#### GP01014F/33/JA/05.16 71532218 2016-04-28 01.02.zz (デバイスファームウェア)

# 機能説明書 **Micropilot FMR5x HART**

非接触マイクロウェーブ式

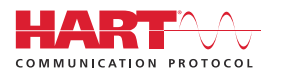

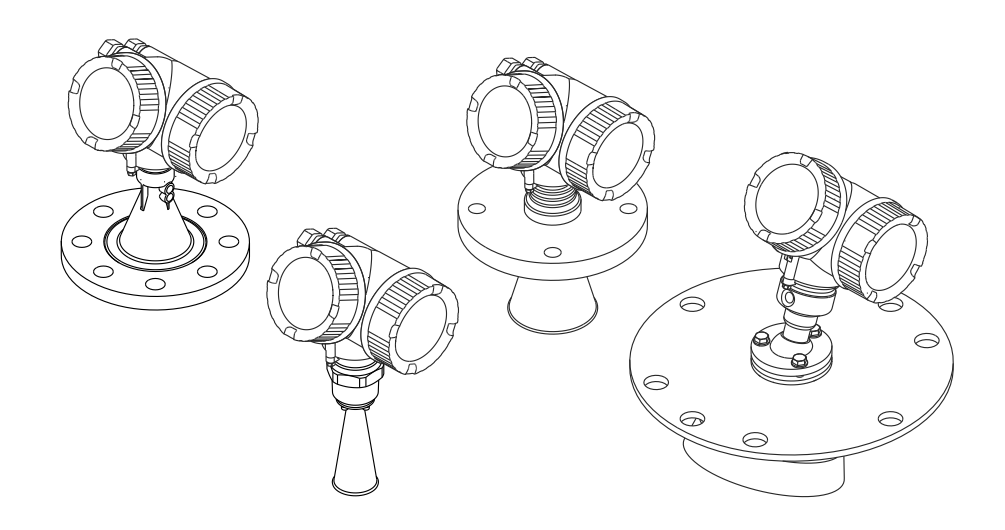

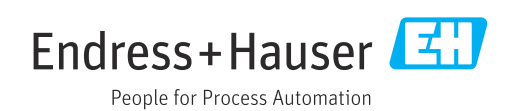

## **目次**

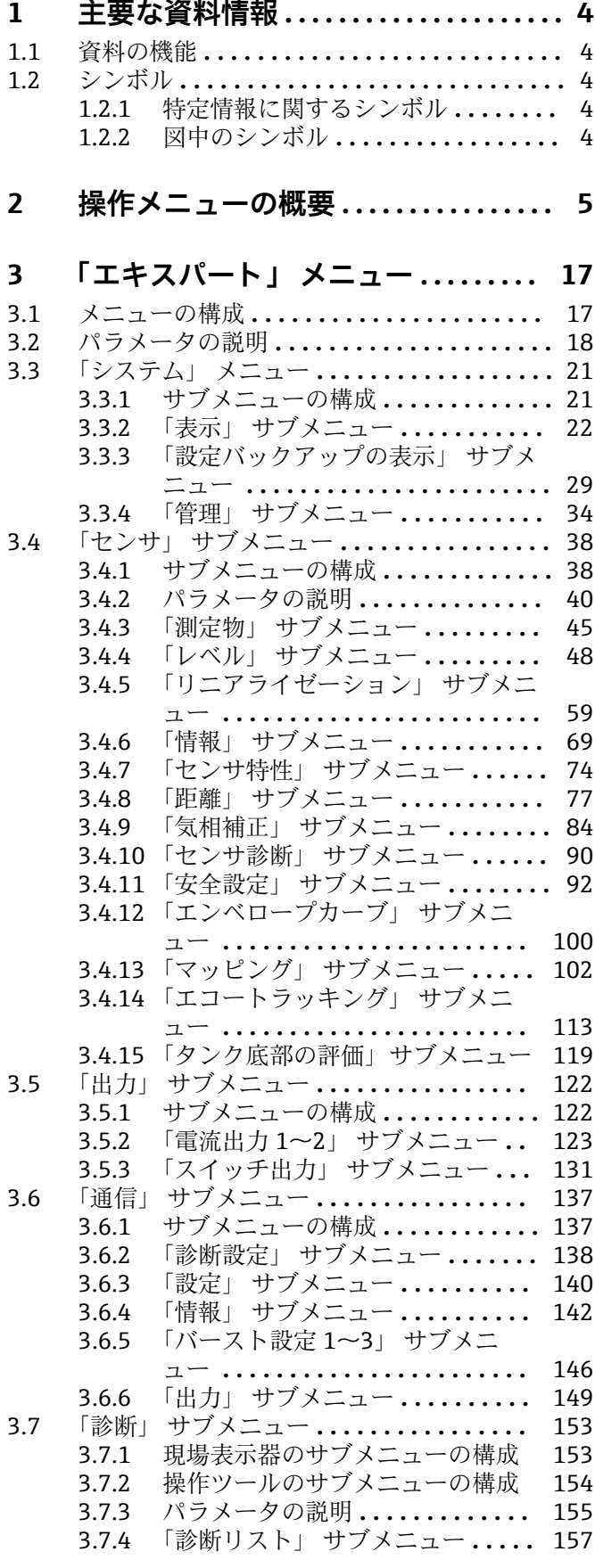

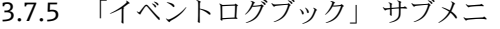

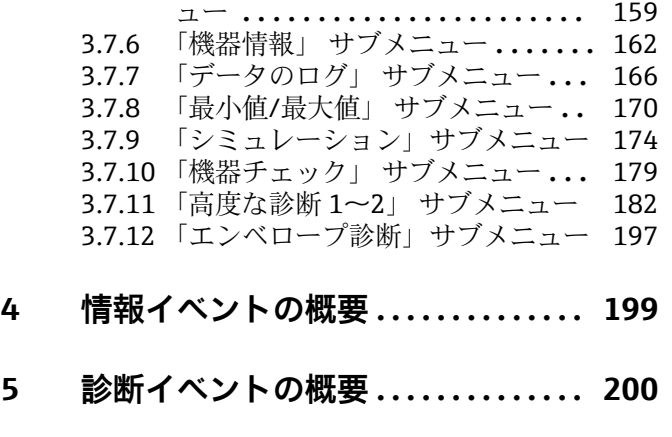

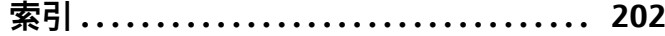

## <span id="page-3-0"></span>**1 主要な資料情報**

### **1.1 資料の機能**

本資料は取扱説明書の一部であり、パラメータの参照資料として、操作メニューの各パ ラメータに関する詳細説明が記載されています。

### **1.2 シンボル**

### **1.2.1 特定情報に関するシンボル**

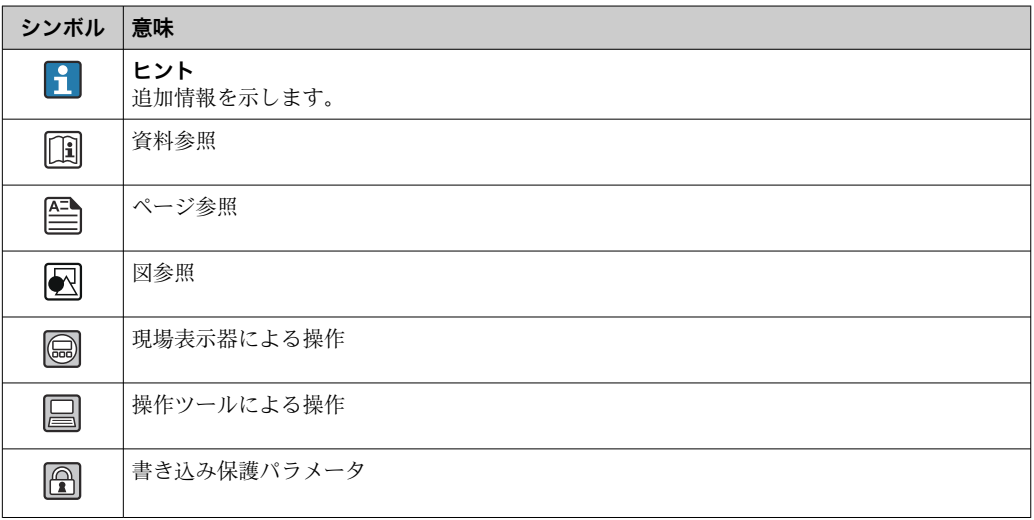

### **1.2.2 図中のシンボル**

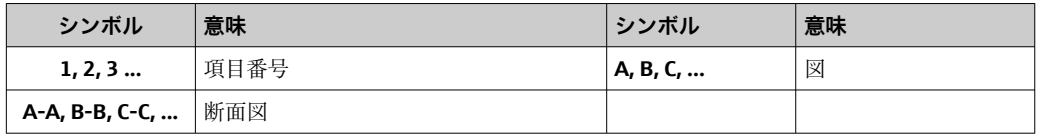

### <span id="page-4-0"></span>**2 操作メニューの概要**

- ●■■以下の表には、「エキスパート」メニューに含まれるすべてのパラメータが記載 されています。ページ番号は、パラメータの説明の参照先を示しています。
	- 機器バージョンおよびパラメータ設定によっては、特定の状況下で一部のパラメ ータが使用できないことがあります。条件の詳細については、対応するパラメー タ説明の「必須条件」の項目を参照してください。
	- 表示は原則として、操作ツール(例: FieldCare)を使用するときに表示されるメ ニューに対応します。現場表示器に関しては、メニュー構造がわずかに異なる場 合があります。詳細については、各サブメニューの説明を参照してください。

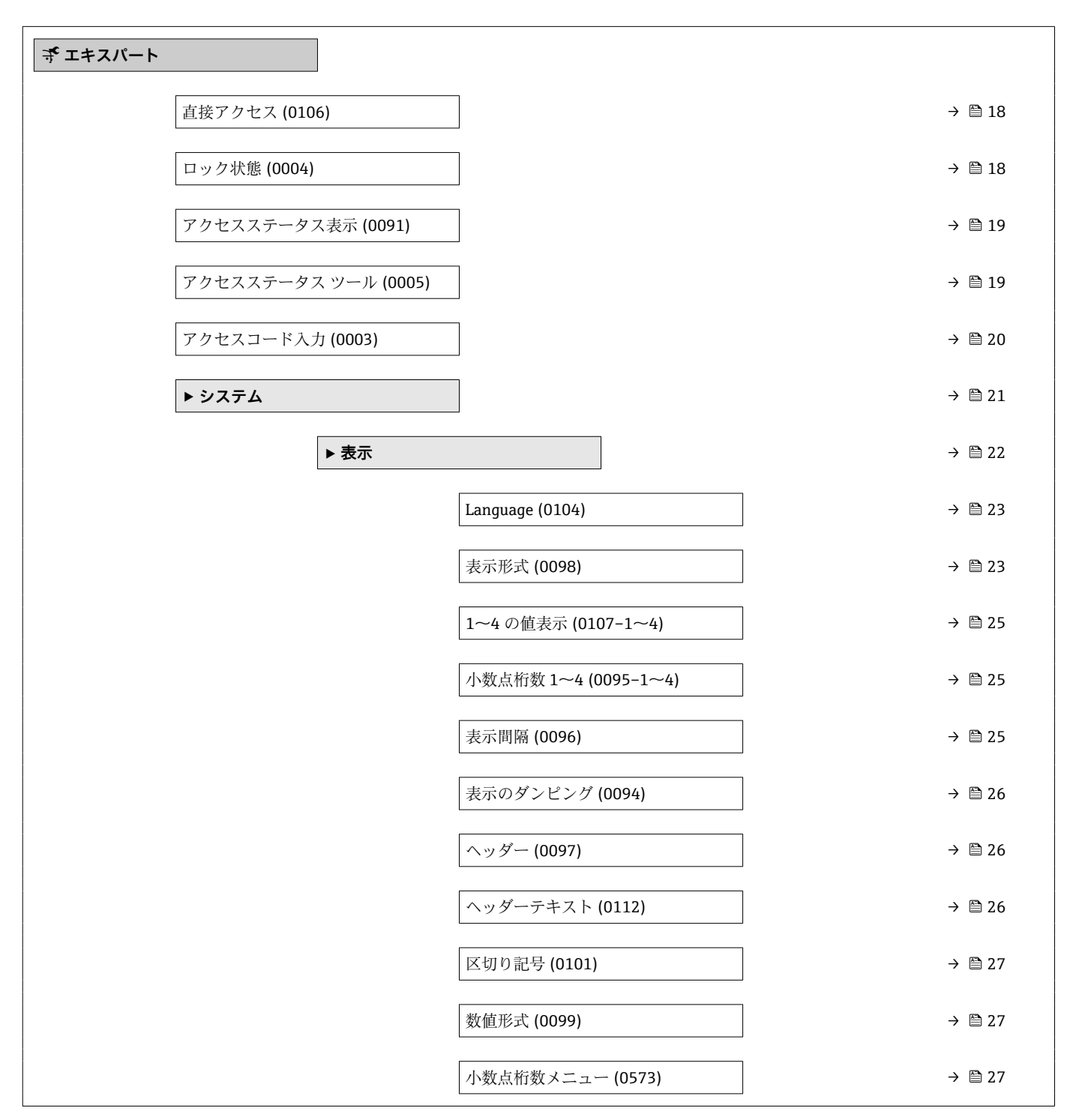

ナビゲーション ■ エキスパート

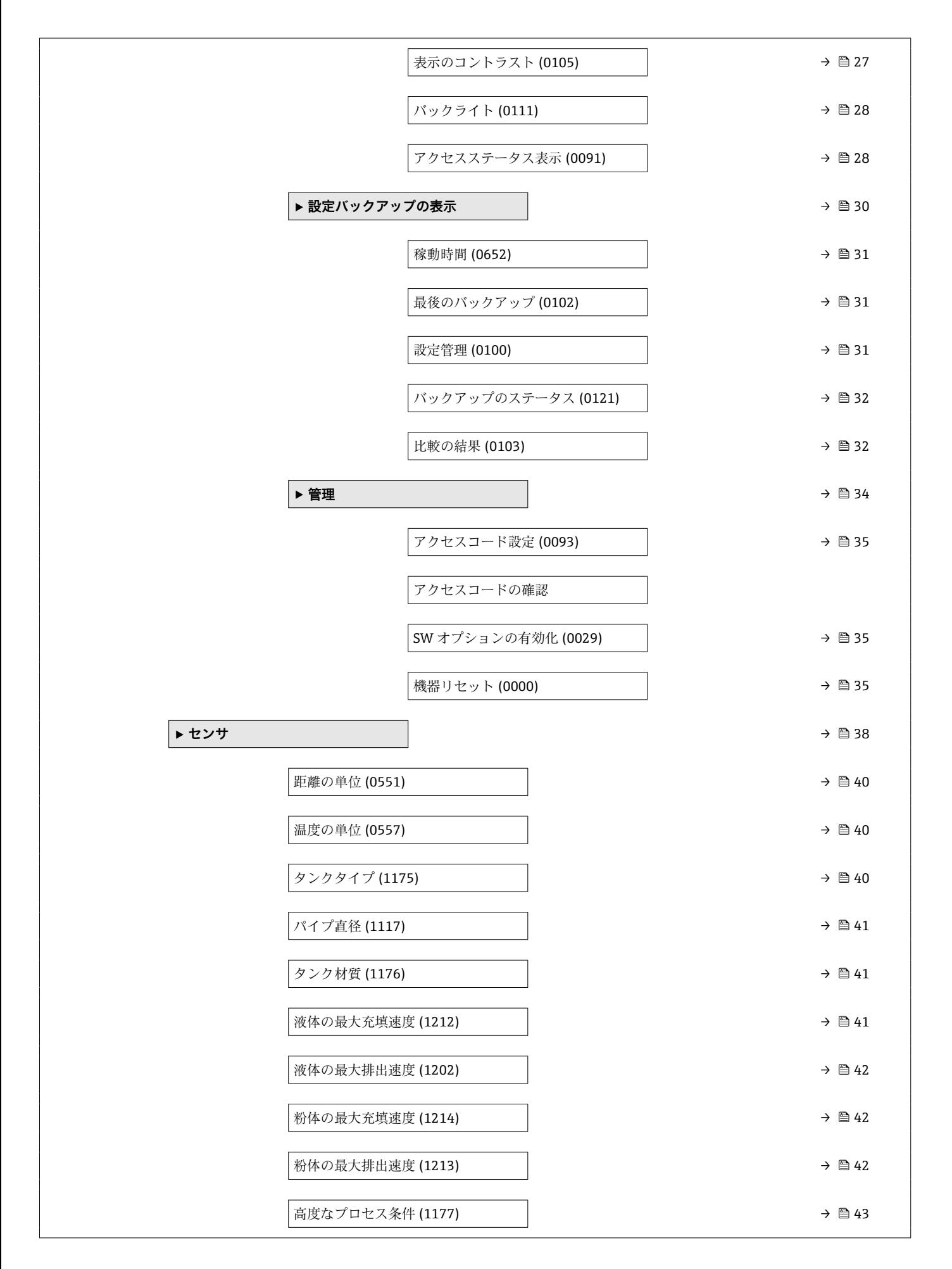

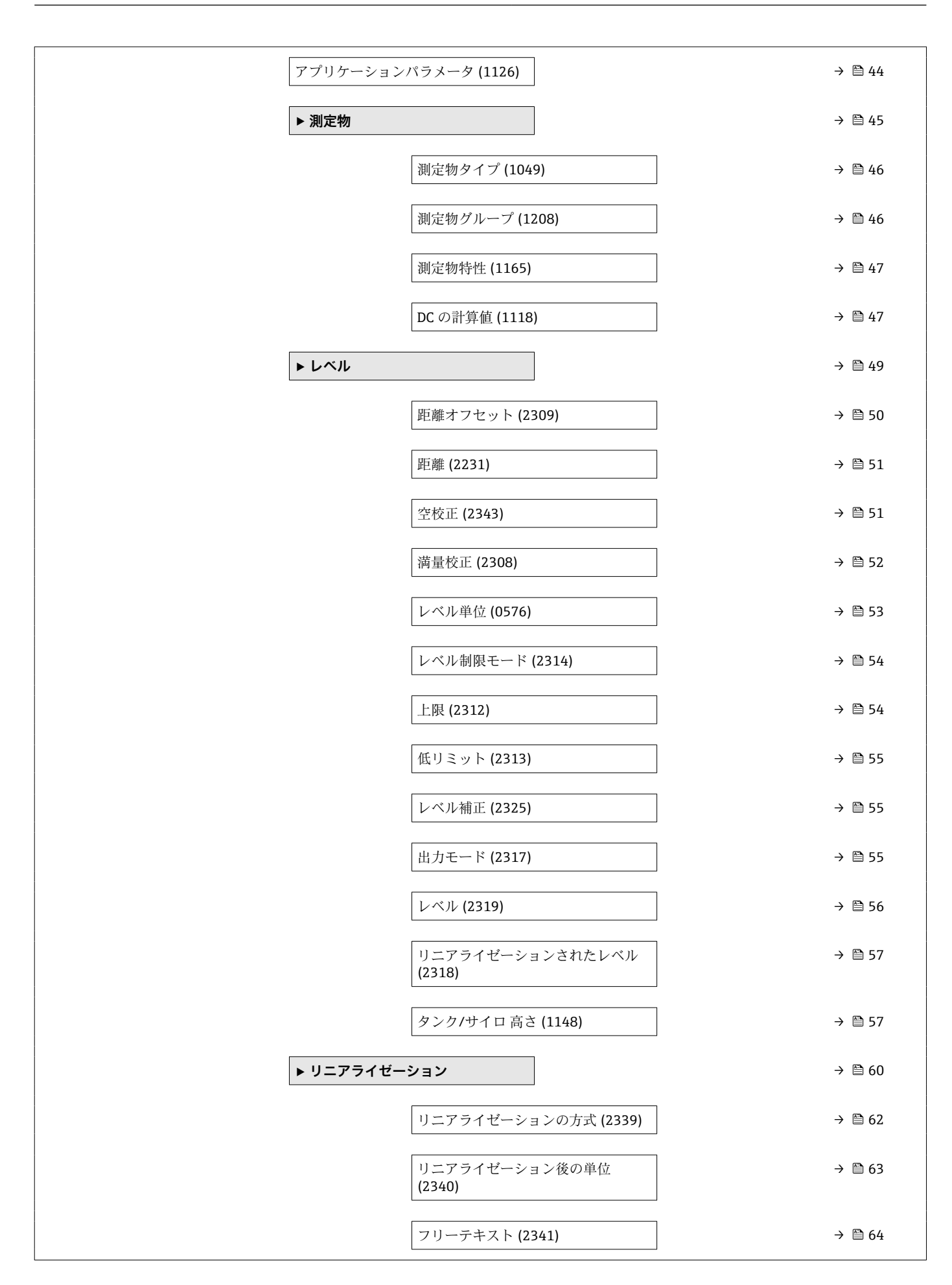

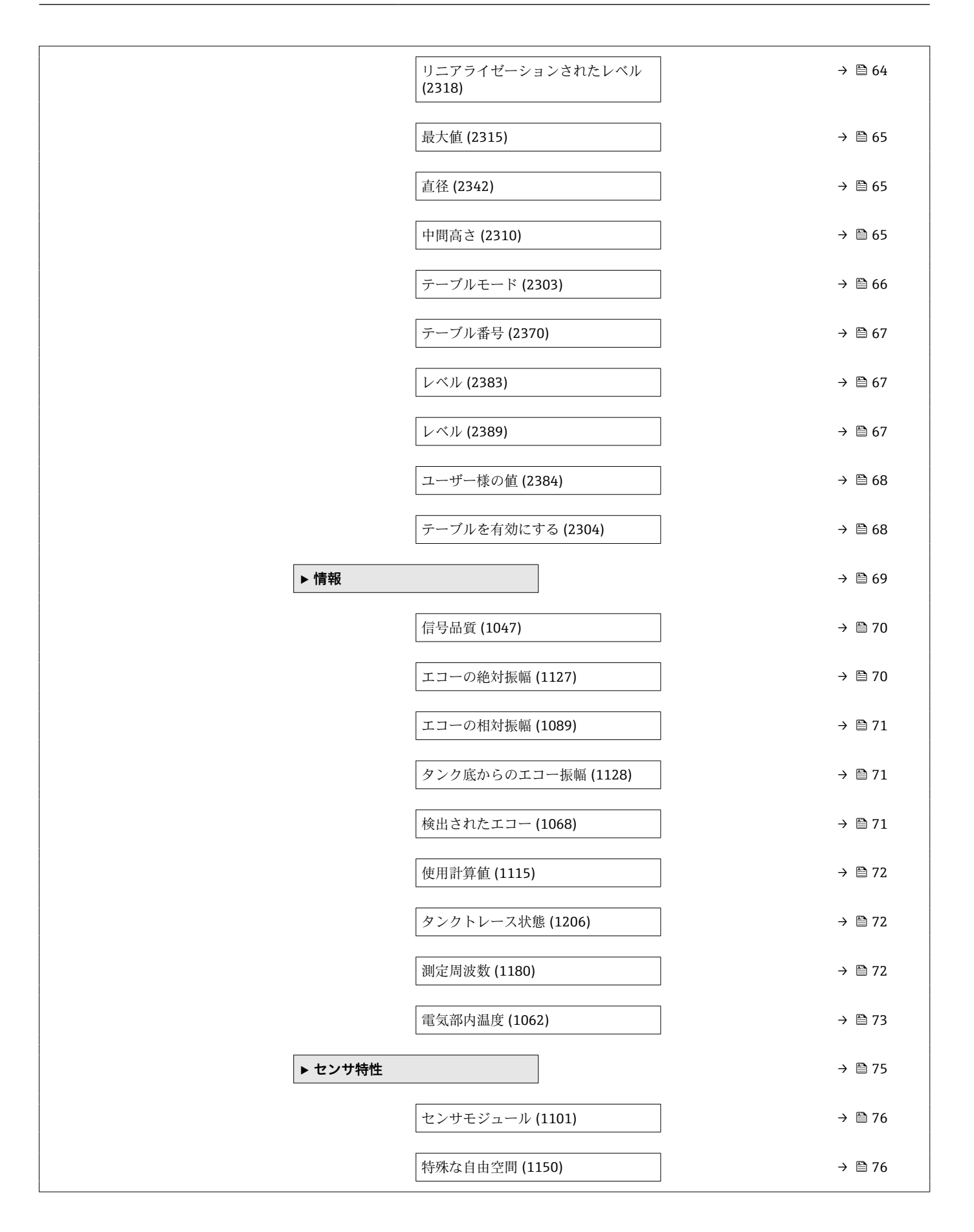

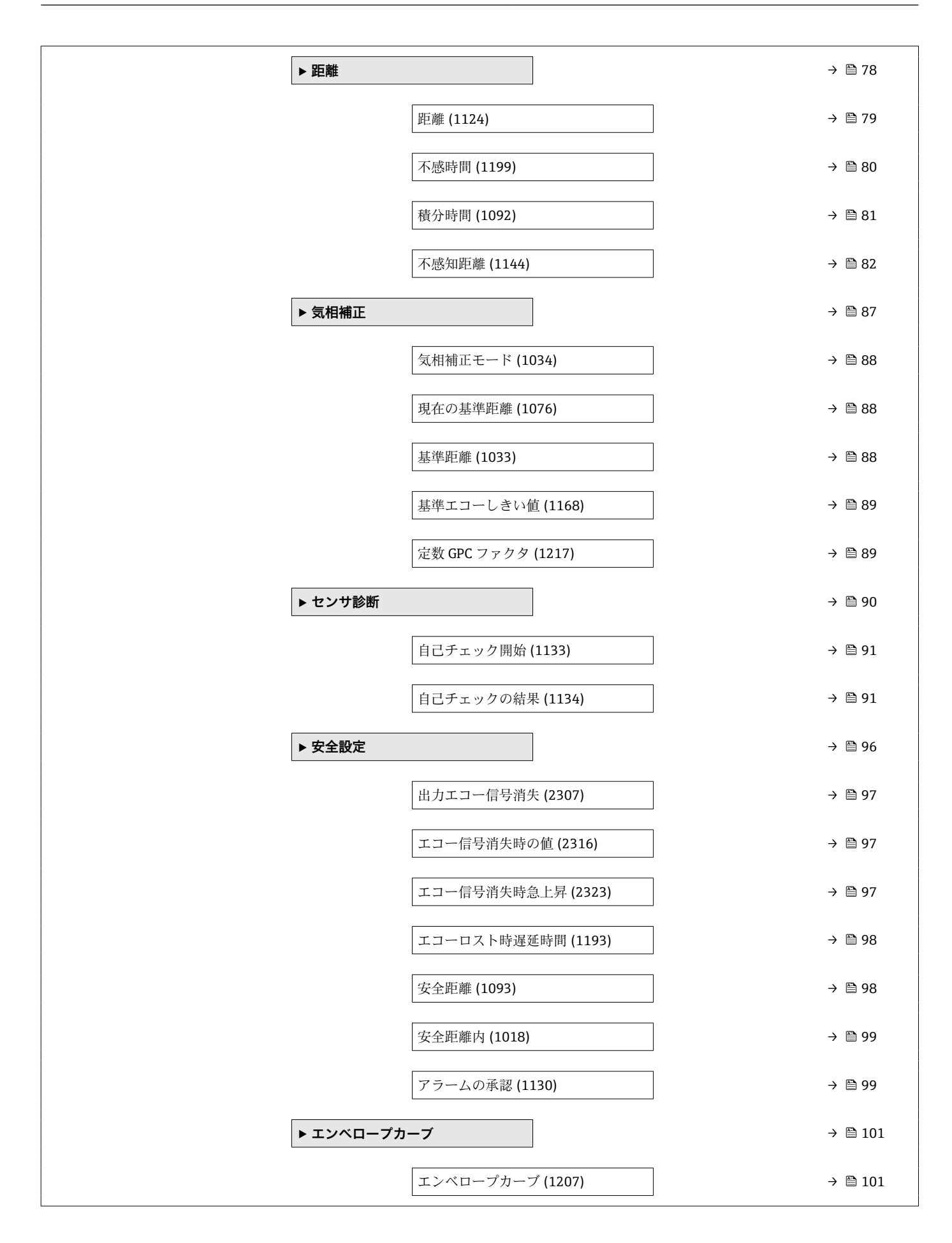

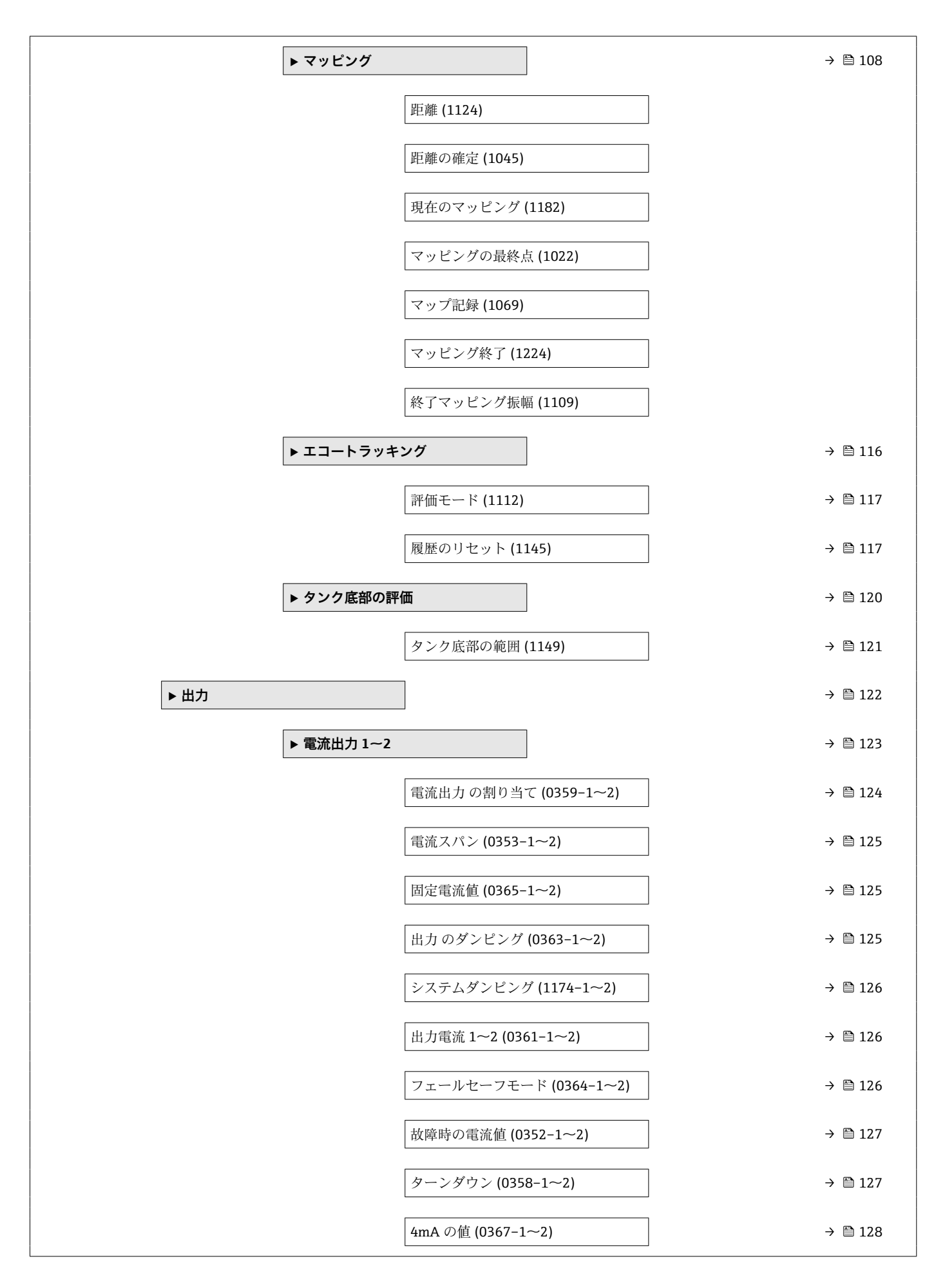

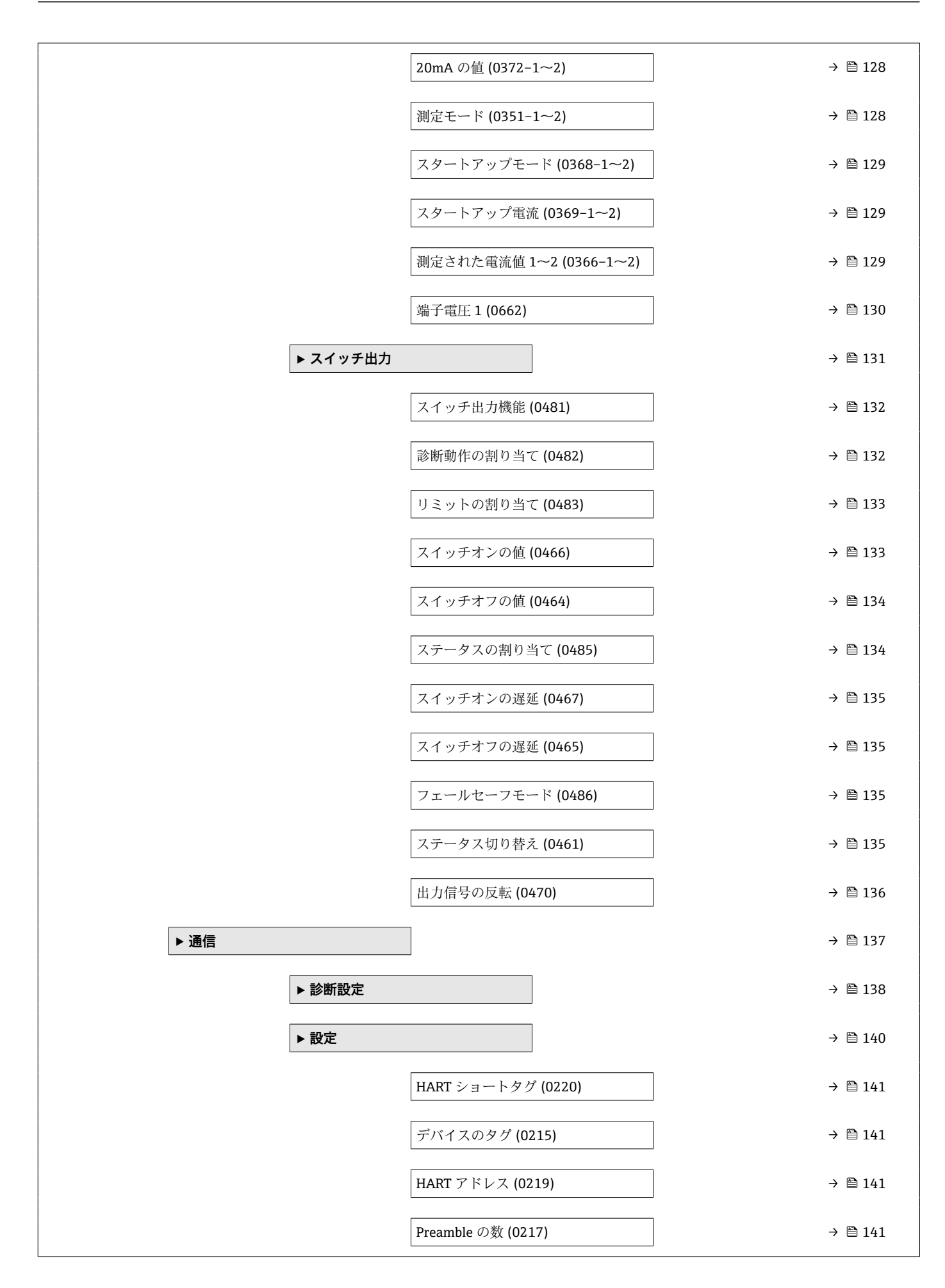

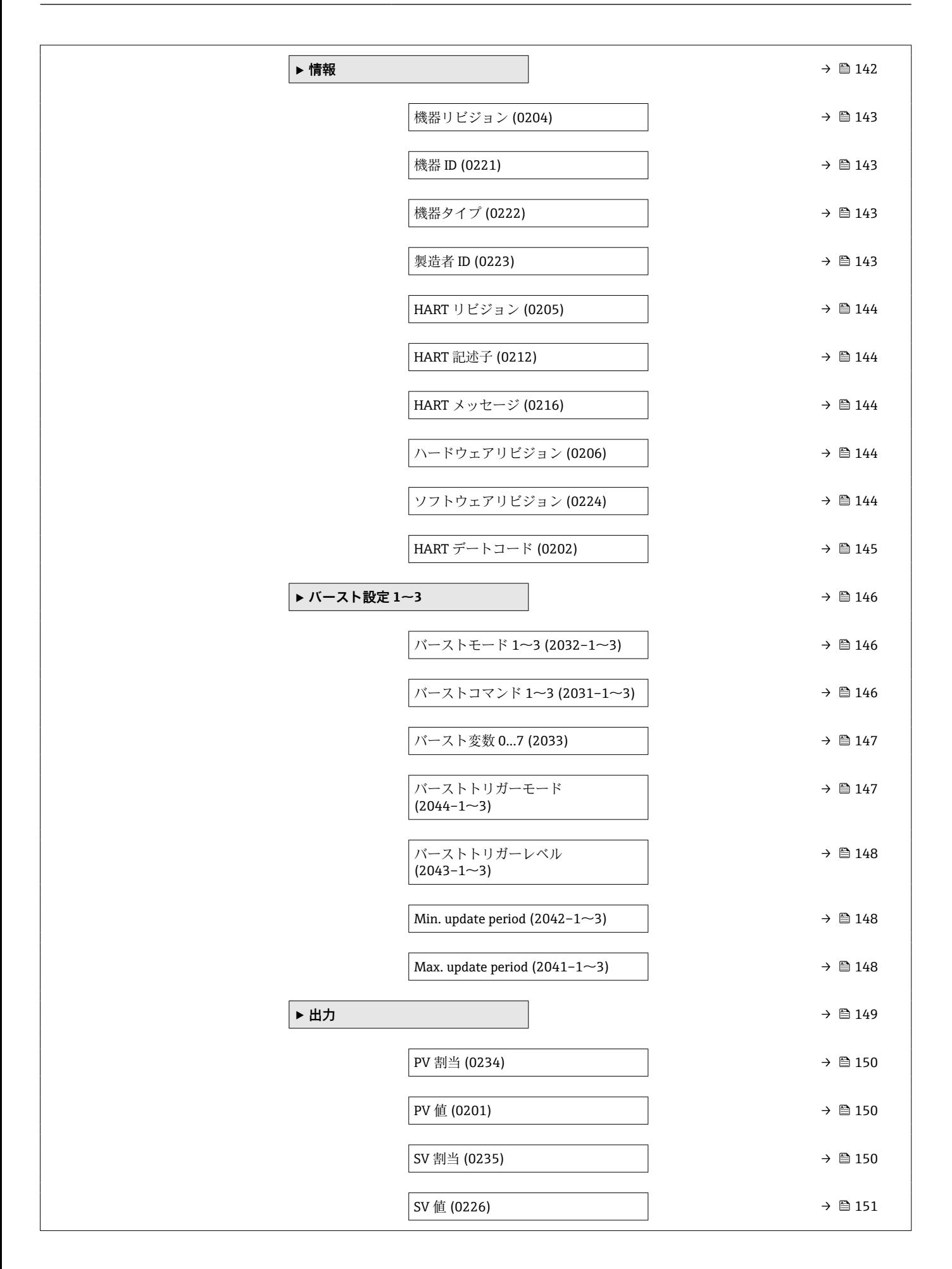

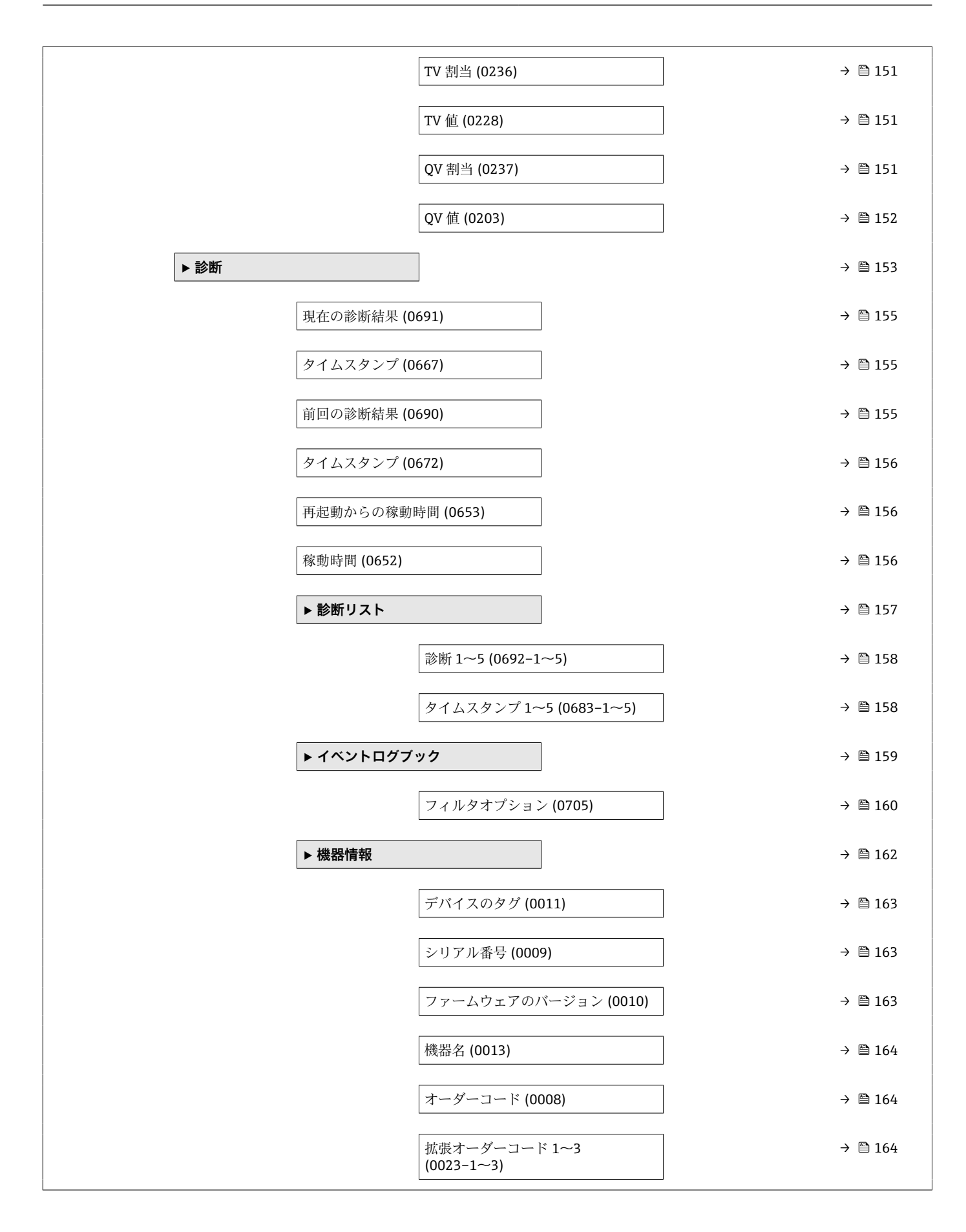

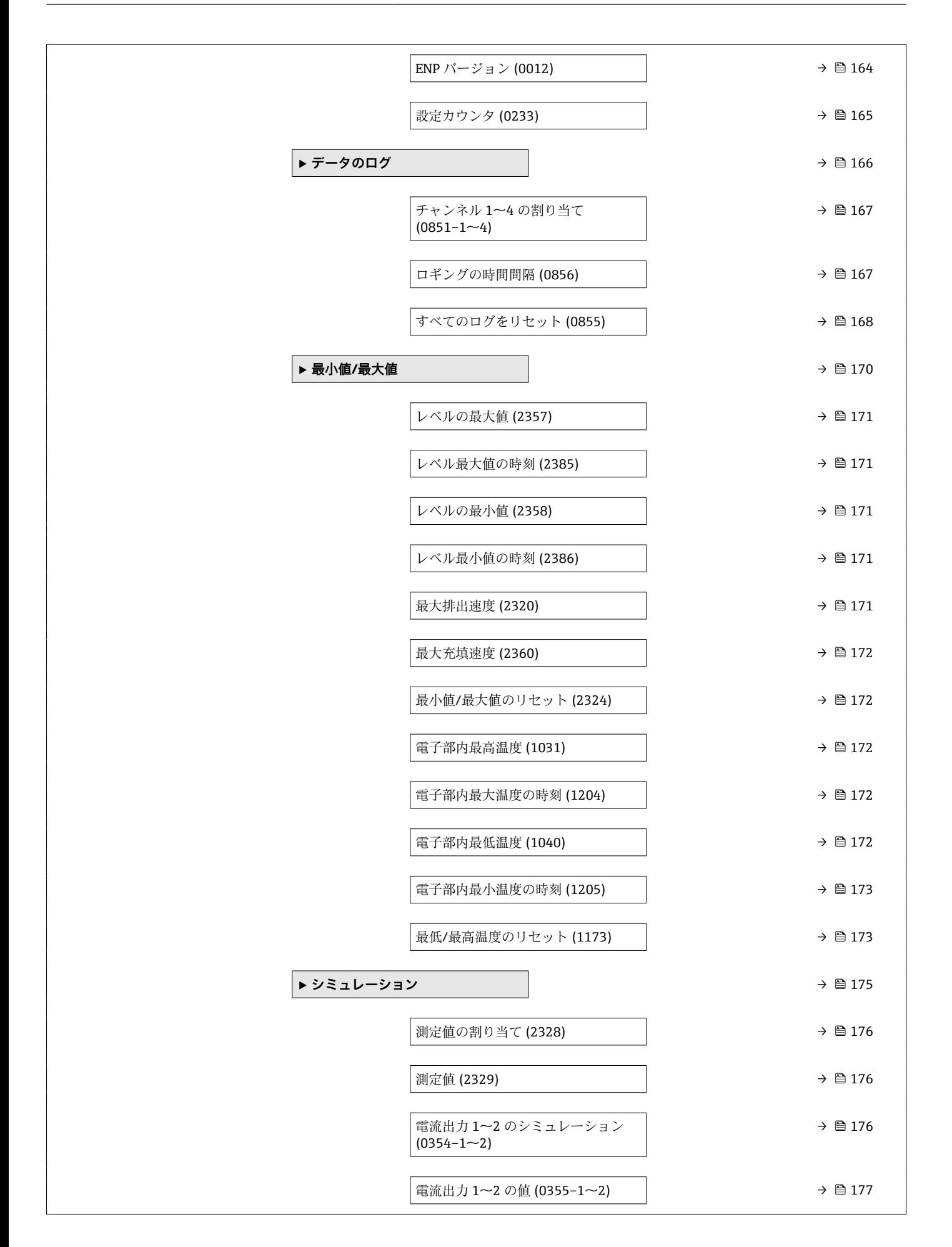

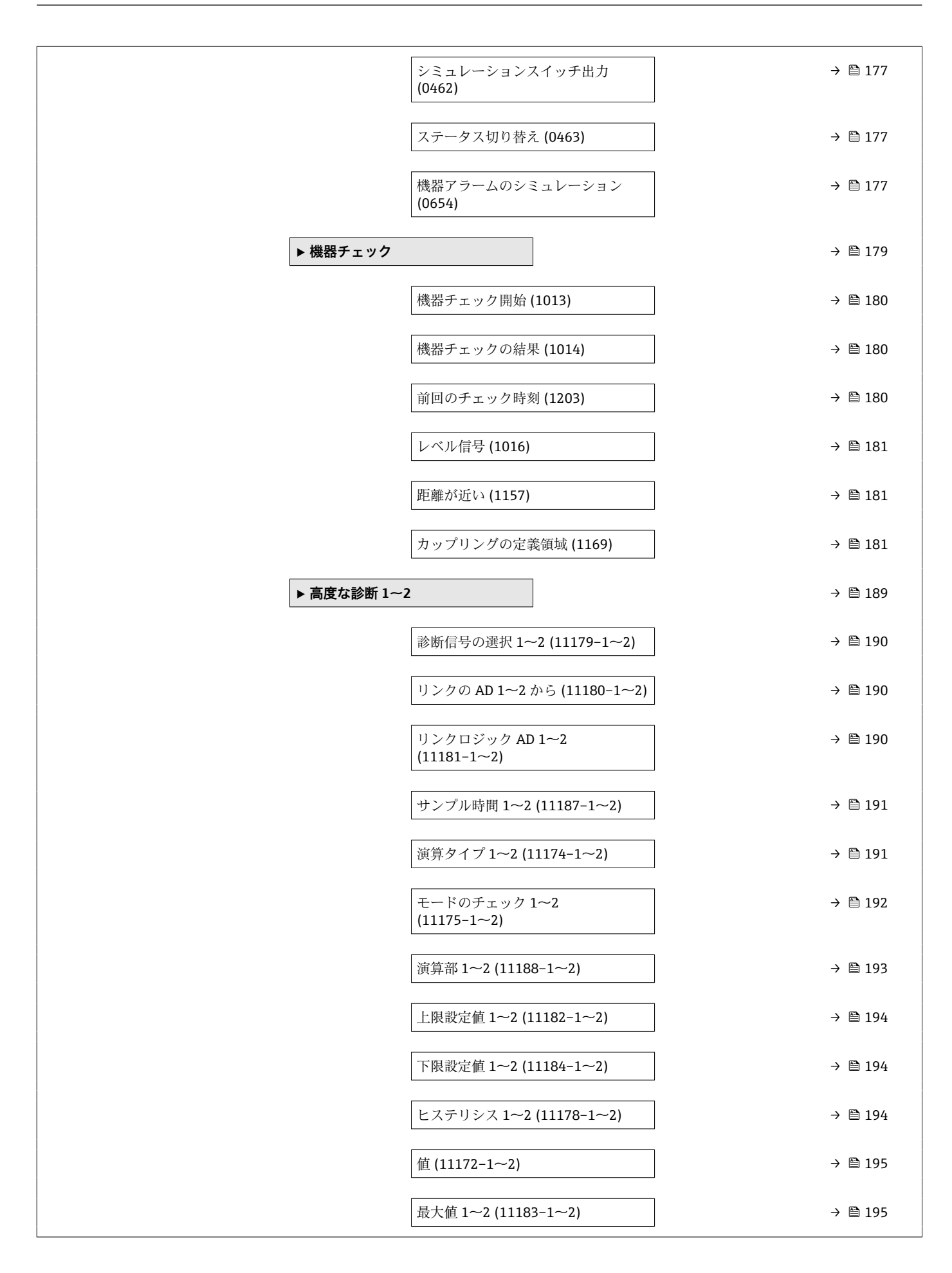

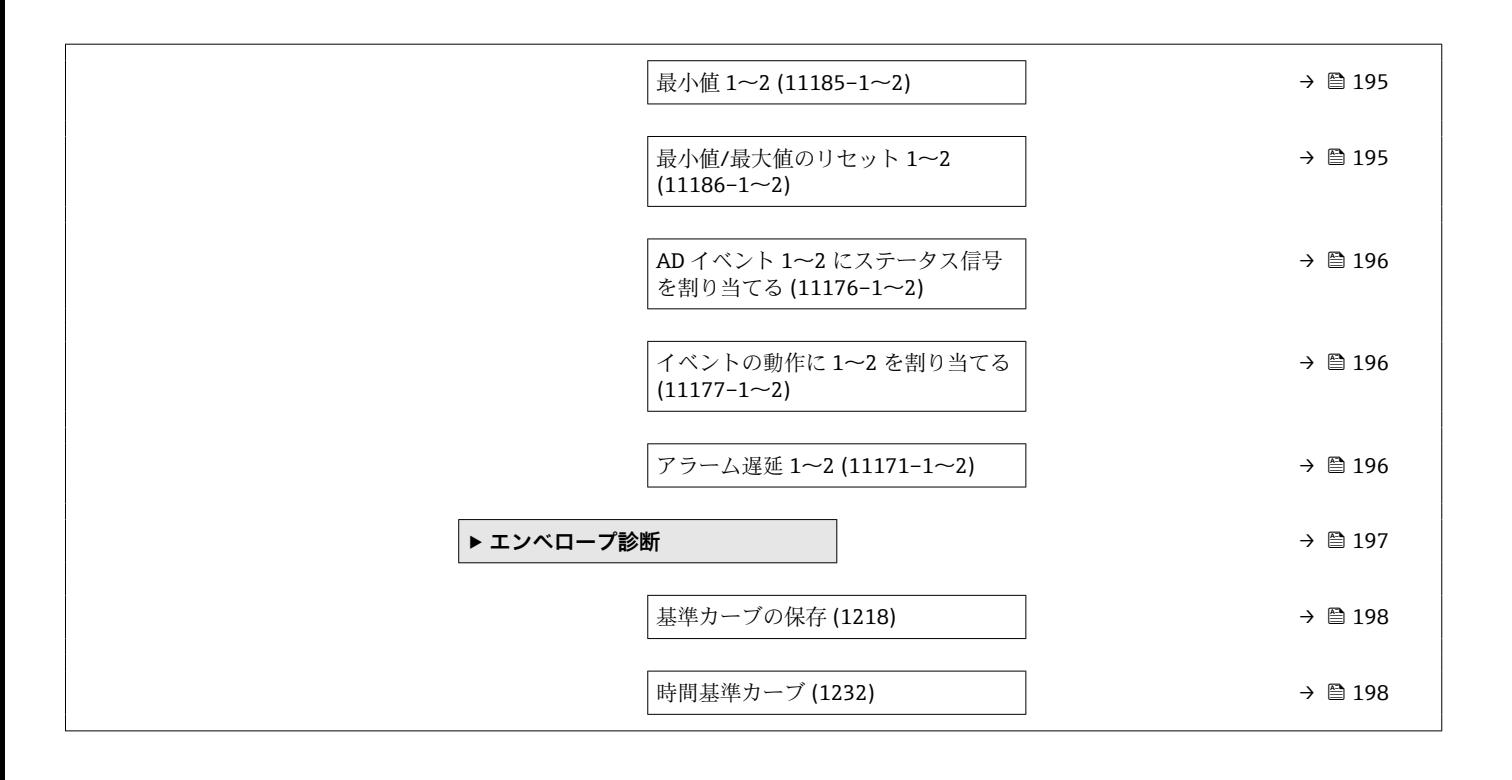

### <span id="page-16-0"></span>**3 「エキスパート」 メニュー**

**エキスパート** メニューには、機器に関連するすべてのパラメータが含まれます。これ は機器の機能ブロックに従って構成されています。

### **3.1 メニューの構成**

ナビゲーション 図目 エキスパート

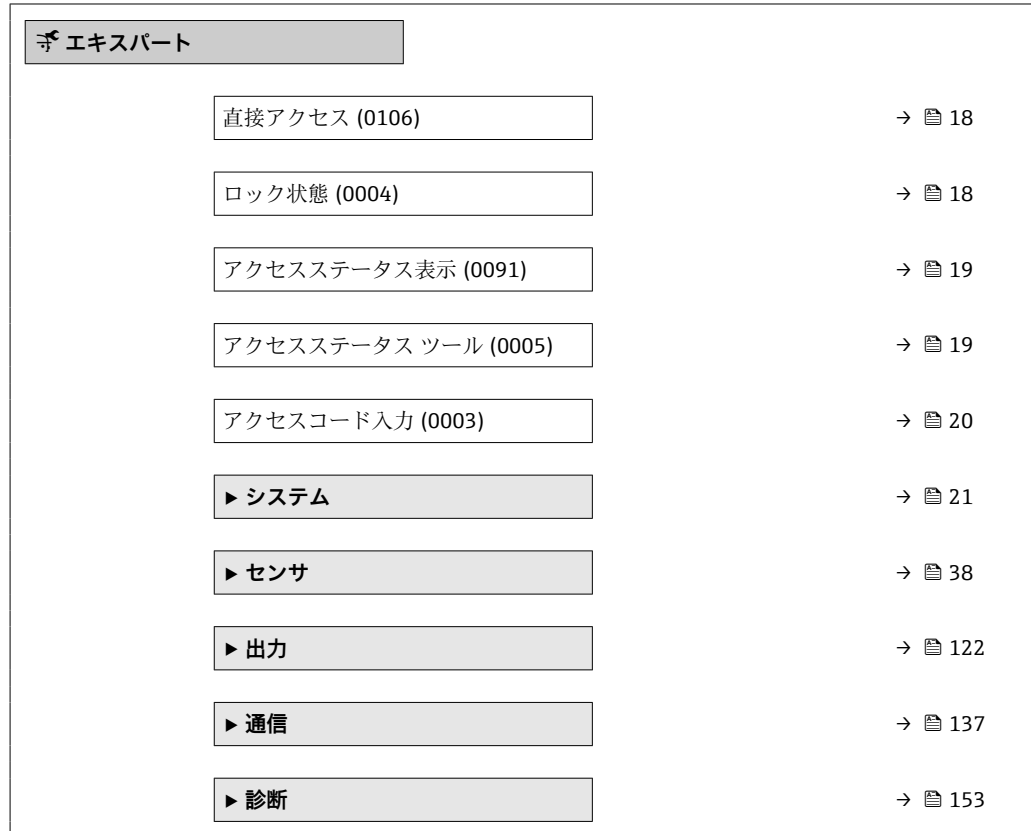

### **3.2 パラメータの説明**

ナビゲーション 圖目 エキスパート

<span id="page-17-0"></span>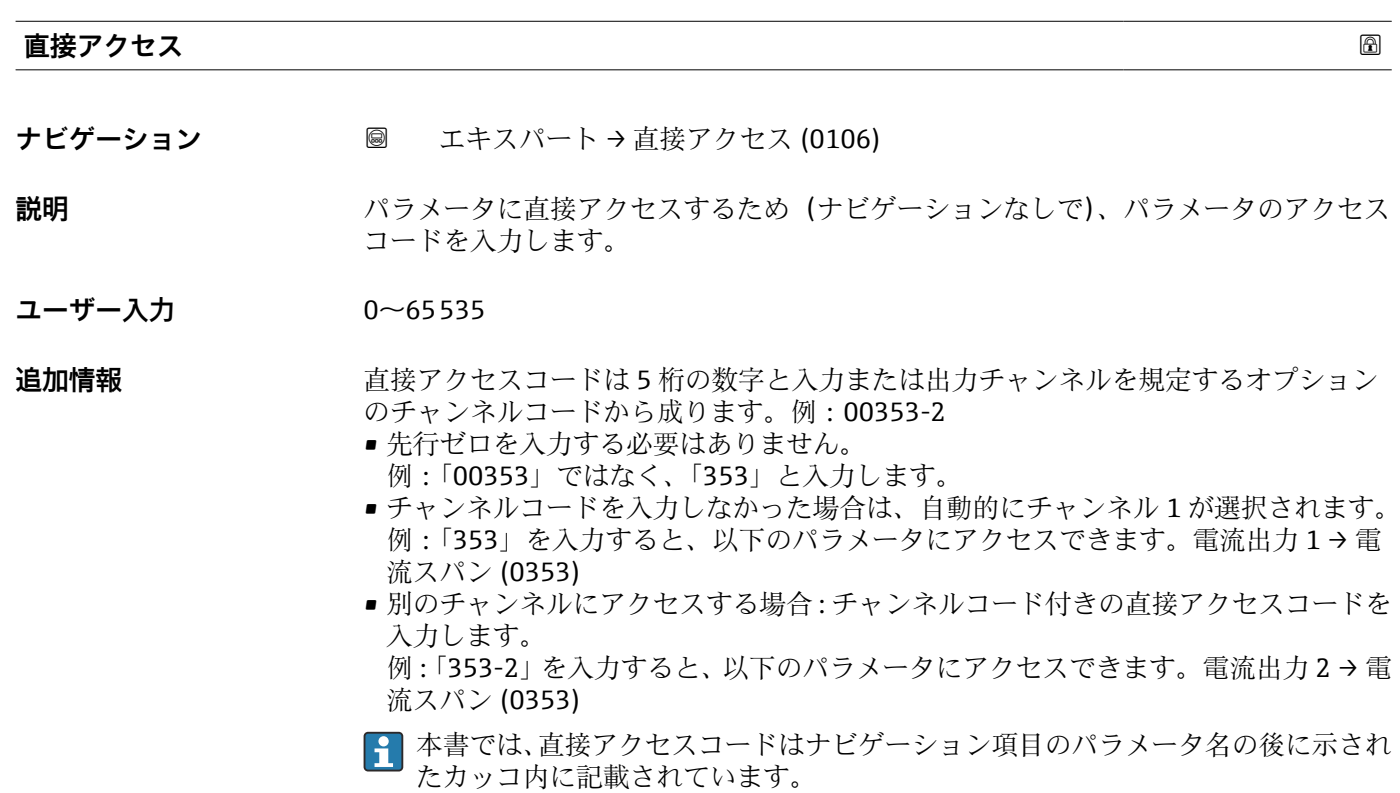

#### **ロック状態**

**ナビゲーション ■■ エキスパート→ロック状態 (0004)** 

**説明** スタンスのエストランスのことから最高優先度の書き込み保護を示します。

**ユーザーインターフェイ ス**

- ハードウェア書き込みロック
	- SIL ロック
	- WHG ロック
	- 一時ロック

<span id="page-18-0"></span>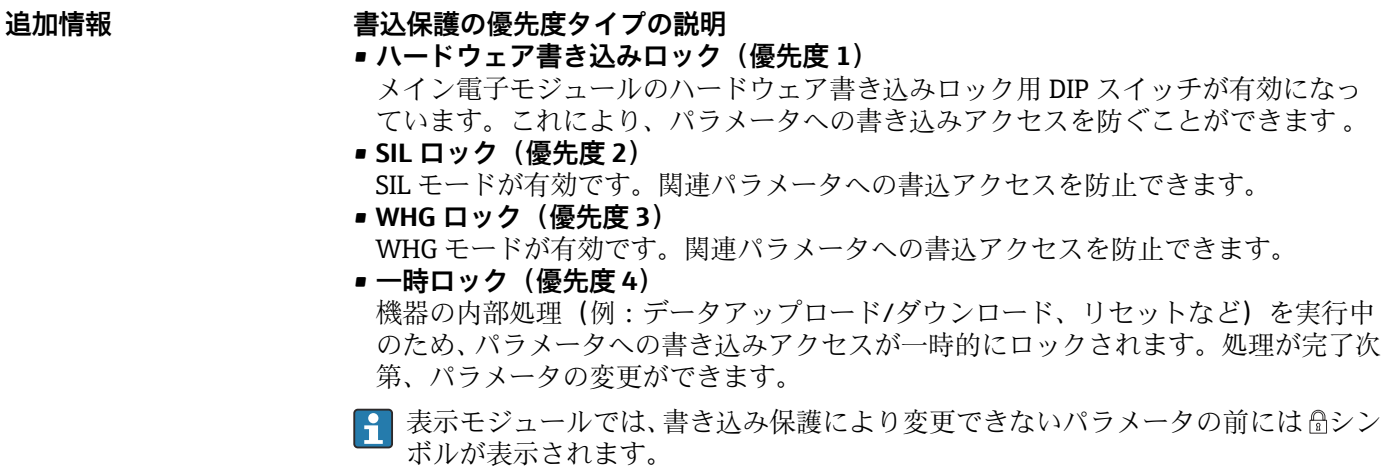

**アクセスステータス表示**

**ナビゲーション ■■ エキスパート → アクセスステータス表示 (0091)** 

必須条件 **アンスストランス 現場表示器を使用する場合にのみ使用できます。** 

- **説明** アンストランス 現場表示器を介したパラメータへのアクセス権を示します。
- **ユーザーインターフェイ ス** ■オペレータ • メンテナンス
	- サービス

- **追加情報 インス インバラメータの前に 6 シンボルが表示された場合、現在のアクセス権では、現場表** 示器によるパラメータ変更はできません。
	- <del>P マクセス権を変更するには、アクセスコード入力パラメータ(→ ■20)を使用し</del> ます。
	- 日 また、書き込み保護機能が有効な場合は、それによって現在のアクセス権がさらに 制限されます。書込保護の状態を確認するには、**ロック状態** パラメータ [\(→ 18\)](#page-17-0) を使用します。

**アクセスステータス ツール**

**ナビゲーション** ■ エキスパート→アクセスステータス ツール (0005)

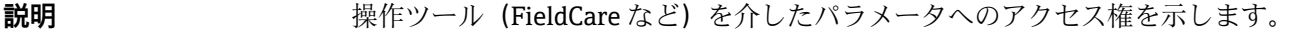

**ユーザーインターフェイ ス** ■オペレータ • メンテナンス ■ サービス

- <span id="page-19-0"></span>追加情報 マンセス権を変更するには、アクセスコード入力 パラメータ(→ ■ 20)を使用し ます。
	- また、書き込み保護機能が有効な場合は、それによって現在のアクセス権がさらに | <del>1</del> | 制限されます。書込保護の状態を確認するには、**ロック状態** パラメータ [\(→ 18\)](#page-17-0) を使用します。

#### **アクセスコード入力**

**ナビゲーション ■■ エキスパート→アクセスコード入力 (0003)** 

**説明** スタック 書き込みを許可するためにアクセスコードを入力。

**ユーザー入力** 0~9999

- **追加情報 ● 現場操作では、ユーザ固有のアクセスコード(アクセスコード設定**パラメータ (→ ■35)で設定したコード)を入力する必要があります。
	- 不正なアクセスコードが入力されると、現在のアクセス権が維持されます。
	- ■書込保護は、本書の 圖 シンボルが付いたすべてのパラメータに適用されます。現場 表示器でパラメータの前に シンボルが表示される場合、そのパラメータは書き込み 保護になっています。
	- 10 min 間キーを押さなかった場合やナビゲーションモードや編集モードから測定値 表示モードに移動した場合、60 秒経過後に書込保護パラメータが自動的にロックさ れます。
	- アクセスコードを紛失した場合は、弊社営業所もしくは販売代理店にお問い合せく ださい。

### <span id="page-20-0"></span>**3.3 「システム」 メニュー**

**システム** メニューには、測定にも測定値の通信にも影響しない一般的なすべてのパラ メータが含まれます。

### **3.3.1 サブメニューの構成**

ナビゲーション 圖目 エキスパート → システム

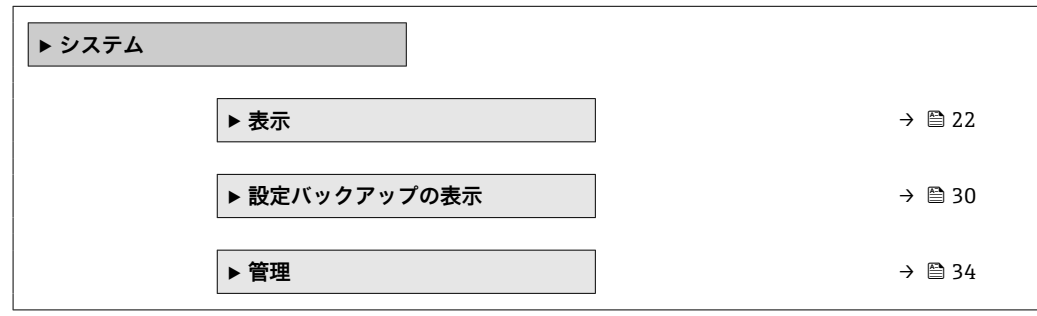

### <span id="page-21-0"></span>**3.3.2 「表示」 サブメニュー**

**表示** サブメニュー は、ローカル表示モジュールの測定値の表示を設定する場合に使用 します。最大 4 つの測定値をローカル表示モジュールに割り当てることができます。 さらに、数値の形式、関連テキスト、コントラストなどの表示特性も設定できます。 ■1 このサブメニューは、表示モジュールを機器に接続している場合にのみ表示されま す。

#### **サブメニューの構成**

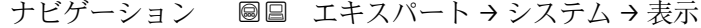

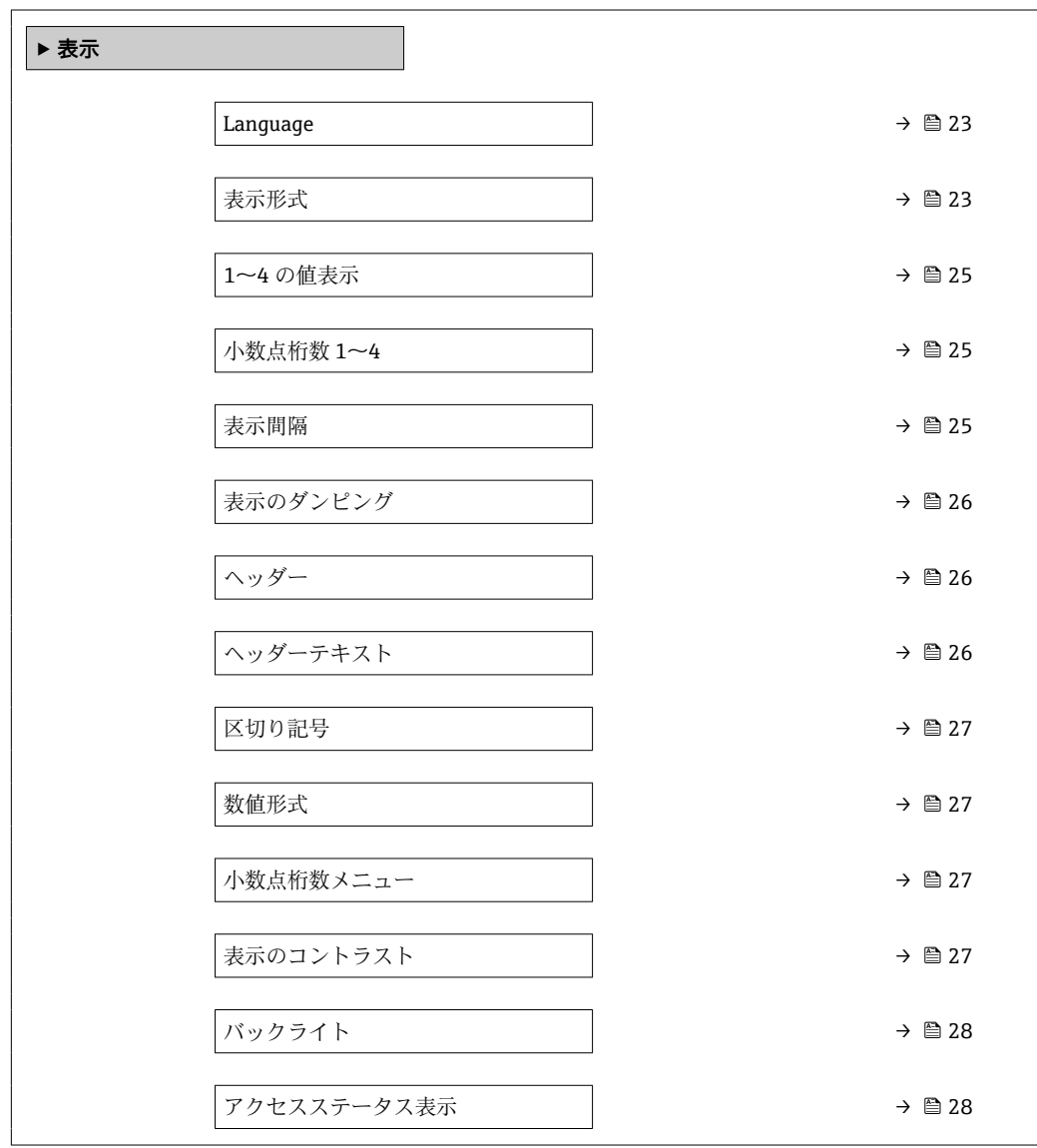

#### **パラメータの説明**

ナビゲーション 圓日 エキスパート → システム → 表示

<span id="page-22-0"></span>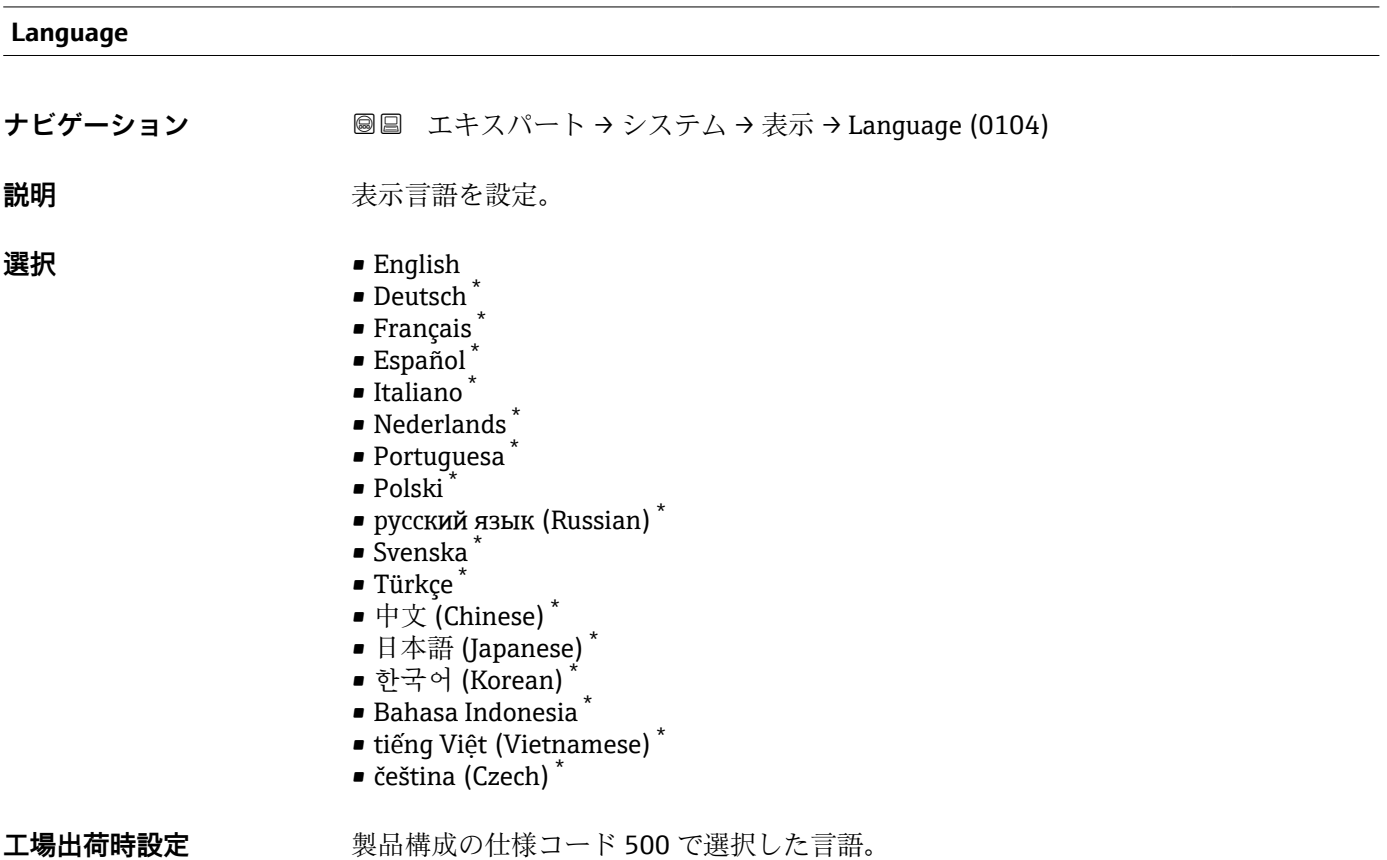

## 言語を選択しなかった場合:**English**

#### **表示形式**

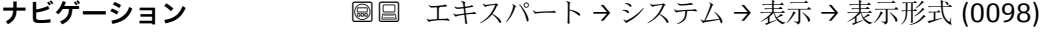

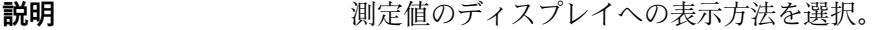

- **選択 セスティス** ■1つの値、最大サイズ
	- ■1つの値+バーグラフ
	- ■2つの値
	- ■1つの値はサイズ大+2つの値
	- 4つの値

<sup>\*</sup> 表示はオーダしたオプションや機器のセッティングにより異なります

A0019963

A0019964

A0019966

#### **追加情報**

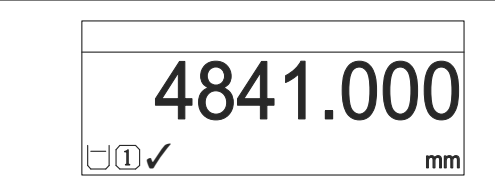

■1 「表示形式」=「1つの値、最大サイズ」

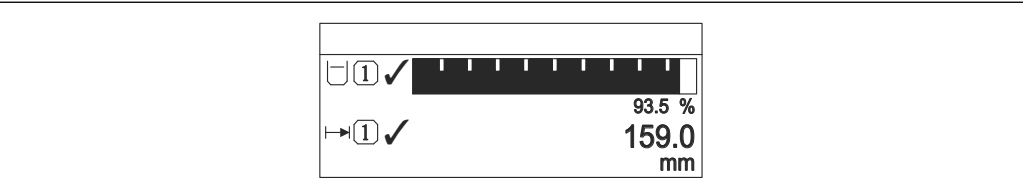

■2 「表示形式」=「1つの値 + バーグラフ」

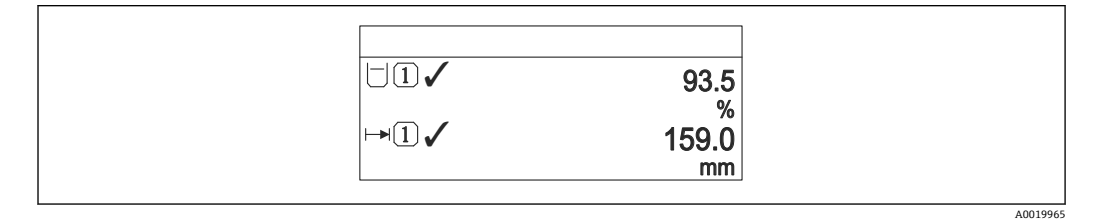

3 「表示形式」=「2 つの値」

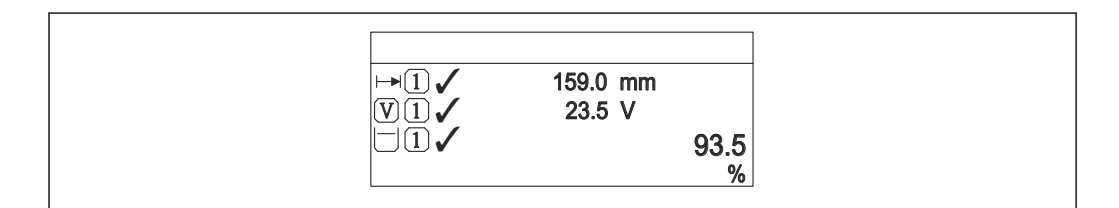

■4 「表示形式」=「1つの値はサイズ大 + 2つの値」

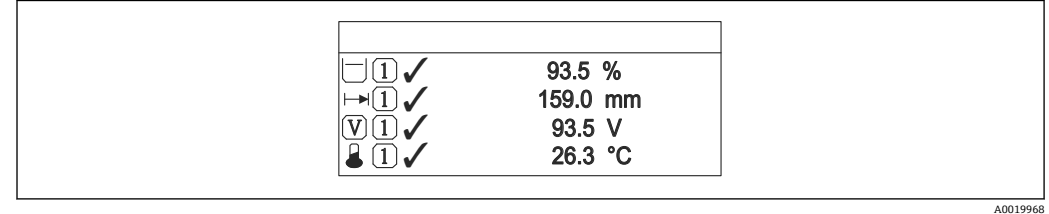

- 5 「表示形式」=「4 つの値」
- **← 1~4の値表示[→ 25](#page-24-0) パラメータは、表示ディスプレイに表示する測定値とそ** の表示順序を設定します。
	- 現在の表示モードで許容される数より多くの測定値を指定した場合は、機器表示 部上で値が交互に表示されます。表示が切り替わるまでの表示時間は、**表示間隔** パラメータ [\(→ 25\)](#page-24-0)で設定します。

<span id="page-24-0"></span>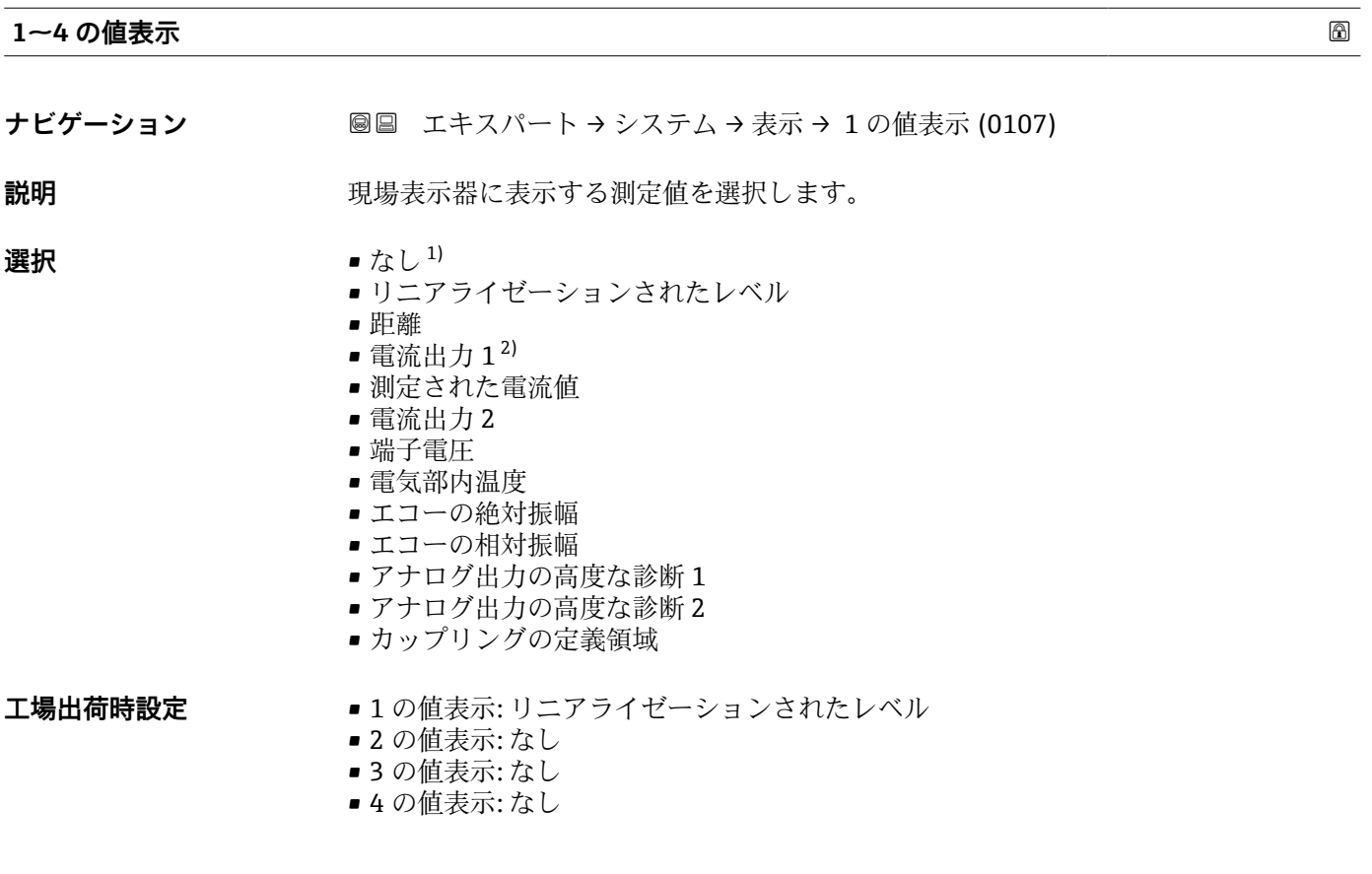

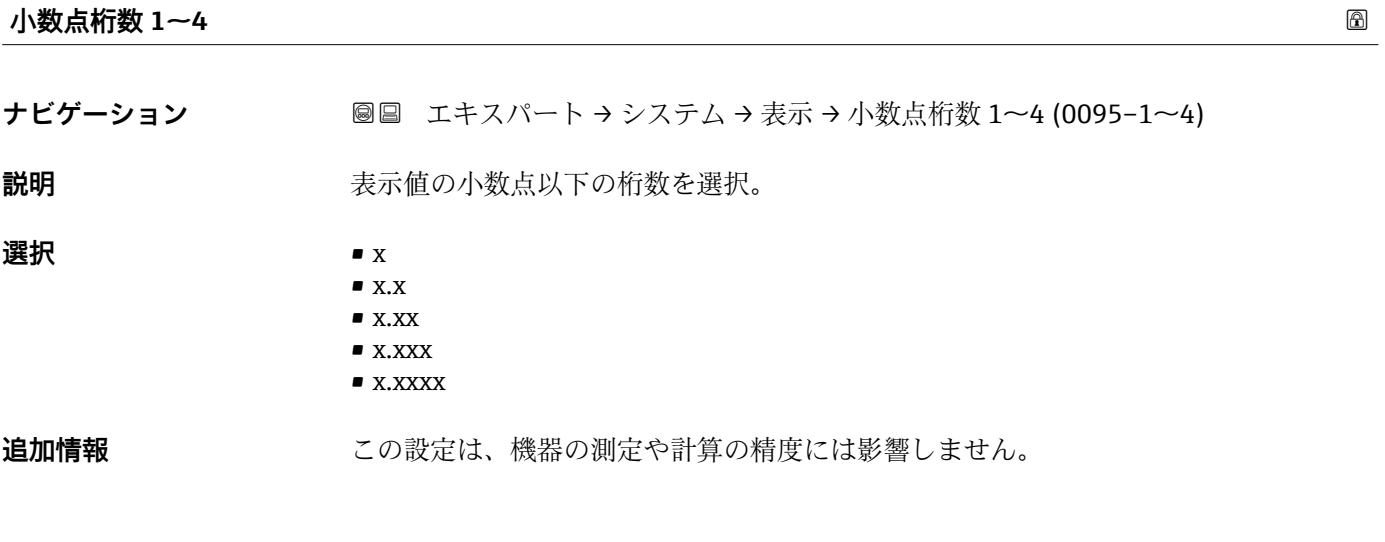

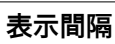

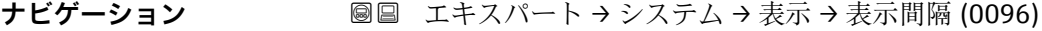

**説明** オンティングのことの切り替え表示の時に測定値を表示する時間を設定。

**ユーザー入力 1~10 秒** 

<sup>1) 「 1</sup> の値表示」では選択できません。

<sup>2)</sup> 表示はオーダしたオプションや機器のセッティングにより異なります

<span id="page-25-0"></span>**追加情報** このパラメータは、選択された表示形式で同時に表示可能な数を、選択された測定値の 数が超えた場合にのみ適用されます。

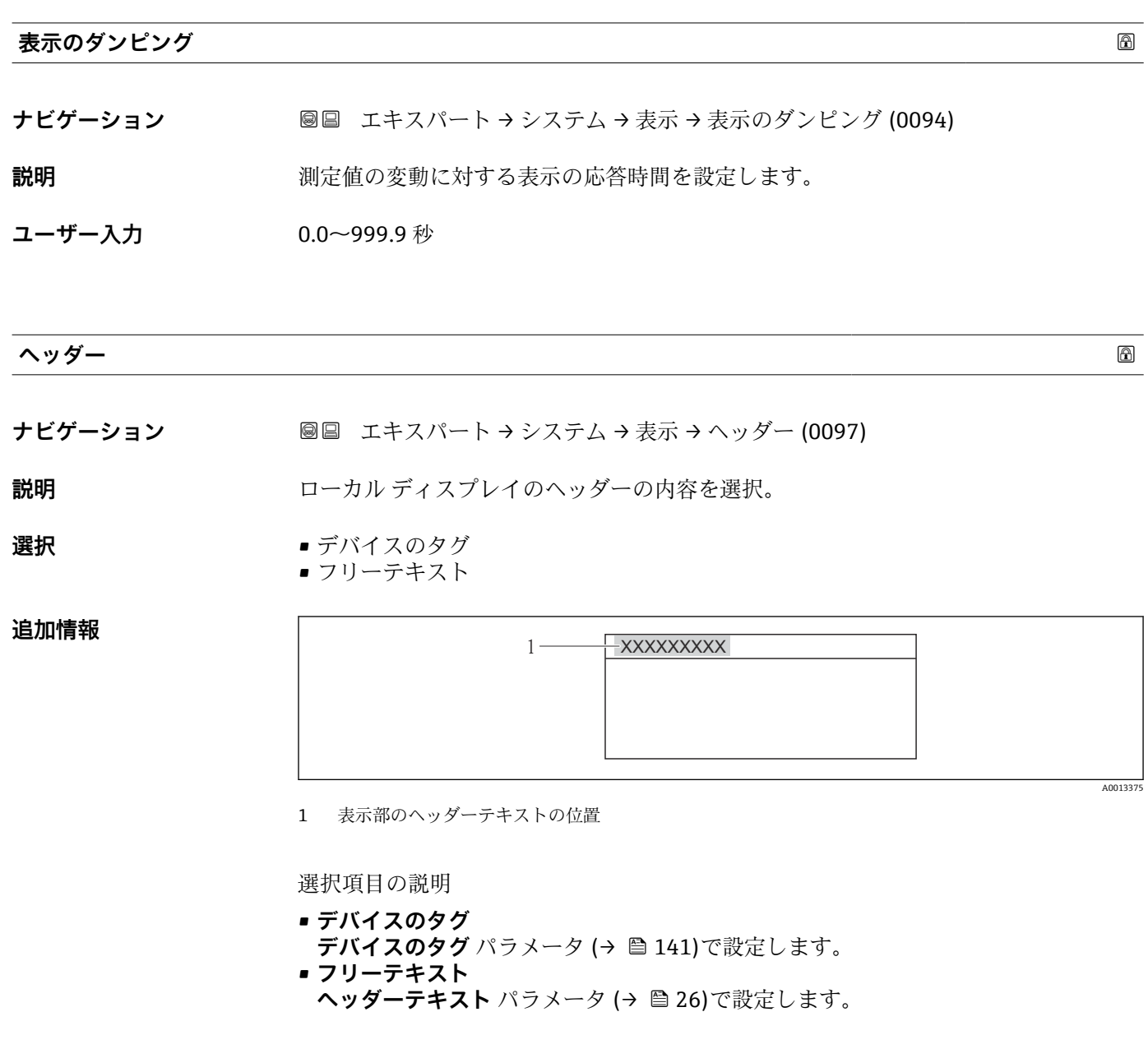

**ヘッダーテキスト**

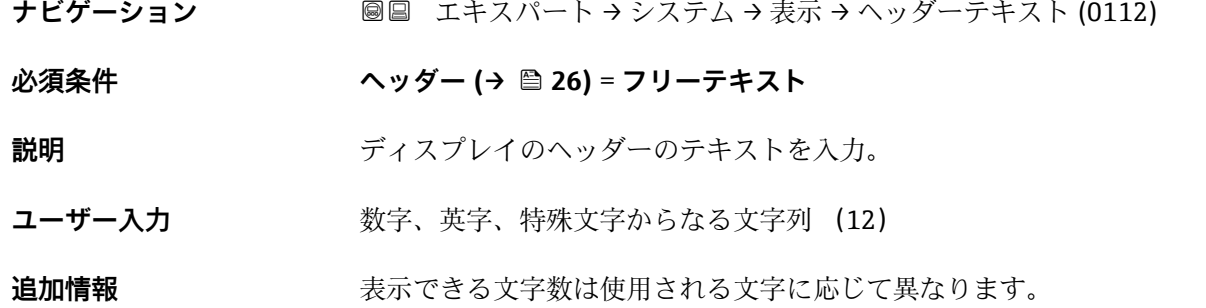

## <span id="page-26-0"></span>**区切り記号 ナビゲーション ■■ エキスパート → システム → 表示 → 区切り記号 (0101) 説明** 数値表示用の小数点記号を選択 **選択** • . • ,

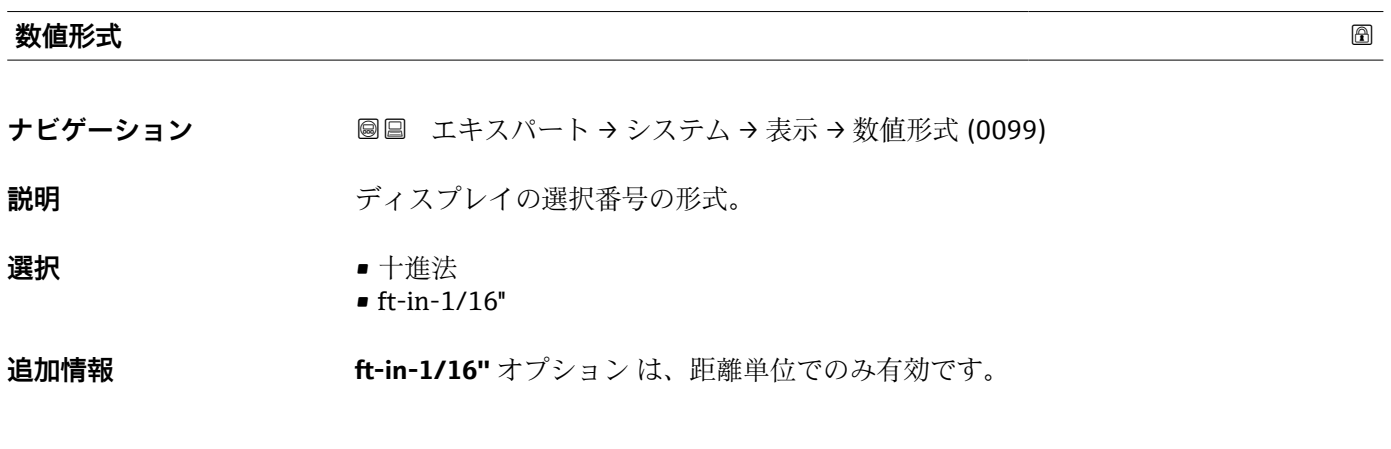

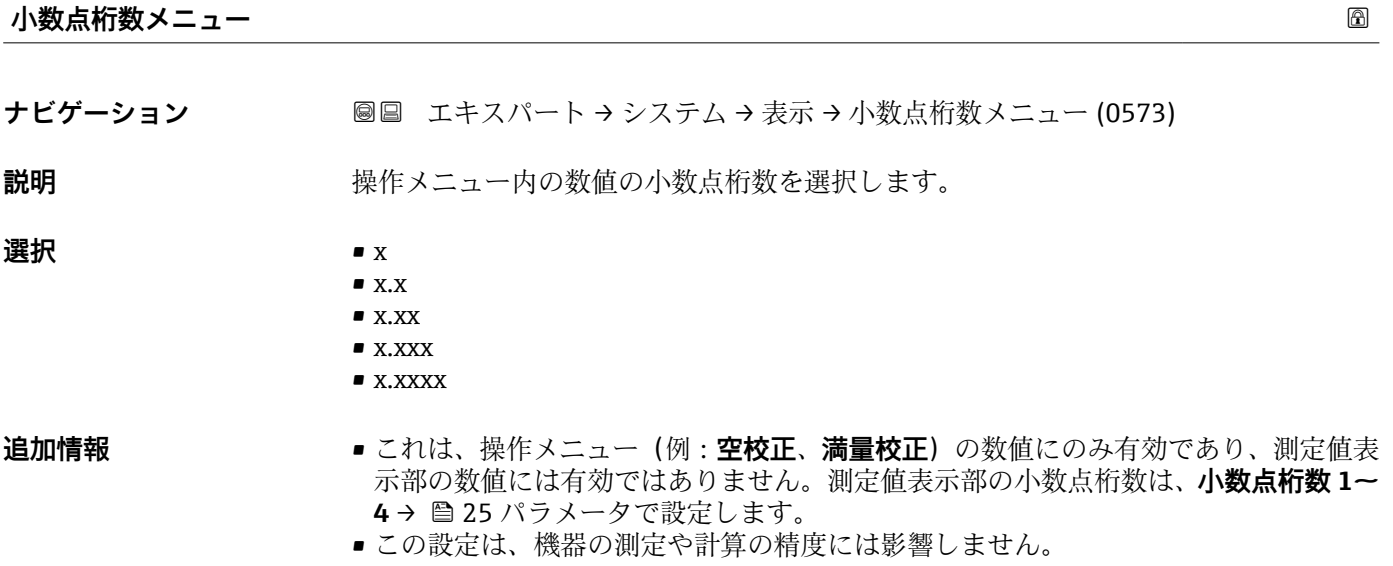

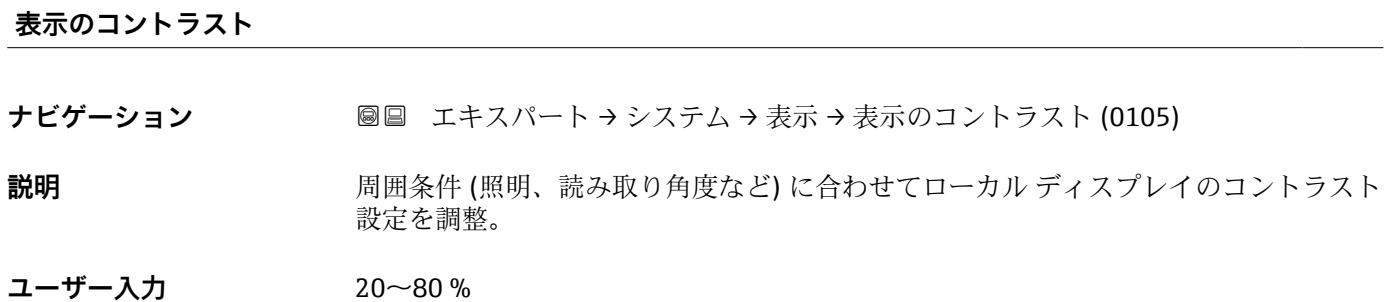

#### <span id="page-27-0"></span>エ場出荷時設定 表示ディスプレイに応じて異なります。

- **追加情報 インス インボタンでコントラストを設定します。** 
	- より暗く : <u>◎</u>ボタンと<u>®ボタンを同時に押します。</u> ■ より明るく : <u>回ボタンと</u>®ボタンを同時に押します。

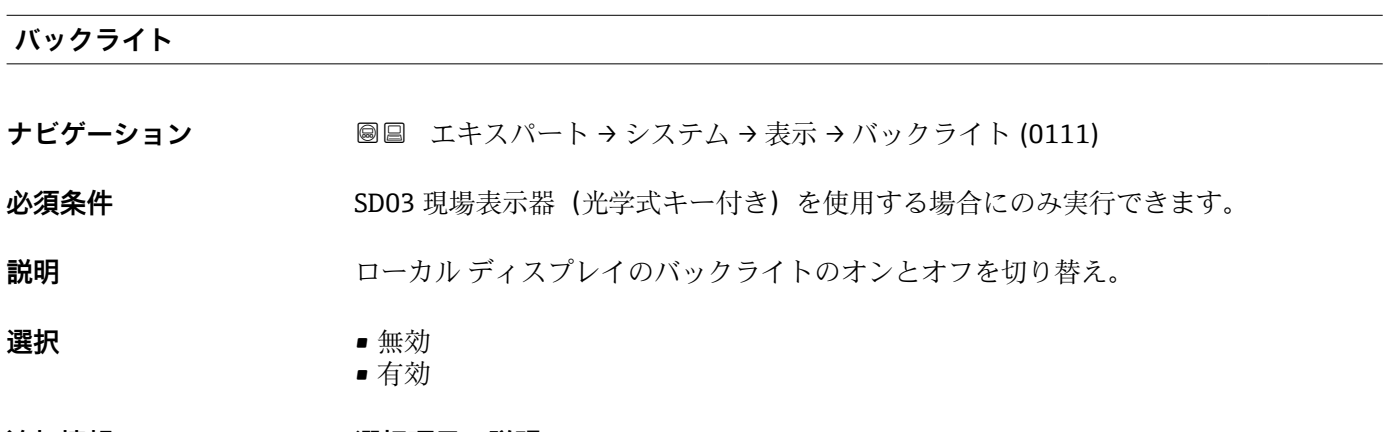

#### **追加情報 選択項目の説明** • **無効**

- バックライトをオフにします。
- **有効**
- バックライトをオンにします。
- ■■ このパラメータの設定に関係なく、機器の供給電圧が低すぎる場合は自動的にバッ クライトがオフになります。

#### **アクセスステータス表示**

#### **ナビゲーション** ■■ エキスパート → システム → 表示 → アクセスステータス表示 (0091)

**必須条件 アンチャン 現場表示器を使用する場合にのみ使用できます。** 

#### **説明** スポリティス場を示器を介したパラメータへのアクセス権を示します。

- **ユーザーインターフェイ ス** • オペレータ • メンテナンス
	- サービス

- **追加情報 インス エンジェンス** パラメータの前に 6 シンボルが表示された場合、現在のアクセス権では、現場表 示器によるパラメータ変更はできません。
	- アクセス権を変更するには、アクセスコード入力 パラメータ (→ △0)を使用しま  $\lceil \cdot \rceil$ す。
	- また、書き込み保護機能が有効な場合は、それによって現在のアクセス権がさらに  $|1 \cdot |$ 制限されます。書込保護の状態を確認するには、**ロック状態** パラメータ [\(→ 18\)](#page-17-0) を使用します。

<span id="page-28-0"></span>**3.3.3 「設定バックアップの表示」 サブメニュー**

■■ このサブメニューは、表示モジュールを機器に接続している場合にのみ表示されま す。

すべてのソフトウェア設定が最初にハウジング内のメモリモジュール (HistoROM)に 保存されており、恒久的に機器へ接続されます。追加オプションとして、表示モジュー ルには、機器設定のバックアップメモリが含まれます。2 つのメモリモジュール間での 設定データの伝送は、**設定管理** パラメータ [\(→ 31\)](#page-30-0)によって制御されます。以下の ようなオプションがあります。

- **バックアップの実行**
- 現在の機器設定を表示モジュールに保存します。
- **復元**
	- このオプションを使用すると、表示モジュールに保存されていた設定を機器へ戻すこ とができます。

• **複製** 設定が表示モジュールに保存されている場合、モジュールを別の機器へ接続し、設定 をその機器へ複製することができます。これにより、複数の機器を効率的に同一設定 にできます。

• **比較**

比較結果によって、最後のバックアップ以降、機器設定に変更が加えられたかどうか が分かります。

**復元** オプションを使用して既存のバックアップを別の機器に復元した場合、同じ 機器機能が使用できなくなる場合があります。納入時の状態にリセットしたとし ても、元の状態に復元できないことがあります。

別の機器に設定を伝送する場合は、必ず**複製** オプションを使用してください。

#### <span id="page-29-0"></span>**サブメニューの構成**

ナビゲーション ■ エキスパート → システム → 設定バックアップの表示

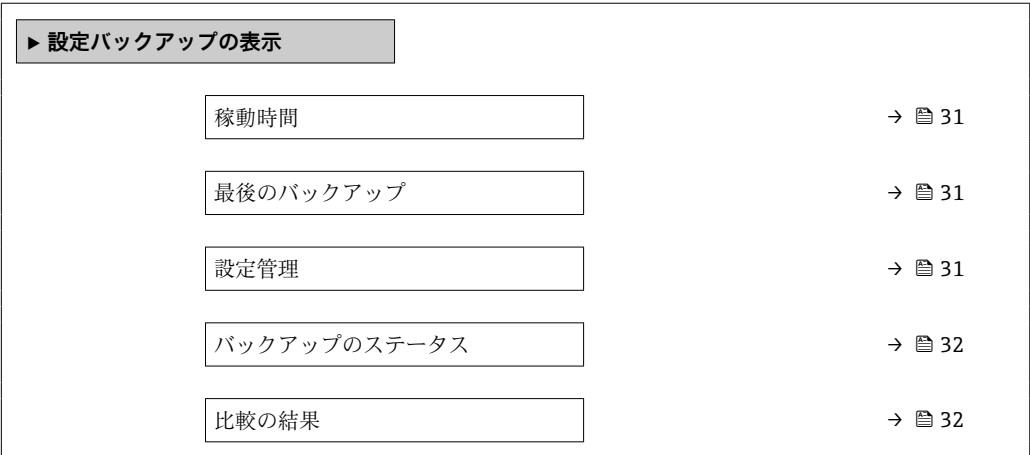

**最後のバックアップ**

#### **パラメータの説明**

ナビゲーション ■ エキスパート → システム → 設定バックアップの表示

<span id="page-30-0"></span>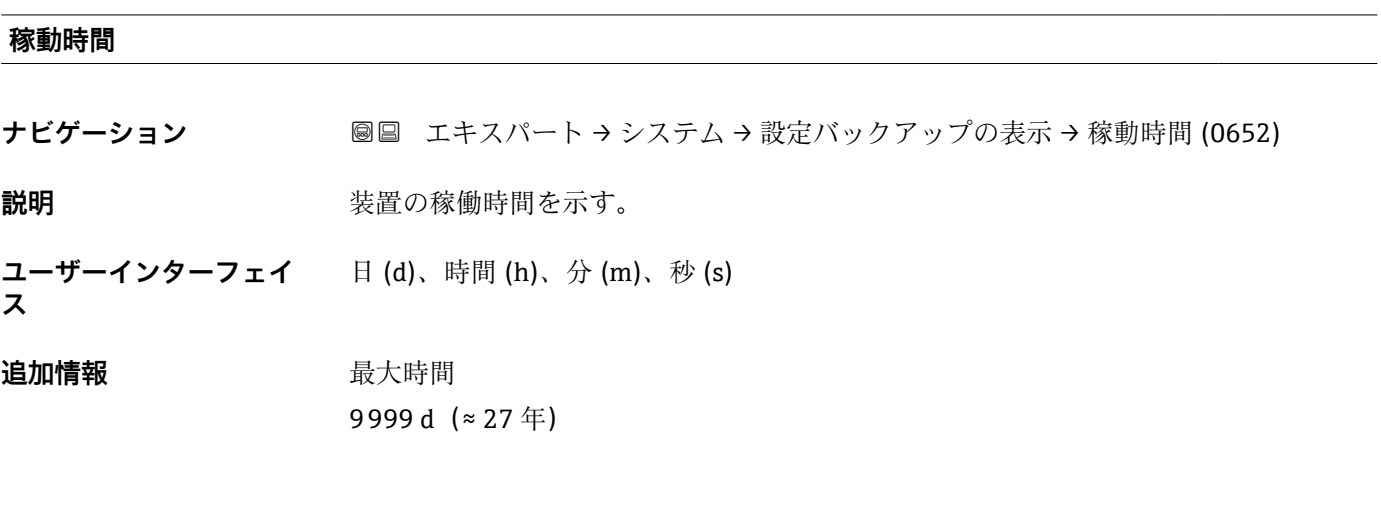

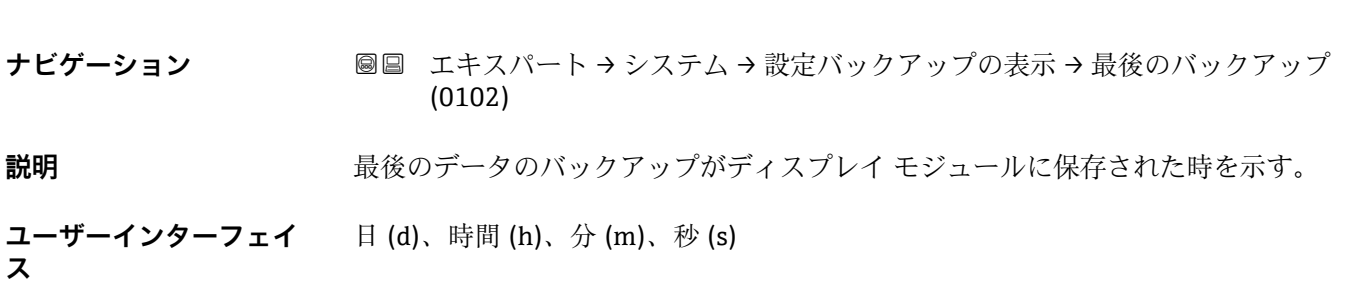

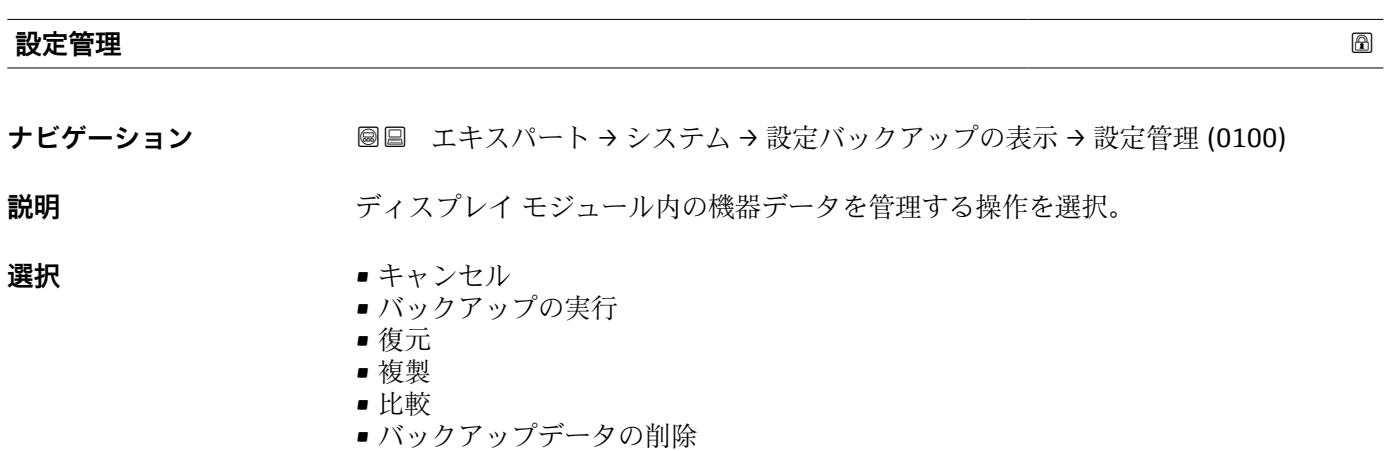

#### <span id="page-31-0"></span>**追加情報 おおもの 選択項目の説明**

• **キャンセル**

何も実行せずにこのパラメータを終了します。

- **バックアップの実行**
	- HistoROM(機器に内蔵)にある現在の機器設定のバックアップコピーを、機器の表 示モジュールに保存します。
- **復元**

機器設定のバックアップコピーを、表示モジュールから機器の HistoROM にコピーし ます。

• **複製**

変換器の表示モジュールを使用して、変換器設定を別の機器に複製します。以下は個 々の測定点の特性を設定するパラメータであり、伝送される設定には**含まれません**。

- HART デートコード
- HART ショートタグ • HART メッセージ
- HART 記述子
- 
- HART アドレス
- デバイスのタグ • 測定物タイプ
- **比較**

表示モジュールに保存された機器設定と HistoROM の現在の機器設定とを比較しま す。この比較結果は**比較の結果** パラメータ (→ 32)に表示されます。

• **バックアップデータの削除**

機器設定のバックアップコピーを、機器の表示モジュールから削除します。

この操作の処理中は、現場表示器を介して設定を編集することはできません。ま  $| \cdot |$ た、処理ステータスを表すメッセージが表示されます。

**復元** オプションを使用して既存のバックアップを別の機器に復元した場合、機器 の機能の一部が使用できなくなる可能性があります。場合によっては、機器をリセ ットしても元の状態に復元できないことがあります。

設定を別の機器に伝送する場合は、必ず**複製** オプションを使用してください。

**バックアップのステータス**

**ナビゲーション ■ エキスパート → システム → 設定バックアップの表示 → バックアップのステー** タス (0121)

**説明** スタックアップ動作の現在の進捗状況を表示します。

#### **比較の結果**

**ナビゲーション ■国 エキスパート → システム → 設定バックアップの表示 → 比較の結果 (0103)** 

**説明** スポテロの機器と表示ディスプレイの比較結果を表示します。

#### **追加情報 および まんの説明**

- **設定データは一致する**
- HistoROM の現在の機器設定と表示モジュールのバックアップコピーは一致します。 • **設定データは一致しない**

HistoROM の現在の機器設定と表示モジュールのバックアップコピーは一致しませ  $h_{\circ}$ 

• **バックアップデータはありません** HistoROM の機器設定のバックアップコピーが表示モジュールにはありません。 • **保存データの破損**

HistoROM の現在の機器設定が破損しているか、または表示モジュールのバックアッ プコピーとの互換性がありません。

- **チェック未完了** HistoROM の機器設定と表示モジュールのバックアップコピーとの比較がまだ完了 していません。
- **データセット非互換** データセットに互換性がないため比較できません。
- **← 比較を開始するには、設定管理(→ △31)=比較を設定します。**
- **設定管理 [\(→ 31\)](#page-30-0)** = **複製**によって変換器の設定を別の機器から複製した場合、 HistoROM の新しい機器設定は、表示モジュールに保存されている設定の一部とし か一致しません。センサ固有の特性(マッピングカーブなど)は複製されません。 したがって、比較結果は、**設定データは一致しない**になります。

#### <span id="page-33-0"></span>**3.3.4 「管理」 サブメニュー**

**管理** サブメニューには、機器を管理するためのすべてのパラメータが含まれます。構 造は、ユーザインターフェイスに応じて異なります。

#### **現場表示器のサブメニューの構成**

ナビゲーション エキスパート → システム → 管理

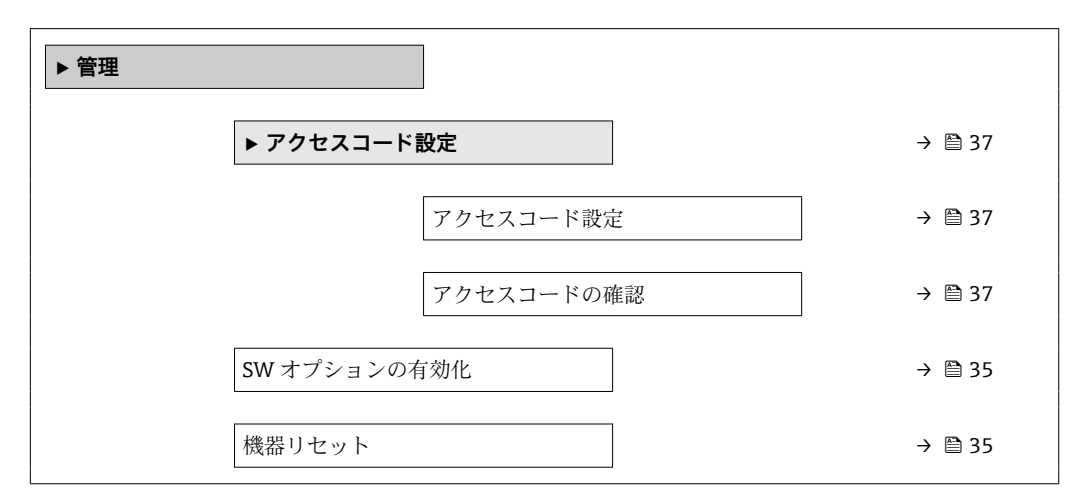

#### **操作ツールのサブメニューの構成**

ナビゲーション エキスパート → システム → 管理

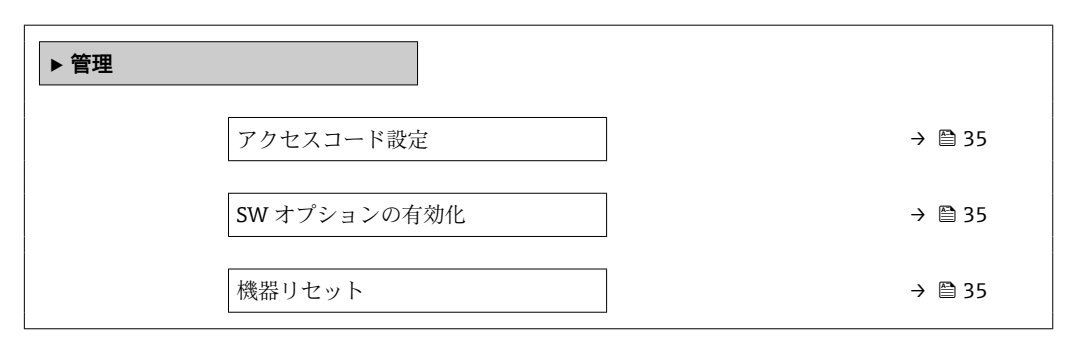

#### **パラメータの説明**

ナビゲーション エキスパート → システム → 管理

<span id="page-34-0"></span>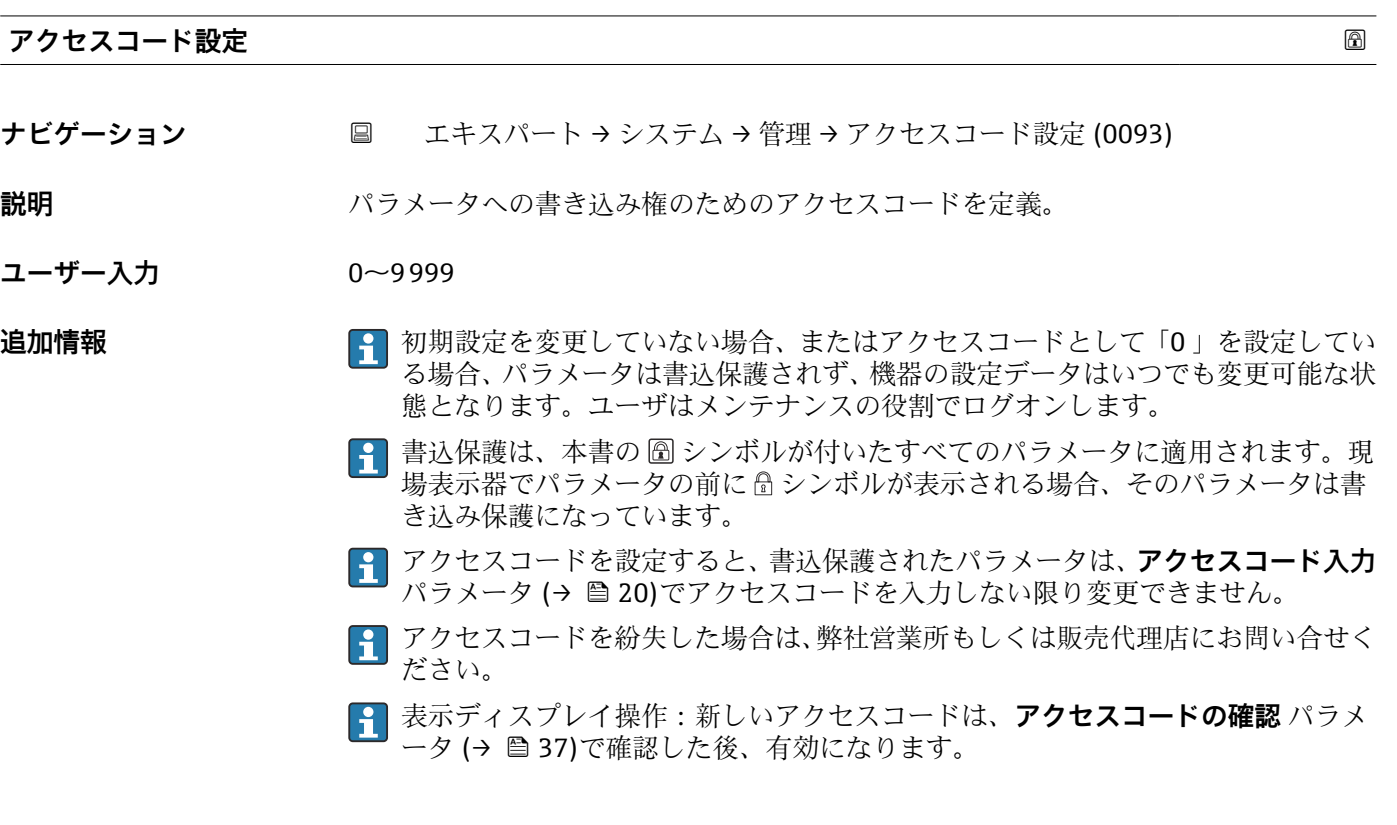

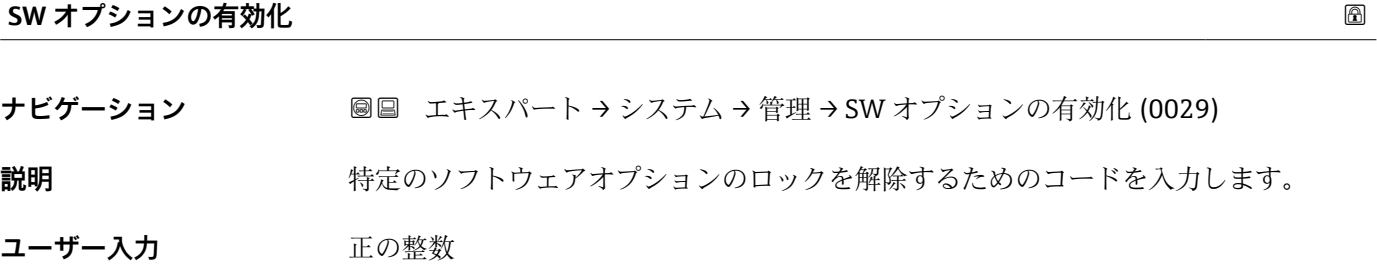

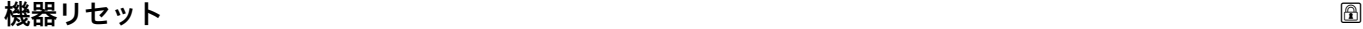

**ナビゲーション ■■ エキスパート → システム → 管理 → 機器リセット (0000)** 

説明 **こうしょう おおやき 機器のリセット状態を選択します。** 

**選択** ● キャンセル

- 工場出荷設定に
- 納入時の状態に
- ユーザ設定の
- 変換器初期状態へ
- ■機器の再起動

#### **追加情報 おおもの 選択項目の説明**

- **キャンセル**
- 動作なし • **工場出荷設定に**

すべてのパラメータをオーダーコードで指定された初期設定にリセットします。 • **納入時の状態に**

すべてのパラメータを納入時の設定にリセットします。ユーザ固有の設定が注文さ れた場合は、出荷時の設定が工場の初期設定と異なる場合があります。 ユーザ固有の設定を注文している場合のみ、この選択項目が表示されます。

- **ユーザ設定の**
	- すべてのユーザパラメータをその初期設定にリセットします。ただし、サービスパラ メータは変更されません。
- **変換器初期状態へ**

すべての測定関連パラメータを工場出荷時の設定にリセットします。ただし、サービ スパラメータおよび通信関連パラメータは変更されません。

• **機器の再起動**

再起動により、揮発性メモリ(RAM)に保存されているすべてのパラメータを初期 設定にリセットします(例:測定値データ)。機器設定に変更はありません。
# **「アクセスコード設定」 ウィザード**

ナビゲーション エキスパート → システム → 管理 → アクセスコード設定

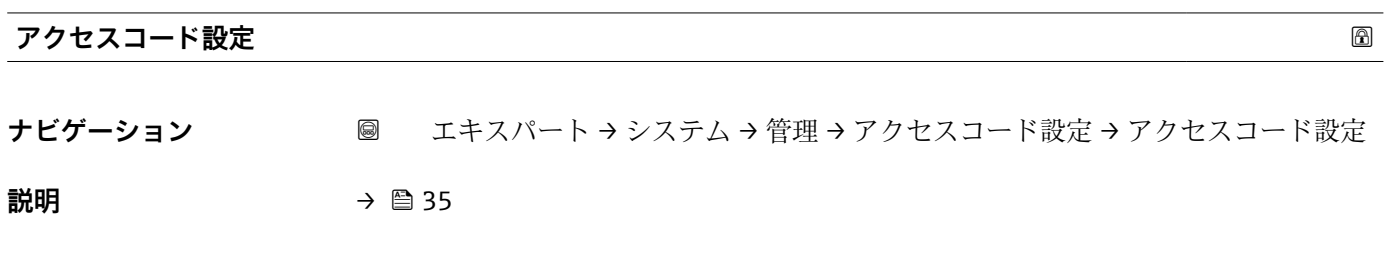

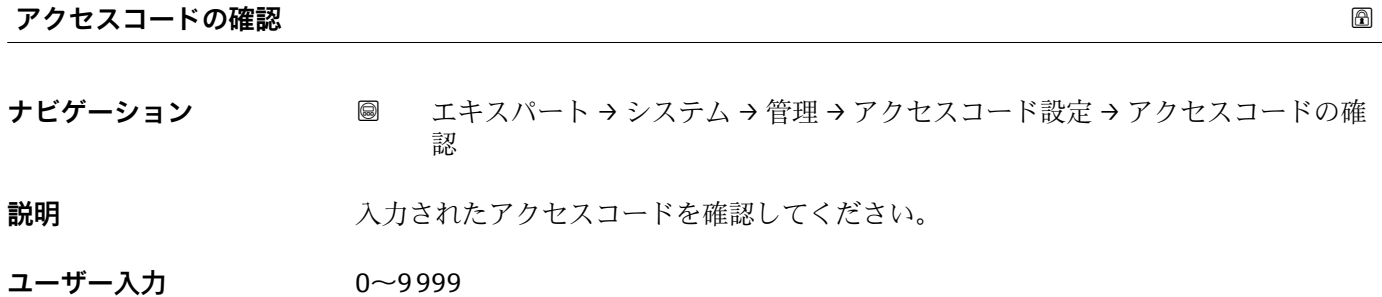

# **3.4 「センサ」 サブメニュー**

**センサ** サブメニューには、測定およびセンサ設定に関連するすべてのパラメータが含 まれます。

# **3.4.1 サブメニューの構成**

ナビゲーション 圖圖 エキスパート→センサ

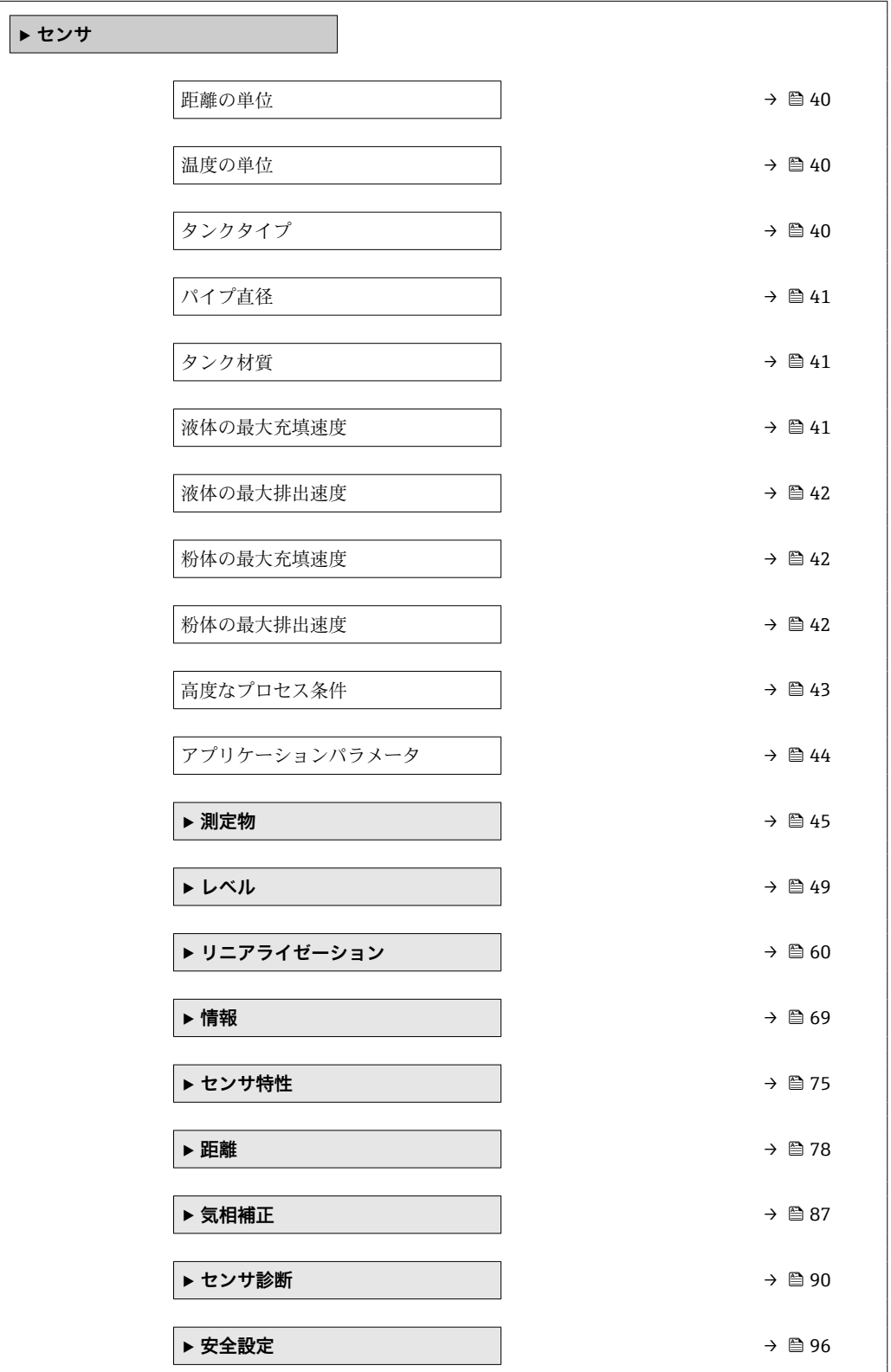

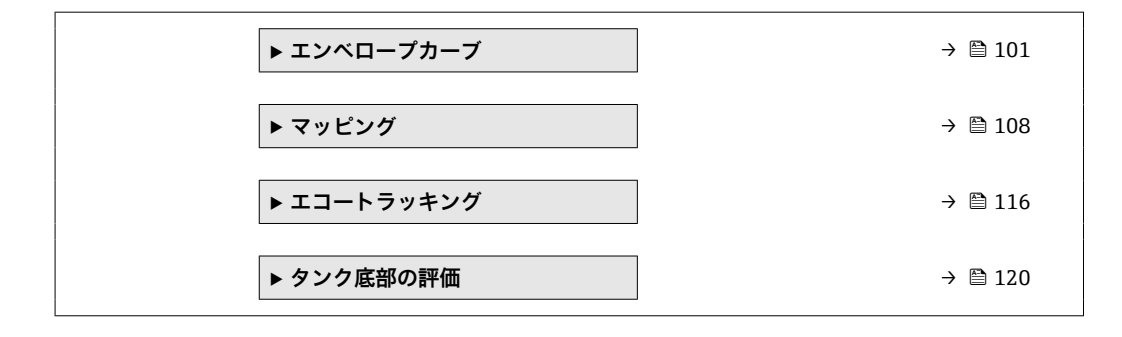

# **3.4.2 パラメータの説明**

ナビゲーション ■ エキスパート→センサ

<span id="page-39-0"></span>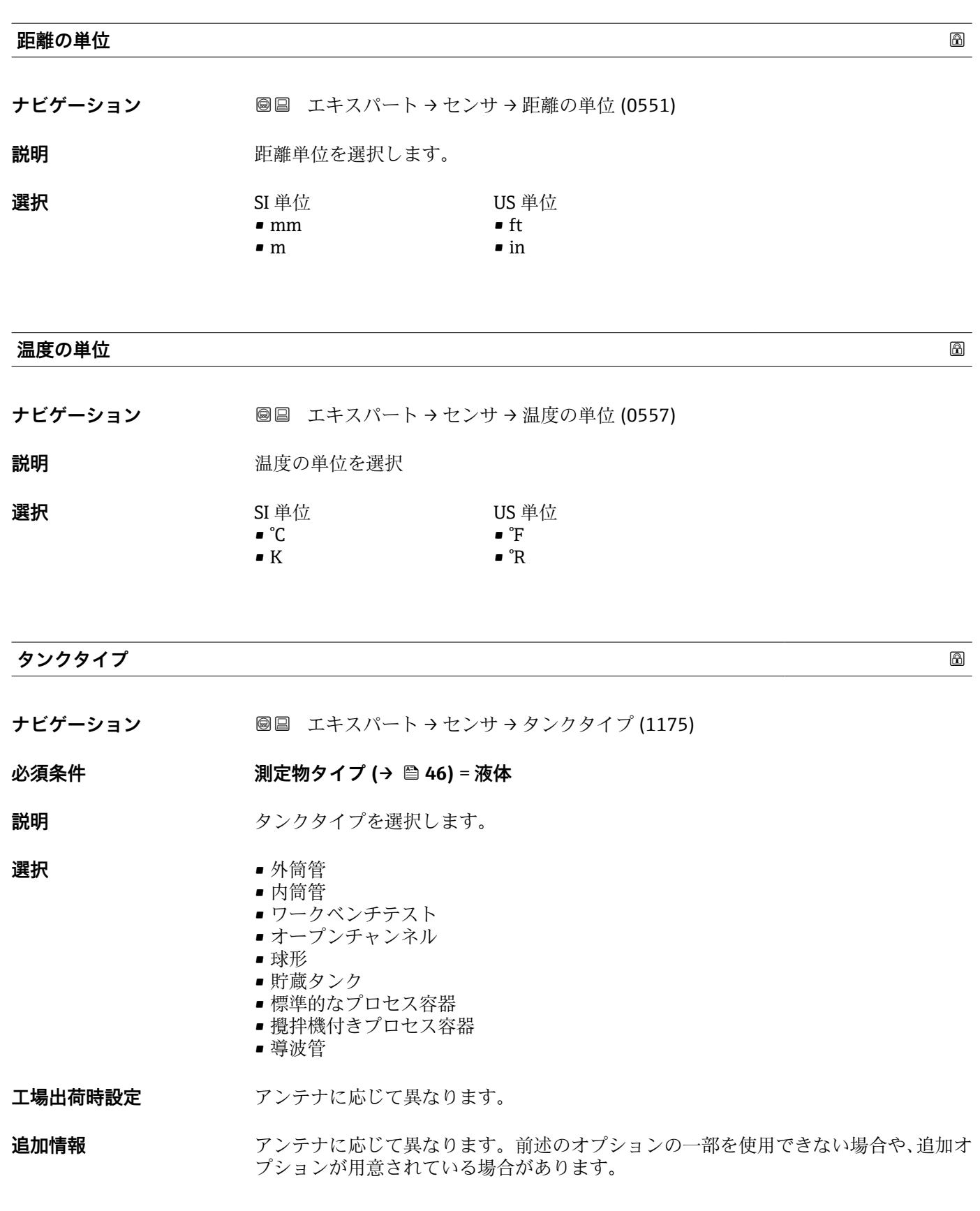

# <span id="page-40-0"></span>**パイプ直径**

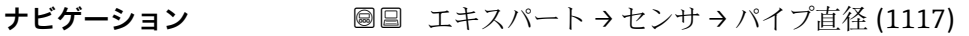

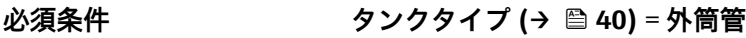

**説明** みはらずまたは内筒管の直径を設定します。

**ユーザー入力** 0~9.999 m

#### **タンク材質**

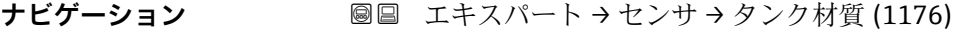

- **必須条件** オンプンの測定物タイプ (→ △ 46) = 粉体
- 説明 **こうしょう おおや**客器タイプを設定します。

**選択** • バッファサイロ (早い充填) ■ ビン/パイプ

- ■粉砕機/バンド
- サイロ
- ワークベンチテスト

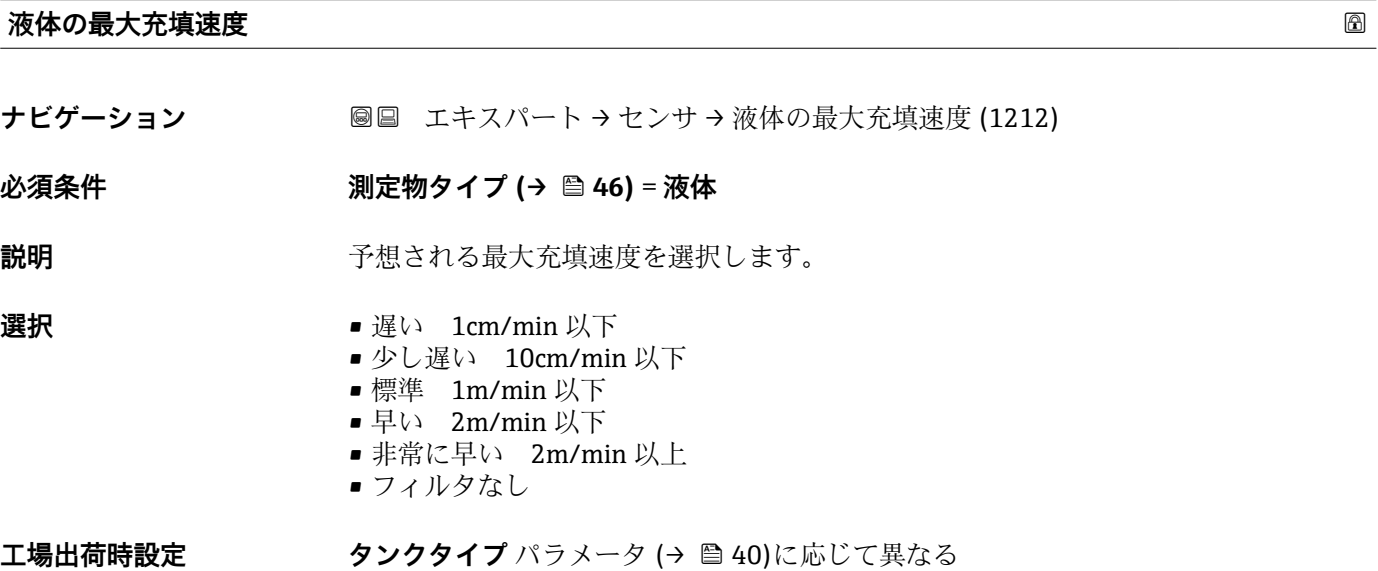

**追加情報 インスタイの最大充填速度は、タンクタイプ (→ △40)**で工場設定されます。ただし、これは 容器内のプロセスに合わせていつでも調整できます。後で**タンクタイプ [\(→ 40\)](#page-39-0)**を 変更した場合は、再度微調整を行う必要があります。

# <span id="page-41-0"></span>**液体の最大排出速度**

**ナビゲーション** ■■ エキスパート → センサ → 液体の最大排出速度 (1202)

**必須条件 オンスター 測定物タイプ (→ ⇔ 46) = 液体** 

**説明** アンデーションの最大排出速度を選択します。

- **選択** 遅い 1cm/min 以下
	- 少し遅い 10cm/min 以下
	- 標準 1m/min 以下
	- 早い 2m/min 以下
	- 非常に早い 2m/min 以上
	- フィルタなし
- エ場出荷時設定 **タンクタイプ** パラメータ (→ △ 40)に応じて異なる
- **追加情報 オンスタンの最大排出速度 (→ △42)は、タンクタイプ (→ △40)で工場設定されます。ただ** し、これは容器内のプロセスに合わせていつでも調整できます。後で**タンクタイプ [\(→ 40\)](#page-39-0)**を変更した場合は、再度微調整を行う必要があります。

#### **粉体の最大充填速度**

- **ナビゲーション ■■ エキスパート→センサ→粉体の最大充填速度 (1214)**
- **必須条件 測定物タイプ (→ △ 46) = 粉体**
- **説明** アンスティストの最大充填速度を選択します。
- 
- **選択** 非常に遅い速度 0.5m/h 以下
	- 遅い速度 1m/h 以下
	- 標準 2m/h 以下
	- 少し早い 4m/h 以下
	- 早い速度 8m/h 以下
	- 非常に早い速度 8m/h 以上
	- フィルタなし

## **追加情報 いきのパラメータをプロセスの実際の最大充填速度に合わせて調整することを強く推奨** します。

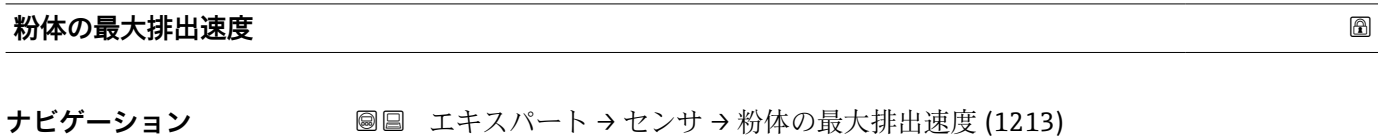

- **必須条件** オンプンの測定物タイプ (→ △ 46) = 粉体
- **説明** アンスティストの最大排出速度を選択します。

- <span id="page-42-0"></span>**選択** • 非常に遅い速度 0.5m/h 以下
	- 遅い速度 1m/h 以下
	- 標準 2m/h 以下
	- 少し早い 4m/h 以下
	- 早い速度 8m/h 以下
	- 非常に早い速度 8m/h 以上
	- フィルタなし

**追加情報 このパラメータをプロセスの実際の最大排出速度に合わせて調整することを強く推奨** します。

**高度なプロセス条件**

- ナビゲーション ■■ エキスパート → センサ → 高度なプロセス条件 (1177)
- **説明 2000年 (必要に応じて)**追加のプロセス条件を設定します。
- **選択** ● 泡の厚み 5cm 以上 • 比誘電率が変動
	- 多くの障害物
	- 小さい容器 (直径 1m 以下)
	- 弱い信号

**追加情報 コントランス 「泡の厚み 5cm 以上」 オプション** 

この選択項目により、表面が泡立っている最中に記録されたタンク履歴が使用されない よう、それにより信頼性の低いタンク特性のマップが使用されないように確認できま す。これを有効にするには、**評価モード [\(→ 117\)](#page-116-0)** = **長期履歴** 設定を無効にします。

**2 泡の厚み 5cm 以上** オプションは、液体アプリケーションの場合にのみ使用でき ます(FMR50、FMR51、FMR52、FMR53、FMR54)。

「比誘電率が変動」 オプション

**評価モード [\(→ 117\)](#page-116-0)** = **長期履歴** で記録されたタンク履歴は、固定比誘電率の場合の み有効です。**比誘電率が変動** オプションにより**評価モード [\(→ 117\)](#page-116-0)** = **長期履歴**設 定が無効となり、それによって比誘電率が変動する場合の不正な測定値を回避できま す。

**比誘電率が変動** オプションは、液体アプリケーションの場合にのみ使用できます (FMR50、FMR51、FMR52、FMR53、FMR54)。

「多くの障害物」 オプション

この選択項目により、障害物に起因して多くの不要反射が発生する、測定範囲の広い粉 体アプリケーションで信号評価が最適化されます。これを選択すると、常に反射波形の <span id="page-43-0"></span>最後のエコーが評価されます。ダンピングの強い測定物の場合、これは必ずレベルエコ ーとなります。

**[4] 多くの障害物** オプションは、粉体アプリケーションの場合にのみ使用できます (FMR56、FMR57)。

- **「多くの障害物」選択項目を使用するための前提条件**
- **測定物タイプ (→ 圖 46) = 粉体** 
	- ■ダンピングの強い測定物(例:小麦粉、小麦、穀物など)
	- タンクが満杯のときに多重エコーなし
	- 不要反射の抑制は近距離のみ (信号領域)
	- エキスパート → センサ → エコートラッキング → 評価モード (1112) = 短期履歴

「小さい容器 (直径 1m 以下)」 オプション

この選択項目により、センサモジュールのエコー幅を簡単に減少させることができま す。それによって、特に近距離での重畳エコーの検知が改善します。エコー幅に関係す るすべてのパラメータが、この選択項目により内部で調整されます。

**4 小さい容器 (直径 1m 以下)** オプションは、26 GHz HF モジュールを用いた液体 計測の場合にのみ使用できます(FMR50、FMR51、FMR52)。

「弱い信号」 オプション

この選択項目は、信号振幅が非常に弱い粉体アプリケーションでの小さいレベルエコー の検出能を向上させます。

**3 弱い信号** オプションは、粉体計測の場合にのみ使用できます(FMR56、FMR57)。

#### **アプリケーションパラメータ**

- **ナビゲーション ■■ エキスパート → センサ → アプリケーションパラメータ (1126)**
- **説明** アプリケーションパラメータ(例:**高度なプロセス条件 [\(→ 43\)](#page-42-0)**, **タンクタイプ (→ △40)、パイプ直径 (→ △41)) に応じて基本設定後に設定が変更されたかどうか** を示します。
- **ユーザーインターフェイ** • 変更
- **ス**
- 未変更
- 

**追加情報 選択項目の説明**

#### • **変更**

パラメータが変更されました。機器はアプリケーションパラメータで設定された状 態ではありません。

• **未変更** 変更されていません。機器はアプリケーションパラメータで設定された状態です。

# <span id="page-44-0"></span>**3.4.3 「測定物」 サブメニュー**

**測定物** サブメニューは、測定媒体の関連特性(特に比誘電率(DC))を指定する場合に 使用します。

# **サブメニューの構成**

ナビゲーション 圓日 エキスパート → センサ → 測定物

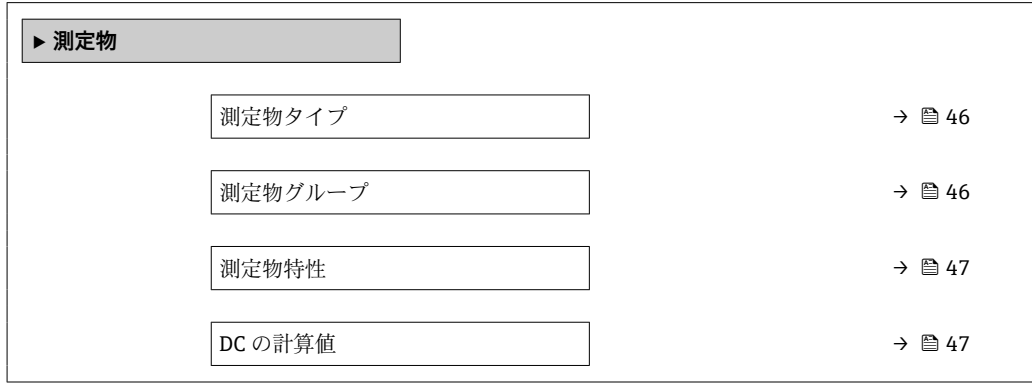

#### **パラメータの説明**

ナビゲーション ■ エキスパート → センサ → 測定物

<span id="page-45-0"></span>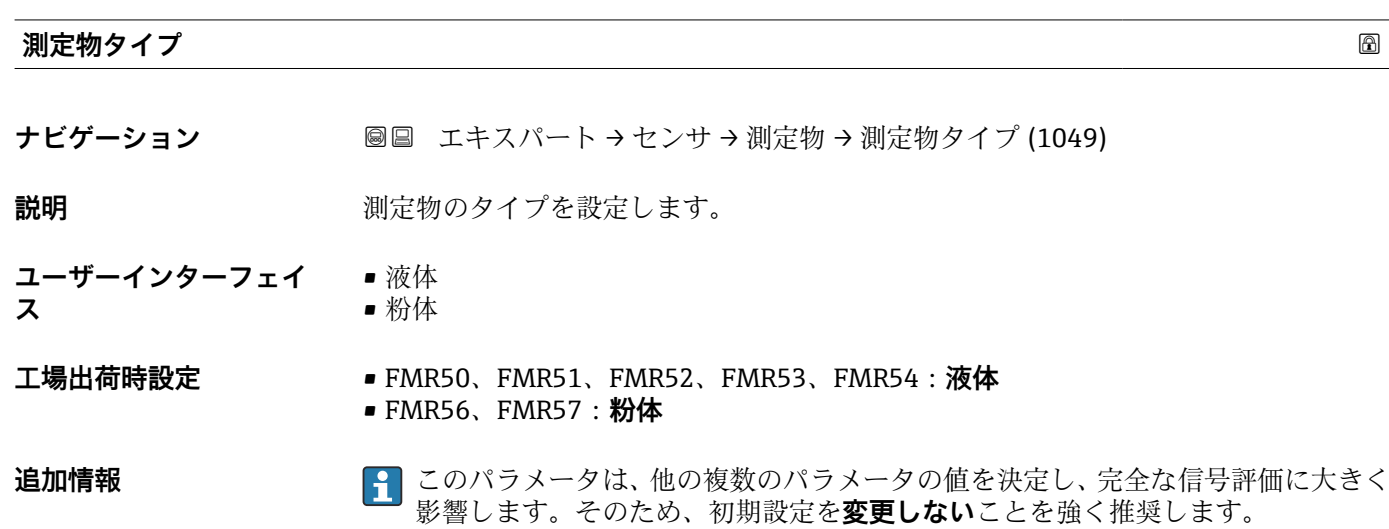

**測定物グループ**

**ナビゲーション ■■ エキスパート → センサ → 測定物 → 測定物グループ (1208)** 

**必須条件 オンチンの 測定物タイプ (→ ⇔ 46) = 液体** 

**説明** オンプロントングリープを選択します。

**選択** • その他

- 水ベース (DC > = 4)
- **追加情報** このパラメータには、測定物の大まかな比誘電率(DC 値)を指定します 。DC を詳細 に指定する場合は、**測定物特性** パラメータ(→ △ 47)を使用します。

**測定物グループ** パラメータの**測定物特性** パラメータ (→ △47)の工場設定は、次のと おりです。

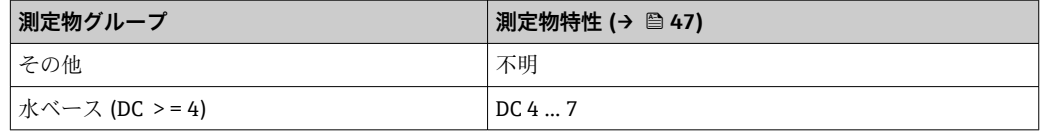

**測定物特性** パラメータは、後から変更できます。変更した場合、**測定物グループ** パラメータは、変更した値を保持します。**測定物特性** パラメータのみが信号評価 に関係します。

● 比誘電率が小さい場合、測定範囲が減少することがあります。詳細については、各 機器の技術仕様書(TI)を参照してください。

#### <span id="page-46-0"></span>**測定物特性**

**ナビゲーション** ■■ エキスパート → センサ → 測定物 → 測定物特性 (1165)

 ${\bf \ddot{z}}$  , and the controller in the particle in the particle in the particle in the particle in the particle in t<br>and the particle in the particle in the particle in the particle in the particle in the particle in th

**選択** • ● 不明

• DC 1.4 ... 1.6 • DC 1.6 ... 1.9 • DC 1.9 ... 2.5 • DC 2.5 ... 4

- $\bullet$  DC 4 ... 7
- DC 7 ... 15
- $\bullet$  DC  $> 15$

**工場出荷時設定 オンシン 測定物タイプ (→ △6)および測定物グループ (→ △6)に応じて異なります。** 

**追加情報 「測定物タイプ」および「測定物グループ」による違い**

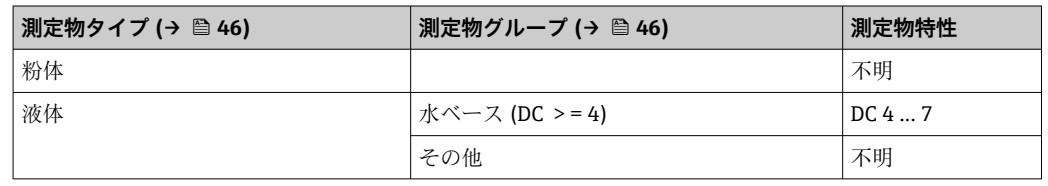

■ 各種産業で一般的に使用されるさまざまな測定物の比誘電率(DC値)については、 以下を参照してください。

- Endress+Hauser DC マニュアル (CP01076F)
- Endress+Hauser「DC Values(DC 値) アプリ」(Android および iOS で使用可能)

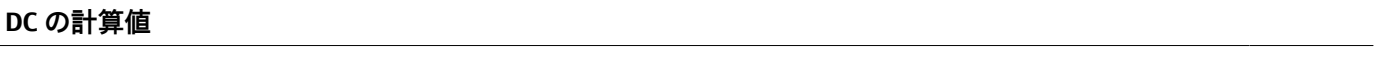

**ナビゲーション ■■ エキスパート → センサ → 測定物 → DC の計算値 (1118)** 

**説明** スポテナンス 機器が計算した比誘電率を表示します。

**ユーザーインターフェイ ス**  $1.0 \sim 100.0$ 

**追加情報** この計算は、タンク底部の信号が必要であり、比誘電率が低い場合にのみ可能です。

A0016141

# **3.4.4 「レベル」 サブメニュー**

**レベル** サブメニュー (→ ■ 49) は、測定距離からのレベル計算を設定する場合に使用 します。

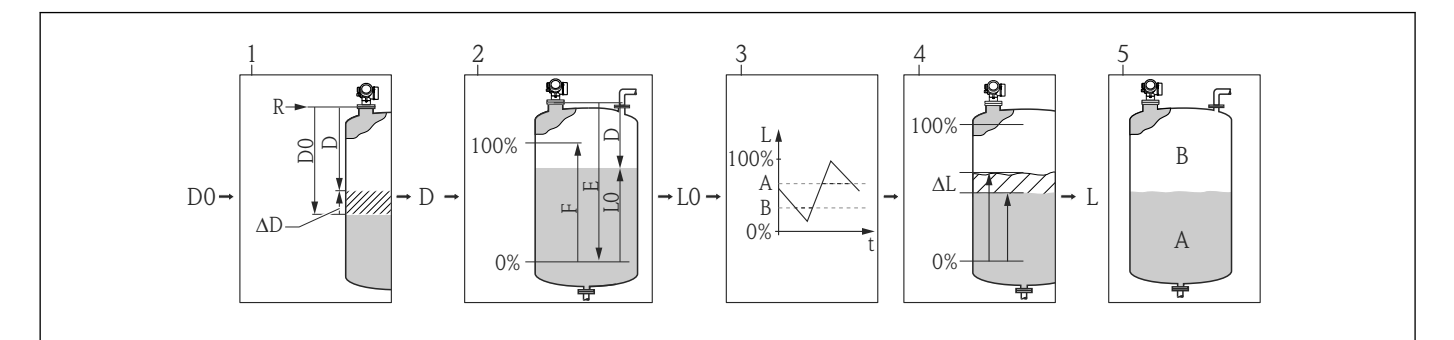

#### ■6 測定距離からのレベル計算

- 1 測定距離の補正<br>2 レベル計算
- 2 レベル計算
- 3 レベル制限<br>4 レベルの補
- レベルの補正
- 5 出力値の設定:レベル (A) または目減り量 (B)

# <span id="page-48-0"></span>**サブメニューの構成**

ナビゲーション 圖目 エキスパート → センサ → レベル

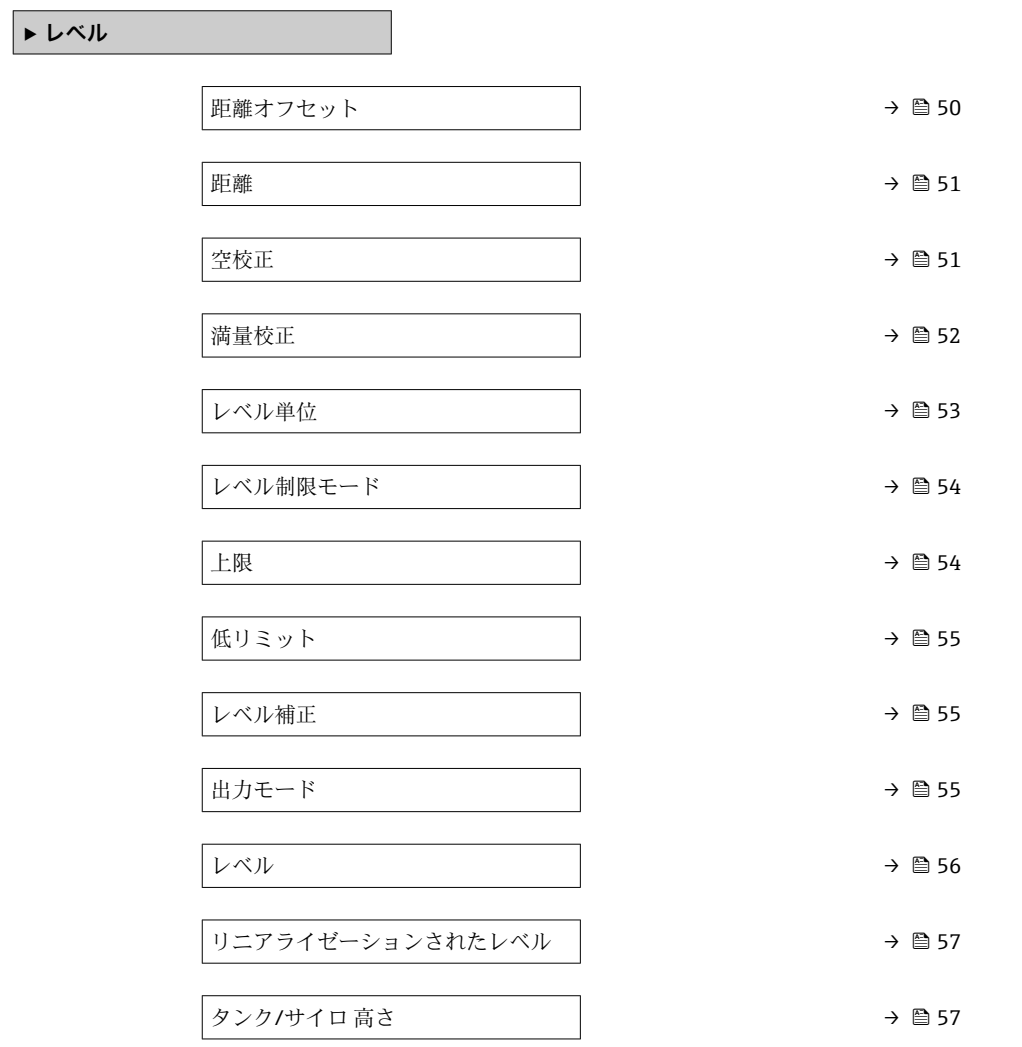

#### **パラメータの説明**

ナビゲーション 圓日 エキスパート → センサ → レベル

<span id="page-49-0"></span>**距離オフセット ナビゲーション ■■ エキスパート → センサ → レベル → 距離オフセット (2309) 説明** アンプレントを設定します。 **ユーザー入力** –200~200 m **追加情報** このパラメータで設定した値が、測定基準点とレベルエコー間の測定距離に追加されま す。

• 正の値は距離を増加させ、それによりレベルが減少します。

• 負の値は距離を減少させ、それによりレベルが増加します。

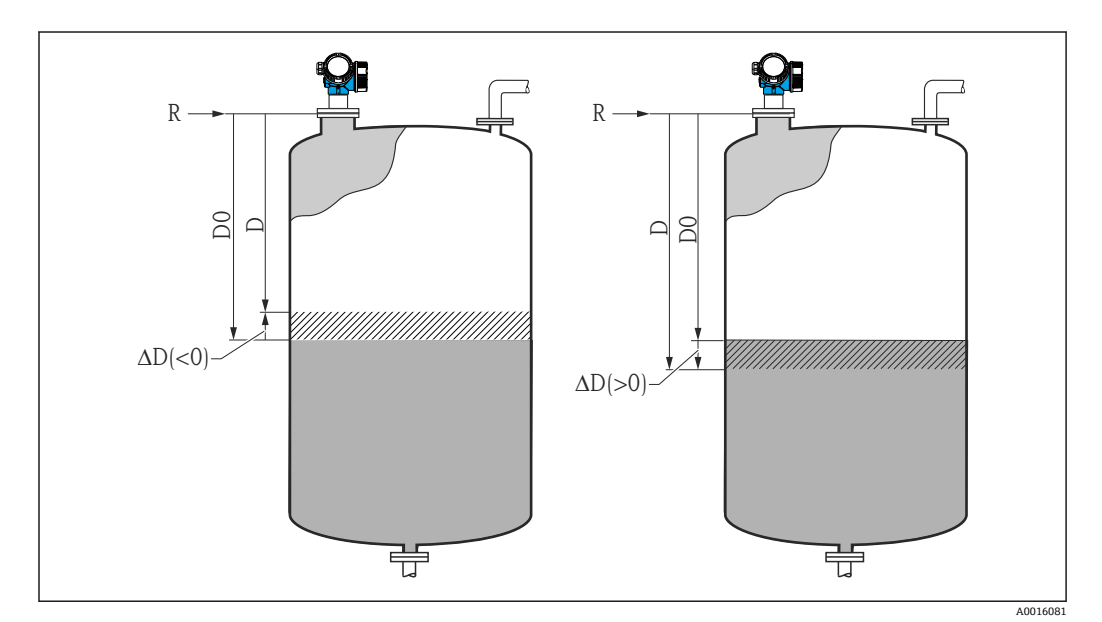

図7 「距離オフセット (→ 圖 50)」の影響

- ∆D 距離オフセット
- D0 測定距離
- D 補正距離(レベル計算に使用)
- R 基準点

●■■このパラメータの入力値によってレベルブロックへの距離入力が変更され、それ により測定レベルが影響を受けます。

- ■オフセットのない距離は以下のパラメータに表示されます。
	- 設定 → 距離 (1124)
	- エキスパート → センサ → 距離 → 距離 (1124)
	- エキスパート → センサ → マッピング → 距離 (1124)
- ■オフセットのある距離は以下のパラメータに表示されます。 エキスパート → センサ → レベル → 距離 (2231)

<span id="page-50-0"></span>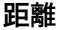

ナビゲーション **■■ エキスパート → センサ → レベル → 距離 (2231)** 

**説明** スポテスの基準点 (フランジまたはネジ込み接続の下端)からレベルまでの測定距離 D を表示し ます。距離オフセット パラメータ (→ ■50) は表示値に含まれます。

**追加情報**

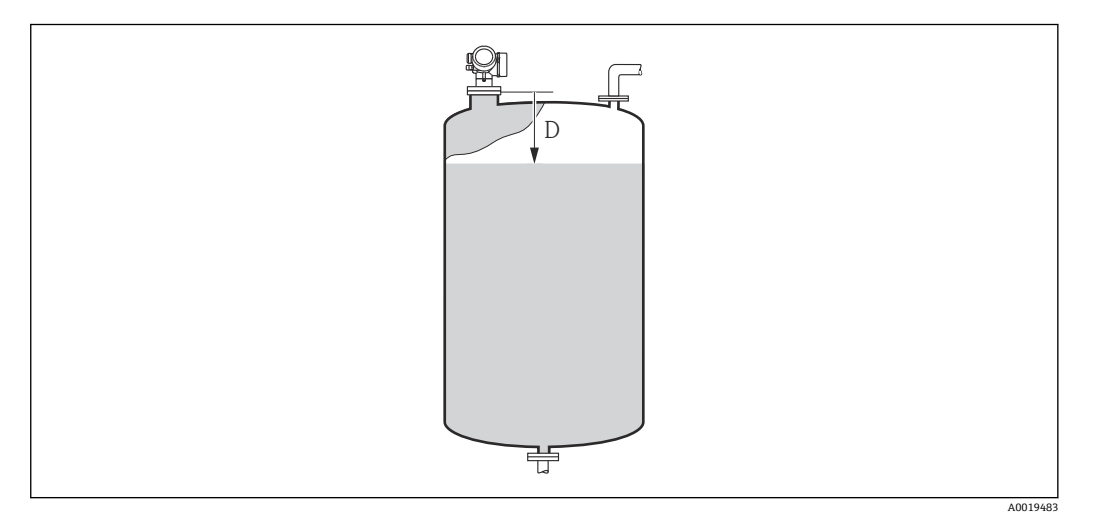

■8 レベル測定の距離

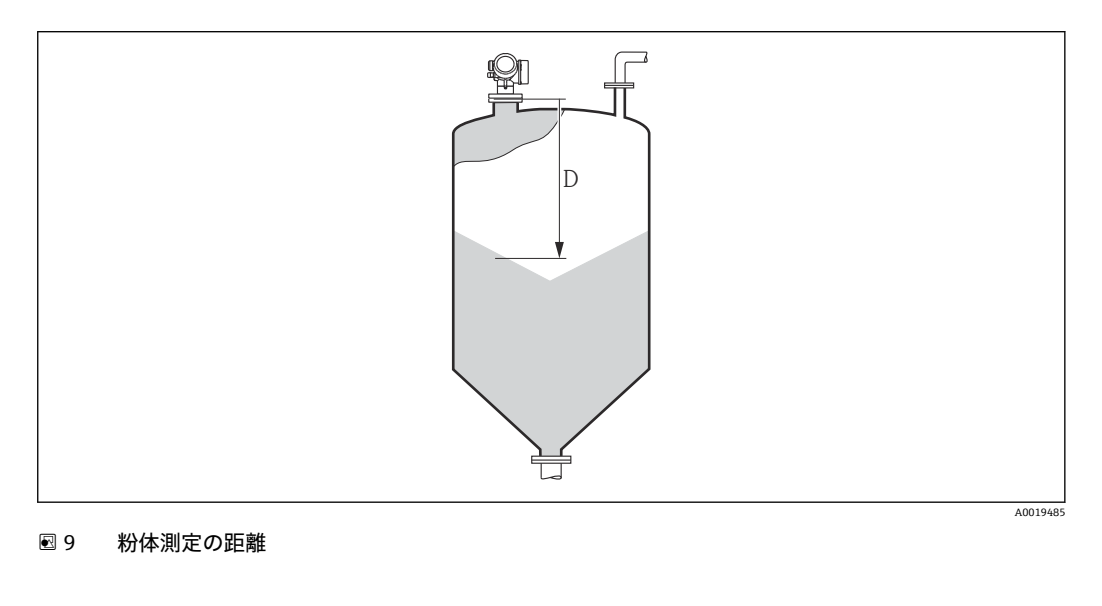

<sup>●</sup> 単位は距離の単位 パラメータ (→ ■ 40)で設定されます。

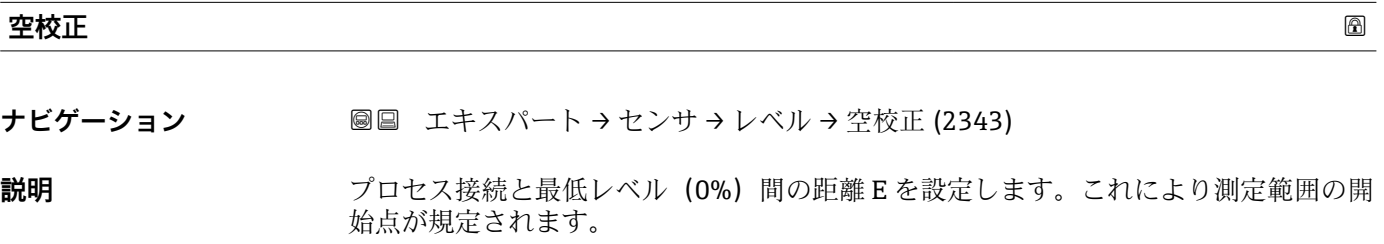

**ユーザー入力 マンテナに応じて異なります。** 

<span id="page-51-0"></span>エ場出荷時設定 アンテナに応じて異なります。

**追加情報**

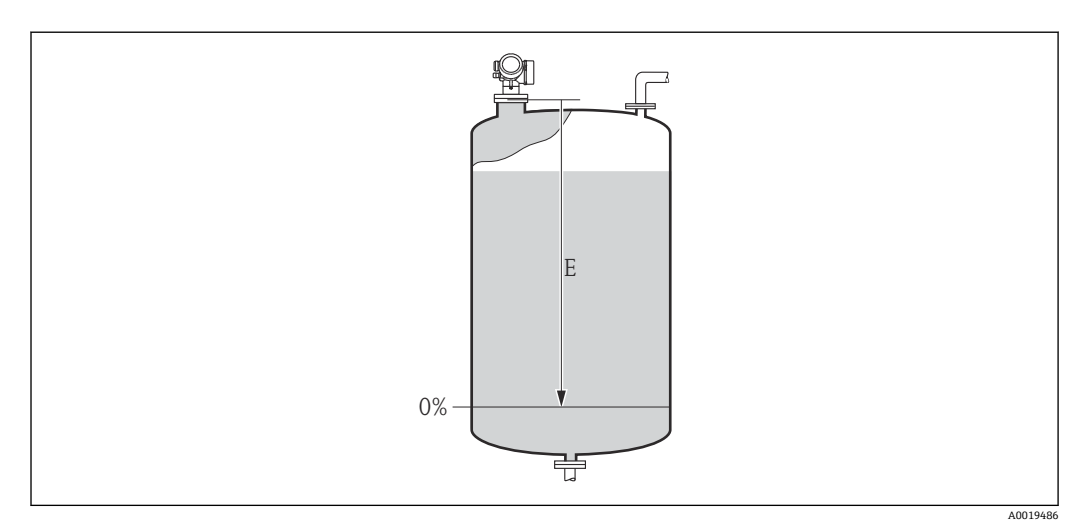

■ 10 液体のレベル測定の空校正 (E)

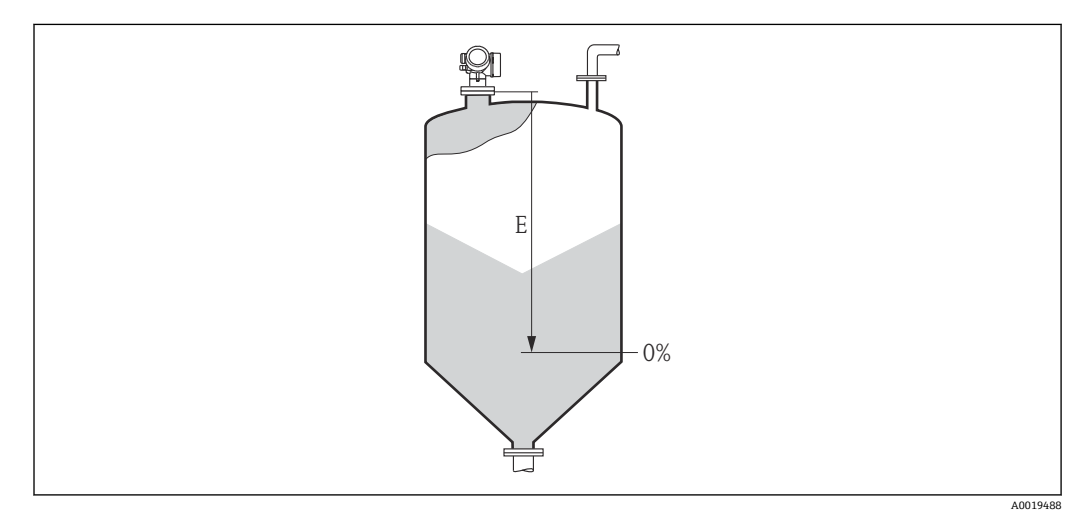

■11 粉体のレベル測定の空校正 (E)

測定範囲はレーダービームがタンクまたはサイロの底部にあたる位置から開始し H ます。皿形鏡板またはコニカル部の場合、この位置より下のレベルは測定できませ ん。

# **満量校正**

- **ナビゲーション 画画 エキスパート → センサ → レベル → 満量校正 (2308)**
- **説明 ままの 最低レベル (0%) から最高レベル (100%) までの距離 F を設定します。**
- **ユーザー入力 マンテナに応じて異なります。**
- **工場出荷時設定** アンテナに応じて異なります。

# <span id="page-52-0"></span>**追加情報**

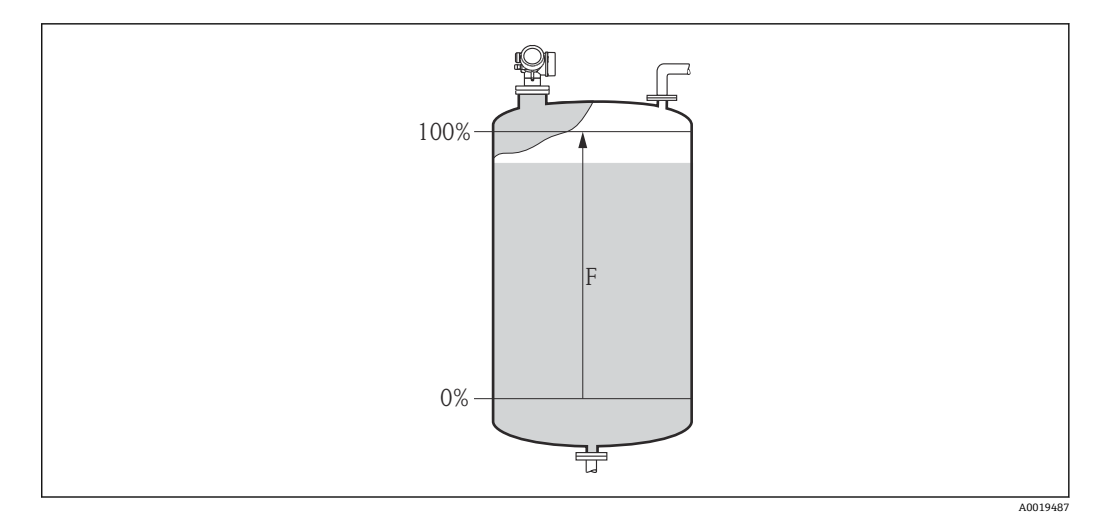

#### ■12 液体のレベル測定の満量校正 (F)

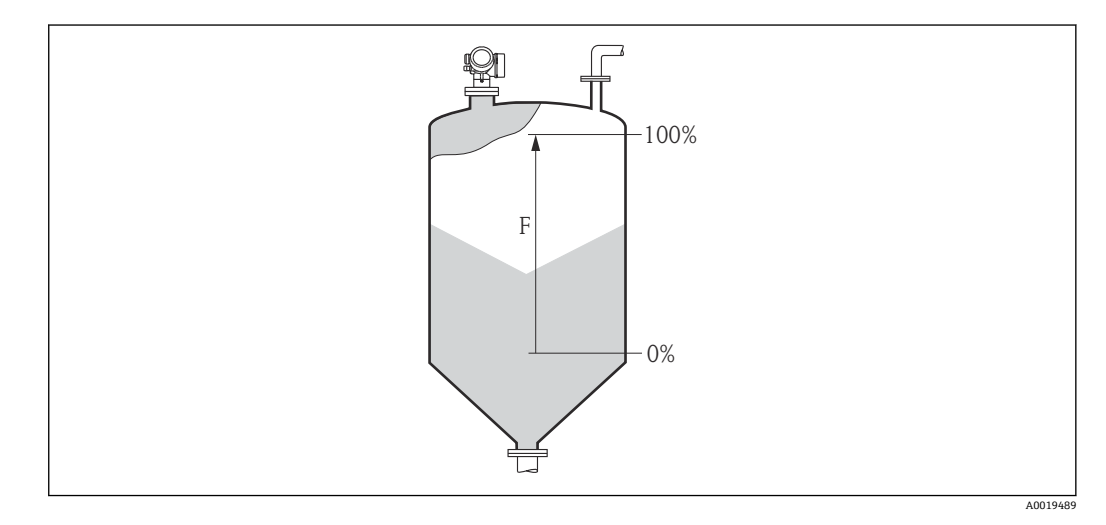

■13 粉体のレベル測定の満量校正 (F)

#### レベル単位 あたい おおとこ しょうしょう しょうしょう しょうしょう しんしゃ しゅうしゅう あいしゃ あいしゃ あいしゃ あいしゃ あいしゃ あいしゃ あいしゃ

**ナビゲーション ■■ エキスパート → センサ → レベル → レベル単位 (0576)** 

**説明** レベル単位を選択します。

選択

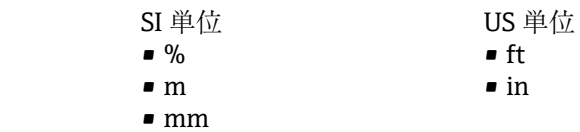

**追加情報 カランス エロエンバル単位は、距離の単位 パラメータ (→ ■40)で設定した距離単位とは異なる場合が** あります。

- ■距離の単位 パラメータで設定した単位は、基本校正(空校正(→ ■51)と満量校正 **(→ 圖 52)) に使用します。**
- レベル単位 パラメータで設定した単位は、(リニアライズされていない)レベルの表 示に使用します。

<span id="page-53-0"></span>**レベル制限モード**

**ナビゲーション** エキスパート → センサ → レベル → レベル制限モード (2314)

**説明 オンライン エストラック レベル制限のタイプを選択します。** 

**選択** ●オフ

- - ■低リミット
	- 上限 ■低/高リミット

**追加情報** このパラメータでは、レベルを制限する方法を指定します。厳密な制限は**上限 (→ 54)**および**低リミット [\(→ 55\)](#page-54-0)**パラメータで設定されます。

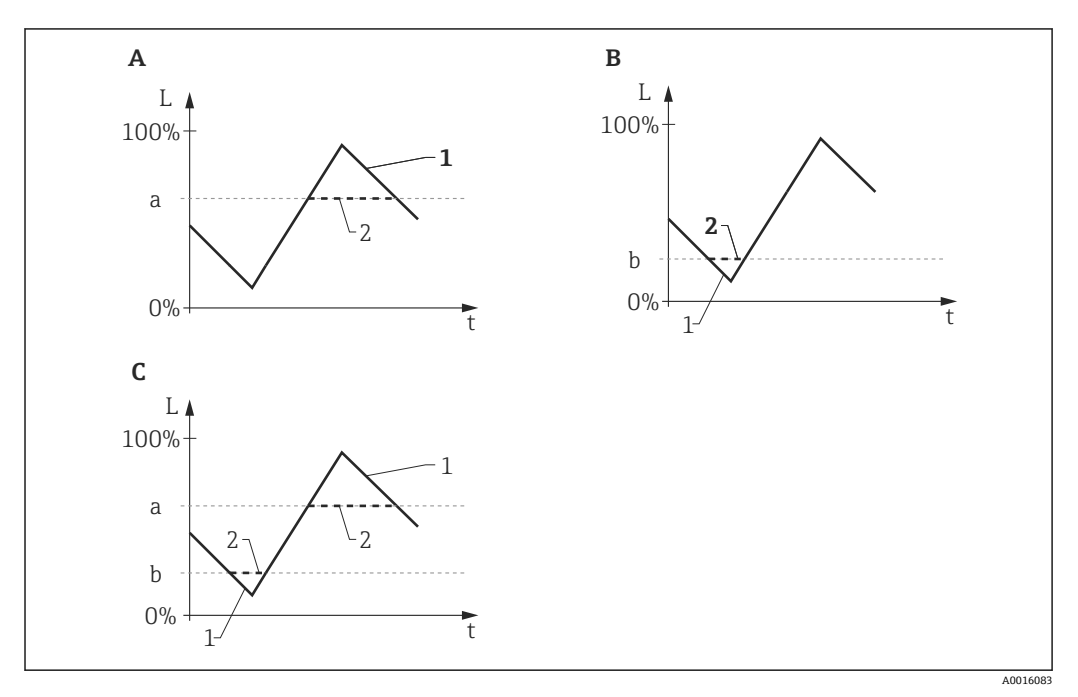

■14 「レベル制限モード」、「上限」、「低リミット」パラメータの影響

- A 「レベル制限モード」=「上限」
- 「レベル制限モード」 = 「低リミット」
- C 「レベル制限モード」=「低/高リミット」
- a "上限"
- b "低リミット"
- 1 制限前のレベル<br>2 制限後のレベル
- 制限後のレベル

#### **上限**

**ナビゲーション ■■ エキスパート → センサ → レベル → 上限 (2312)** 

# **必須条件 レベル制限モード (→ △ 54) = 上限または低/高リミット**

説明 **説** エストランス 上限値を設定します。

ユーザー入力 **インストリック 符号付き浮動小数点数** 

# <span id="page-54-0"></span>**追加情報 マンスコンス**のパラメータで設定した値を超過するレベルは無視されます。その代わり、機器はこ のパラメータで設定した最高レベルを使用します(測定値の変換および出力用)。

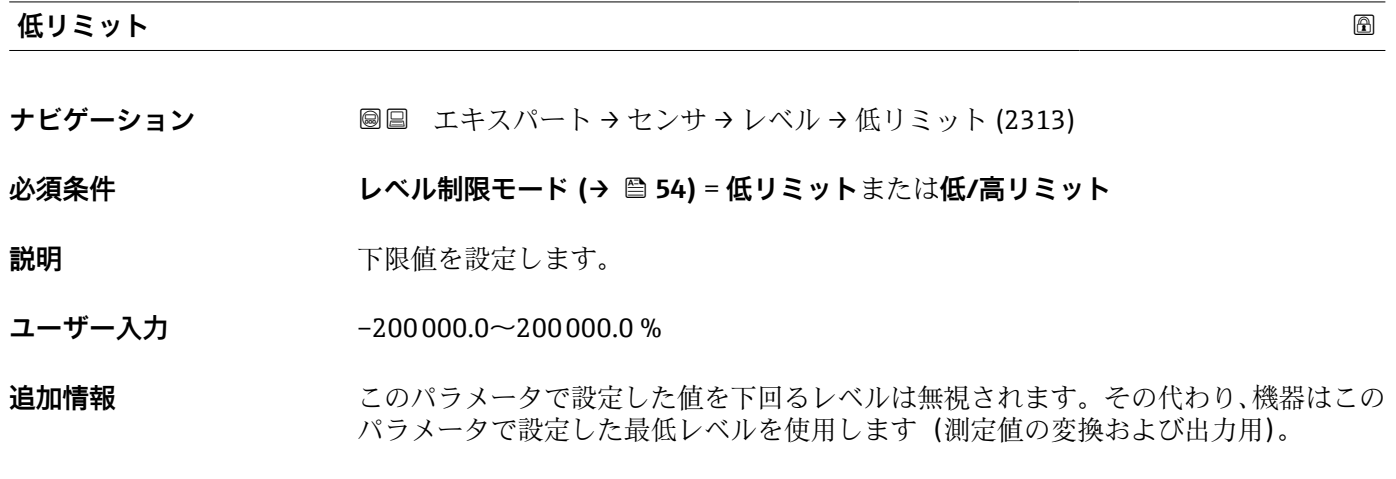

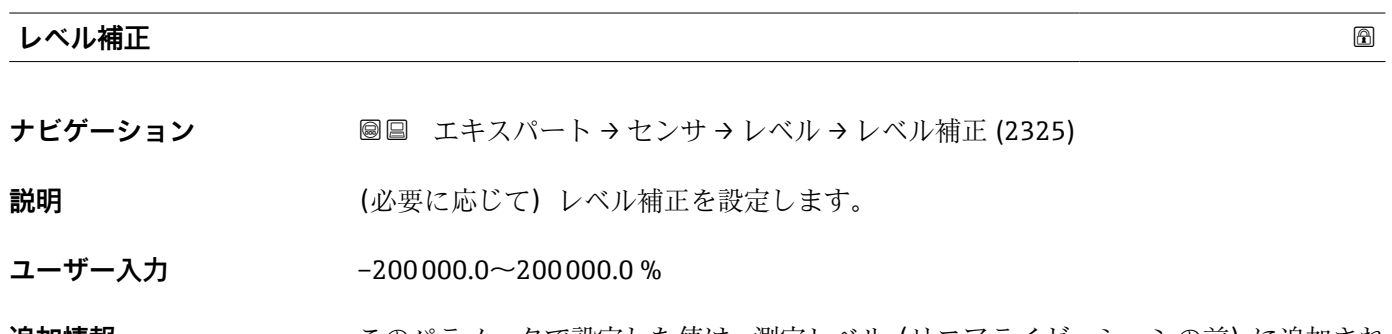

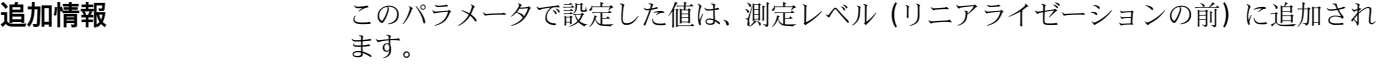

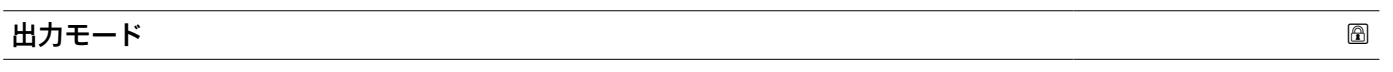

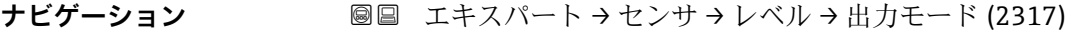

# 説明 ファインストランドの開発を受けています。

# **選択** • 目減り量

■ リニアライゼーションされたレベル

# **追加情報 選択項目の説明**

# • **目減り量**

- タンクまたはサイロ内の残りのスペースが示されます。
- **リニアライゼーションされたレベル** レベルが示されます(具体的には:リニアライゼーションが有効になっている場合 は、リニアライズされた値)。

<span id="page-55-0"></span>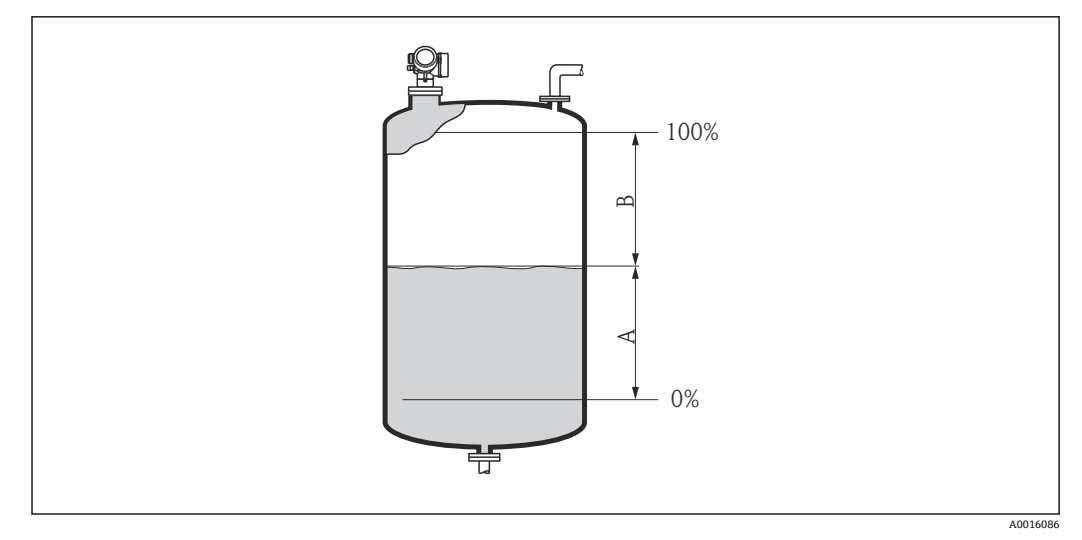

■15 「出力モード (→ ■55)」パラメータの設定

A リニアライゼーションされたレベル<br>B 目減り量

B 目減り量

**目減り量** オプションは、**リニアライゼーションの方式 [\(→ 62\)](#page-61-0)** = **テーブル** では 使用できません。

# **レベル**

**ナビゲーション** ■■ エキスパート → センサ → レベル → レベル (2319)

**説明** インスコンベル L(リニアライゼーションの前)を表示します。

**追加情報**

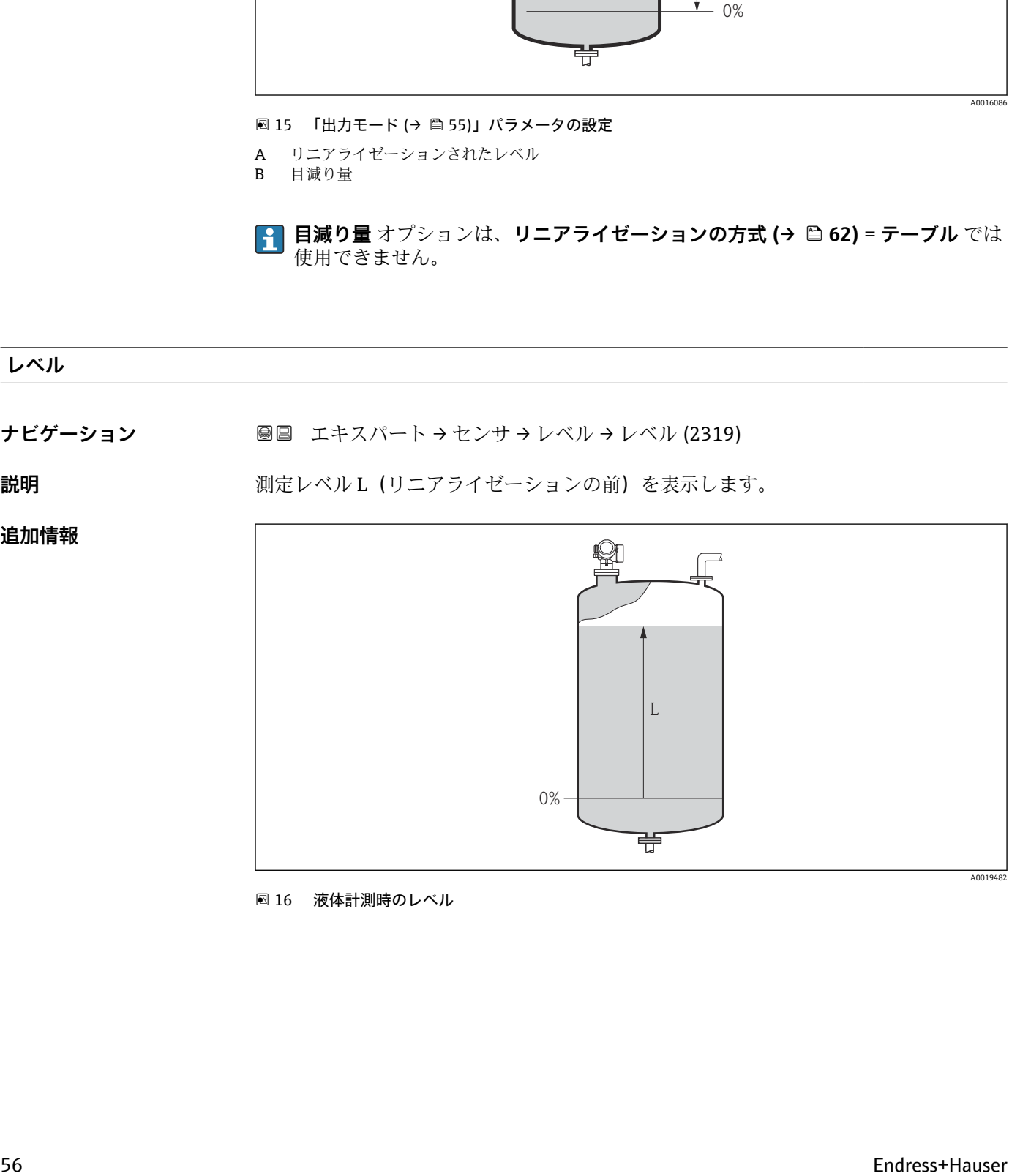

■16 液体計測時のレベル

<span id="page-56-0"></span>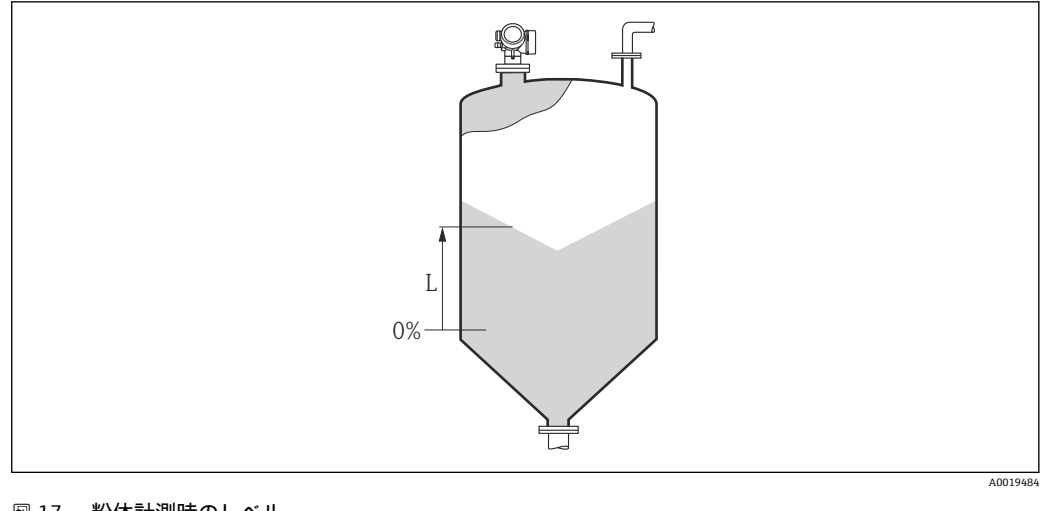

■17 粉体計測時のレベル

**← 単位は、レベル単位 パラメータ(→ ■53)で設定します。** 

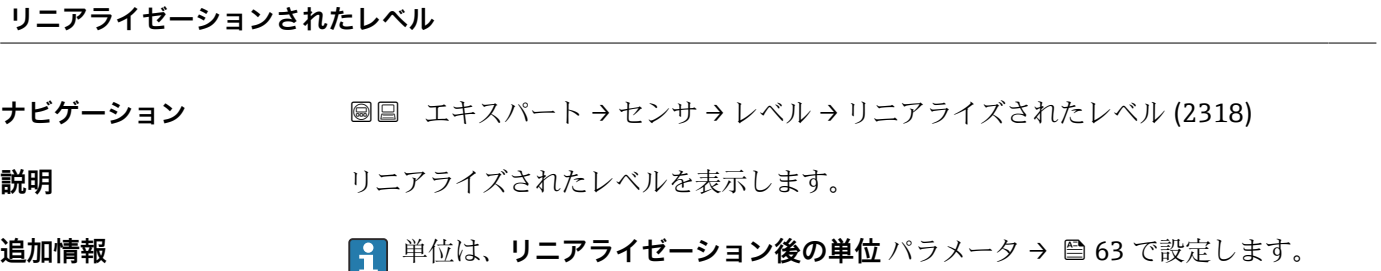

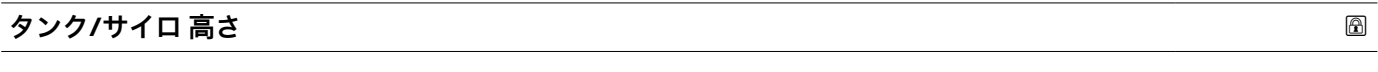

- **ナビゲーション ■■ エキスパート → センサ → レベル → タンク/サイロ 高さ (1148)**
- **説明** アロセス接続から測定したタンクまたはサイロの全体の高さを設定します。
- **ユーザー入力** –999.9999~999.9999 m
- **工場出荷時設定 空校正 [\(→ 51\)](#page-50-0)**

**追加情報 オンラステ**ク設定した測定範囲 (空校正 (→ △ 51)) がタンクまたはサイロの高さと大き く異なる場合、タンクまたはサイロの高さを入力することを推奨します。例:タンクま たはサイロの上部 1/3 での連続レベル監視

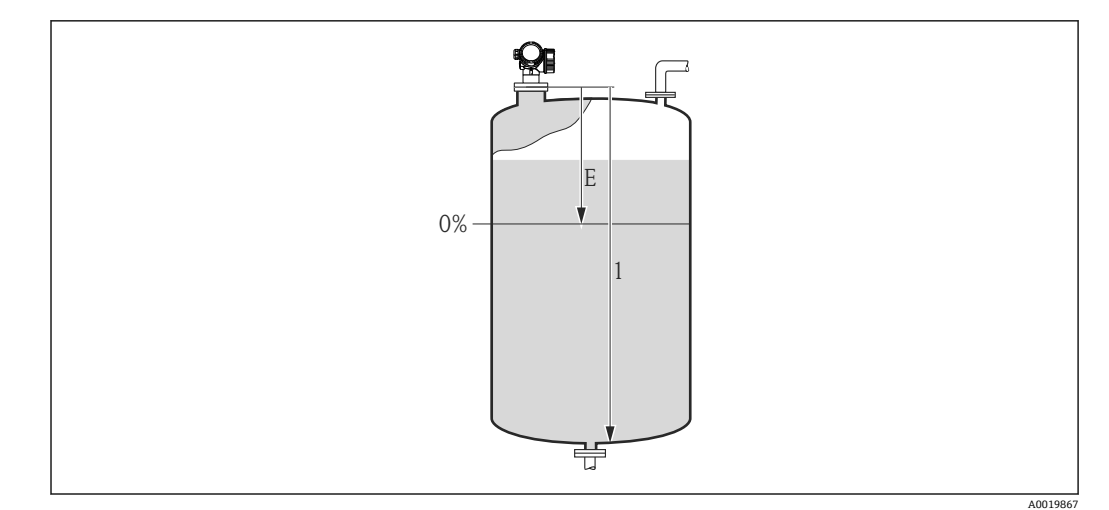

■18 「「タンク/サイロ 高さ」 パラメータ (→ ■57)」、液体の測定用

- E 空校正 (→ 51)
- 1 タンク/サイロ 高さ (→ ■57)

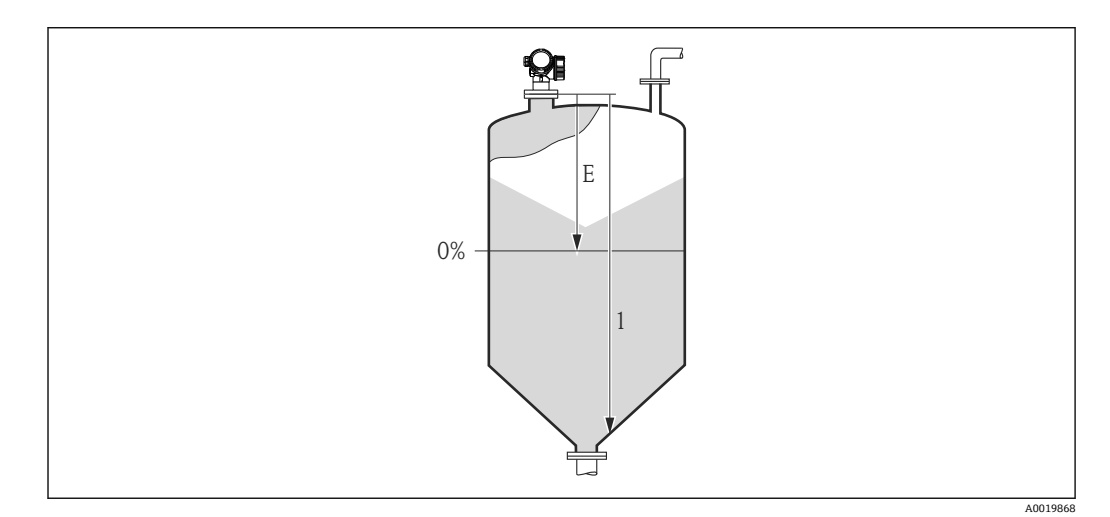

■ 19 「「タンク/サイロ 高さ」 パラメータ (→ ■ 57)」、粉体の測定用

E 空校正 (→ ■ 51)

1 タンク/サイロ 高さ (→ ■ 57)

コニカル部付きタンクの場合、**タンク/サイロ 高さ**は変更できません。なぜなら、 このアプリケーションタイプでは通常、**空校正 [\(→ 51\)](#page-50-0)**がタンクまたはサイロの 高さより非常に小さいわけでは**ない**ためです。

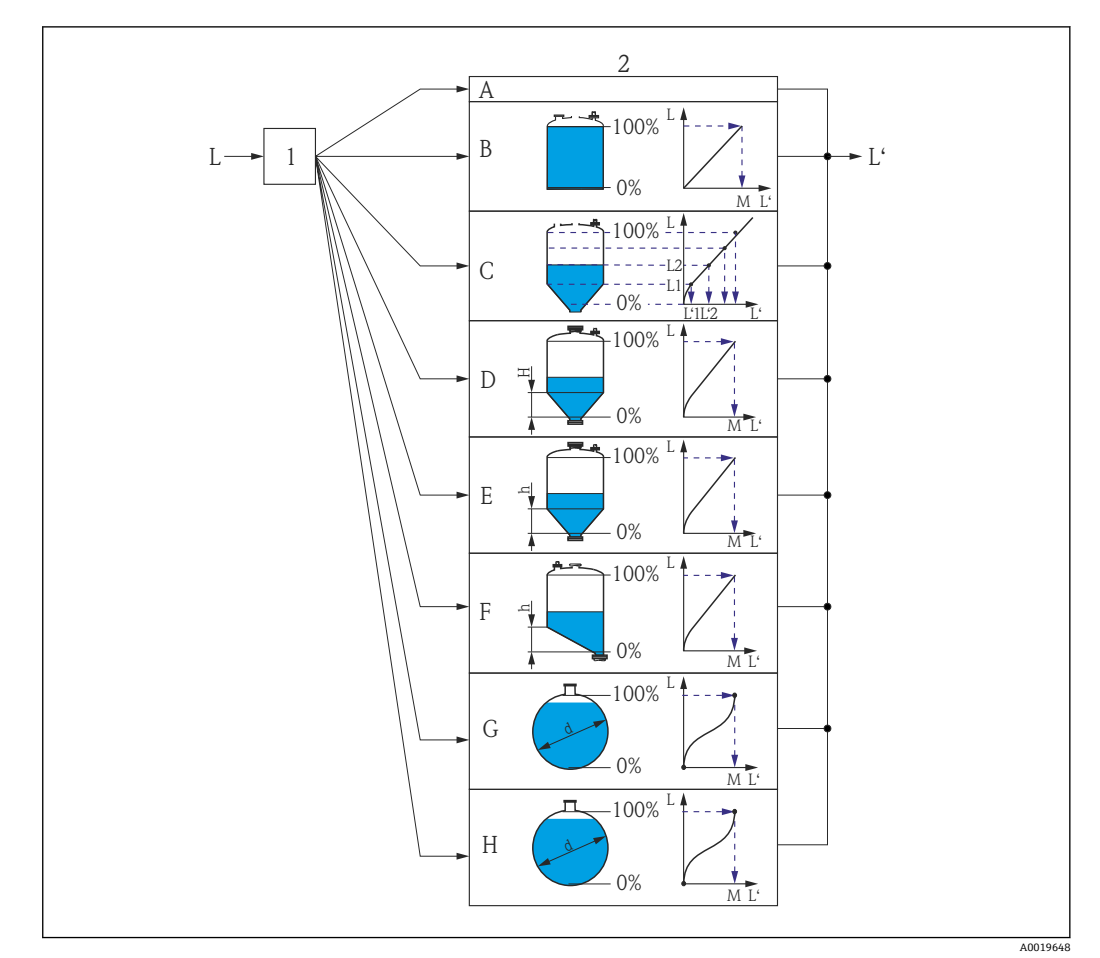

# **3.4.5 「リニアライゼーション」 サブメニュー**

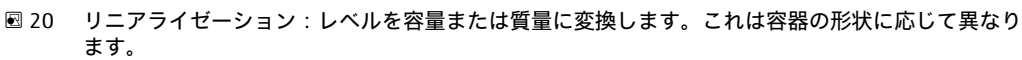

- 1 リニアライゼーションの方式と単位の選択
- 2 リニアライゼーションの設定
- A リニアライゼーションの方式 [\(→ 62\)](#page-61-0) = なし
- B リニアライゼーションの方式 [\(→ 62\)](#page-61-0) = リニア
- C ‐ リニアライゼーションの方式 (→ ≌ 62) = テーブル
- D リニアライゼーションの方式 (→ ≌ 62) = 角錐底
- E リニアライゼーションの方式 (→ 62) = 円錐底
- F リニアライゼーションの方式 (→ 62) = 傾斜底
- G リニアライゼーションの方式 (→ 62) = 水平円筒
- H リニアライゼーションの方式 (→ 62) = 球形
- L リニアライゼーション前のレベル(距離単位で測定)
- L' リニアライゼーションされたレベル (→ ■57) (容量または質量に対応)
	- M 最大値 (→ 65)
	- d 直径 (→ 65)
	- h 中間高さ (→ 65)

# <span id="page-59-0"></span>**現場表示器のサブメニューの構成**

ナビゲーション 圖 エキスパート→センサ→リニアライゼーション

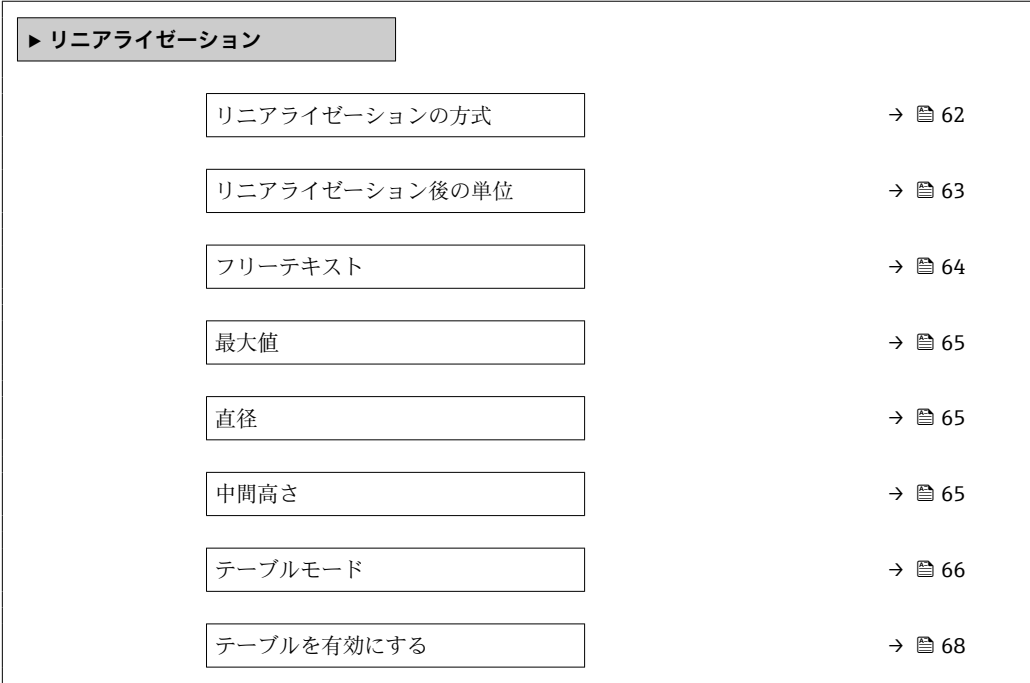

# **操作ツール(例:FieldCare))のサブメニューの構成**

ナビゲーション ■ エキスパート → センサ → リニアライゼーション

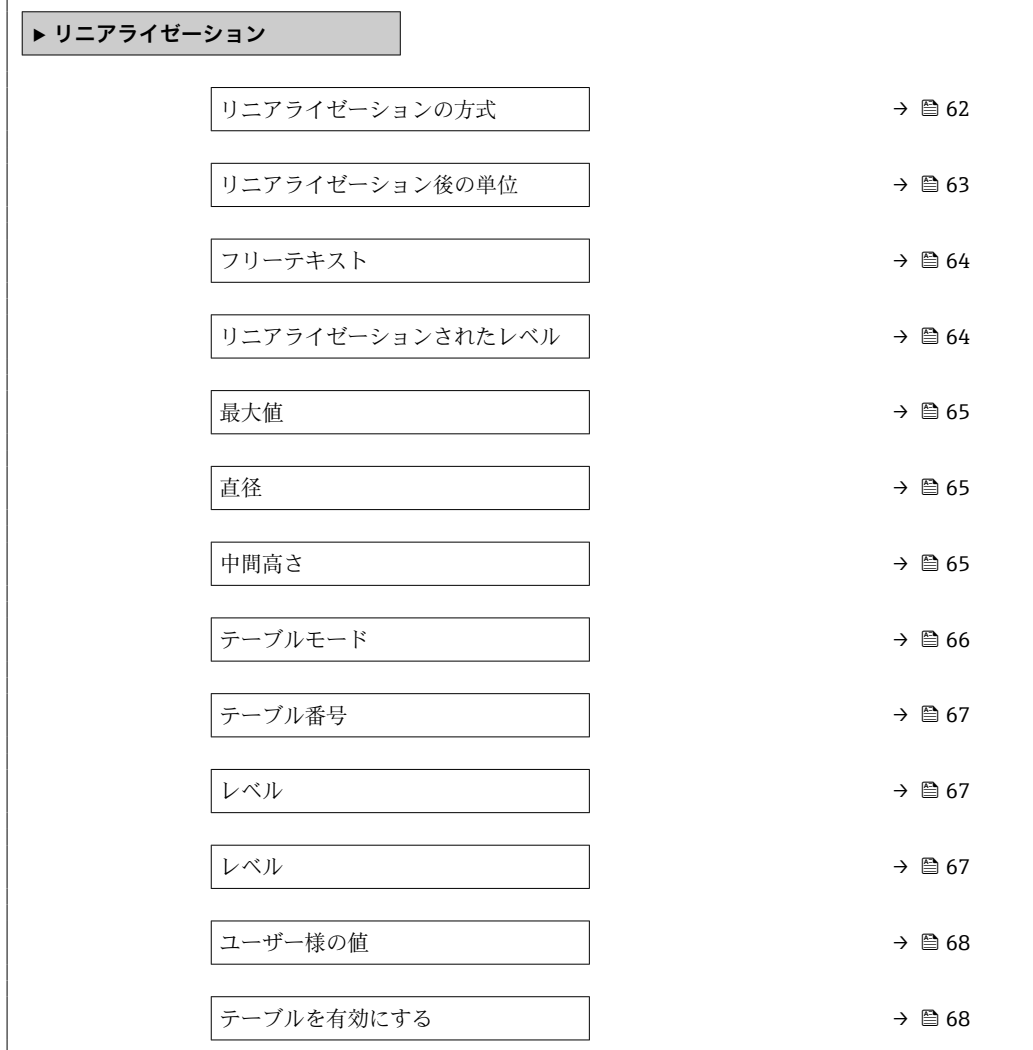

#### **パラメータの説明**

ナビゲーション 圓日 エキスパート → センサ → リニアライゼーション

# <span id="page-61-0"></span>**リニアライゼーションの方式**

**ナビゲーション** ■■ エキスパート→センサ→リニアライゼーション→リニアライゼーション方式 (2339)

**説明** タンプロンライゼーション方式を選択します。

- **選択** なし
	- - リニア
		- テーブル
		- 角錐底
		- 円錐底
		- 傾斜底
		- 水平円筒
		- 球形

### **追加情報**

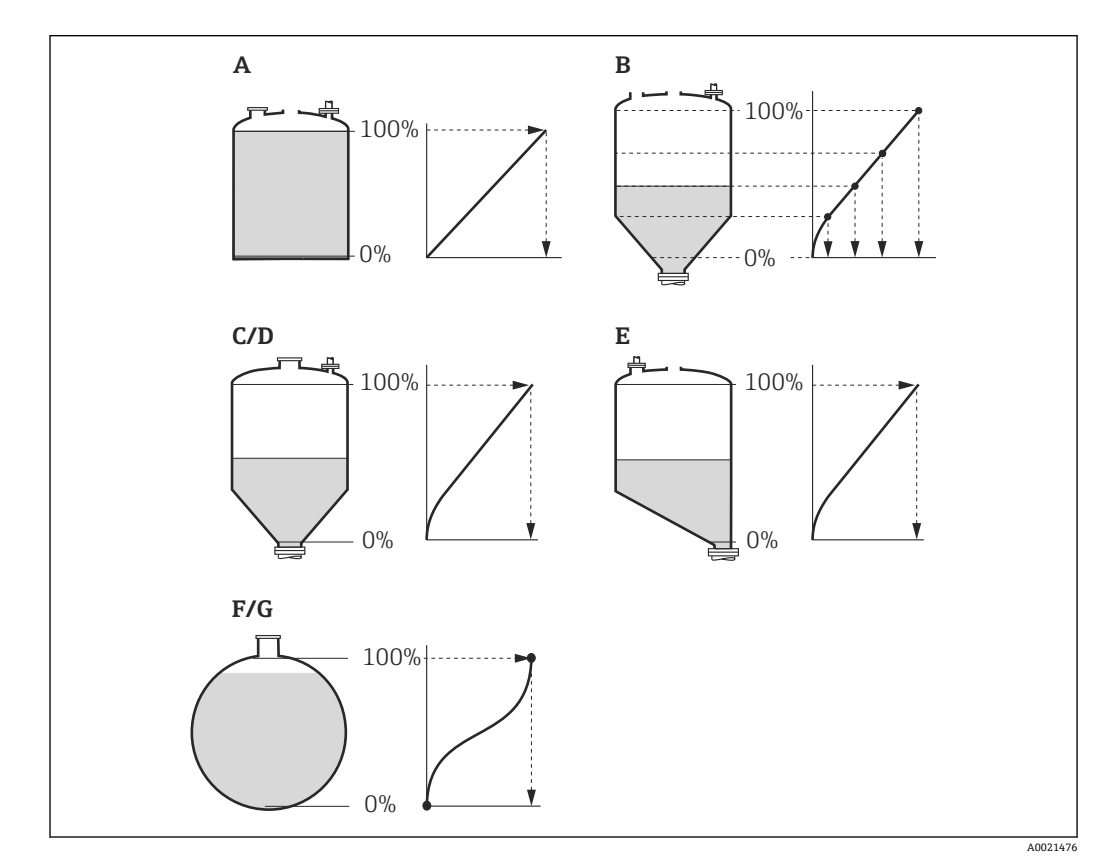

■ 21 リニアライゼーション方式

- A なし
- B テーブル
- C 角錐底 D 円錐底
- 
- E 傾斜底<br>F 球形 球形
- G 水平円筒

#### <span id="page-62-0"></span>**選択項目の説明**

- **なし**
- レベルはリニアライゼーションなしでレベル単位で伝送されます。 • **リニア**
	- 出力値(容量/質量)はレベルLに正比例します。これは垂直円筒などで有効です。 以下のパラメータを指定する必要があります。
- **リニアライゼーション後の単位 (→ 63)**
- **最大値 [\(→ 65\)](#page-64-0)**:最大容量または最大質量
- **テーブル**

測定レベル L と出力値(容量/質量)の関係はリニアライゼーションテーブルによっ て設定されます。この表は「レベル - 容量」または「レベル - 質量」の最大 32 点の 値で構成されます。以下のパラメータを指定する必要があります。

- **リニアライゼーション後の単位 (→ 63)**
- テーブルモード (→ </u>66)
- **各テーブルポイント:レベル (→ △67)**
- 各テーブルポイント: ユーザー様の値 (→ **骨68)**
- **テーブルを有効にする [\(→ 68\)](#page-67-0)**
- **角錐底**

出力値は角錐底タンクのサイロの容量または質量に対応します。以下のパラメータ を指定する必要があります。

- **リニアライゼーション後の単位 (→ 63)**
- **最大値 [\(→ 65\)](#page-64-0)**:最大容量または最大質量
- 中間高さ (→ **圖 65)**: 角錐の高さ
- **円錐底**

出力値はコニカルタンクの容量または質量に対応します。以下のパラメータを指定 する必要があります。

- **リニアライゼーション後の単位 (→ 63)**
- **最大値 [\(→ 65\)](#page-64-0)**:最大容量または最大質量
- **■中間高さ (→ 圖 65)** : タンクの円錐部の高さ
- **傾斜底**

出力値は傾斜底のサイロの容量または質量に対応します。以下のパラメータを指定 する必要があります。

- **リニアライゼーション後の単位 (→ 63)**
- **最大値 [\(→ 65\)](#page-64-0)**:最大容量または最大質量
- **中間高さ [\(→ 65\)](#page-64-0)**:傾斜底の高さ
- **水平円筒**

出力値は枕タンクの容量または質量に対応します。以下のパラメータを指定する必 要があります。

- **リニアライゼーション後の単位 (→ 63)**
- **最大値 [\(→ 65\)](#page-64-0)**:最大容量または最大質量
- **直径 [\(→ 65\)](#page-64-0)**

# • **球形**

出力値は球形タンクの容量または質量に対応します。以下のパラメータを指定する 必要があります。

- リニアライゼーション後の単位 (→ **圖 63)**
- **最大値 [\(→ 65\)](#page-64-0)**:最大容量または最大質量
- **直径 [\(→ 65\)](#page-64-0)**

# **リニアライゼーション後の単位**

- **ナビゲーション ■■ エキ**スパート → センサ → リニアライゼーション → 線形化後の単位 (2340)
- **必須条件 マンチンライゼーションの方式 (→ 图 62)** ≠ なし

**説明** タンパランスティズされた値の単位を選択します。

Endress+Hauser 63

<span id="page-63-0"></span>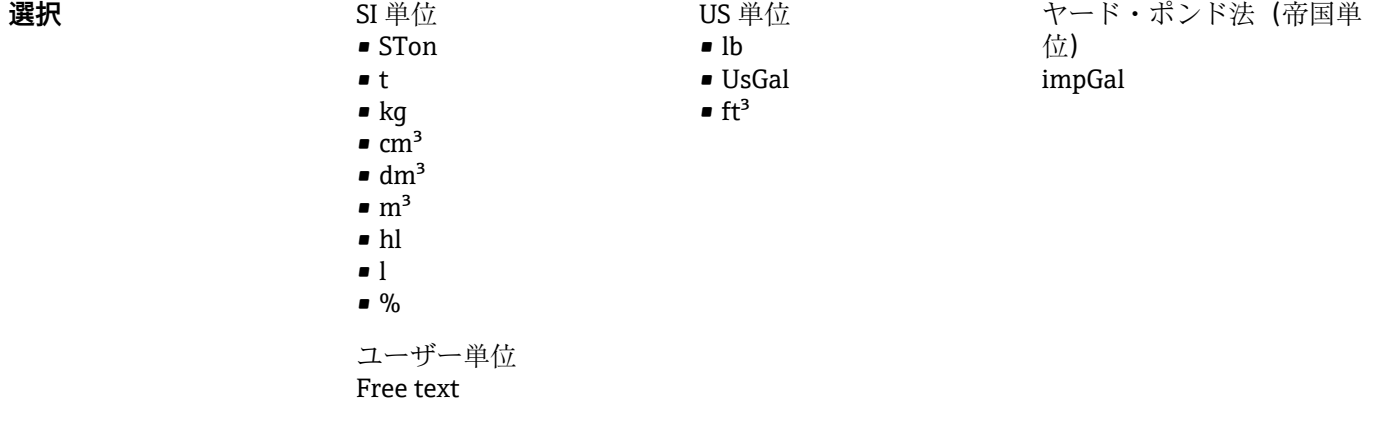

**追加情報 スポテロス の**選択した単位は、表示器の表示にのみ使用されます。測定値が選択した単位に応じて変 換されることは**ありません**。

> ■ 距離対距離のリニアライゼーション (レベル単位から別の距離単位への変換)の設 定も可能です。この場合、**リニア**リニアライゼーションモードを選択します。新し いレベル単位を設定するには、**Free text** オプションを、**リニアライゼーション後 の単位** パラメータで選択し、目的の単位を**フリーテキスト** パラメータ (→ 64) に入力します。

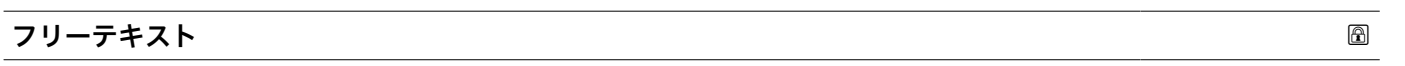

**ナビゲーション** ■■ エキスパート → センサ → リニアライゼーション → フリーテキスト (2341)

**必須条件 リニアライゼーション後の単位 [\(→ 63\)](#page-62-0)** = **Free text**

- **説明** インプボルを入力します。
- ユーザー入力 まちには 最大 32 文字 (英字、数字、特殊文字)

#### **リニアライゼーションされたレベル**

**ナビゲーション** ■ エキスパート→センサ→リニアライゼーション→リニアライズされたレベル (2318)

**説明** タンフロンクロニアライズされたレベルを表示します。

**追加情報 オンチャンス → エロー → 単位は、リニアライゼーション後の単位** パラメータ → ■ 63 で設定します。

<span id="page-64-0"></span>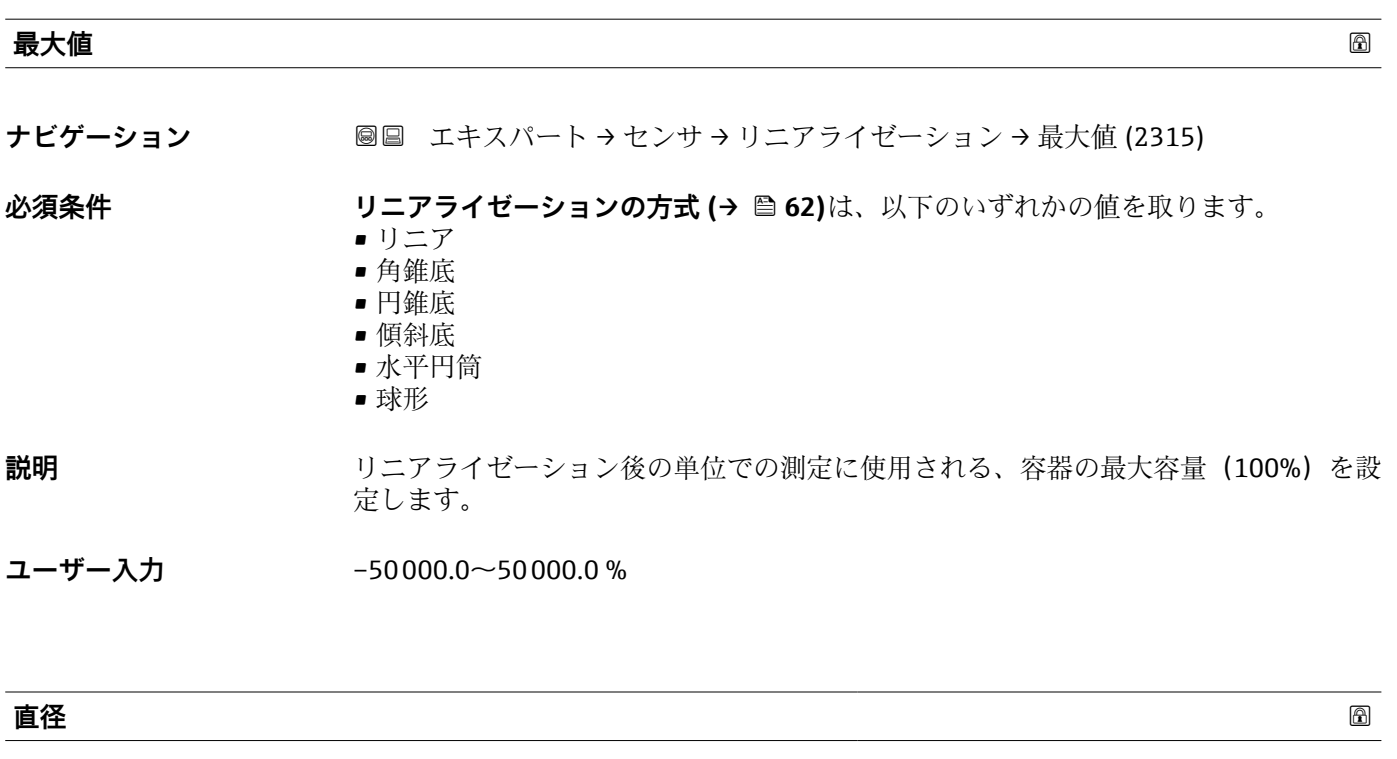

**ナビゲーション** ■■ エキスパート → センサ → リニアライゼーション → 直径 (2342)

**必須条件 リニアライゼーションの方式(→ △ 62)は、以下のいずれかの値を取ります。** • 水平円筒 • 球形

- 説明 **ネッシック**の直径を設定します。
- **ユーザー入力** 0~9999.999 m

追加情報 **インスタンス**単位は、距離の単位 パラメータ (→ ■40)で設定します。

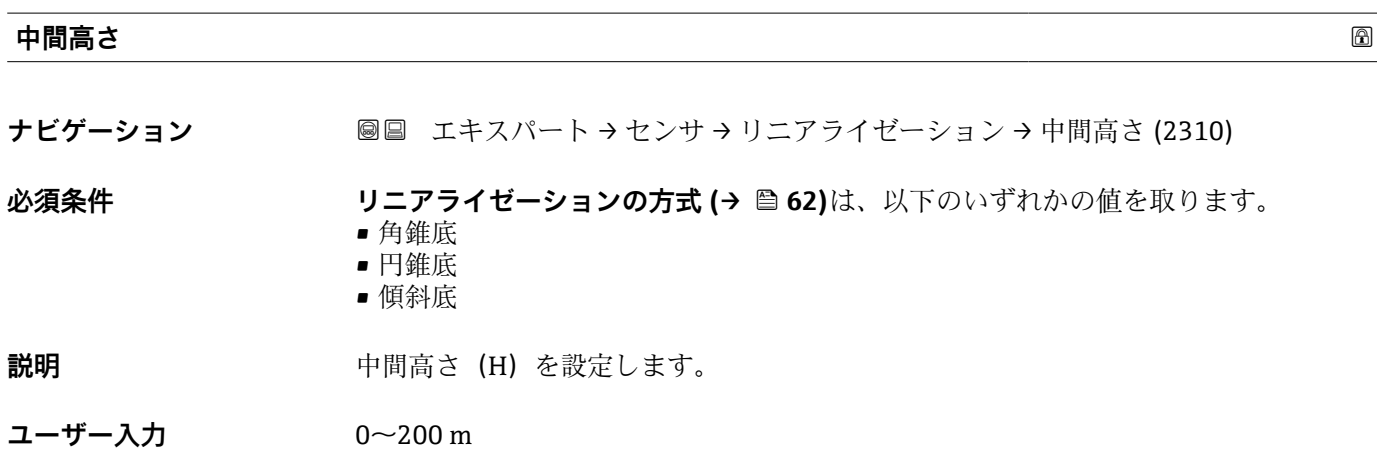

# <span id="page-65-0"></span>**追加情報**

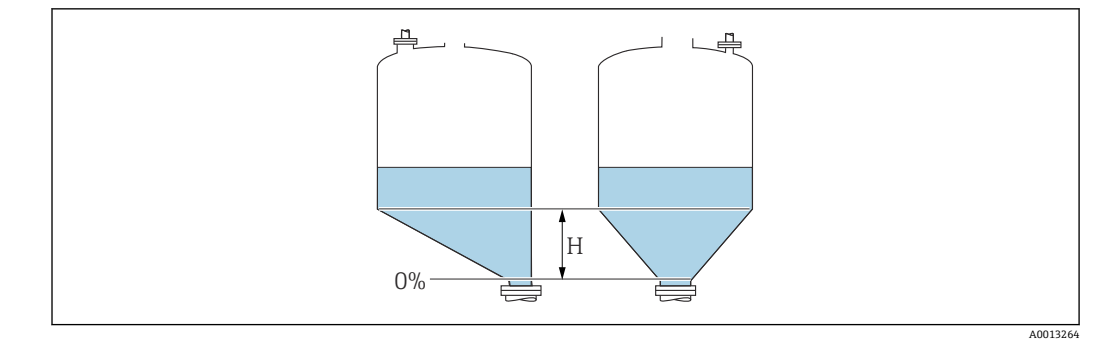

H 中間高さ

単位は、距離の単位 パラメータ (→ ■40)で設定します。

| テーブルモード | 6                                                                                                    |
|---------|----------------------------------------------------------------------------------------------------|
| ナビゲーション | 圖圖 エキスパート→センサ→リニアライゼーション→テーブルモード(2303)                                                                                                    |
| 必須条件    | リニアライゼーションの方式 (→ ⇔ 62) = テーブル                                                                                                    |
| 説明      | リニアライゼーションテーブルの編集モードを選択します。                                                                                                    |
| 選択      | ■ 手動式<br>■ 半自動式*<br>■ テーブルをクリア<br>■テーブルの並べ替え                                                                                                    |
| 追加情報    | 選択項目の説明<br>■ 手動式<br>レベルおよび関連するリニアライズされた値が、各リニアライゼーション点に対して<br>手動入力されます。<br>■ 半自動式<br>各リニアライゼーション点に対して、機器がレベルを測定します。関連するリニアラ<br>イズされた値は手動入力します。<br>■ テーブルをクリア<br>既存のリニアライゼーションテーブルを削除します。<br>■ テーブルの並べ替え<br>リニアライゼーション点を昇順に並べ替えます。<br>リニアライゼーションテーブルは以下の条件を満たす必要があります。<br>■ テーブルを構成できるのは最大 32 点の値「レベル - リニアライズされた値」<br>■テーブルが単調であること (単調増加または単調減少)<br>■ 最初のリニアライゼーション点が最低レベルに対応すること<br>■ 最後のリニアライゼーション点が最高レベルに対応すること<br>1 リニアライゼーションテーブルを入力する前に、空校正(→ 昌51)および満量校正<br>(→ △52)の値を正しく設定する必要があります。<br>満量校正または空校正の後でテーブルの値を変更する必要がある場合、既存テーブ<br>ルを消去し、再度すべてのテーブルを入力しない限り適切な評価は保証されませ<br>ん。それには、まず既存テーブルを消去します (テーブルモード(→ ≌66)=テー<br>ブルをクリア)。その後、新しいテーブルを入力します。 |

<sup>\*</sup> 表示はオーダしたオプションや機器のセッティングにより異なります

- <span id="page-66-0"></span>**テーブルの入力方法**
- FieldCare 経由 **テーブル番号 (→ 67)**、**レベル (→ 67)**、および**ユーザー様の値 [\(→ 68\)](#page-67-0)**パ ラメータを使用して、テーブルポイントを入力します。あるいは、グラフィカルテー ブルエディタを使用できます(機器の操作 → 機器の機能 → 追加機能 → リニアライゼ ーション(オンライン/オフライン))。
- 現場表示器を介して **テーブルの編集** サブメニューを選択して、グラフィカルテーブルエディタを呼び出 します。テーブルが表示され、行単位の編集が可能になります。
- レベル単位の出荷時設定は「%」です。リニアライゼーションテーブルを物理単位 で入力するには、事前に**レベル単位** パラメータ [\(→ 53\)で](#page-52-0)適切な単位を選択して おく必要があります。
- 減少テーブルを入力した場合、20 mA および 4 mA の電流出力値が入れ替わりま す。つまり、20 mA が最低レベルを表し、4 mA が最高レベルを表します。必要に 応じて、**測定モード** パラメータ [\(→ 128\)で](#page-127-0)電流出力を逆にすることができます。

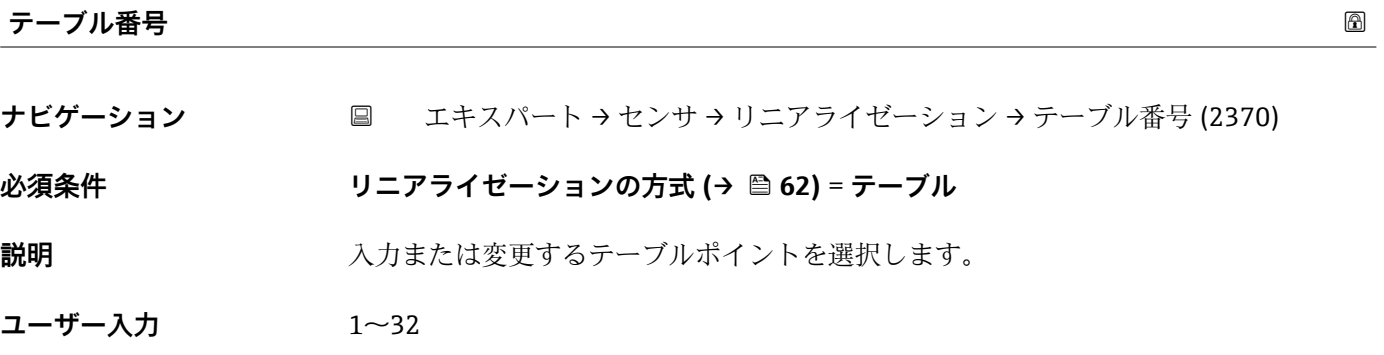

**レベル (手動式)**

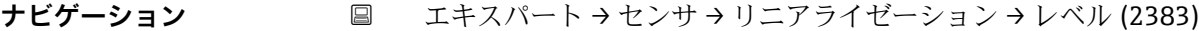

- **必須条件 リニアライゼーションの方式 [\(→ 62\)](#page-61-0)** = **テーブル** • **テーブルモード [\(→ 66\)](#page-65-0)** = **手動式**
- **説明** アーブルポイントのレベル値 (リニアライゼーション前の値)を入力します。
- ユーザー入力 **インススタック 符号付き浮動小数点数**

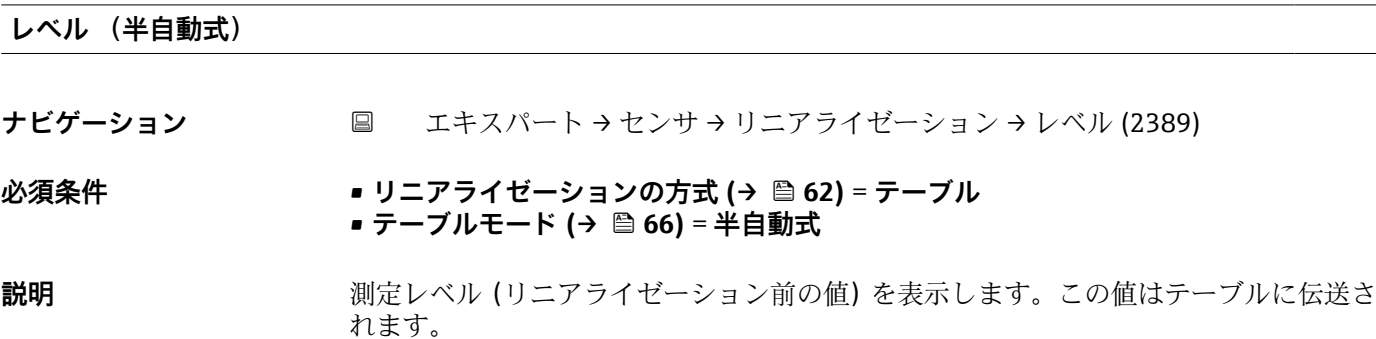

<span id="page-67-0"></span>**ユーザー様の値**

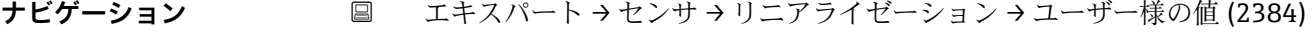

**必須条件 ウエアライゼーションの方式 (→ △ 62) = テーブル** 

**説明** アンジルポイントのリニアライズされた値を入力します。

ユーザー入力 **インスストライム** 

# **テーブルを有効にする**

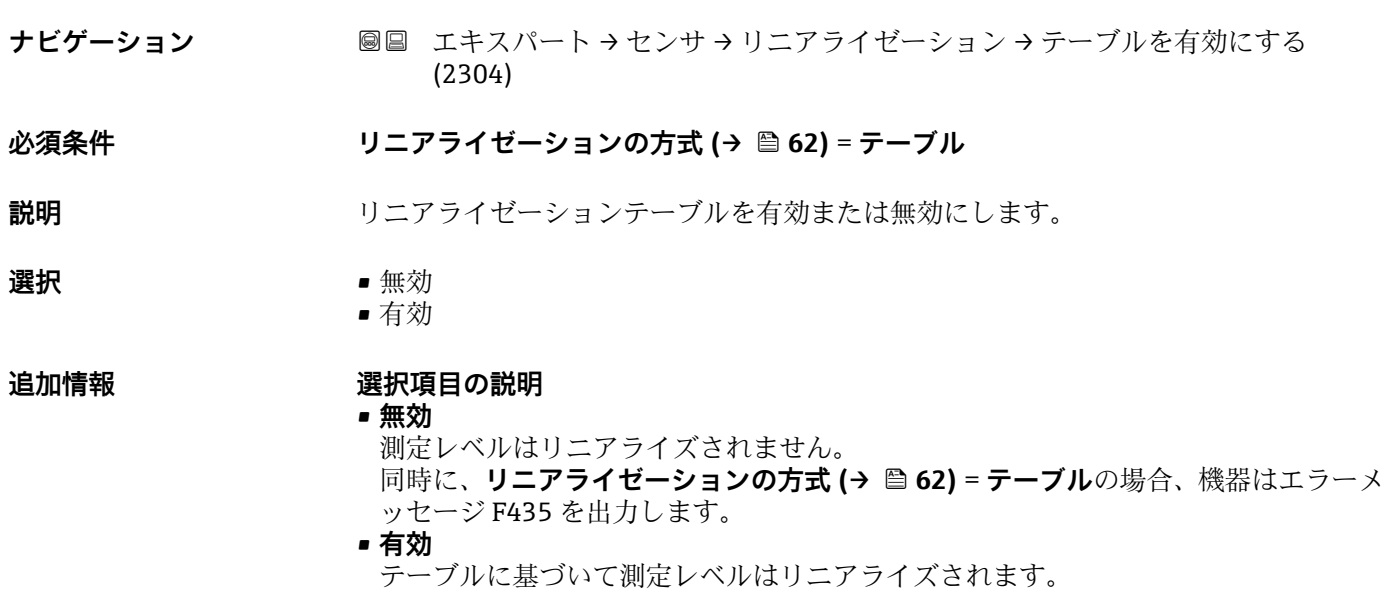

テーブルを編集すると、**テーブルを有効にする** パラメータが自動的に**無効**にリセ ットされるため、テーブルの入力後に**有効**にリセットする必要があります。

# <span id="page-68-0"></span>**3.4.6 「情報」 サブメニュー**

**情報** サブメニュー は、測定ステータスに関する情報を収めるすべての表示パラメータ で構成されます。

# **サブメニューの構成**

ナビゲーション 圓日 エキスパート → センサ → 情報

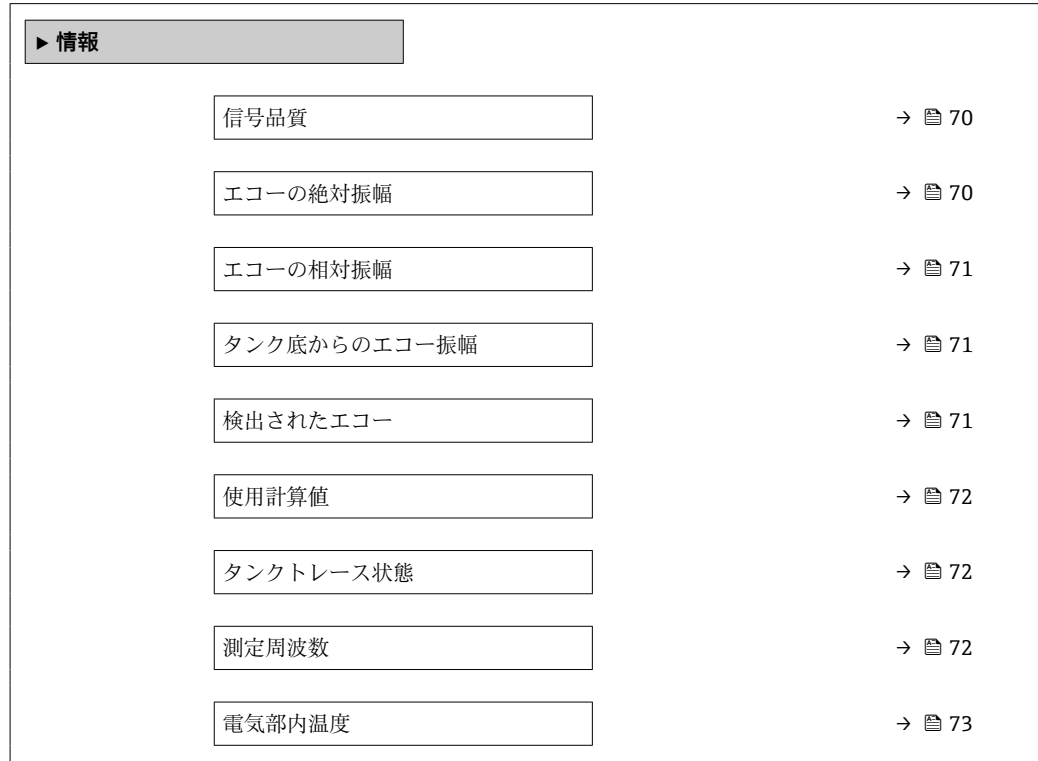

#### **パラメータの説明**

ナビゲーション ■ エキスパート → センサ → 情報

<span id="page-69-0"></span>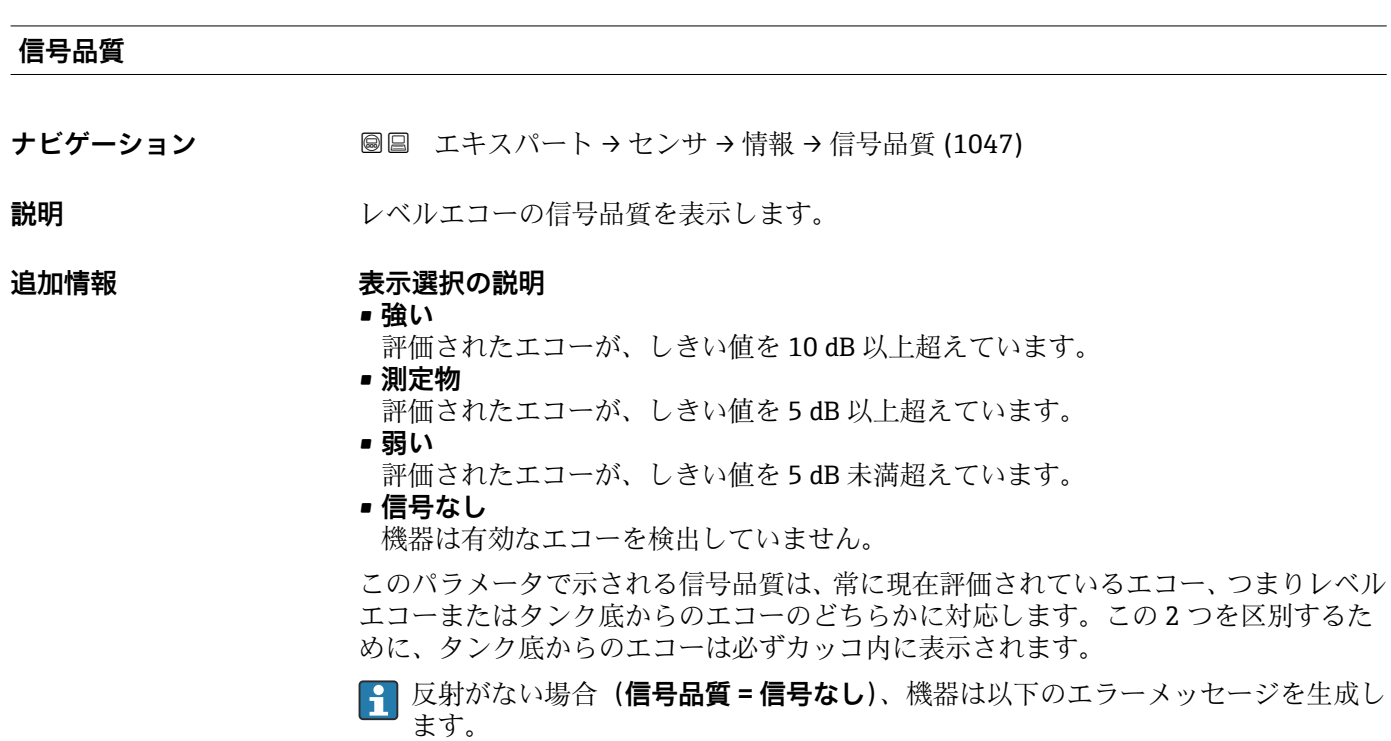

- F941: 出力エコー信号消失 (→ **△ 97) = アラーム**の場合
- S941 : 出力エコー信号消失 (→ **△ 97)**で別のオプションが選択されている場合

### **エコーの絶対振幅**

ナビゲーション ■■ エキスパート → センサ → 情報 → エコーの絶対振幅 (1127)

**説明** スタントリングのようないないないが、これの絶対振幅を表示します。

**追加情報**

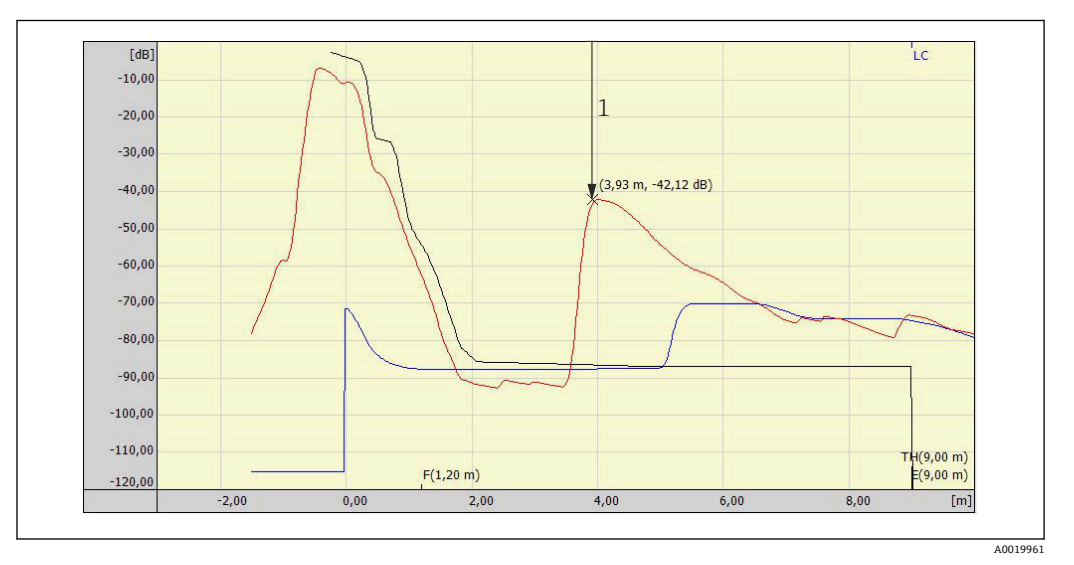

1 反射波形のエコーの絶対振幅(測定単位:dB)

# <span id="page-70-0"></span>**エコーの相対振幅**

ナビゲーション ■■ エキスパート → センサ → 情報 → エコーの相対振幅 (1089)

**説明** レベルエコーの相対振幅、つまりレベルエコーと重み付けカーブの間の距離を表示しま す。

# **追加情報**

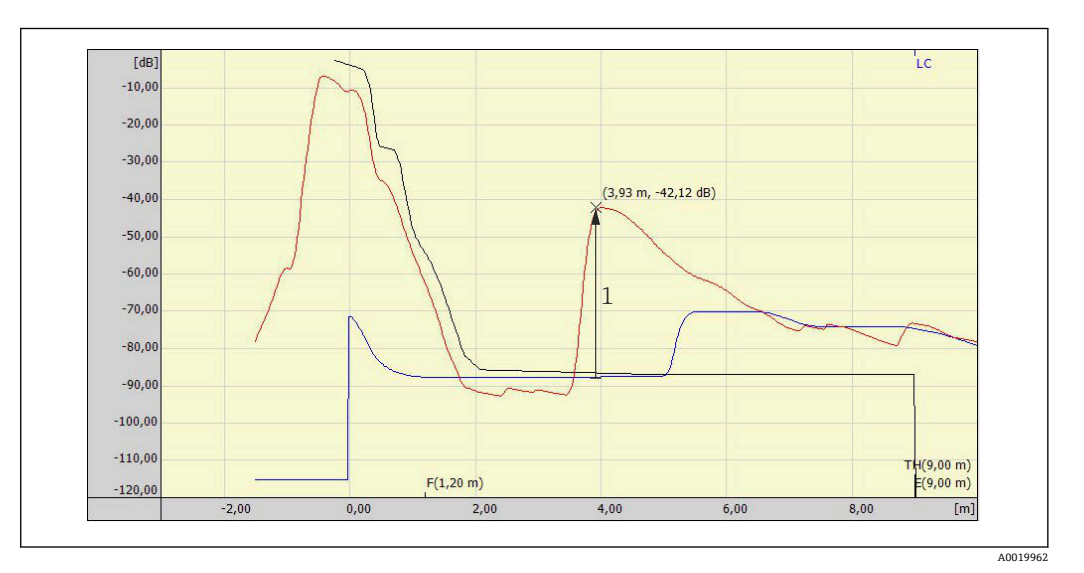

1 エコーの相対振幅は、重み付けカーブ(青)と反射波形のピーク(赤)の差です。

**FieldCare** のエンベロープカーブ表示では、エコーの相対振幅ではなく絶対振幅が 表示されます(例のエコーのピークの右上の数値を参照)。

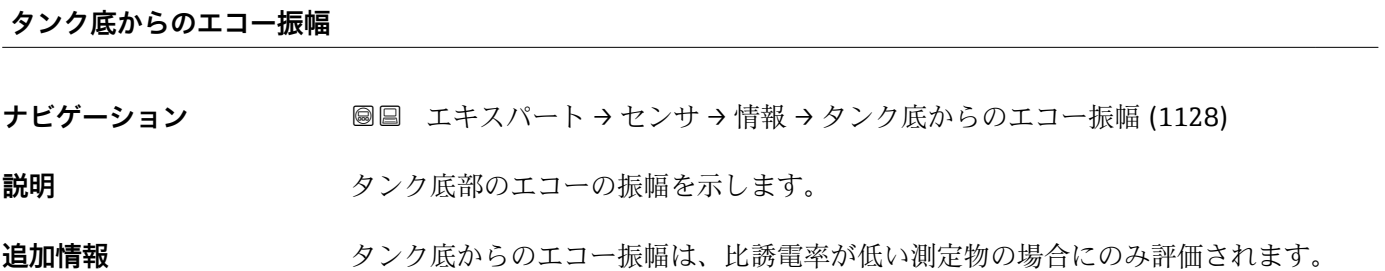

# **検出されたエコー**

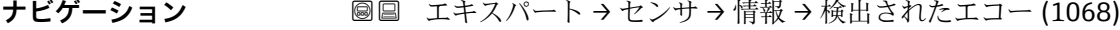

**説明 2000年 ままにある 検出されたエコーを示します。** 

#### **ユーザーインターフェイ ス** ■なし • レベル • レベルとタンク底部 • EOP

• EOP (TT)

- EOP (LN)
- レベルと EOP
- 不要反射

<span id="page-71-0"></span>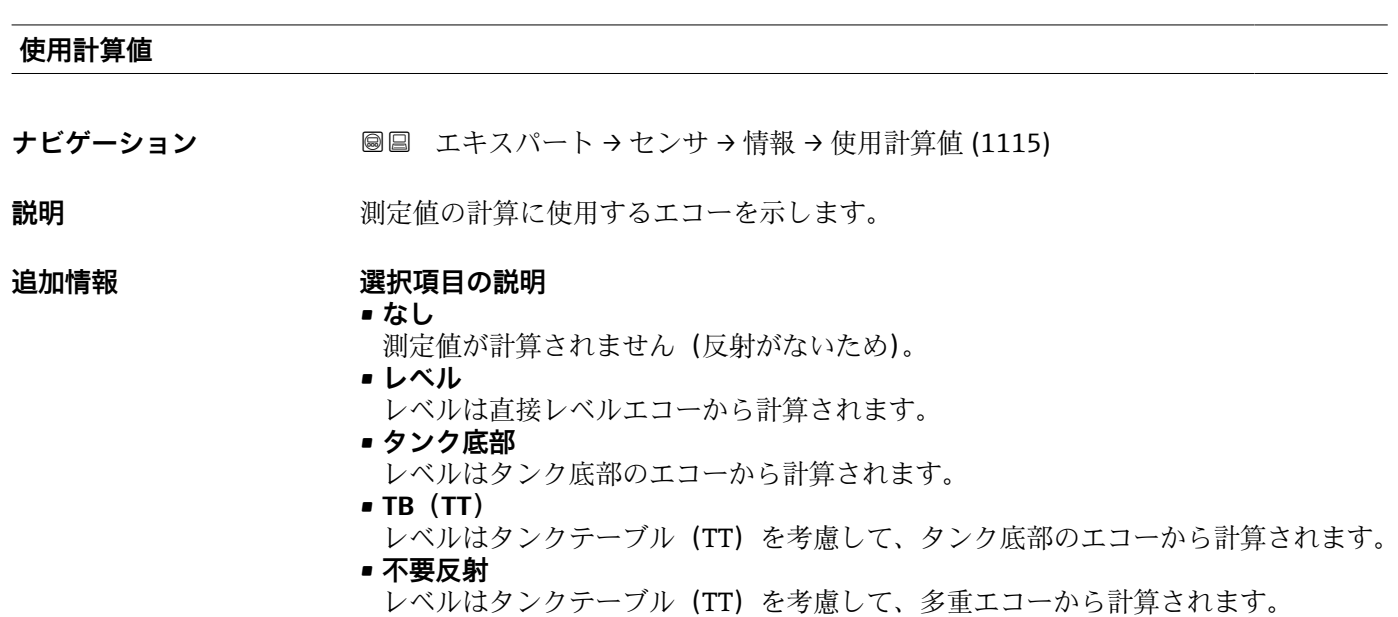

• **レベルとタンク底部** レベルは直接レベルエコーから計算されます。その妥当性はタンク底部のエコーよ って確認されます。

#### **タンクトレース状態**

- **ナビゲーション** エキスパート → センサ → 情報 → タンクトレース状態 (1206)
- **説明** タンクトレースの現在のステータスを示します。

#### **追加情報 おおしい 選択項目の説明**

- **無効**
	- 有効なタンクトレースを使用できません。
- **EOP (TT)** 有効な EOP タンクトレースを使用できます。
- **不要反射** 有効な不要反射タンクトレースを使用できます。
- **EOP+複数エコー** 有効な EOP および多重エコータンクトレースを使用できます。

#### **測定周波数**

ナビゲーション ■■ エキスパート → センサ → 情報 → 測定周波数 (1180)

**説明 みらく 現在の測定周波数を表示します (1 秒あたりのパルス数)。**
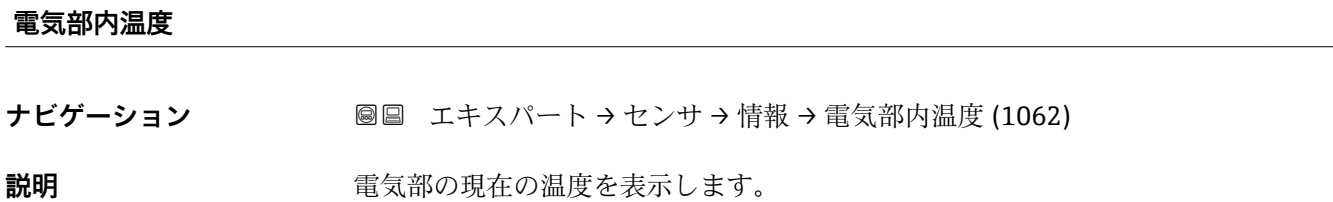

追加情報 → <sub>単位は、温度の単位 パラメータ (→ △ 40)で設定します。</sub>

# **3.4.7 「センサ特性」 サブメニュー**

**センサ特性** サブメニュー は、プローブおよび反射波形の測定に関連する特性を説明す るすべてのパラメータから構成されます。

# **サブメニューの構成**

ナビゲーション ■■ エキスパート → センサ → センサ特性

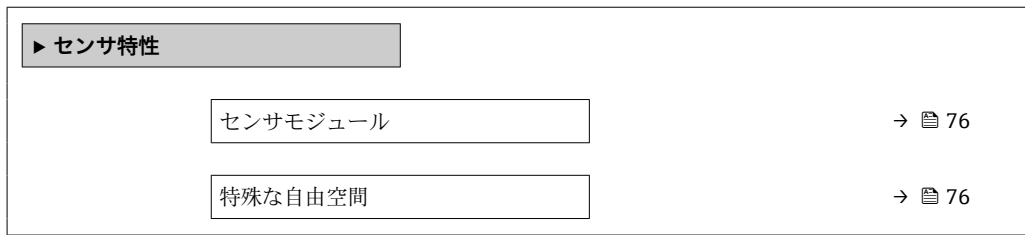

# **パラメータの説明**

ナビゲーション ■ エキスパート → センサ → センサ特性

# <span id="page-75-0"></span>**センサモジュール**

**ナビゲーション ■■ エキスパート → センサ → センサ特性 → センサモジュール (1101)** 

**説明** センサモジュールのタイプを表示します。

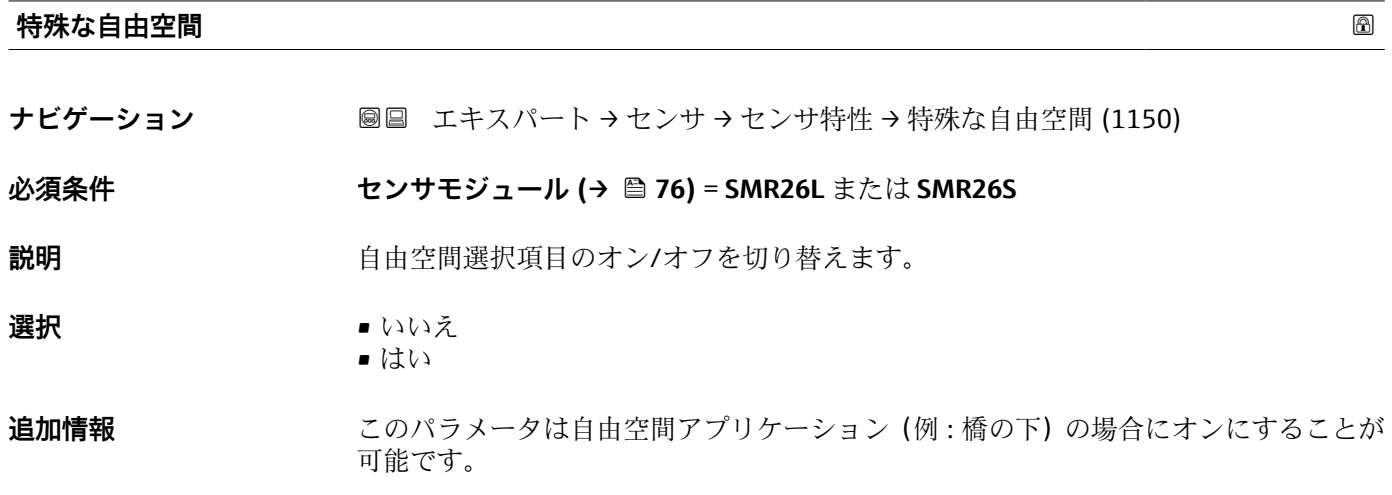

# **3.4.8 「距離」 サブメニュー**

**距離** サブメニュー には、生の距離 D1 のフィルタリングを制御するためのすべてのパ ラメータが含まれます。結果として得られた距離 D0 は、その後のレベルの計算に使用 されます。

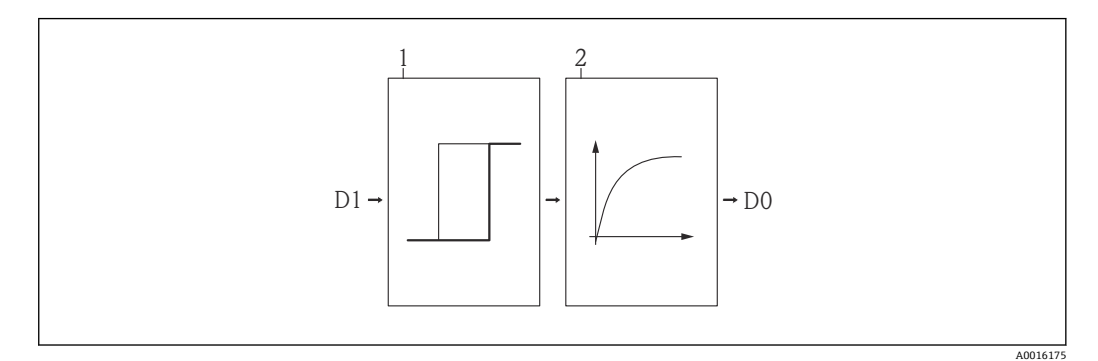

■22 設定可能な距離フィルタ

- 1 不感時間 [\(→ 80\)](#page-79-0)
- 積分時間 (→ 81) (ローパスフィルタ)

# **ローパスフィルタ**

ローパスフィルタは、ユーザ設定された積分時間 τ(**積分時間** パラメータ [\(→ 81\)](#page-80-0)) を使用して距離信号を抑制します。レベルが急激に変化した場合、新しい測定値が取得 できるまで約 5 x τ かかります。

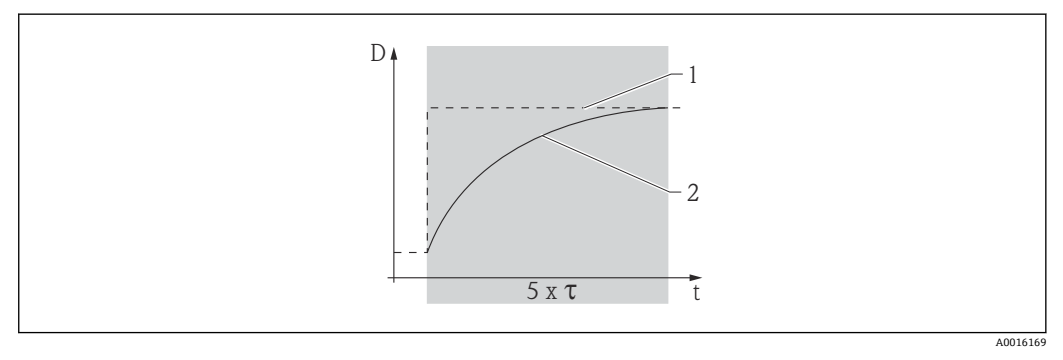

■ 23 ローパスフィルタ

- 1 ローパスフィルタ前の信号
- 2 ローパスフィルタ後の信号
- τ 積分時間 (→ ≌ 81)

# **サブメニューの構成**

ナビゲーション ■ エキスパート → センサ → 距離

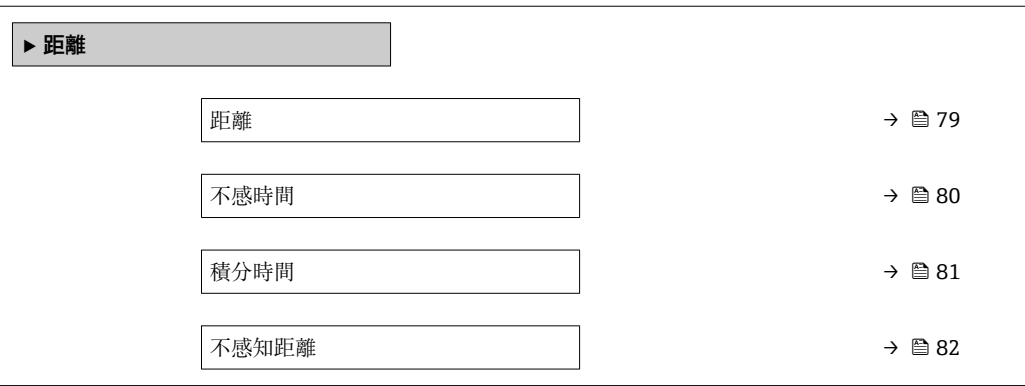

# **パラメータの説明**

ナビゲーション ■ エキスパート → センサ → 距離

# <span id="page-78-0"></span>**距離**

# ナビゲーション ■■ エキスパート → センサ → 距離 → 距離 (1124)

**説明** カンスコンンの事件点(フランジまたはネジ込み接続の下端)からレベルまでの測定距離 D を表 示します。

# **追加情報**

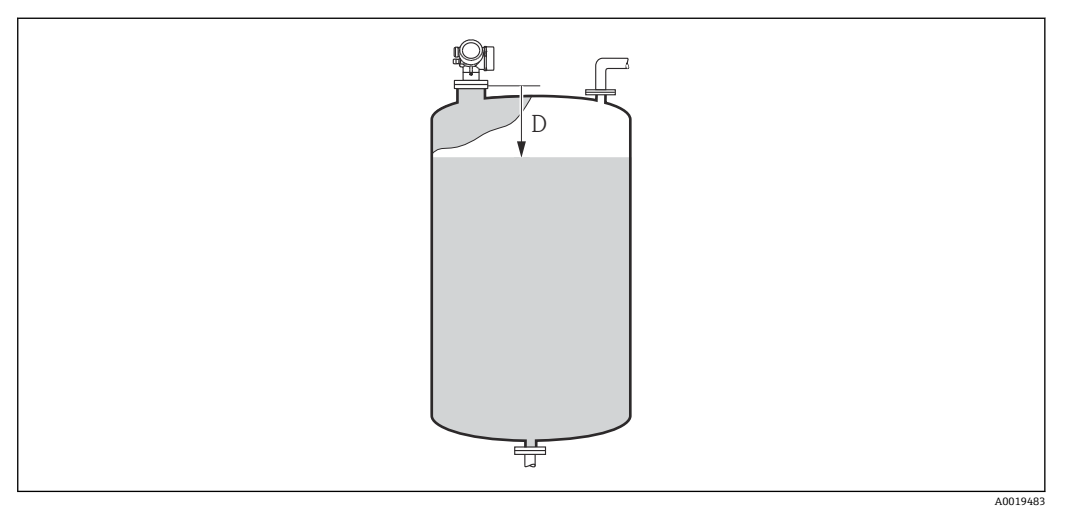

#### ■ 24 液体計測の距離

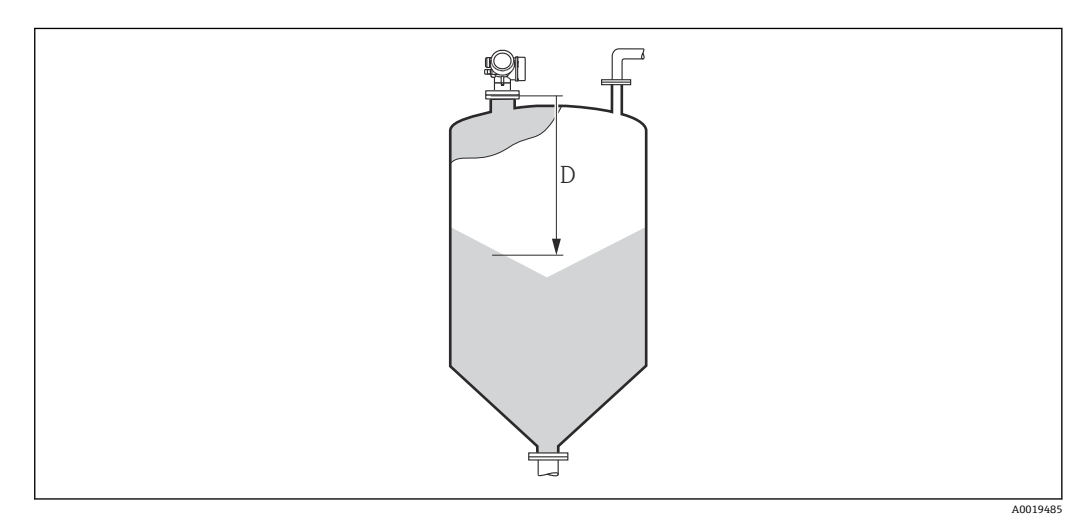

■ 25 粉体計測の距離

■ 単位は、距離の単位 パラメータ (→ ■ 40)で設定します。

#### <span id="page-79-0"></span>**不感時間**

**ナビゲーション ■■ エキスパート→センサ→距離→不惑時間 (1199)** 

**説明 ままの エスス**感時間を設定します (単位は秒)。

**ユーザー入力** 0~600 秒

# **工場出荷時設定 以下のパラメータに応じて異なる:**

- **測定物タイプ [\(→ 46\)](#page-45-0)**
- **液体の最大充填速度 [\(→ 41\)](#page-40-0)**または**粉体の最大充填速度 [\(→ 42\)](#page-41-0)**
- 液体の最大排出速度 (→ △ 42)または粉体の最大排出速度 (→ △ 42)

# **追加情報 「測定物タイプ」=「液体」の初期設定**

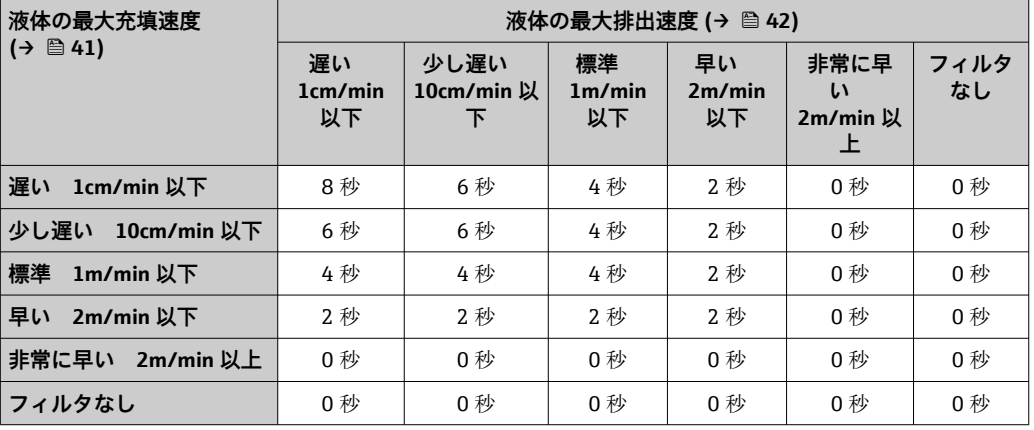

## **「測定物タイプ」=「粉体」の初期設定**

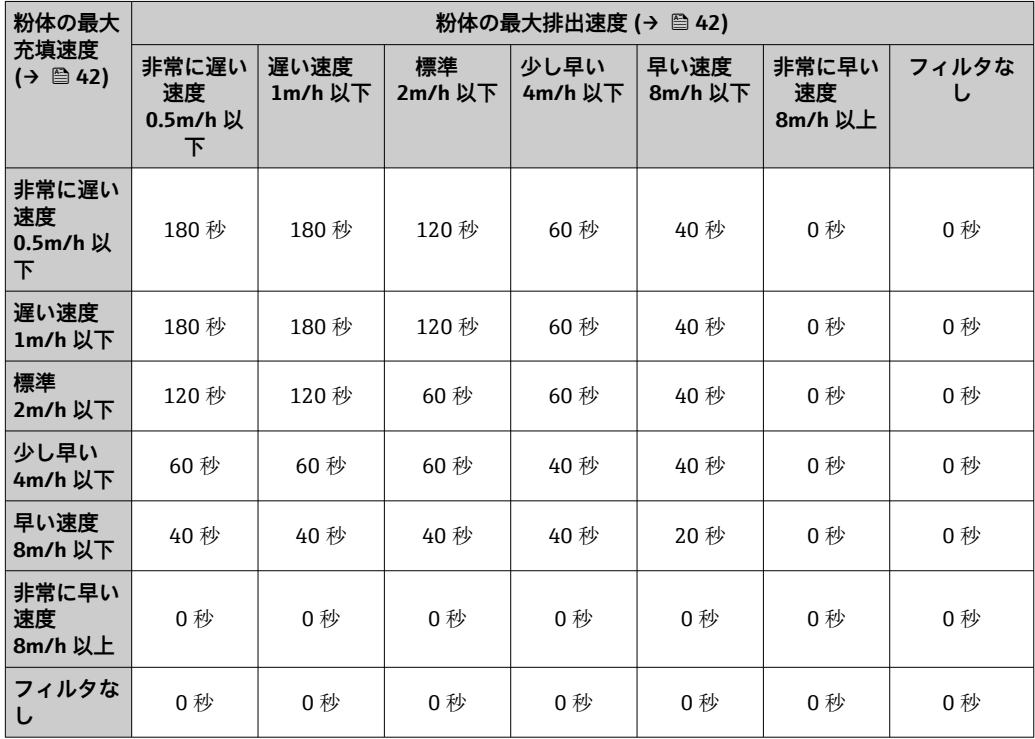

### <span id="page-80-0"></span>**用途**

このパラメータで設定された期間中、測定距離の急速な変化は無視されます。このよう にして、短期的な障害による出力信号の乱れを防止できます。

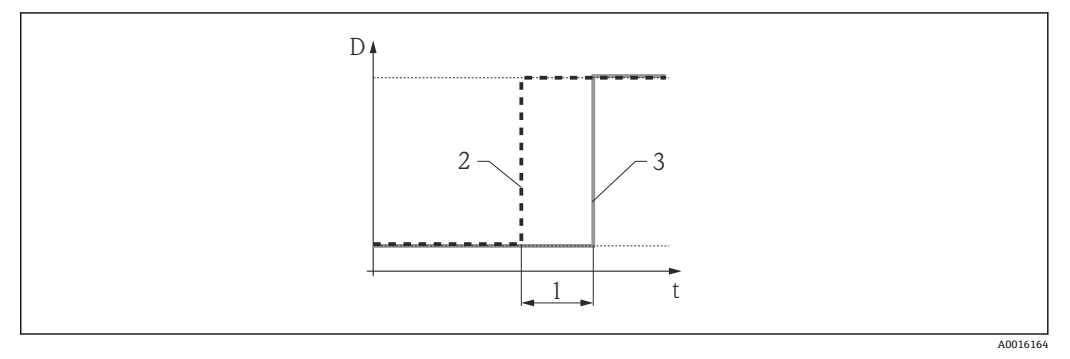

#### ■ 26 不感時間の影響

#### 1 不感時間

- 2 不感時間フィルタ前の信号
- 3 不感時間フィルタ後の信号

# **デメリット**

- 機器の速度が低下します。
- ■速いレベル変化は遅延時間の後に記録されます。

#### **積分時間**

**ナビゲーション** エキスパート → センサ → 距離 → 積分時間 (1092)

**説明** オンプロングの情分時間を設定します (単位は秒)。

**ユーザー入力** 0.0~200000.0 秒

#### **工場出荷時設定 以下のパラメータに応じて異なる:**

■ 測定物タイプ (→ △ 46)

- **液体の最大充填速度 [\(→ 41\)](#page-40-0)**または**粉体の最大充填速度 [\(→ 42\)](#page-41-0)**
- **液体の最大排出速度 [\(→ 42\)](#page-41-0)**または**粉体の最大排出速度 [\(→ 42\)](#page-41-0)**

#### **追加情報 「測定物タイプ」=「液体」の初期設定**

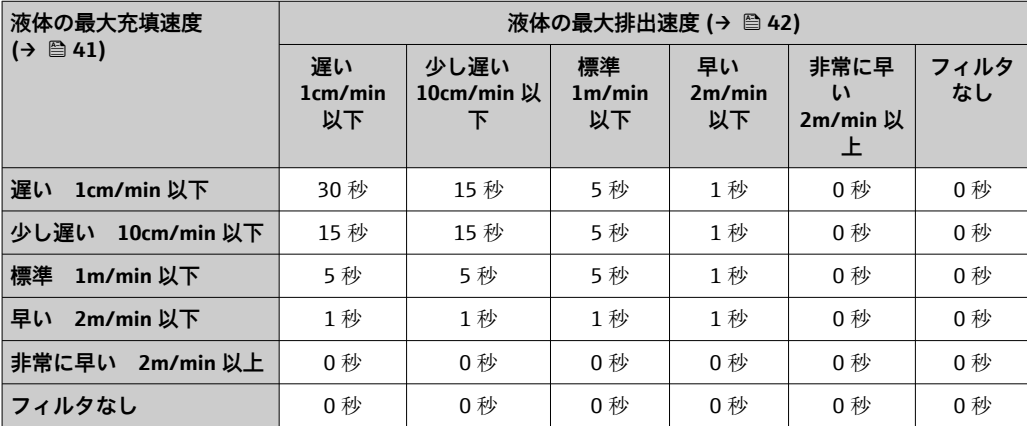

| 粉体の最大<br>充填速度<br>$($ $\rightarrow$ $\oplus$ 42) | 粉体の最大排出速度 (→ ⇔ 42)             |                 |               |                 |                 |                        |            |
|-------------------------------------------------|--------------------------------|-----------------|---------------|-----------------|-----------------|------------------------|------------|
|                                                 | 非常に遅い<br>速度<br>$0.5m$ /h以<br>下 | 遅い速度<br>1m/h 以下 | 標準<br>2m/h 以下 | 少し早い<br>4m/h 以下 | 早い速度<br>8m/h 以下 | 非常に早い<br>速度<br>8m/h 以上 | フィルタな<br>U |
| 非常に遅い<br>速度<br>0.5m/h 以<br>下                    | 250秒                           | 200秒            | 200秒          | 100秒            | 50秒             | 1秒                     | 0秒         |
| 遅い速度<br>1m/h 以下                                 | 200秒                           | 200秒            | 200秒          | 100秒            | 50秒             | 1秒                     | 0秒         |
| 標準<br>2m/h 以下                                   | 200秒                           | 200秒            | 100秒          | 100秒            | 50秒             | 1秒                     | 0秒         |
| 少し早い<br>4m/h 以下                                 | 100秒                           | 100秒            | 100秒          | 50秒             | 50秒             | 1秒                     | 0秒         |
| 早い速度<br>8m/h 以下                                 | 50秒                            | 50秒             | 50秒           | 50秒             | 20秒             | 1秒                     | 0秒         |
| 非常に早い<br>速度<br>$8m/h$ 以上                        | 1秒                             | 1秒              | 1秒            | 1秒              | 1秒              | 1秒                     | 0秒         |
| フィルタな<br>し                                      | 0秒                             | 0秒              | 0秒            | 0秒              | 0秒              | 0秒                     | 0秒         |

<span id="page-81-0"></span>**「測定物タイプ」=「粉体」の初期設定**

■ 積分時間を増加させると測定信号が落ち着きます。ただし、レベル変化に対する反 応が遅れる原因にもなります。

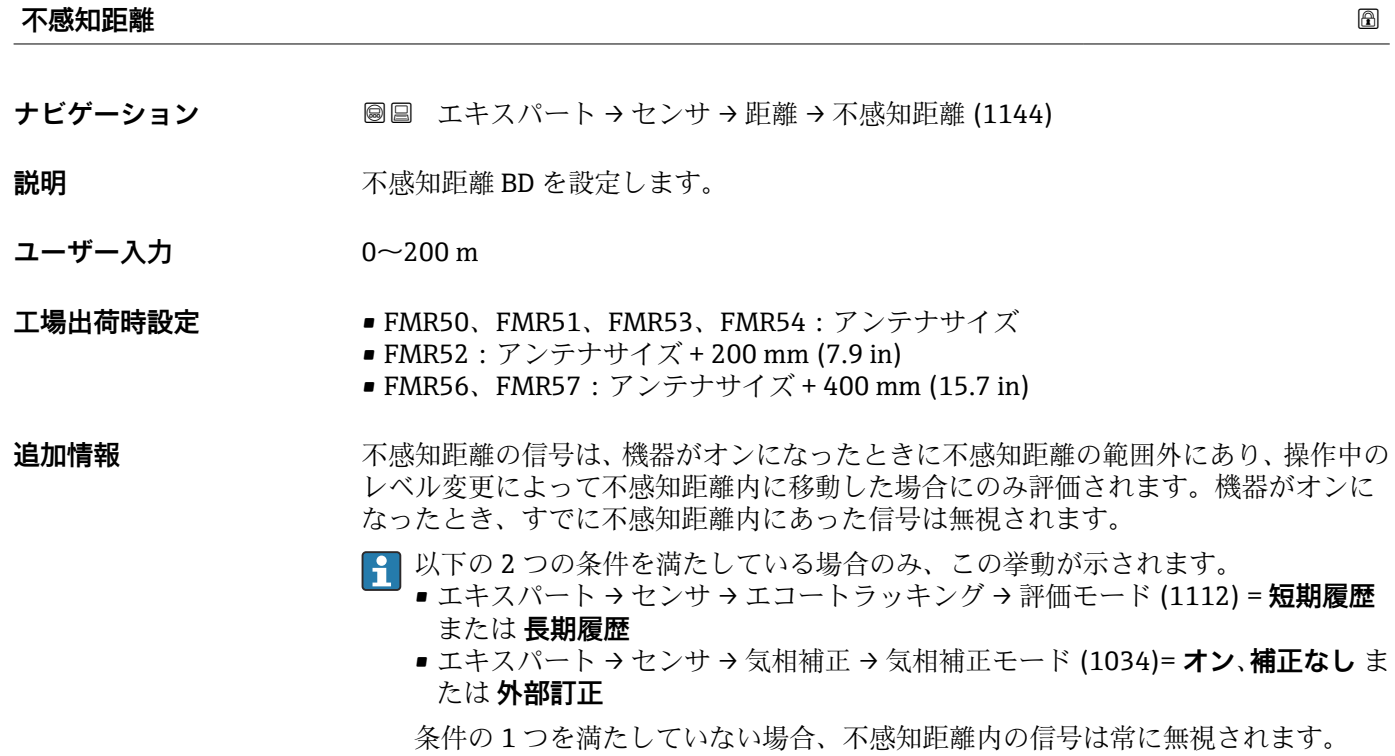

■ 必要に応じて、不感知距離内の信号に関する別の挙動を弊社サービスが設定しま す。

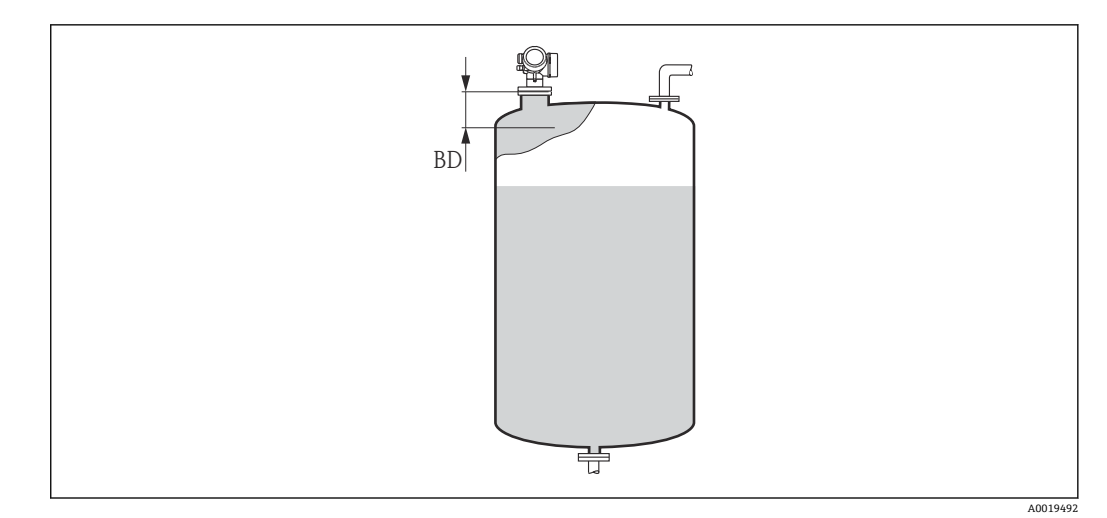

# **27 液体計測の不感知距離 (BD)**

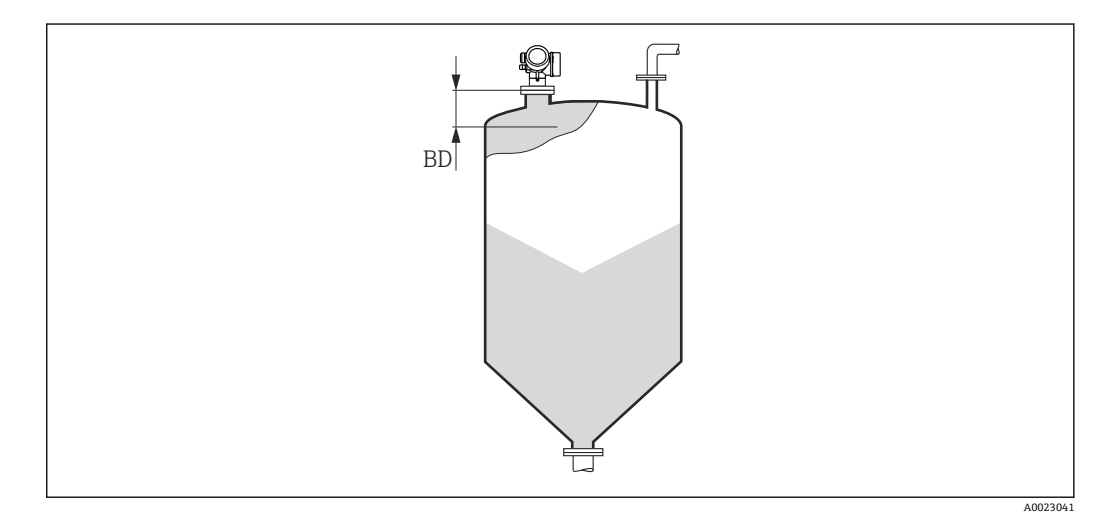

28 粉体計測の不感知距離(BD)

# **3.4.9 「気相補正」 サブメニュー**

# **気相の影響**

高圧環境の場合、液面より上部にあるガスや蒸気の中で、測定信号の伝搬が遅くなりま す。伝搬速度の落ち方はガス/蒸気の種類および温度によって異なります。このため、 測定基準点(フランジ)から測定対象物表面までの距離が増すほど、体系的な測定誤差 も大きくなります。

次の表は、こうした測定誤差を一般的なガス·蒸気について示したものです(距離が正 の値になっている場合、レベル測定結果が実際よりも大きく出てくることを意味しま す)。

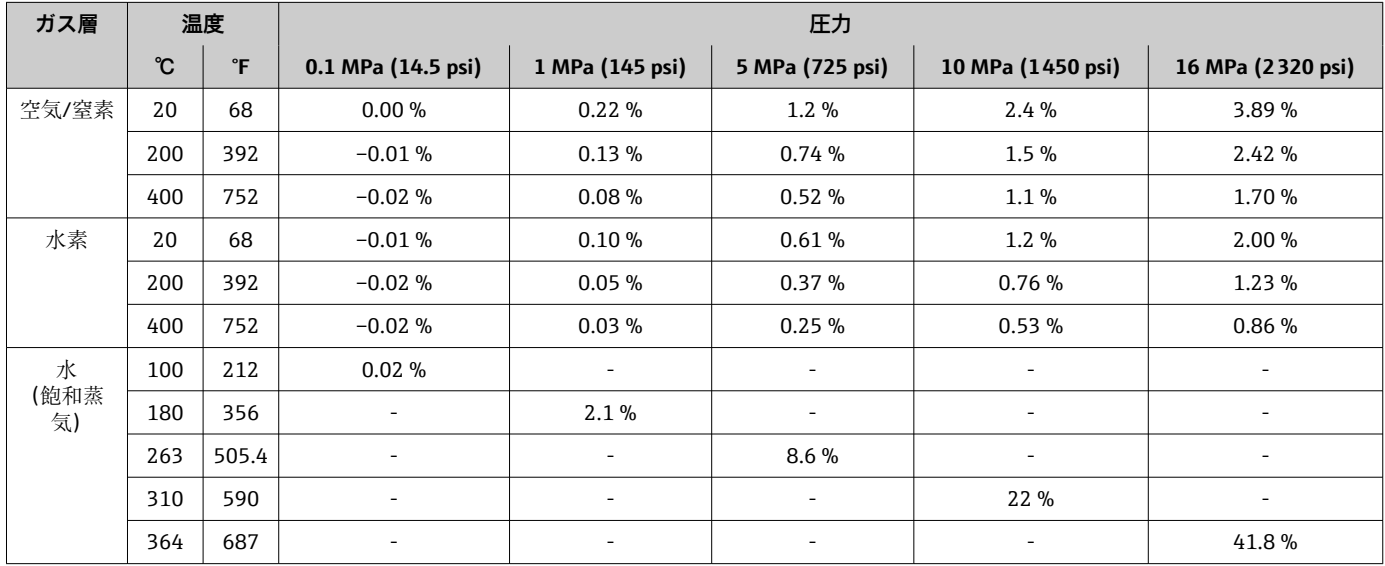

# **基準信号による気相補正**

このタイプの気相補正には、最高レベルより上に位置するプロセス接続から所定の距離 での基準信号が必要です。現在の伝搬速度はこの基準信号の変化によって決まります。 こっこしているスマン。現在の日益に反応ころ」

# **定数の気相補正ファクタ**

気相の特性(圧力、温度、組成)が既知であり、時間が経過しても変わらない場合は、 基準信号なしで気相補正を行うことも可能です。その場合は、ユーザ設定された定数の 補正係数が適用されます。この係数は反射波形のスケーリング(それにより測定された エコー距離)に使用されます。

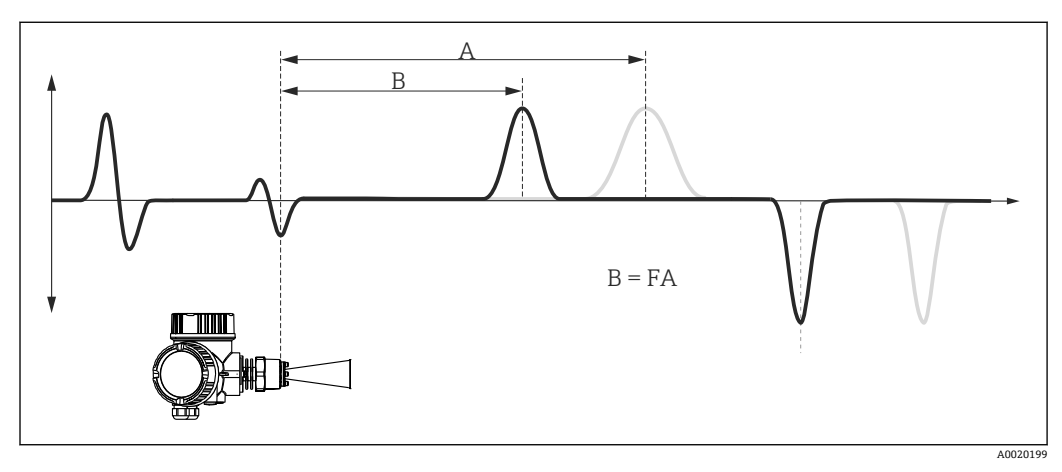

29 定数の補正係数 F による気相補正

A 元の反射波形におけるレベルエコーの位置

B 補正された反射波形におけるレベルエコーの位置

# **サブメニューの構成**

ナビゲーション 圖圖 エキスパート → センサ → 気相補正

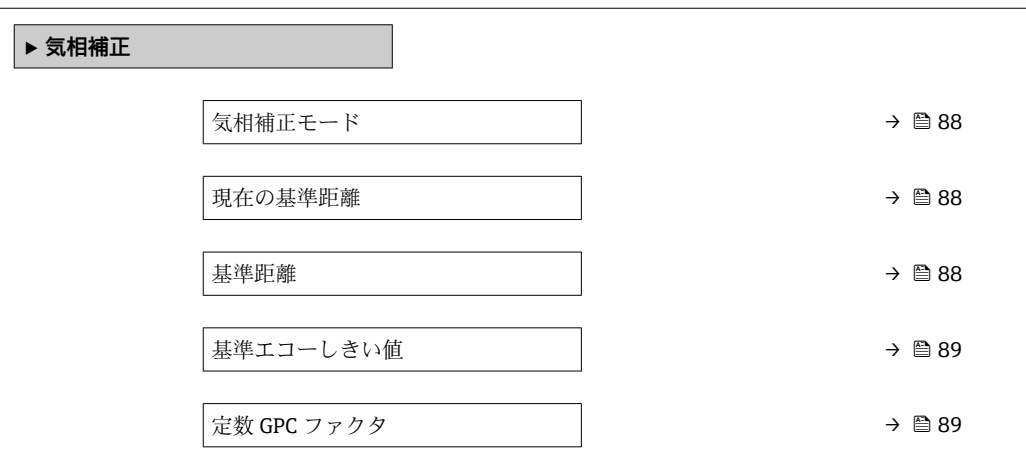

# **パラメータの説明**

ナビゲーション 圖圖 エキスパート→センサ→気相補正

<span id="page-87-0"></span>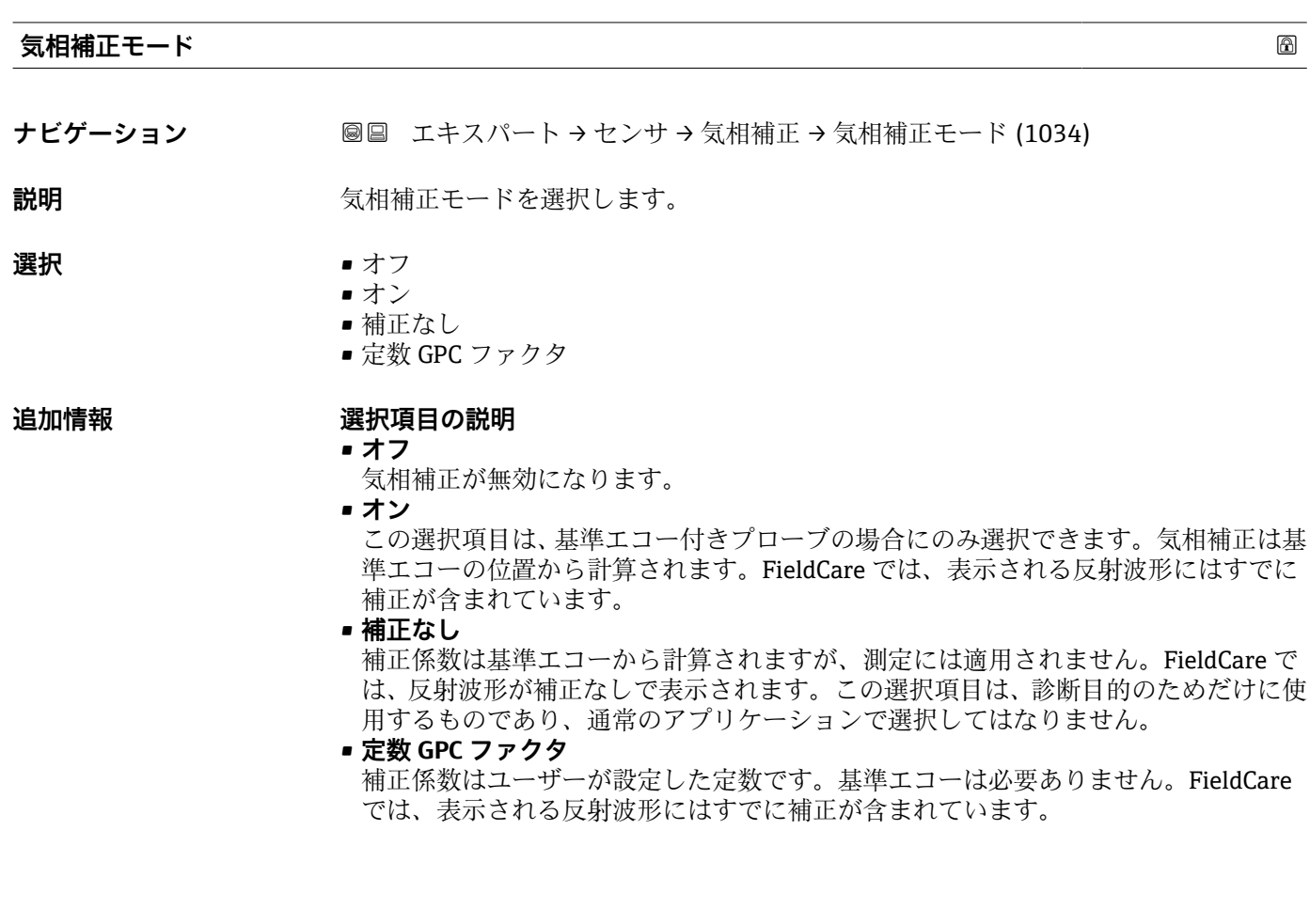

# **現在の基準距離**

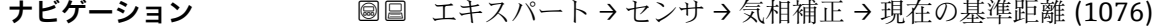

# **必須条件 うらの うつ 気相補正モード (→ △ 88) = オンまたは補正なし**

**説明** スポテナの基準エコーの現在の測定距離を表示します。

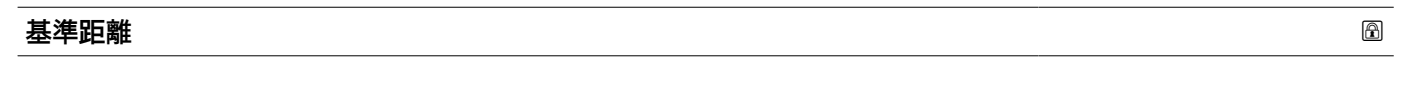

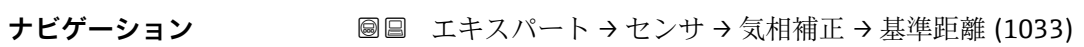

# **必須条件 うらの うつ 気相補正モード (→ △ 88) = オンまたは補正なし**

**説明** スポテナンス基準エコーの実際の距離を入力します。

**ユーザー入力** 0~200 m

<span id="page-88-0"></span>**追加情報 インス しゅうだん あたりに生成された基準エコーの距離をこのパラメータに入力する必要があります。** 基準エコーは常に気相である必要があり、レベルが基準エコーより上昇してはなりませ ん。

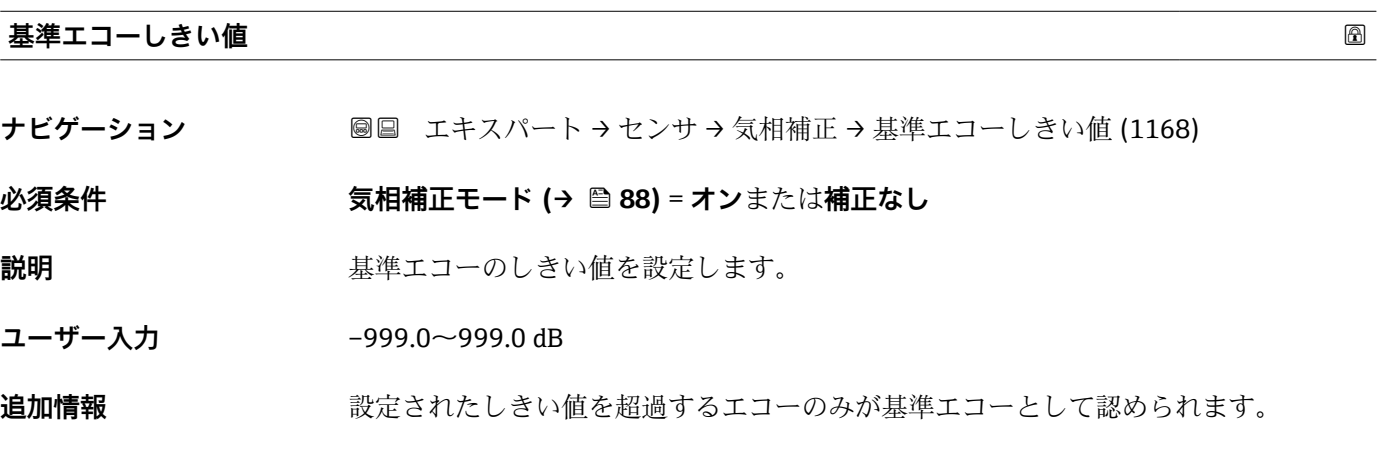

**定数 GPC ファクタ ナビゲーション 画画 エキスパート → センサ → 気相補正 → 定数 GPC ファクタ (1217)** 

**必須条件 気相補正モード [\(→ 88\)](#page-87-0)** = **定数 GPC ファクタ**

**説明** オンティングの定距離のための定数の補正係数を設定します。

**ユーザー入力** 0.5~1.5

# **3.4.10 「センサ診断」 サブメニュー**

**センサ診断** サブメニュー は、SIL アプリケーションの場合に一定の間隔で必要なプルー フテストのために使用されます。詳細については、機能安全マニュアル(SD01087F) のテスト方法 C の説明を参照してください。

自己チェックの場合は、テスト信号がセンサモジュールで生成され、アナログ信号パス に入力されます。機器のソフトウェアによって、このテスト信号が許容される振幅と距 離範囲内にあるか確認されます。自己チェックの結果は**自己チェックの結果** パラメー タ [\(→ 91\)に](#page-90-0)表示されます。

# **サブメニューの構成**

ナビゲーション 圖 エキスパート→センサ→センサ診断

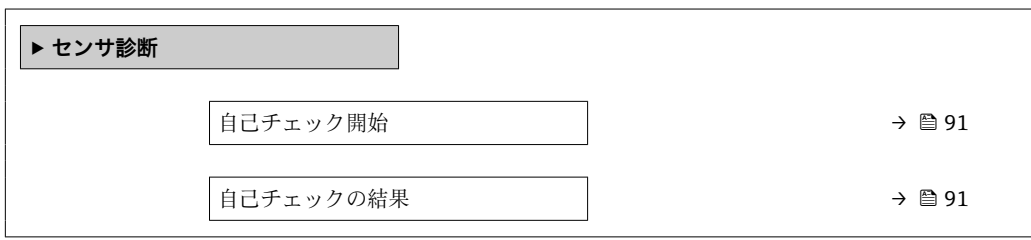

# **パラメータの説明**

ナビゲーション ■ エキスパート → センサ → センサ診断

<span id="page-90-0"></span>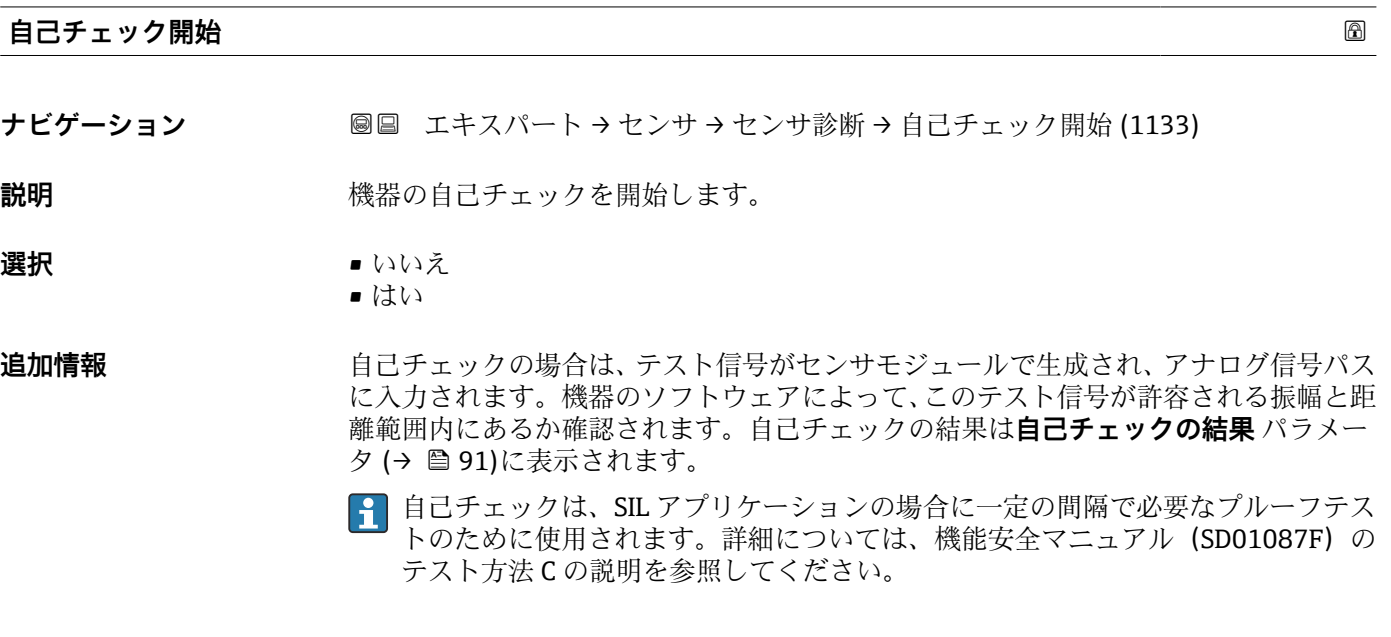

# **自己チェックの結果**

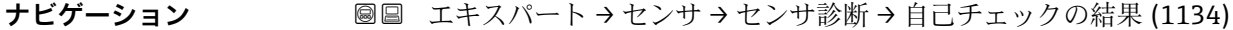

説明 **こんのおくさん おい**自己チェックの結果を表示します。

**追加情報 選択項目の説明** • **Ok** 自己チェックは OK です。 • **不可** 自己チェックは不可です。 • **チェック未完了** 自己チェックは未完了です。

# **3.4.11 「安全設定」 サブメニュー**

**安全設定** サブメニュー には、エコーロスやユーザ設定された安全距離を下回った場合 などの危機的な状況における機器の挙動を決定するすべてのパラメータが含まれます。

# **エコーロスが発生した場合の挙動**

エコーロスが発生した場合の挙動は、出力エコー信号消失 パラメータ (→ ■ 97)で設 定します。選択した項目に応じて、いくつかの追加パラメータで適切な値を選択する必 要があります。

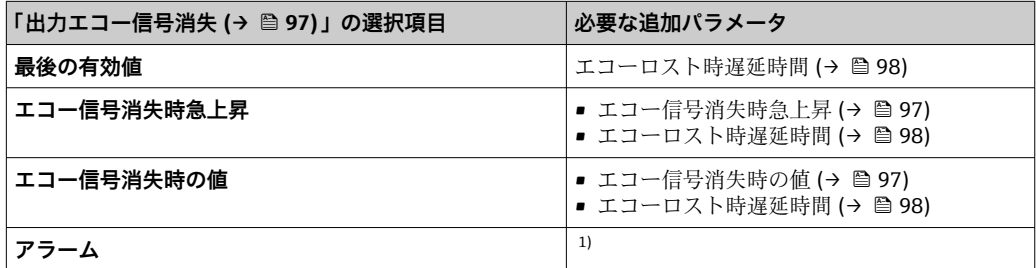

1) アラーム挙動は「電流出力」(HART)または「アナログ入力」(PROFIBUS PA、FOUNDATION Fieldbus)サブメニューで設定します。

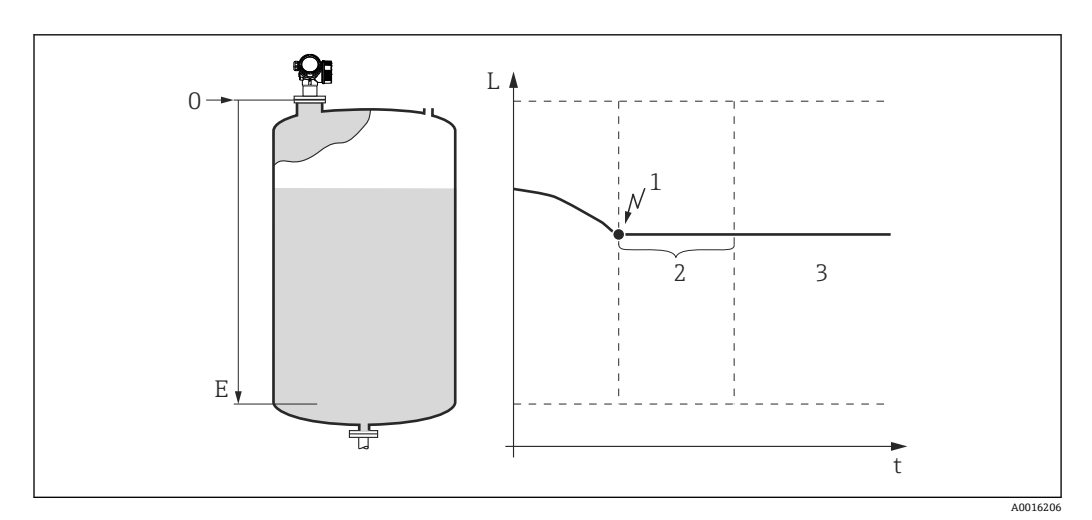

図 30 「出力エコー信号消失 (→ ■ 97)」=「最後の有効値」

- 1 エコーロス
- 2 エコーロスト時遅延時間 (→ 98)
- 3 最後の有効な測定値が保持されます。

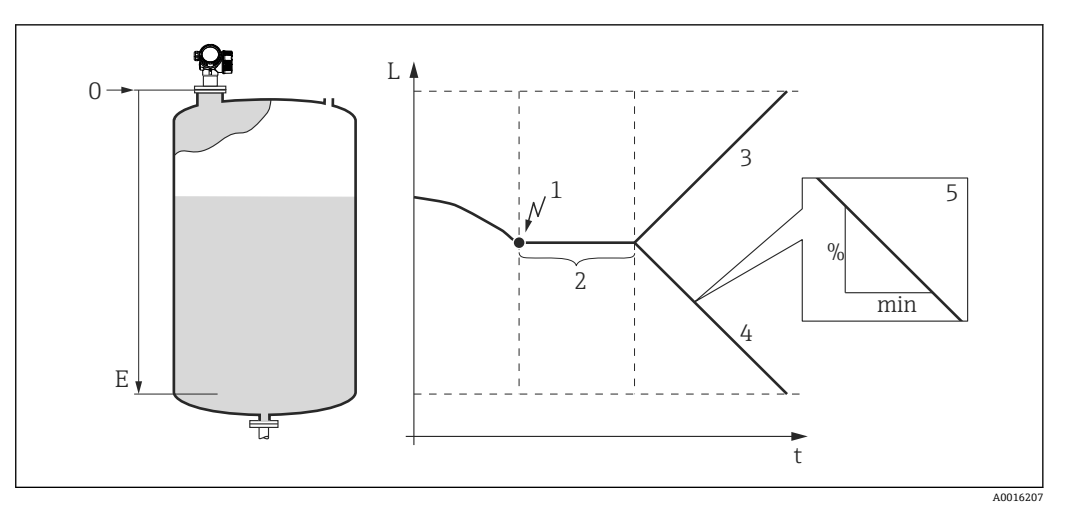

■ 31 「出力エコー信号消失 (→ ■ 97)」=「エコー信号消失時急上昇」

- 
- 1 エコーロス<br>2 "エコーロス
- 2 "エコーロスト時遅延時間 [\(→ 98\)"](#page-97-0) 正の勾配の場合:測定値は最大値 (100%)に達するまで一定の割合で増加します。
- 4 負の勾配の場合:測定値は最小値 (0%)に達するまで一定の割合で減少します。<br>5 勾配は「1分あたりの測定スパンのパーセント」と規定されています。
- 5 勾配は「1 分あたりの測定スパンのパーセント」と規定されています。

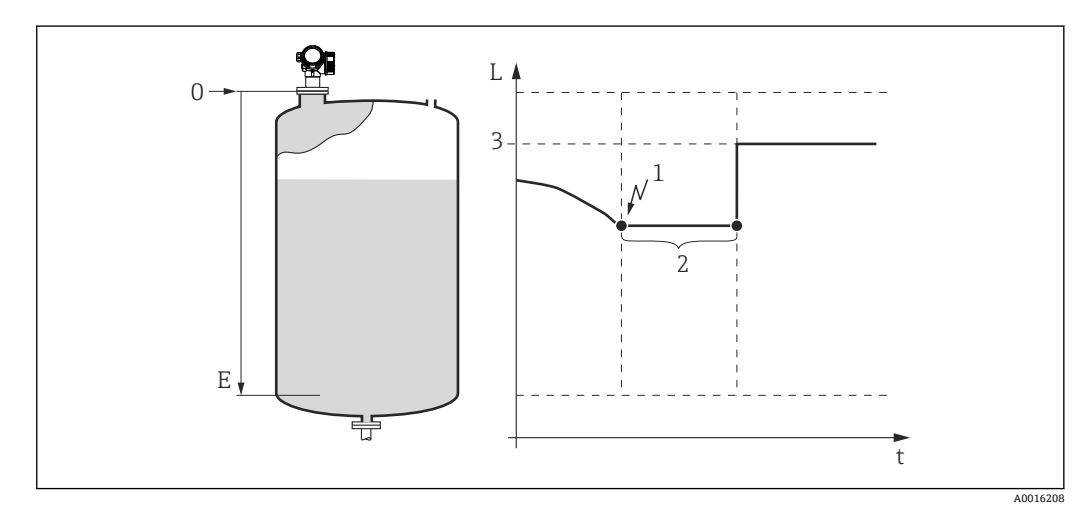

■ 32 「出力エコー信号消失 (→ ■ 97)」=「エコー信号消失時の値」

- 1 エコーロス
- 2 エコーロスト時遅延時間 (→ 98)
- 3 エコー信号消失時の値 (→ 97)

# **安全距離**

上部不感知距離の近くまでレベルが上昇した場合に警告メッセージを受け取るために、 安全距離 パラメータ (→ <sup>98</sup>)で安全距離を設定することができます。

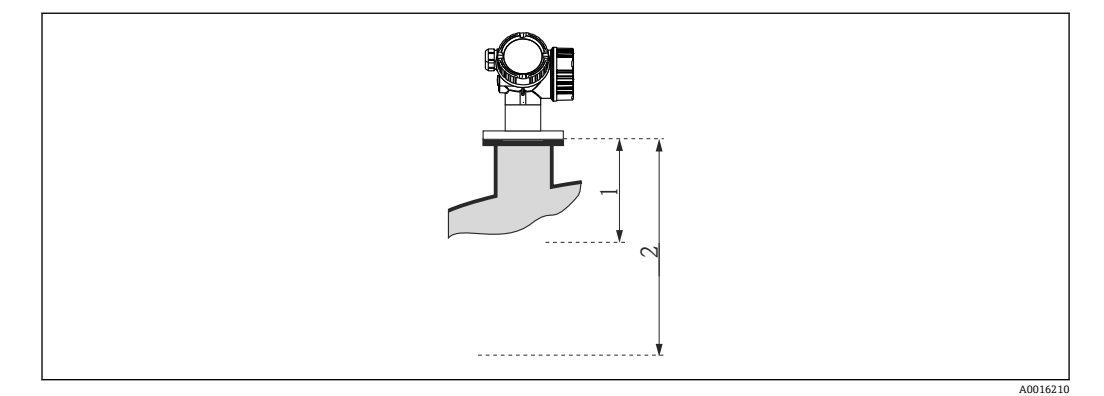

■ 33 安全距離を設定します。

- 1 不感知距離 (→ 82)
- 2 安全距離 (→ 98)

安全距離までレベルが上昇した場合の機器の挙動は、以下のパラメータで設定できま す。

- 安全距離内 (→ <sup>a 99</sup>)
- アラームの承認 (→ <u>●</u> 99)

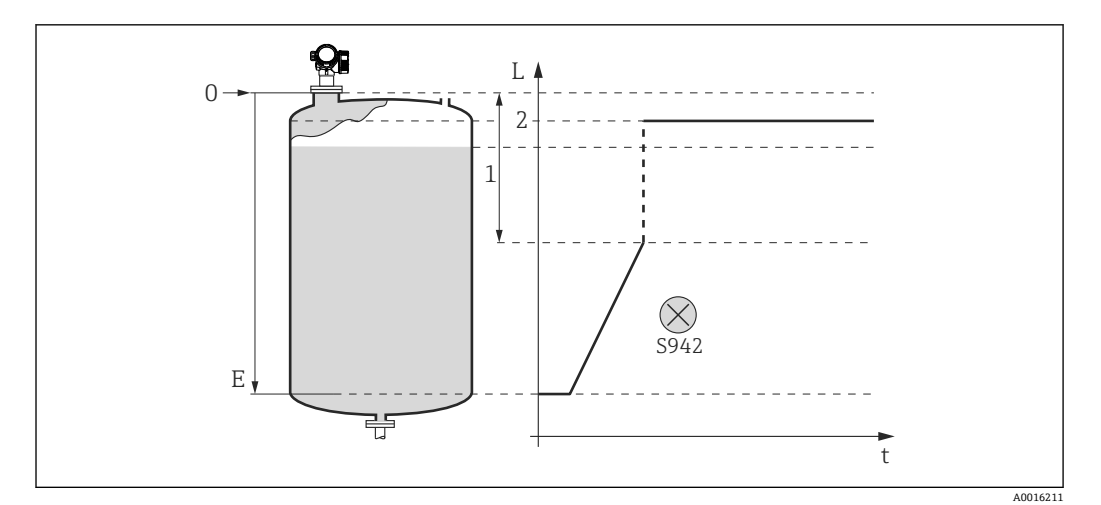

■ 34 「安全距離内」=「アラーム」: 安全距離を下回った場合、機器はアラームを発生させます。

- 1 安全距離 (→ 98)
- 2 「フェールセーフモード [\(→ 126\)](#page-125-0)」で設定した値

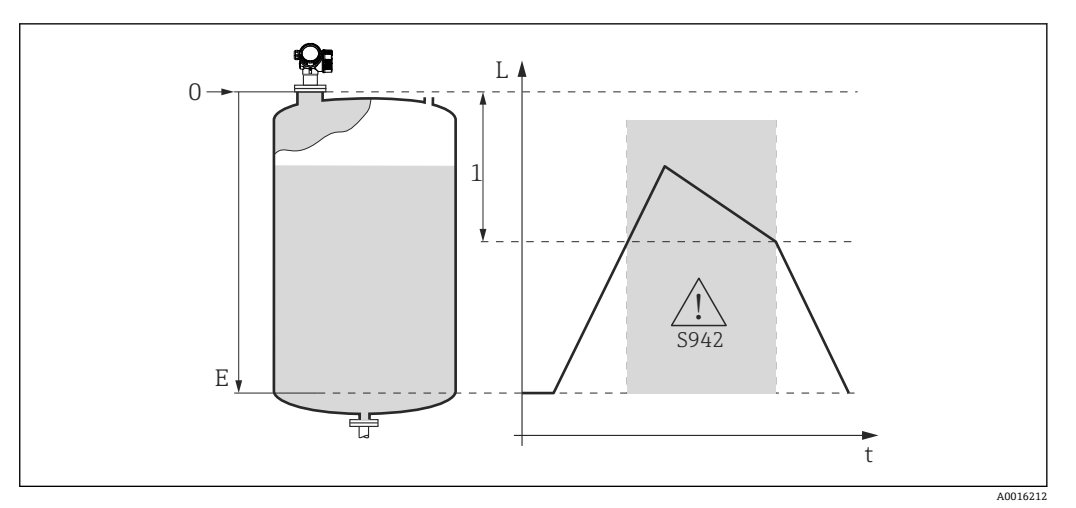

- 35 「安全距離内」=「警告」: 安全距離を下回った場合、機器は警告を発生させますが、測定を継続しま す。
- 1 安全距離 (→ 98)

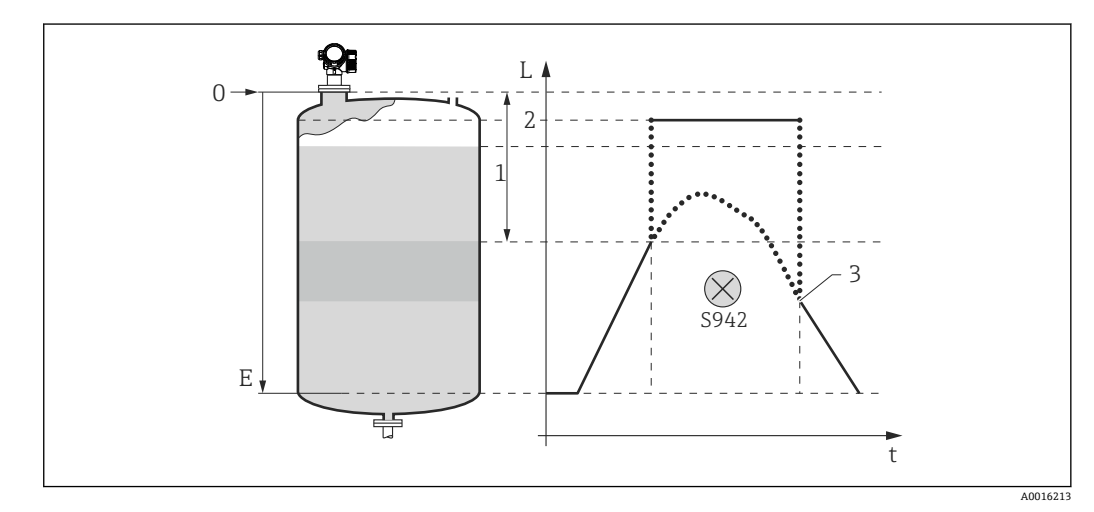

■36 「安全距離内」=「自己ホールド」: 安全距離を下回った場合、機器はアラームを発生させます。ユー ザがアラームの確認応答を行うまで測定は再開されません。

- 1 安全距離 (→ 98)
- 2 「フェールセーフモード [\(→ 126\)](#page-125-0)」で設定した値
- 3 アラームの承認 [\(→ 99\)](#page-98-0)

# **サブメニューの構成**

ナビゲーション ■ エキスパート→センサ→安全な設定

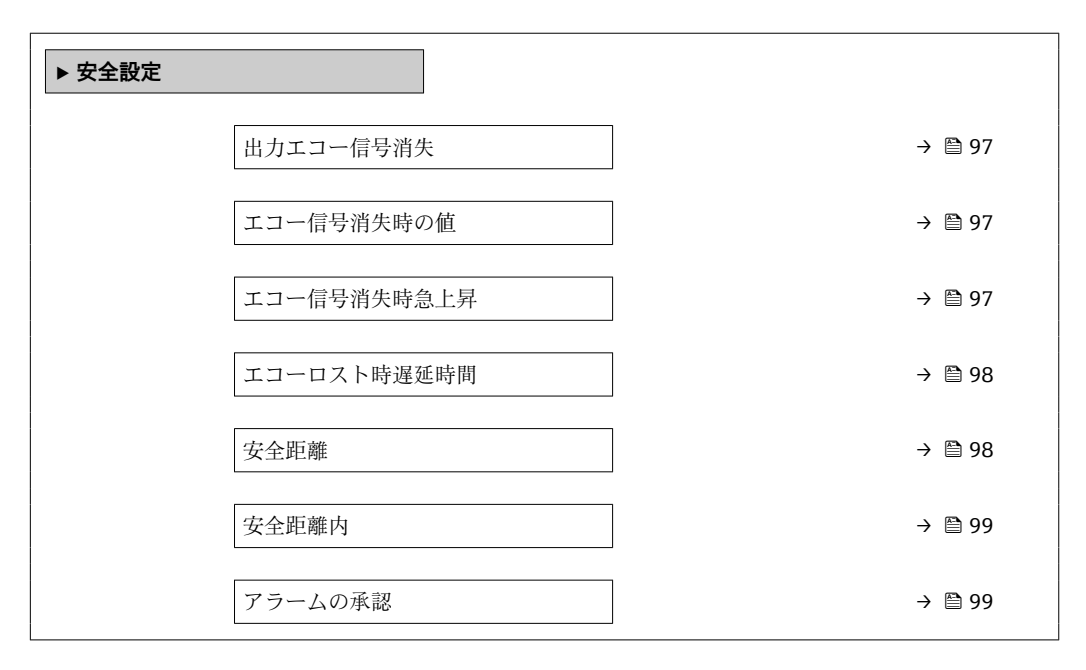

#### **パラメータの説明**

ナビゲーション 圓日 エキスパート → センサ → 安全な設定

<span id="page-96-0"></span>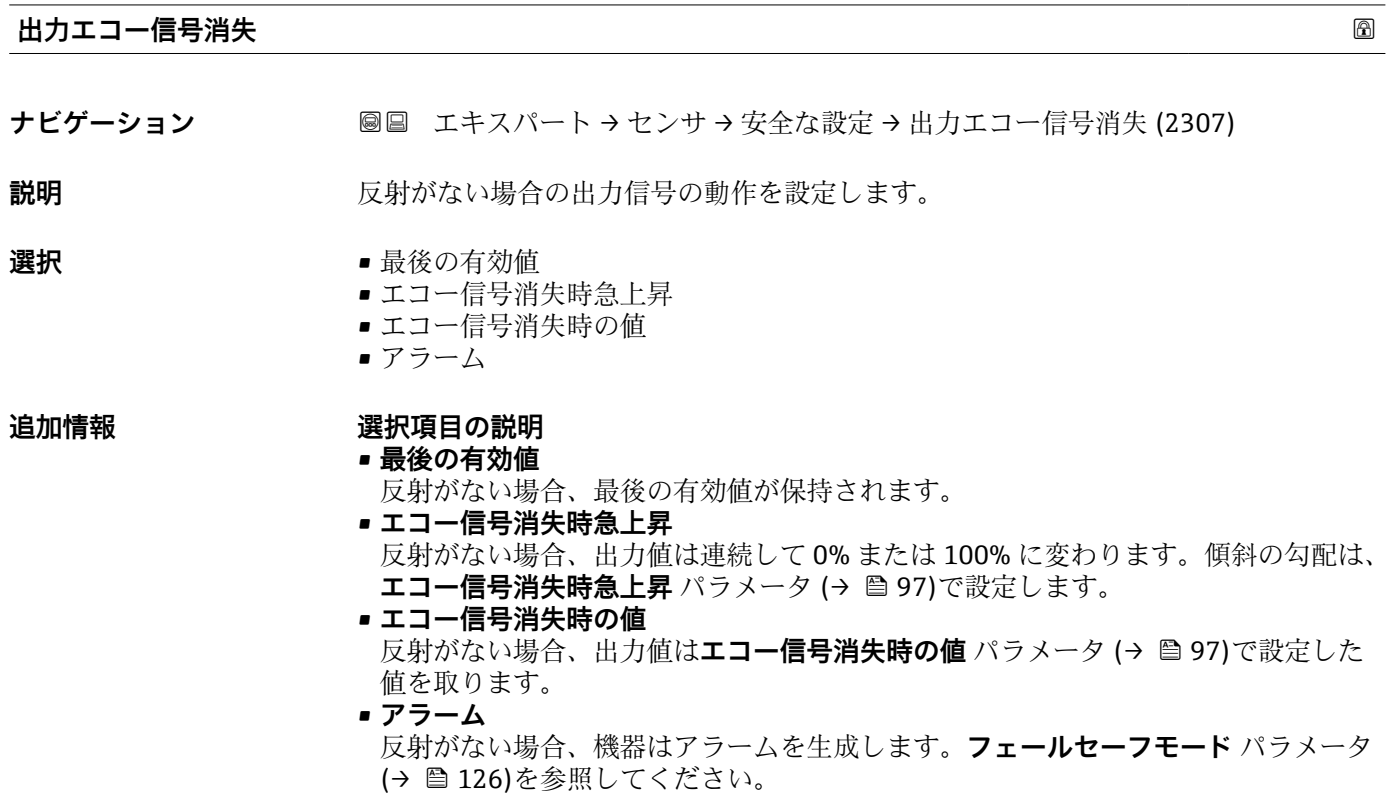

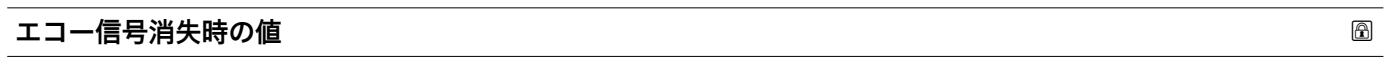

**ナビゲーション ■■エキスパート→センサ→安全な設定→エコー信号消失時の値 (2316)** 

# **必須条件 出力エコー信号消失 (→ 97)** = **エコー信号消失時の値**

- **説明** スタンスタンスタントランストランスの出力値を設定します。
- **ユーザー入力** 0~200000.0 %

**追加情報 オンライン 測定値出力用に設定した単位を使用します。** ■ リニアライゼーションなし:レベル単位 (→ **△53)** ■リニアライゼーションあり: リニアライゼーション後の単位 (→ <sup>△63</sup>)

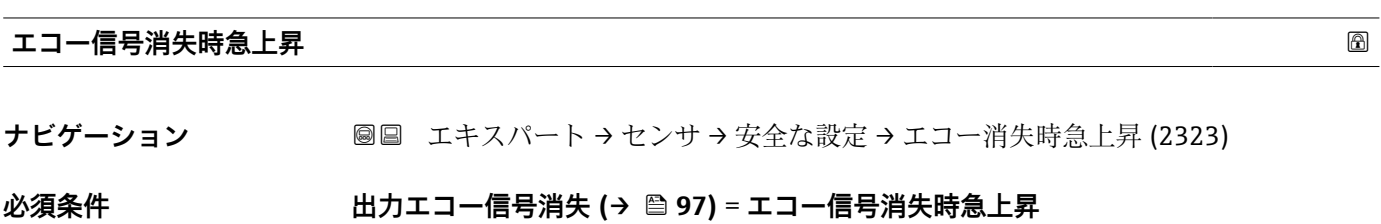

Endress+Hauser 97

<span id="page-97-0"></span>

**説明** スタンスタントラントのようない場合の傾斜の勾配を設定します。

ユーザー入力 *答号付き浮動小数点数* 

**追加情報**

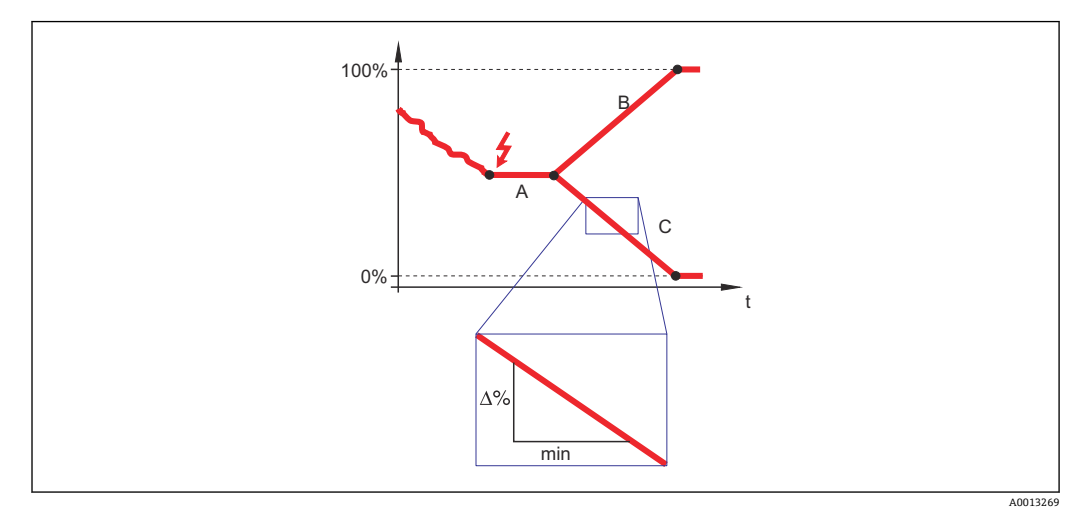

- A エコーロスト時遅延時間 (→ 98)
- B エコー信号消失時急上昇 (→ 97) (正の値)
- C エコー信号消失時急上昇 (→ 97) (負の値)
- 傾斜の勾配の単位は、「1分あたりの測定範囲のパーセント」(%/min)です。
- ■負の傾斜の勾配の場合:測定値は 0% に達するまで継続的に減少します。
- 正の傾斜の勾配の場合: 測定値は 100% に達するまで継続的に増加します。

#### **エコーロスト時遅延時間**

ナビゲーション ■■ エキスパート → センサ → 安全な設定 → エコーロスト時遅延時間 (1193)

**説明** スコーロスの場合の遅延時間を設定します。

**ユーザー入力** 0~99999.9 秒

**追加情報** エコーロスの後、機器はこのパラメータで設定した時間が経過してから、**出力エコー信 号消失** パラメータ [\(→ 97\)](#page-96-0)の設定に応じた反応をします。これにより、短期的な干渉 による測定の中断を防止することができます。

#### **安全距離**

**ナビゲーション** → センサ → 安全な設定 → 安全距離 (1093)

説明 **ジャンプ エンストラック 安**全距離を設定します。

**ユーザー入力** –200~200 m

# **追加情報** スポティングのエンジンのエンジェンストはネジ込み接続の下端)から測定されます。安全 距離はレベルが不感知距離に達する前に警告を発するために使用できます。**安全距離**

内パラメータ(→ ■99)は、レベルが安全距離に達した場合の機器の反応を設定しま す。

<span id="page-98-0"></span>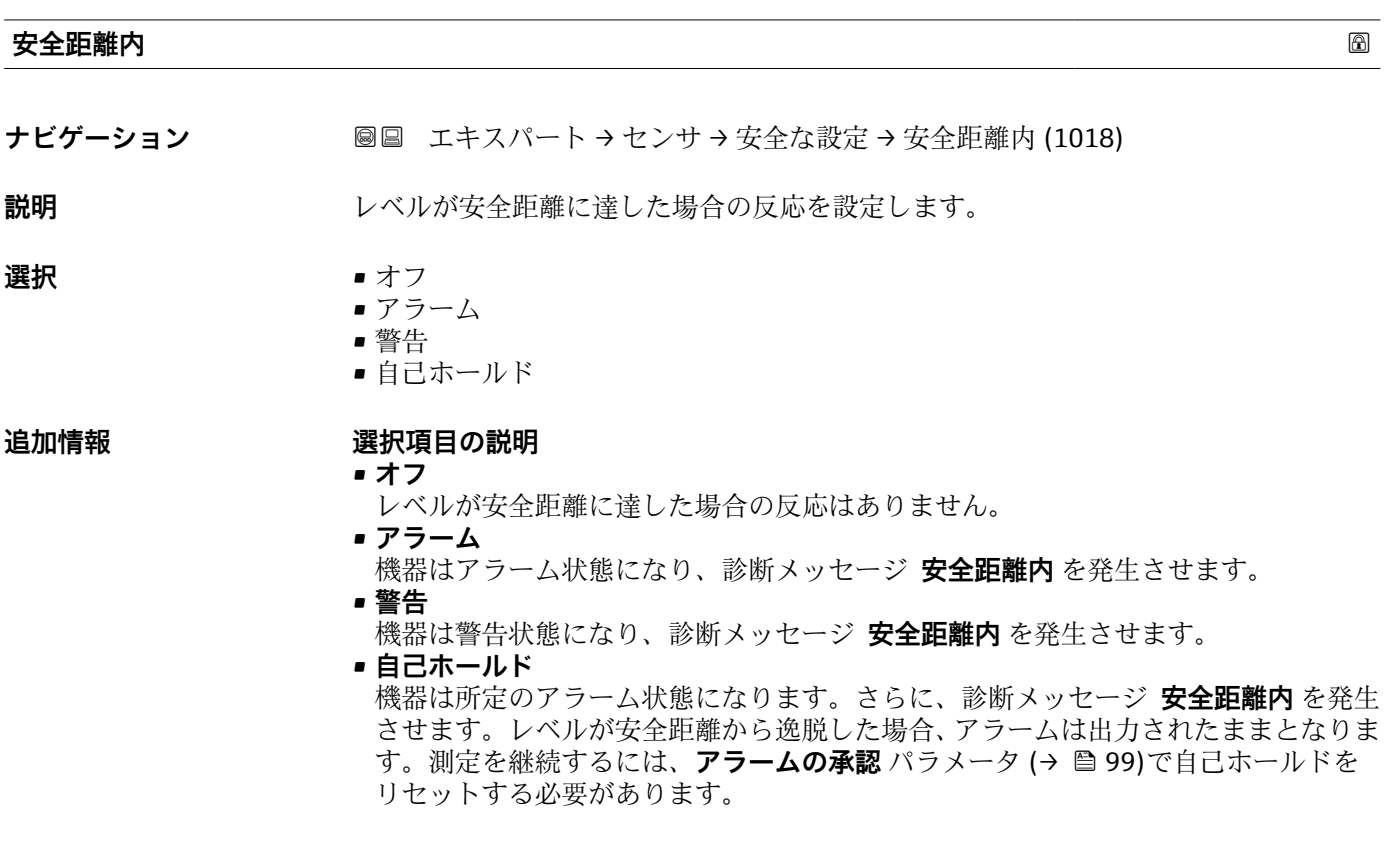

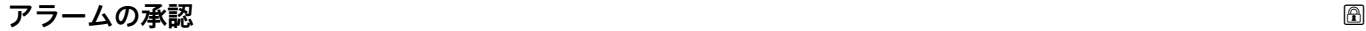

- **ナビゲーション ■■ エキスパート → センサ → 安全な設定 → アラームの承認 (1130)**
- **必須条件 安全距離内 (→ △ 99) = 自己ホールド**
- **説明** スタックス 機器の自己ホールドアラームをリセットします。
- **選択** いいえ ■ はい
	-

#### **追加情報 および 選択項目の説明**

• **いいえ**

- アラームはリセット**されません**。
- **はい** アラームがリセットされます。測定が再開します。

# **3.4.12 「エンベロープカーブ」 サブメニュー**

**[1] エンベロープカーブ** サブメニュー は、表示モジュールでのみ使用できます (FieldCare では不可)。これは、表示モジュールに反射波形を表示するために使用 されます。FieldCare を介して操作する場合は、反射波形をエンベロープカーブエ ディタに表示できます(**機器操作 → 機器機能 → 追加機能 → エンベロープカーブ**)。

#### **パラメータの説明**

ナビゲーション 圓日 エキスパート → センサ → エンベロープカーブ

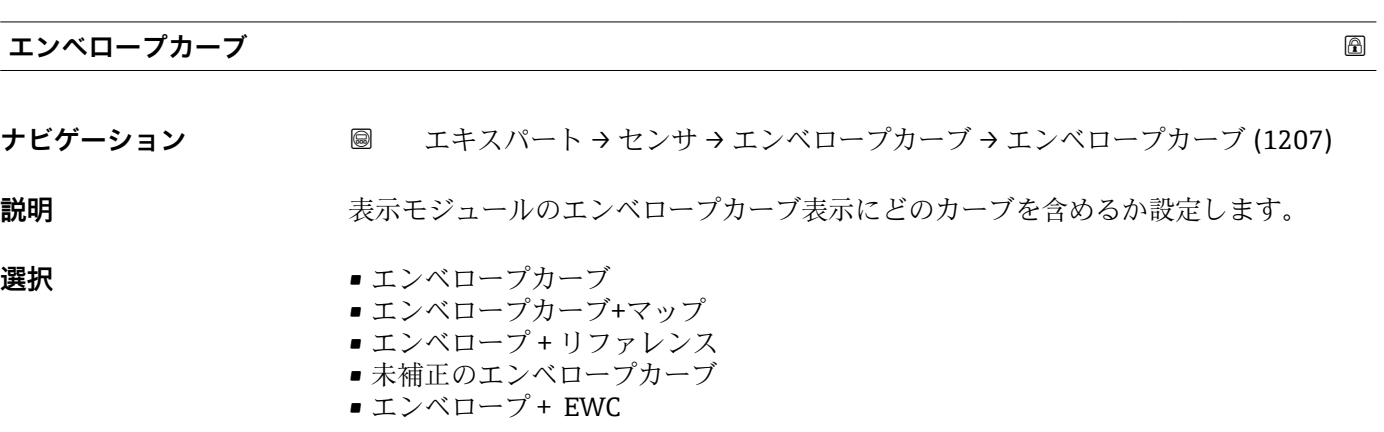

追加情報 **コンティア アポ** 選択したカーブの表示は、以下のように呼び出されます。

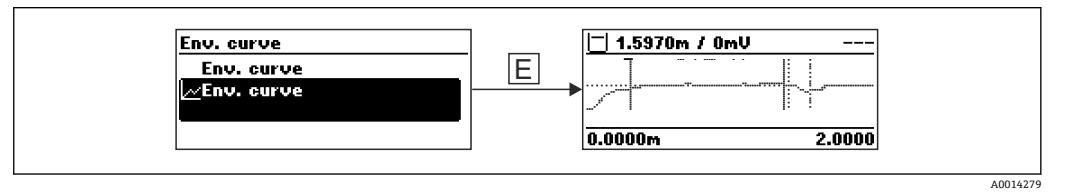

エンベロープカーブ表示を終了するには、「+」と「-」キーを同時に押します。

P FieldCare を介して操作する場合は、反射波形をエンベロープカーブエディタに表 示できます(**機器操作 → 機器機能 → 追加機能 → エンベロープカーブ**)。

# **3.4.13 「マッピング」 サブメニュー**

マッピングを使用して、タンクまたはサイロの内部取付金具によって発生する可能性の ある静的干渉信号を抑制することができます。空のタンクまたはサイロの**反射波形**を できる限り正確に示す**マッピングカーブ**が、マッピングに使用されます。

**静的エンベロープカーブ評価**の場合、 3)マッピングカーブを下回るすべてのエコーは信 号評価において無視されます。

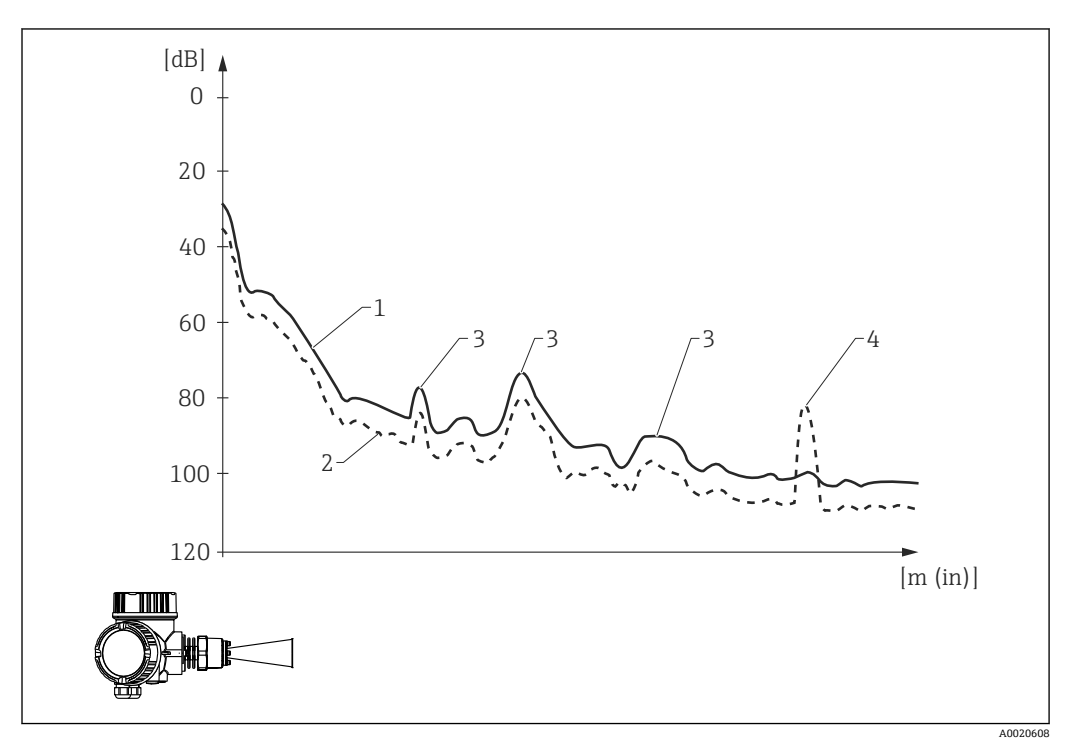

- 1 マッピングカーブ
- 2 エンベロープカーブ
- 3 不要反射、マッピングカーブによってカバー
- 4 レベルエコー、反射波形を超過

**動的エンベロープカーブ評価** 3)の場合、マップを下回るエコーも考慮できます。この場 合、まだ十分な履歴データがない間は、静的エンベロープカーブ評価が開始点となりま す。

<sup>3)</sup> 静的と動的エンベロープカーブ評価の違いについては、「エキスパート → センサ → エコートラッキング」サブメニューを参照してくださ い。

#### **マッピングカーブの記録**

- マッピングカーブを記録するには、さまざまな方法があります。
- 工場出荷時のマッピング
- 上書きマップ
- 新規マッピングの記録

#### **工場出荷時のマッピング**

工場出荷時のマッピングは個別のアンテナに適合されており、そのため、ユーザが記録 するものではなく、機器に恒久的に保存されています。これは、アンテナの近領域(リ ンギング領域)をカバーします。

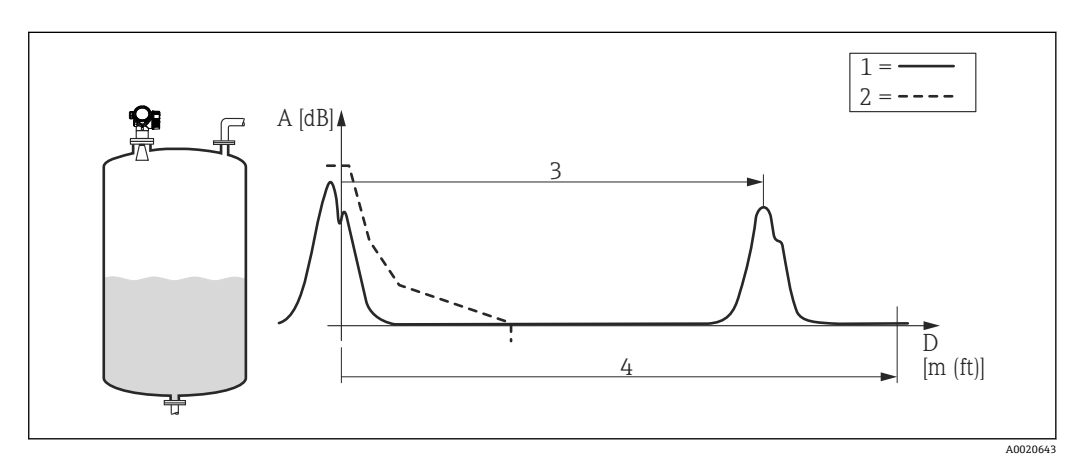

- 1 エンベロープカーブ
- 2 工場出荷時のマッピング
- 3 レベル距離
- 4 空の距離

新しいマッピングが記録された場合でも、工場出荷時のマッピングは機器内に保持さ れ、必要に応じて**距離の確定** パラメータ [\(→ 110\)](#page-109-0)の**工場出荷時のマッピング** オプシ ョンを選択することにより再度有効にすることが可能です。

#### **マッピング上書き**

この場合は、既存のマッピングカーブ(つまり、工場出荷時のマッピングまたは以前に 記録されたマッピング)が最初は有効なままとなります。

規定された**マッピング上書き時間**の間、反射波形が監視されます。マッピング上書き時 間の最中に各点で到達した最高値が新しいマッピングカーブに使用されます。状況に 応じて、これは古いマッピングカーブの振幅または**マッピング上書き時間**に到達した振 幅となります。

マッピング上書きを使用すると、静的信号だけでなく動的信号(例:撹拌器による)も マッピングできます。

マッピング上書きは、**距離の確定** パラメータ [\(→ 110\)で](#page-109-0)選択項目の**距離 OK** または **タンク空**が選択されている場合に使用できます。

# **新規マッピングカーブの記録**

この場合は、既存のマッピングが削除され、新しいマッピングが記録されます。

上書きの場合と異なり、ここでは現在の反射波形しか使用されず、マッピング上書き時 間はありません。そのため、新規記録の方が上書きより高速です。ただし、この方法で は動的不要反射を抑制できません。

マッピングの新規記録は、以下の方法で開始します。

**1. 距離の確定** パラメータ (→ ■ 110)に移動し、手動マップ オプションを選択しま す。

2. **マップ記録** パラメータ [\(→ 111\)に](#page-110-0)移動し、**マップ記録** オプションを選択しま す。

# **部分マッピング/マッピングの部分削除**

マッピングの上書きまたは新規記録が測定範囲全体をカバーする必要はありません。 その代り、部分マッピングを実施することが可能です。

- マッピングは -0.25 m (-0.8 ft) から、つまり、測定基準点の上から開始します。
- ■マッピングレンジの最終点はマッピングの最終点 パラメータ (→ 图 111)で設定でき ます。

この設定の後、前述のようにマッピングカーブの記録が開始します。

- マッピングは部分削除することも可能です。これは、次のように実施します。
- ■1. 削除する領域の最終点をマッピングの最終点 パラメータ(→ ■111)に入力しま す。
- 2. **マップ記録** パラメータ (→ 111)に移動し、**マッピングの部分消去** オプションを 選択します。

#### **タンク底部領域のマッピング**

設定されたマッピングレンジに関係なく、測定範囲の終端近く(**タンク/サイロ 高さ** パ ラメータ [\(→ 57\)で](#page-56-0)設定)ではマッピングは記録されません。このギャップでは、**マ ッピング終了 [\(→ 112\)](#page-111-0)**および**終了マッピング振幅 [\(→ 112\)](#page-111-0)**で設定した一定値が マッピングで仮定されます。

# **「マッピング終了」=「最後のマッピング値」**

この設定により、タンク底部領域内ではマッピングの最後の値が有効なままとなりま す。

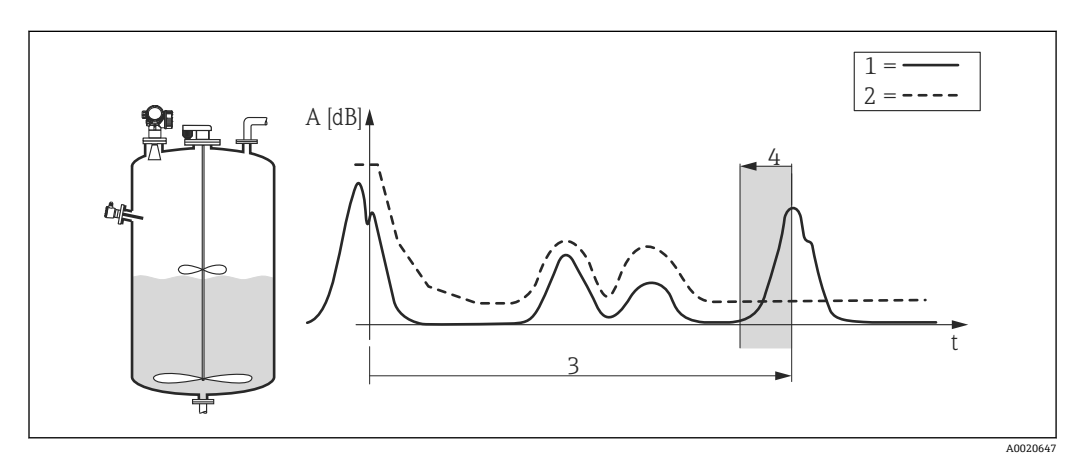

- 1 エンベロープカーブ
- 2 マッピング<br>3 タンク/サイ
- タンク/サイロ 高さ (→ ■57)
- 4 タンク底部領域

# **「マッピング終了」=「調整可能」**

この設定により、タンク底部領域内のマッピングカーブの値が**終了マッピング振幅** パ ラメータ (→ ■112)で設定されます。

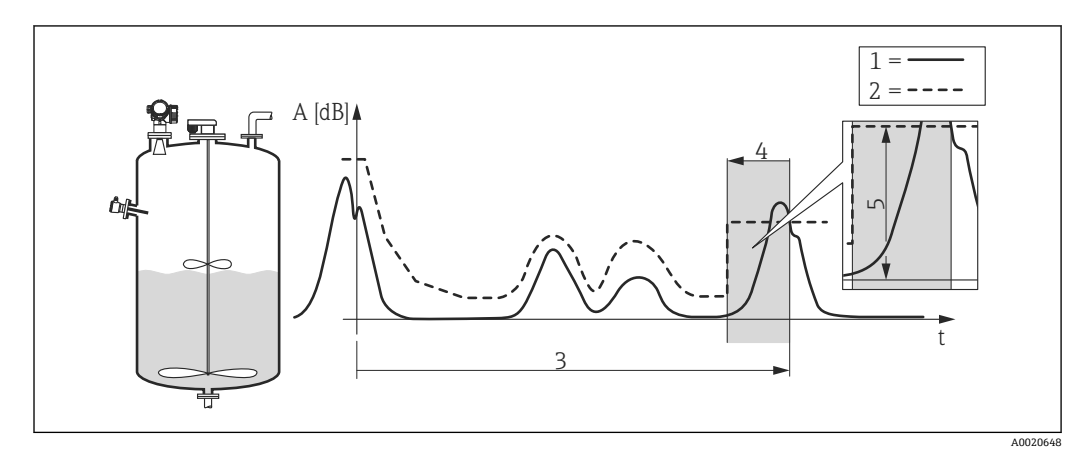

- 1 エンベロープカーブ
- 2 マッピング
- 3 タンク/サイロ 高さ (→ 57)
- 4 タンク底部領域
- 5 終了マッピング振幅 [\(→ 112\)](#page-111-0)

# **現場表示器のサブメニューの構成**

ナビゲーション エキスパート → センサ → マッピング

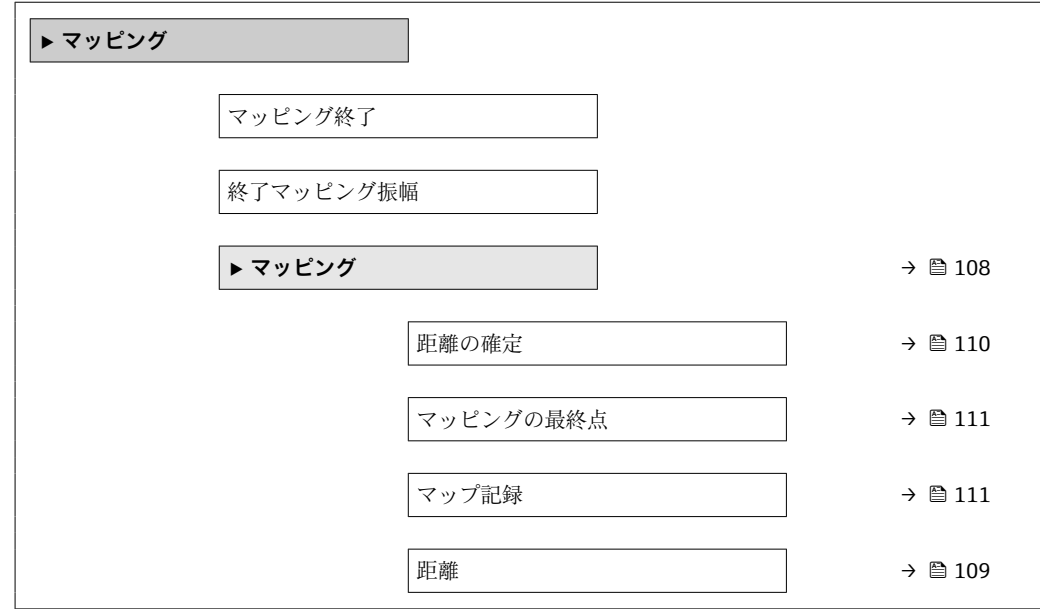

# <span id="page-107-0"></span>**操作ツールのサブメニューの構成**

ナビゲーション エキスパート → センサ → マッピング

操作ツール上の「マッピング」 サブメニュー

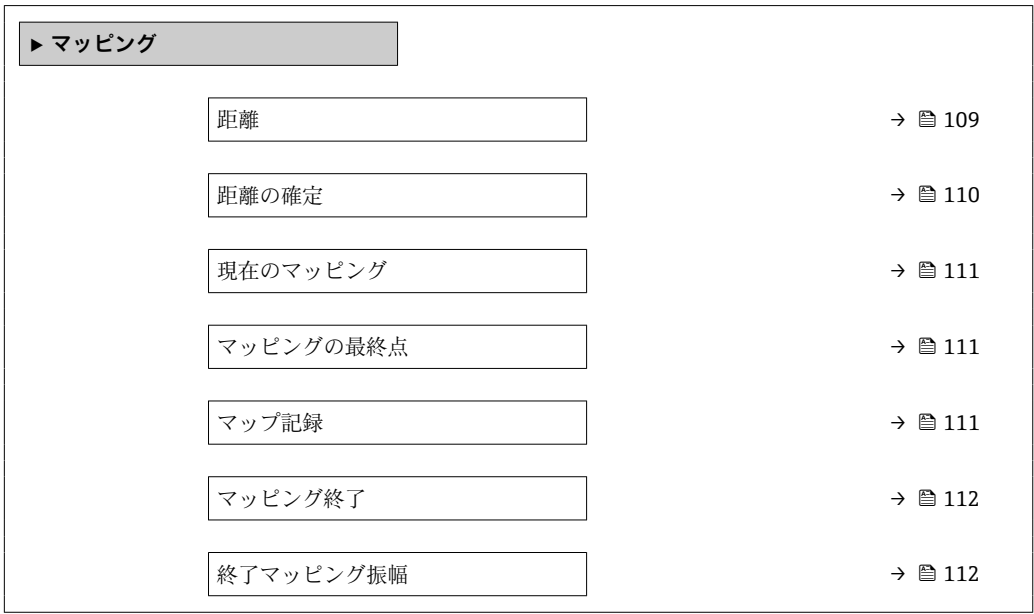
ナビゲーション 圓日 エキスパート → センサ → マッピング

## **距離 ナビゲーション** ■ エキスパート → センサ → マッピング → 距離 (1124) **説明** カンスコンンの事件点(フランジまたはネジ込み接続の下端)からレベルまでの測定距離 D を表 示します。

## **追加情報**

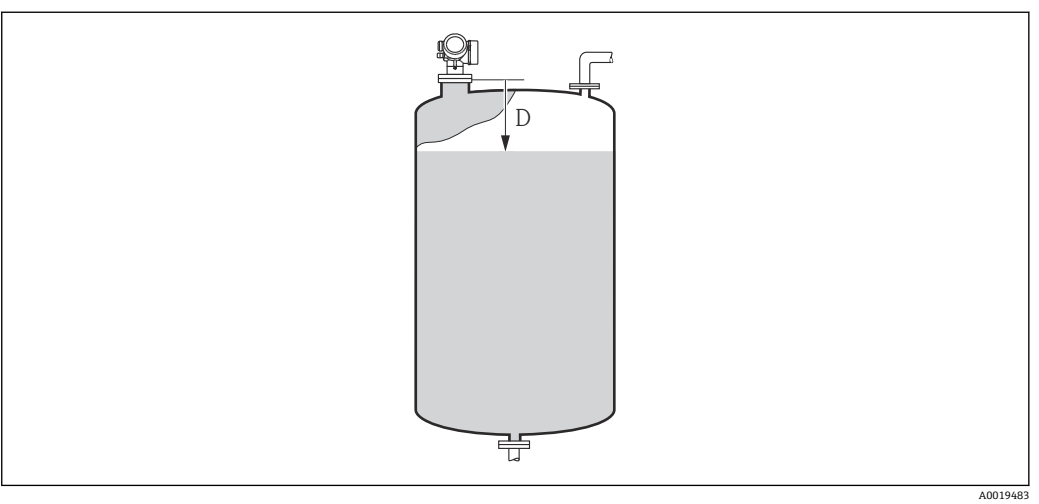

#### ■ 37 液体計測の距離

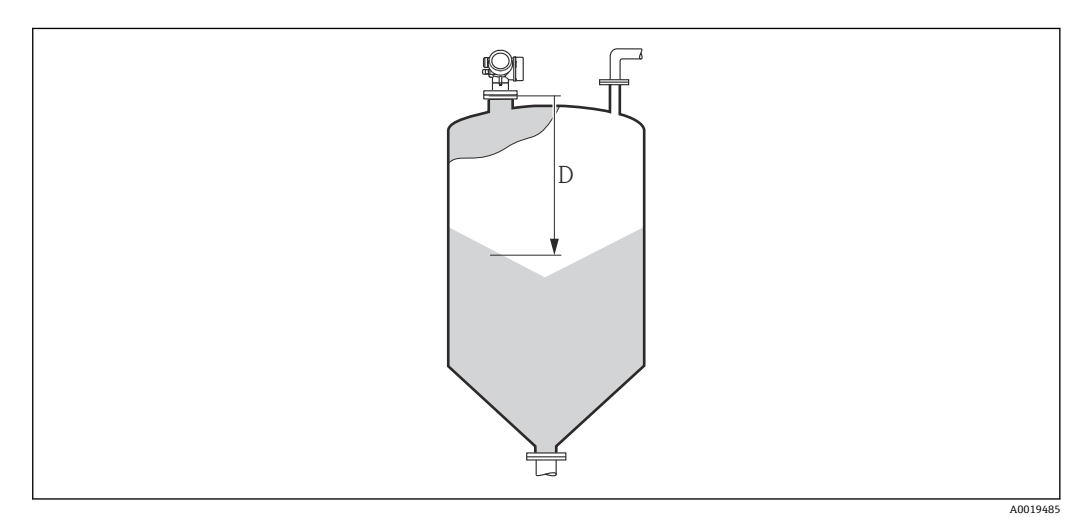

■ 38 粉体計測の距離

■ 単位は、距離の単位 パラメータ (→ ■ 40)で設定します。

<span id="page-109-0"></span>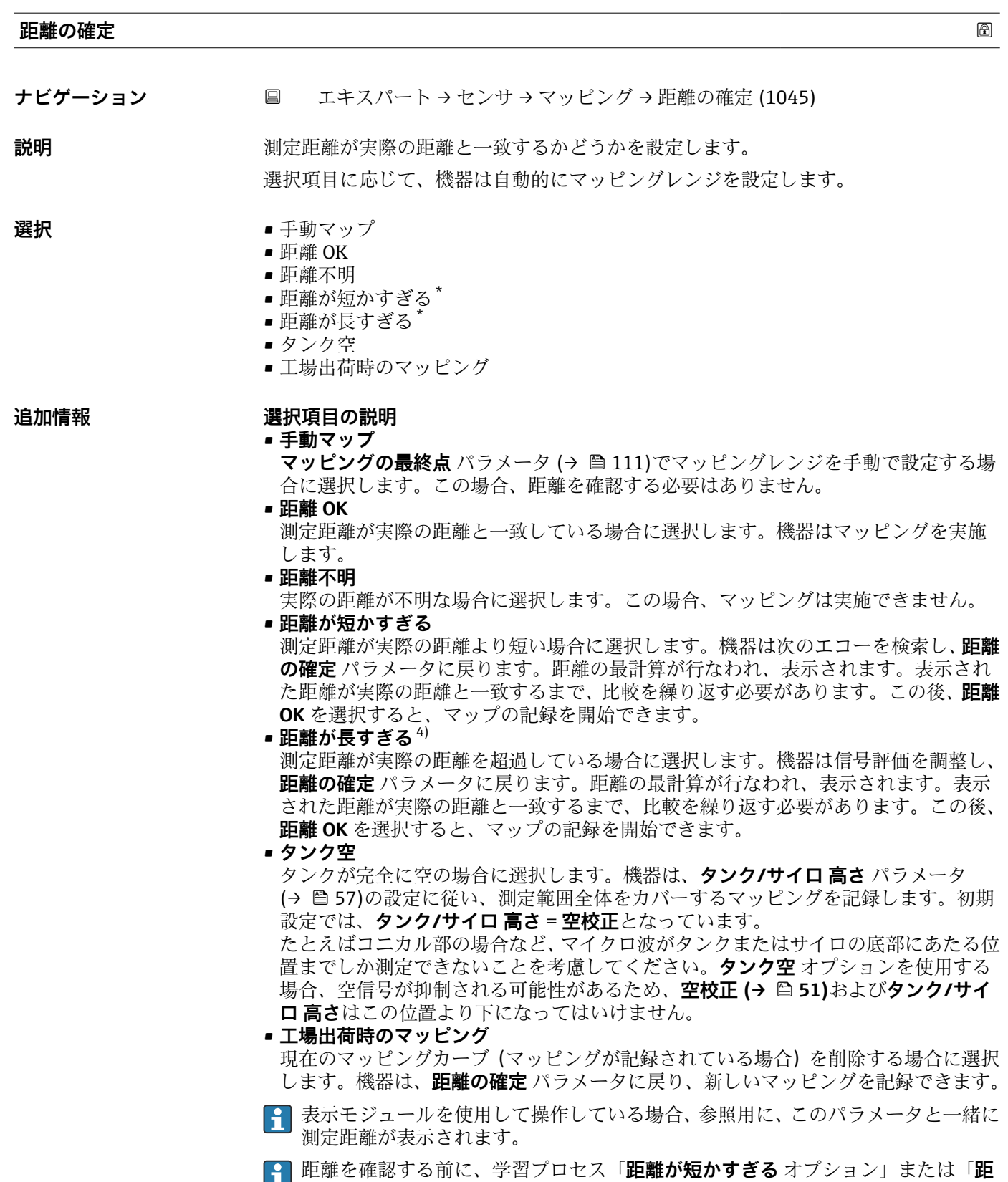

は 60 秒後にリセットされます。

**離が長すぎる** オプション」が終了した場合、マップは記録**されず**、学習プロセス

<sup>\*</sup> 表示はオーダしたオプションや機器のセッティングにより異なります

<sup>4) 「</sup>エキスパート → センサ → エコートラッキング → **評価モード** パラメータ [\(→ 117\)」](#page-116-0)=「短期履歴」または「長期履歴」の場合にのみ使 用可能

<span id="page-110-0"></span>**現在のマッピング**

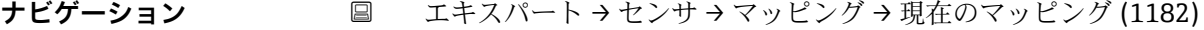

**説明** タッピングがすでにどの距離まで記録されているかを示します。

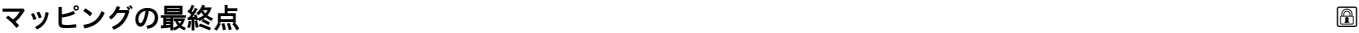

**ナビゲーション ■ エキスパート → センサ → マッピング → マッピングの最終点 (1022)** 

#### **必須条件 距離の確定 [\(→ 110\)](#page-109-0)** = **手動マップ** または **距離が短かすぎる**

- **説明** マッピングの新しい最終点を設定します。
- **ユーザー入力** 0.1~999999.9 m

**追加情報** アランジのマッピングをどの距離まで記録するかを設定します。測定基準点(フランジの取 付部分またはネジ接続の下端)からの距離を測定します。

> 参照用に、**現在のマッピング** パラメータ (→ 111)がこのパラメータと一緒に表 <u>- ……</u><br>示されます。これはマッピングがすでにどの距離まで記録されているかを示しま す。

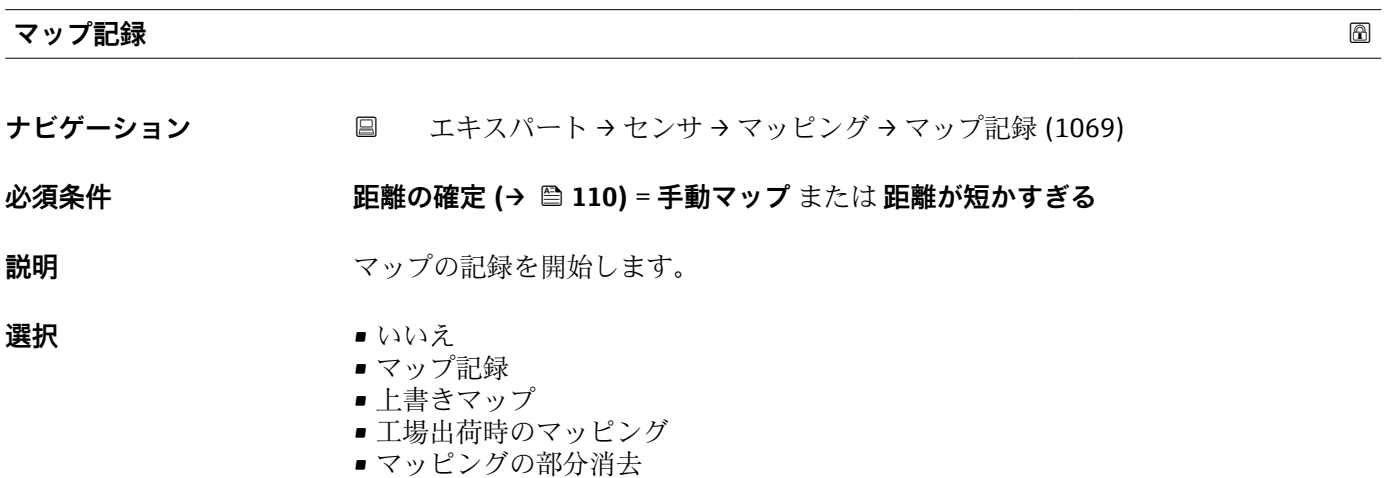

## **追加情報 選択項目の説明**

#### • **いいえ**

- マップは記録されません。
- **マップ記録**

マップは記録されます。記録が完了すると、新しい測定距離と新しいマッピングレン ジが表示ディスプレイに表示されます。現場表示器で操作している場合にこれらの 値を確認するには、 ☑ を押します。

- **上書きマップ** 以前のものと現在の反射波形を重ね合わせることにより新しいマッピングカーブが 生成されます。
- **工場出荷時のマッピング** 工場出荷時のマップは、使用される機器の ROM に保存されています。
- **マッピングの部分消去** マッピングカーブは**マッピングの最終点 [\(→ 111\)](#page-110-0)**まで消去されます。

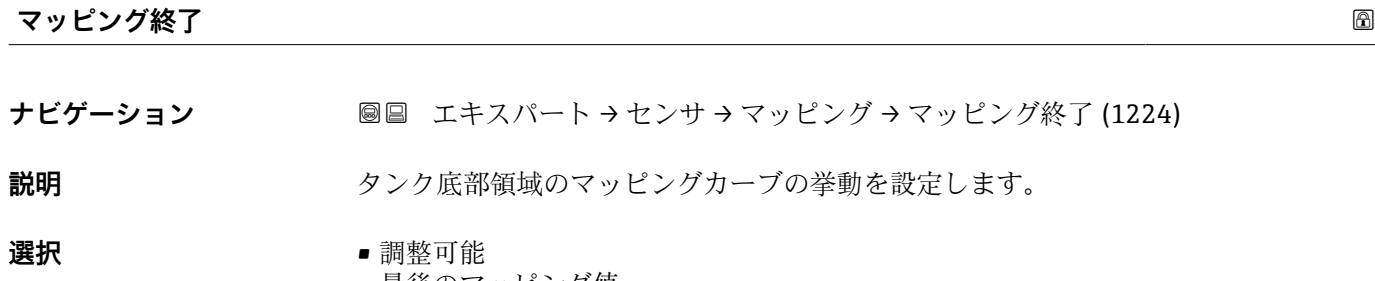

• 最後のマッピング値

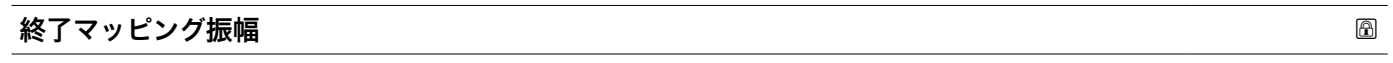

- ナビゲーション ■■ エキスパート → センサ → マッピング → 終了マッピング振幅 (1109)
- **説明** タンク底部領域のマッピングカーブの振幅を設定します。
- **ユーザー入力** –99999.0~99999.0 dB

## **3.4.14 「エコートラッキング」 サブメニュー**

エコートラッキングアルゴリズムは、エンベロープカーブ評価時の個別のエコーの時間 変動を考慮します。これにより、レベルまたは界面信号に対するエコーの割り当てが向 上します。各種タイプのエコートラッキングを**評価モード** パラメータ (→ ■ 117)で選 択できます。エコートラッキングをより正確に設定するために、その他のさまざまなパ ラメータが使用されます。

#### **「評価モード」=「履歴オフ」**

反射波形は静的に評価されます。

#### **「評価モード」=「短期履歴」**

静的エンベロープカーブ評価が開始点として使用されます。

個別のエコーのこの位置がトラッキングされます。トラックには位置、速度、相対およ び絶対エコー振幅が含まれます。通常は、探索ウィンドウ内の最も強い時間の経過に伴 うエコーが選択され、トラックに割り当てられます。

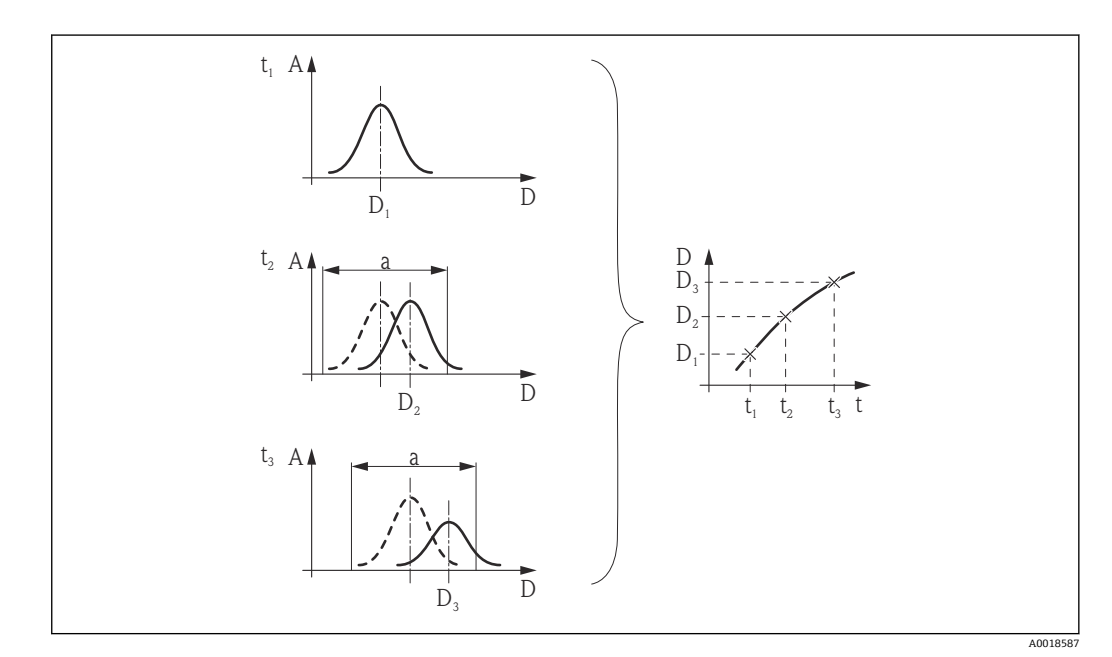

 39 トラックの設定:新しい反射波形において、前の反射波形を中心とする幅「a」のウィンドウ内でエ コーが探索されます。時間の経過に伴うエコー位置の変化によってトラックが確定します。

この評価モードでは、移動トラック検知を有効にすることが可能です(**移動トラッ ク検知** パラメータ)。

移動トラック検知は不要反射からレベルエコーを区別するために使用されます。 これは、一定時間の間に一方向に移動するエコーがレベルエコーでる可能性が高い という事実を利用しています。他方で、不要反射は通常は反射波形内の同じ位置に 留まります。

移動トラック検知がオンの場合、この違いがレベルエコーを識別するための追加の 基準として使用されます。

**- ファームウェアバージョン 01.00.zz では、トラックに対するエコーの割り当ては** 現在のエコー位置に応じて異なります(詳細については SI01373F-3 を参照)。

- ■エコーがタンク底部領域内の場合(タンク底部の範囲(→ ≌121))、探索ウィン ドウ内の最初のエコーがトラックに割り当てられます。
- エコーがタンク底部領域の上にある場合、探索ウィンドウ内の最大のエコーがト ラックに割り当てられます。

ファームウェアバージョン 01.01.zz 以降は、いずれの場合も探索ウィンドウ内の 最大のエコーがトラックに割り当てられます。

#### **「評価モード」=「長期履歴」**

レベル測定とエコーの一貫性チェックのために、いわゆるタンク履歴が使用されます。

所定のタンク、所定の測定物の場合、レベルエコー、界面エコー、多重エコーおよびプ ローブ終端またはタンク底部のエコーの位置が互いに特定の関係となります。この関 係は機器の操作中に記録され、タンク履歴に保存されます。このタンク履歴に基づき、 エコーの 1 つが一時的になくなっていたり、機器が少しの間オフになっていたとして も、エコーを確実に割り当てることができます。

#### **図解例**

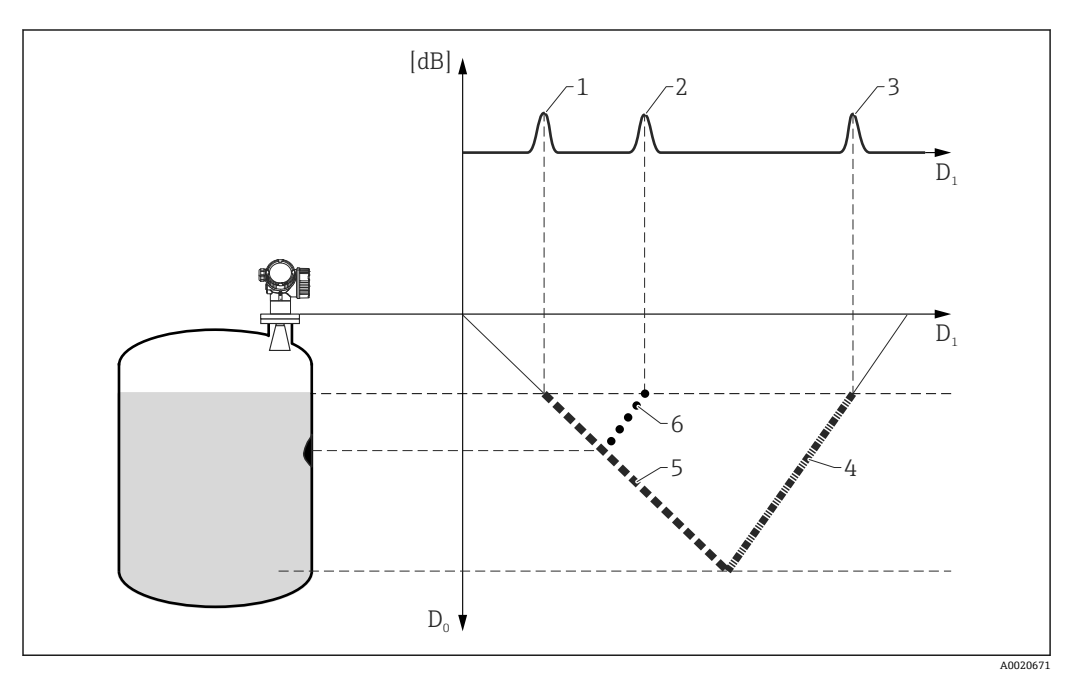

■40 例1:不要反射とタンク底部のエコーが示されたタンク履歴

- D0 実際のレベルの距離
- D1 反射波形の信号の距離
- 1 レベルエコー<br>2 不要反射
- 2 不要反射
- 3 タンク底部のエコー
- 4 トラック「タンク底部のエコー」(タンク履歴に保存)
- 5 トラック「レベルエコー」(タンク履歴に保存)
- 6 トラック「不要反射」(タンク履歴に保存)

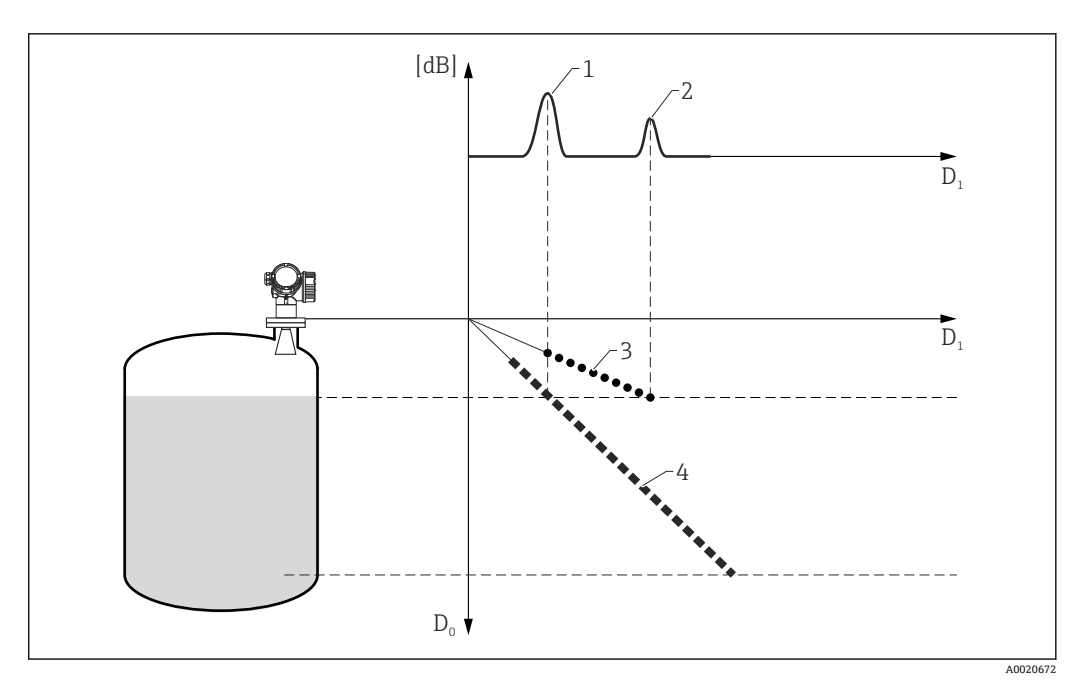

- ■41 例2:多重エコーが示されたタンク履歴
- D0 実際のレベルの距離
- D1 反射波形の信号の距離
- 1 レベルエコー<br>2 多重エコー
- 2 多重エコー<br>3 トラック「
- 3 トラック「多重エコー」(タンク履歴に保存)
- 4 トラック「レベルエコー」(タンク履歴に保存)

## **サブメニューの構成**

ナビゲーション エキスパート → センサ → エコートラッキング

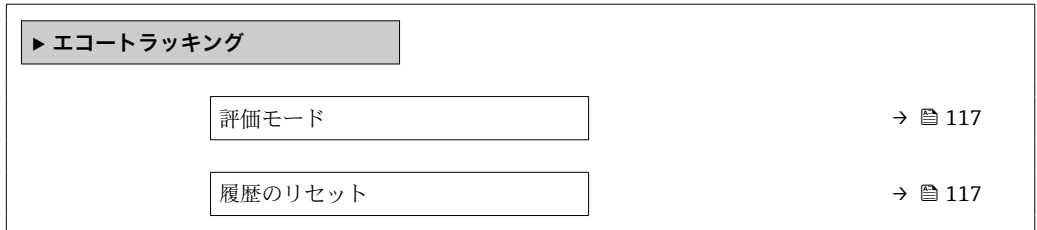

ナビゲーション 圓日 エキスパート → センサ → エコートラッキング

<span id="page-116-0"></span>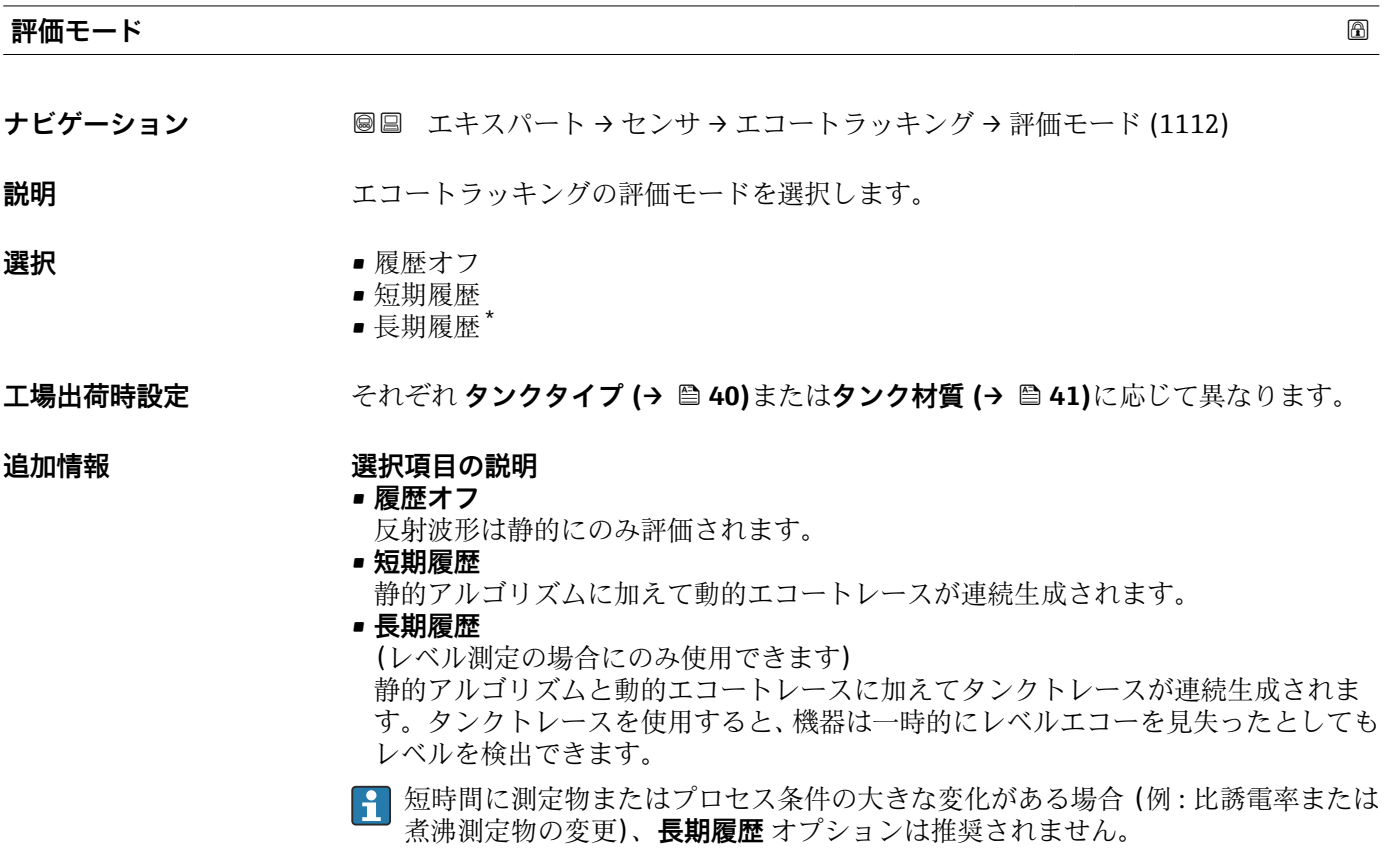

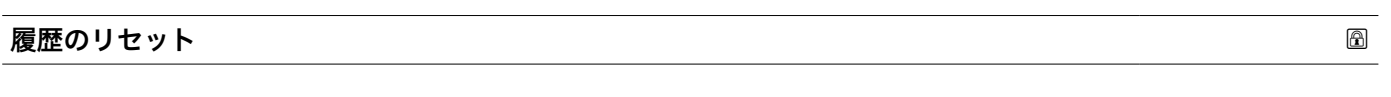

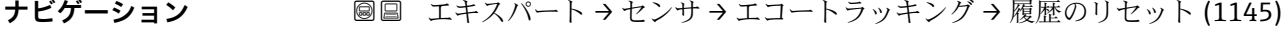

- **説明** エコーおよびタンクトラッキングの履歴をリセットします。
- **選択** リセット完了 • エコートラッキング再開
	- 履歴消去

\* 表示はオーダしたオプションや機器のセッティングにより異なります

## **追加情報 選択項目の説明**

#### • **リセット完了**

単なる表示オプションであり、動作を開始させるものではありません。リセット操作 が完了すると、表示されます。

- **エコートラッキング再開** エコートラッキングがリセットされます。ただし、タンクトレースはそのまま維持さ れます。
- **履歴消去**

エコートラッキングおよびタンクトレースがリセットされます。

## **3.4.15 「タンク底部の評価」 サブメニュー**

タンク底部の評価は、タンクが空の場合のエコーロスを防止するためのものです。

設定されたタンク高さ (タンク/サイロ 高さ (→ ■57))の範囲内でエコーを検知でき なかった場合、タンク底部の評価によって**タンク底部の範囲 [\(→ 121\)](#page-120-0)**の距離を超え て、タンク底部からのエコーが存在するか探索されます。

タンク底部のエコーが検知された場合、レベルは 0% と仮定されます。直接レベルエコ ーまたはタンク底部のエコーのいずれも検知されなかった場合、エコーロスがレポート されます(エラーメッセージ S941)。

●■ 測定範囲内のレベルエコーは、タンク底部のエコーよりも常に優先度が高くなり ます。

■ファーストエコーファクターはタンク底部のエコーには適用されません。

## **「タンク底部の評価」 サブメニューの構成**

ナビゲーション 圖圖 エキスパート→センサ→タンク底部の評価

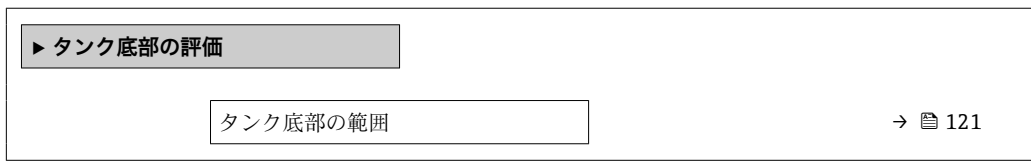

ナビゲーション 圖圖 エキスパート → センサ → タンク底部の評価

<span id="page-120-0"></span>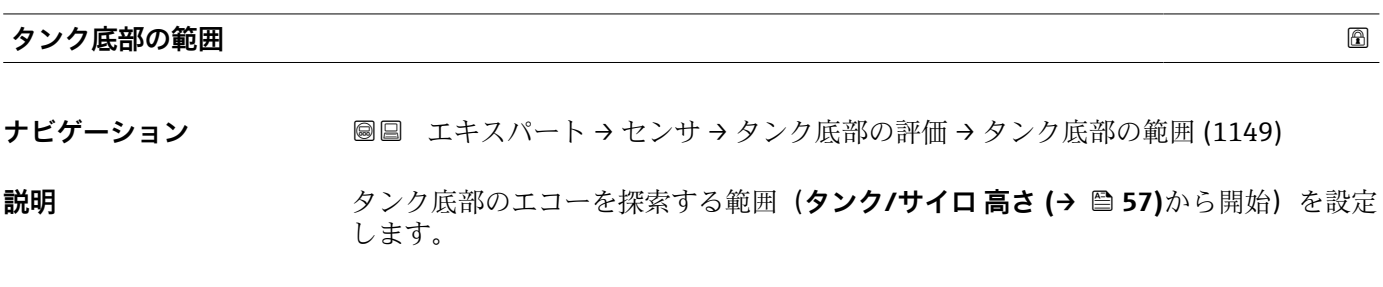

**ユーザー入力** 0~99.999 m

## **3.5 「出力」 サブメニュー**

**出力** サブメニュー には、電流出力とスイッチ出力の設定に必要なすべてのパラメータ が含まれます。

## **3.5.1 サブメニューの構成**

ナビゲーション 圖圖 エキスパート→出力

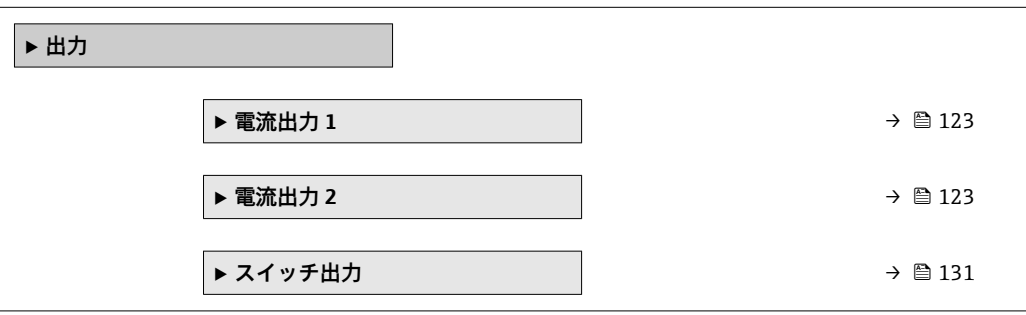

## <span id="page-122-0"></span>**3.5.2 「電流出力 1~2」 サブメニュー**

機器の各電流出力用(機器バージョンに応じて 1 または 2)の**電流出力** サブメニュー があります。

## **サブメニューの構成**

ナビゲーション ■ エキスパート → 出力 → 電流出力 1~2

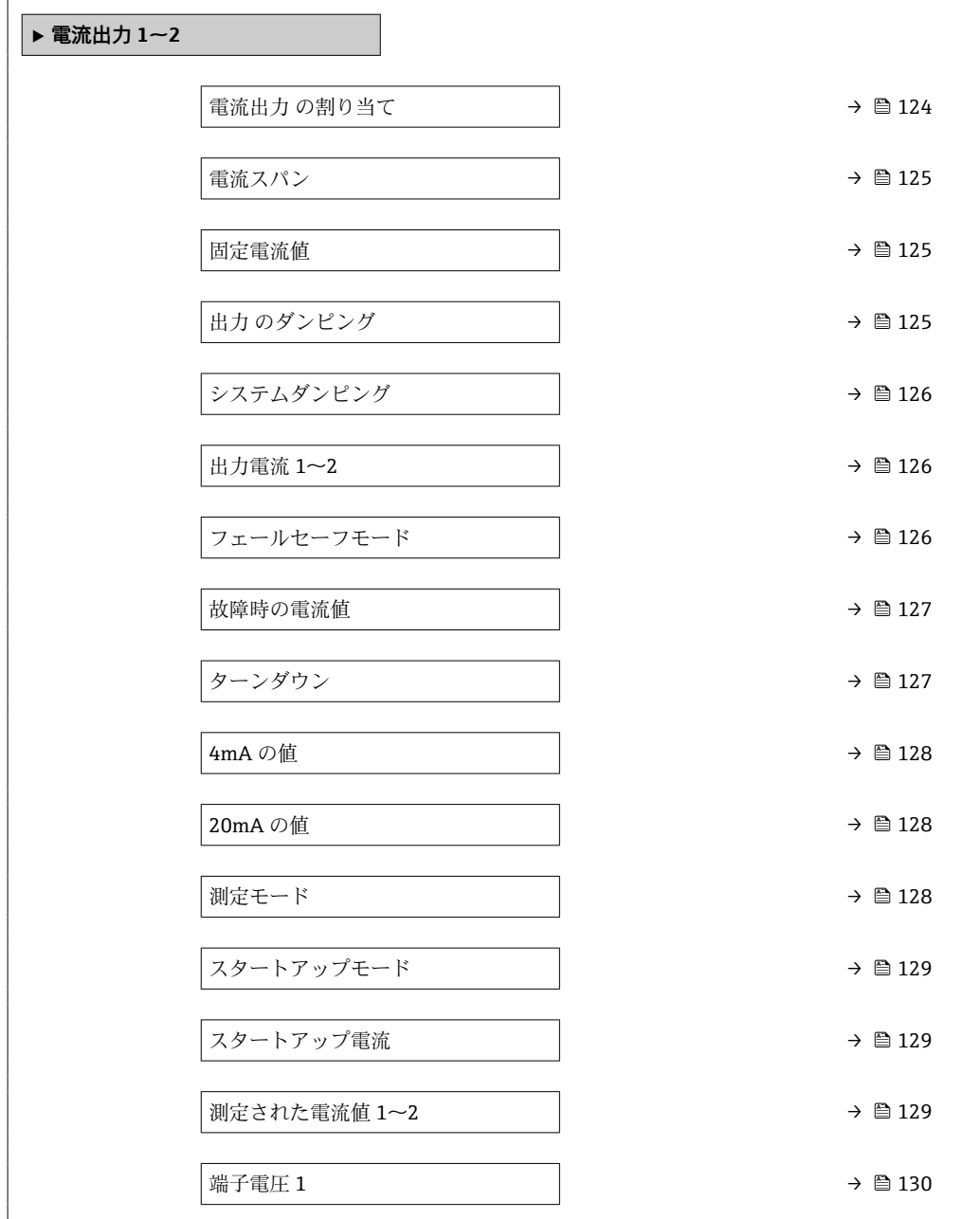

ナビゲーション 圓日 エキスパート→出力→電流出力 1~2

<span id="page-123-0"></span>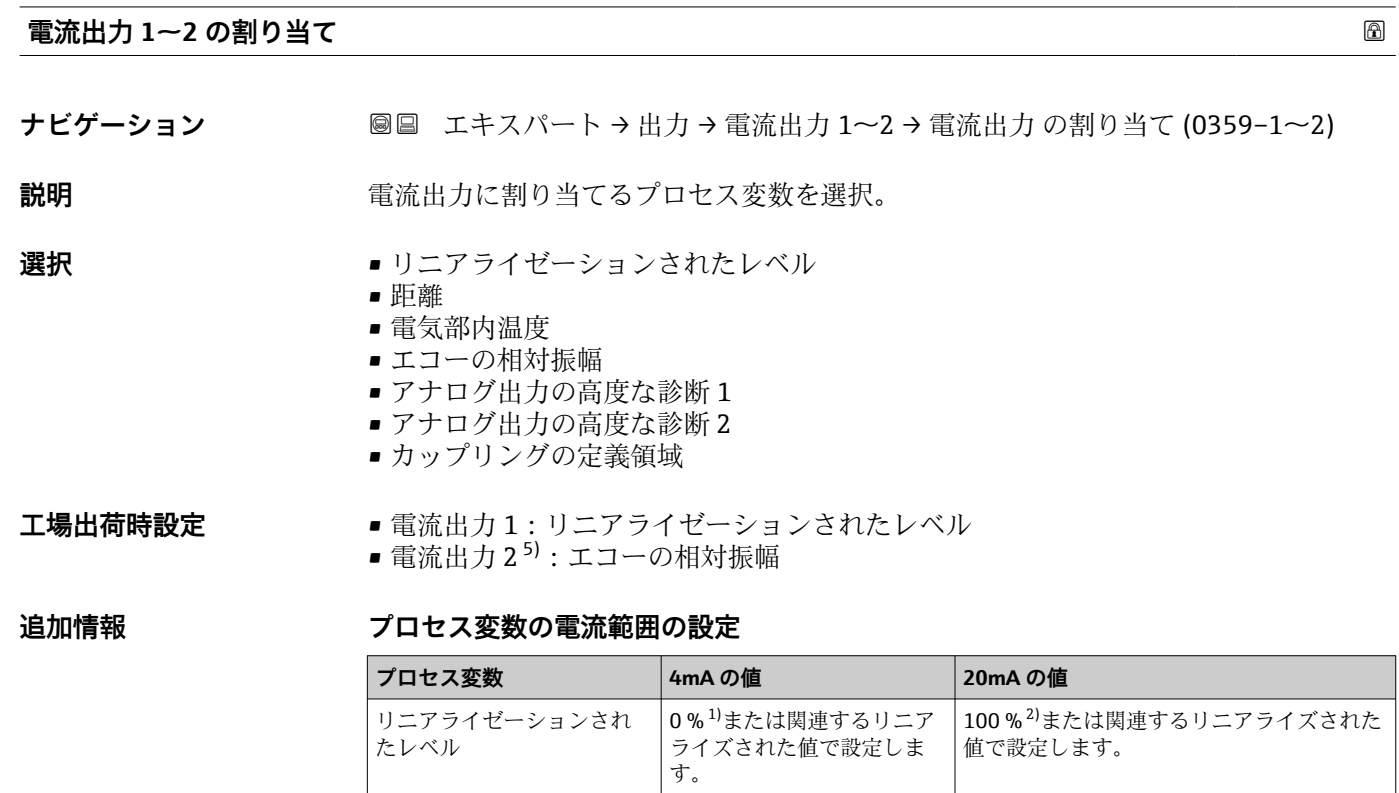

距離 0(レベルは測定基準点) **空校正 [\(→ 51\)](#page-50-0)**(レベルは 0 %)

アプリケーションに応じて 4mA および 20mA の値の調整が必要になることがあ ります(特に、**アナログ出力の高度な診断 1/2** および**カップリングの定義領域**の

■ エキスパート → 出力 → 電流出力 1~2 → ターンダウン (0358-1~2) ■ エキスパート → 出力 → 電流出力 1~2 → 4mA の値 (0367-1~2) ■ エキスパート → 出力 → 電流出力 1~2 → 20mA の値 (0372-1~2)

高度な診断のパラメータ設定に応じて異なる

電気部内温度 –50 ℃ (–58 °F) 100 ℃ (212 °F)

エコーの相対振幅 | 0 dB | 150 dB

カップリングの定義領域 | 0 100 100

これは、以下のパラメータで実施できます。

1) 0% レベルは、**空校正** パラメータ (→ △ 51) 2) 100% レベルは、満量校正 パラメータ (→ △ 52)

アナログ出力の高度な診断

場合)。

 $1/2$ 

<sup>5)</sup> 機器が 2 つの電流出力を備える場合のみ

#### <span id="page-124-0"></span>**電流スパン**

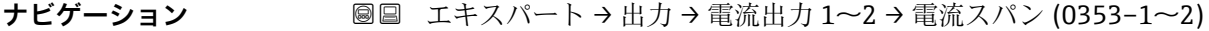

**説明** アロセス変数とアラーム信号の電流範囲を選択します。

- **選択** 4...20 mA
	- 4...20 mA NE (3.8...20.5 mA)
	- 4...20 mA US
	- 固定電流値

## **追加情報 および 選択項目の説明**

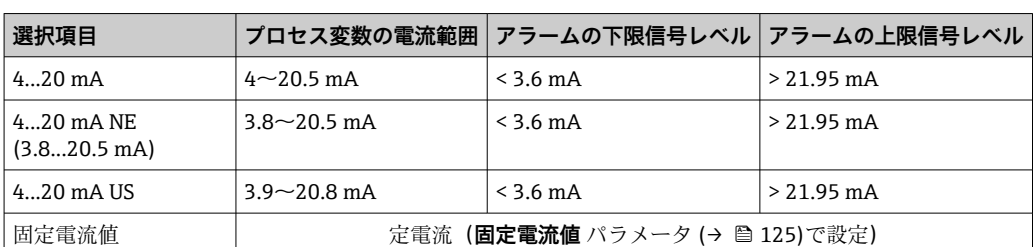

- ■■エラーが発生した場合、電流出力値はフェールセーフモード パラメータ [\(→ 126\)で](#page-125-0)設定した値を取ります。
	- 測定値が測定範囲を外れた場合、診断メッセージ **電流出力** が出力されます。
- F HART マルチドロップループでは、1つの機器だけが信号を伝送するためにアナロ グ電流値を使用できます。他の機器はすべて、以下のように設定する必要がありま す。
	- **電流スパン** = **固定電流値**
	- **固定電流値 (→ 125)** = **4 mA**

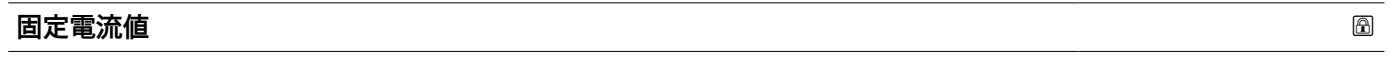

**ナビゲーション ■■ エキスパート→出力→電流出力 1~2→固定電流値 (0365-1~2)** 

- **必須条件 電流スパン (→ △ 125) = 固定電流値**
- 説明 **説** エスティスト 電流の定数を設定します。
- **ユーザー入力** 4~22.5 mA

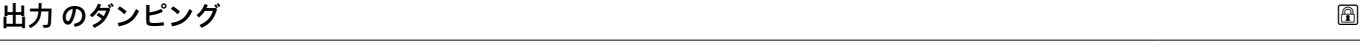

**ナビゲーション 圖圖** エキスパート → 出力 → 電流出力 1~2 → 出力 のダンピング (0363-1~2)

**説明** スポテナントのダンピングの時定数τを設定します。

**ユーザー入力** 0.0~999.9 秒

<span id="page-125-0"></span>**追加情報 オンスティス 測定値の変動により、このパラメータで設定した時定数τの指数関数的遅延が出力電流** に生じます。時定数が小さい場合、出力は測定値の変動に直ちに反応します。時定数が 大きい場合、出力の反応は遅くなります。τ = 0(初期設定)の場合、ダンピングは発 生しません。

## **システムダンピング**

**ナビゲーション ■■ エキスパート→出力→電流出力 1→システムダンピング (1174-1)** 

必須条件 **電流出力1のみ** 

**説明** またはない すべてのダンピング値の総合計を示します。

**追加情報** キャンペントン または充填フィルタによって速度が制限される場合<sup>6)</sup>、これは表示されるシステム ダンピングには考慮されません。

#### **出力電流 1~2**

**ナビゲーション** ■■ エキスパート → 出力 → 電流出力 1~2 → 出力電流 1~2 (0361-1~2)

**説明** スポティストの出力電流の計算値を表示します。

## **フェールセーフモード**

**ナビゲーション** ■■ エキスパート → 出力 → 電流出力 1~2 → フェールセーフモード (0364-1~2)

## **必須条件 電流スパン [\(→ 125\)](#page-124-0)** ≠ **固定電流値**

**説明** スラーが発生した場合の出力電流の動作を選択します。

- 
- **選択** 最少
	- 最大
	- 最後の有効値
	- ■実際の値
	- 決めた値

6) 「プロセス特性」、「排出速度」、「充填速度」で設定

```
追加情報 おおもの 選択項目の説明
```
- **最少 電流スパン** パラメータ [\(→ 125\)](#page-124-0)に基づいて、アラームの下限レベル値を出力しま す。
- **最大 電流スパン** パラメータ [\(→ 125\)](#page-124-0)に基づいて、アラームの上限レベル値を出力しま す。
- **最後の有効値**
	- 電流は、エラーが発生する直前の値を維持します。
- **実際の値** 出力電流は実際の測定値を取り、エラーは無視されます。
- **決めた値**
- 出力電流は、**故障時の電流値** パラメータ (→ 127)で設定した値を取ります。

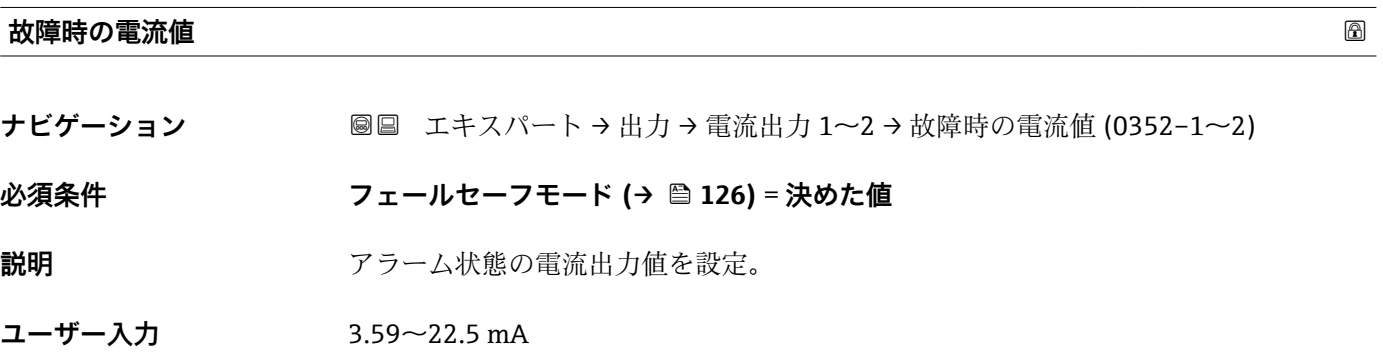

**ターンダウン**

- **ナビゲーション** ■■ エキスパート → 出力 → 電流出力 1~2 → ターンダウン (0358-1~2)
- **必須条件 電流スパン [\(→ 125\)](#page-124-0)** ≠ **固定電流値**
- **説明** スターンダウン機能のオン/オフを切り替えます。

**選択** • オフ

■オン

追加情報 マンターンダウン機能を使用すると、電流出力値の全範囲 (4-20mA) に対して測定範囲の セクションをマッピングすることが可能です。セクションは 4mA の値 [\(→ 128\)](#page-127-0) お よび 20mA の値 (→ ■ 128)で設定されます。 ターンダウンなしの場合は、すべての測定範囲(0 ~ 100%)が電流出力値(4-20mA) にマッピングされます。

<sup>●</sup> 他の出力チャンネルのエラー動作については、これらの設定の影響を受けることは なく、個別のパラメータで設定します。

#### <span id="page-127-0"></span>**4mA の値**

**ナビゲーション ■■ エキスパート → 出力 → 電流出力 1~2 → 4mA の値 (0367-1~2)** 

**必須条件 ターンダウン [\(→ 127\)](#page-126-0)** = **オン**

**説明 オンライス 4 mA** のプロセス変数値を入力します。

ユーザー入力 **インス おう**行き浮動小数点数

**20mA の値**

- **ナビゲーション ■■ エキスパート→出力→電流出力 1~2→20mA の値 (0372-1~2)**
- **必須条件 ターンダウン** パラメータ (→ △ 127) = オン
- **説明** 20 mA のプロセス変数値を入力します。

ユーザー入力 **インストリック 符号付き浮動小数点数** 

**追加情報 20mA の値が 4mA の値 (→ □ 128)**より小さい場合、電流出力は反転します。つまり、 プロセス変数が増加すると、電流出力が減少します。

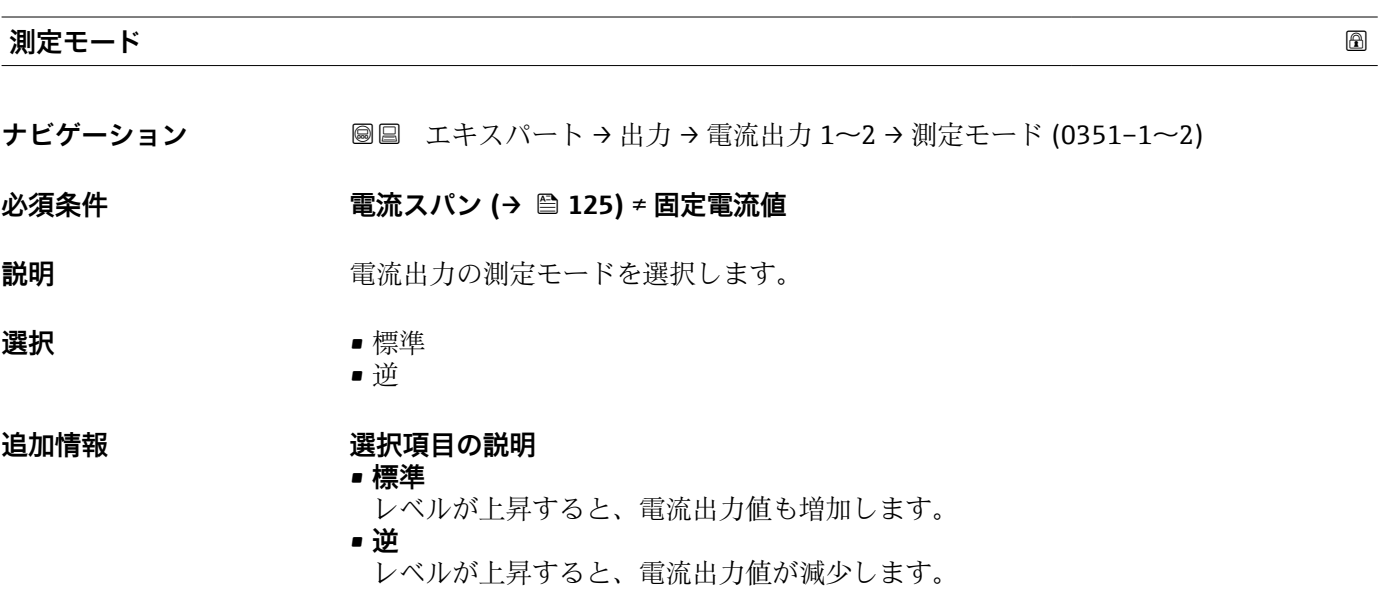

<span id="page-128-0"></span>**スタートアップモード ナビゲーション ■■ エキスパート→出力→電流出力 1→スタートアップモード (0368-1) 必須条件** • **電流スパン [\(→ 125\)](#page-124-0)** ≠ **固定電流値** ■ 電流出力1のみ **説明** スタートアップ中の電流出力の挙動を選択します。 **選択** • 最少 • 最大 • 決めた値 **追加情報 - 選択項目の説明** • **最少** スタートアップ電流は**電流スパン** パラメータ [\(→ 125\)](#page-124-0)で選択した範囲の下限に相 当します。 • **最大** スタートアップ電流は**電流スパン** パラメータ (→ ■ 125)で選択した範囲の上限に相 当します。 • **決めた値** スタートアップ電流の値は**スタートアップ電流** パラメータ (→ 129)で設定されま す。

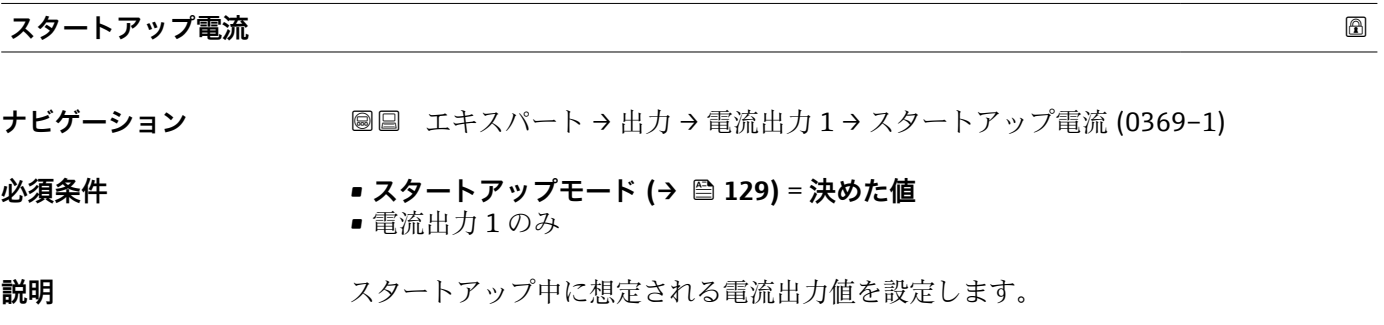

**ユーザー入力** 3.59~22.5 mA

#### **測定された電流値 1**

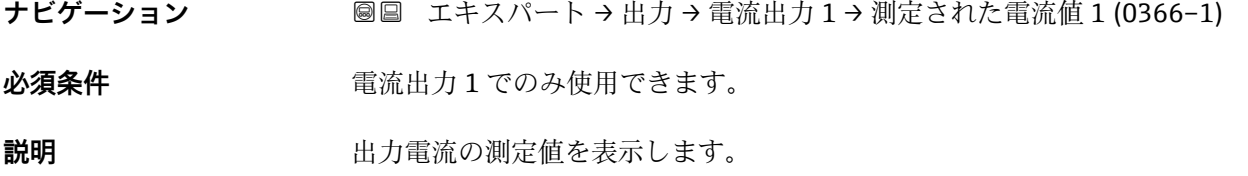

## <span id="page-129-0"></span>**端子電圧 1**

**ナビゲーション ■■ エキスパート→出力→電流出力1→端子電圧1(0662)** 

**説明 ままの エスティック 電流出力の端子電圧を表示します。** 

## <span id="page-130-0"></span>**3.5.3 「スイッチ出力」 サブメニュー**

**スイッチ出力** サブメニューを使用して、機器のスイッチ出力を設定できます。

## **サブメニューの構成**

ナビゲーション ■ エキスパート→出力→スイッチ出力

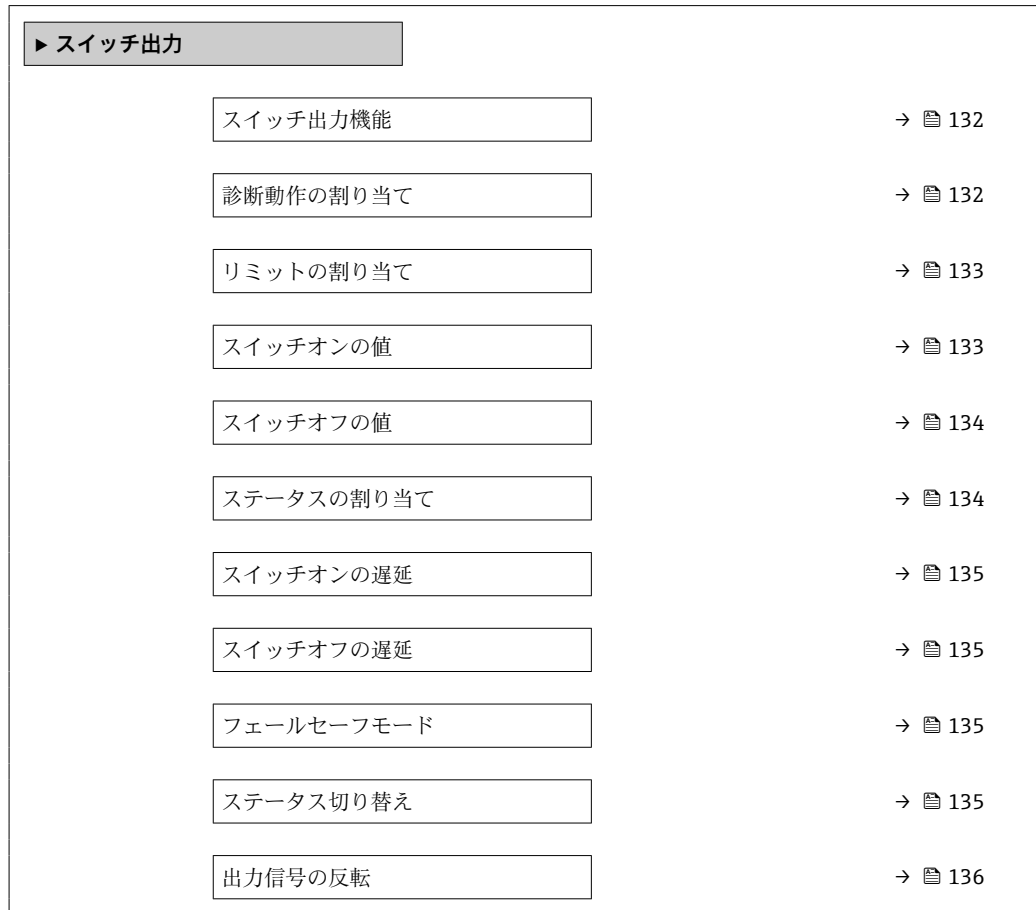

ナビゲーション 圖圖 エキスパート→出力→スイッチ出力

<span id="page-131-0"></span>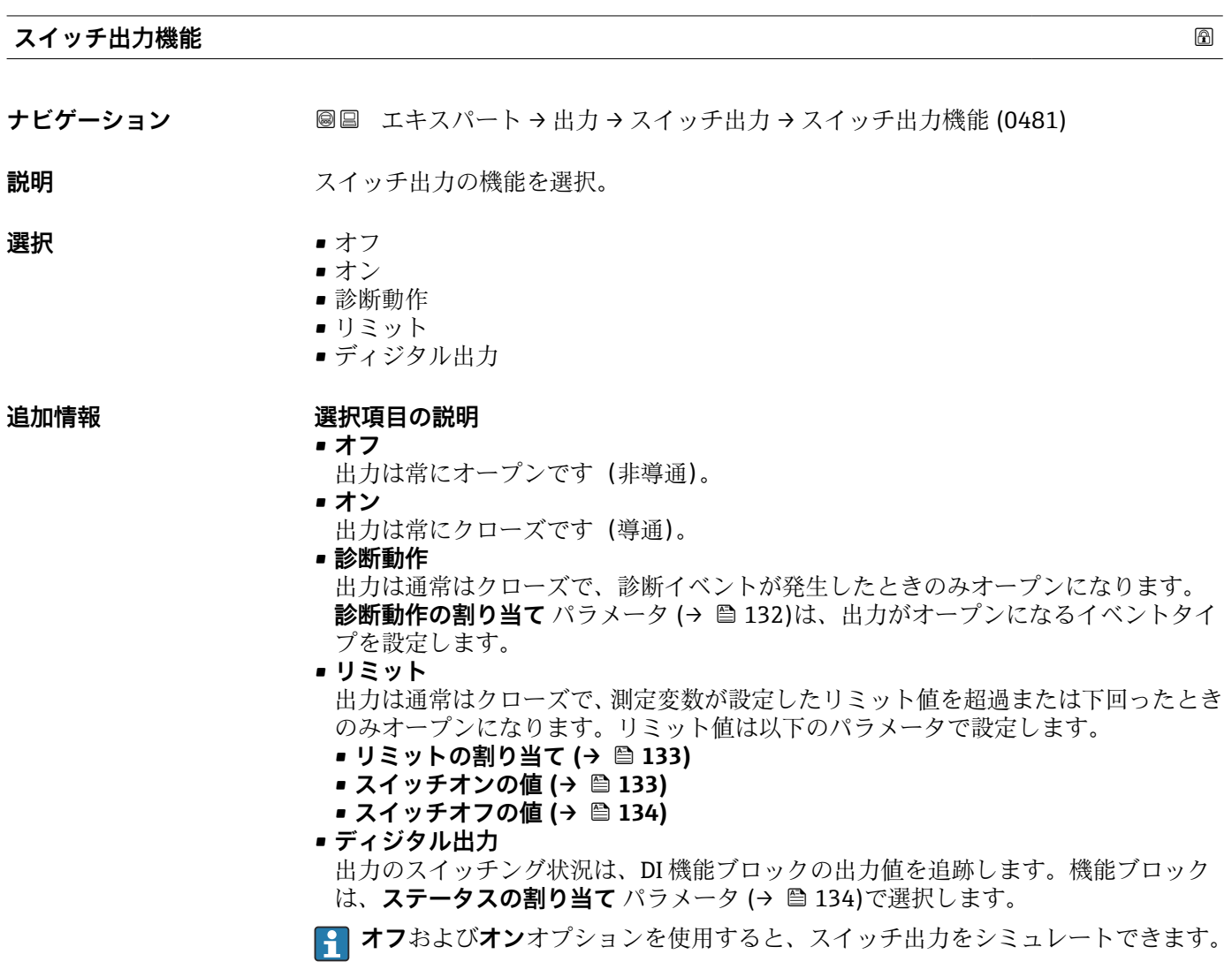

#### **診断動作の割り当て**

**ナビゲーション ■■ エキスパート→出力→スイッチ出力→診断動作の割り当て (0482)** 

## **必須条件 スイッチ出力機能 (→ 132)** = **診断動作**

- **説明** スイッチ出力の診断動作を選択。
- **選択** アラーム
	- アラーム + 警告
		- 警告

## <span id="page-132-0"></span>**リミットの割り当て**

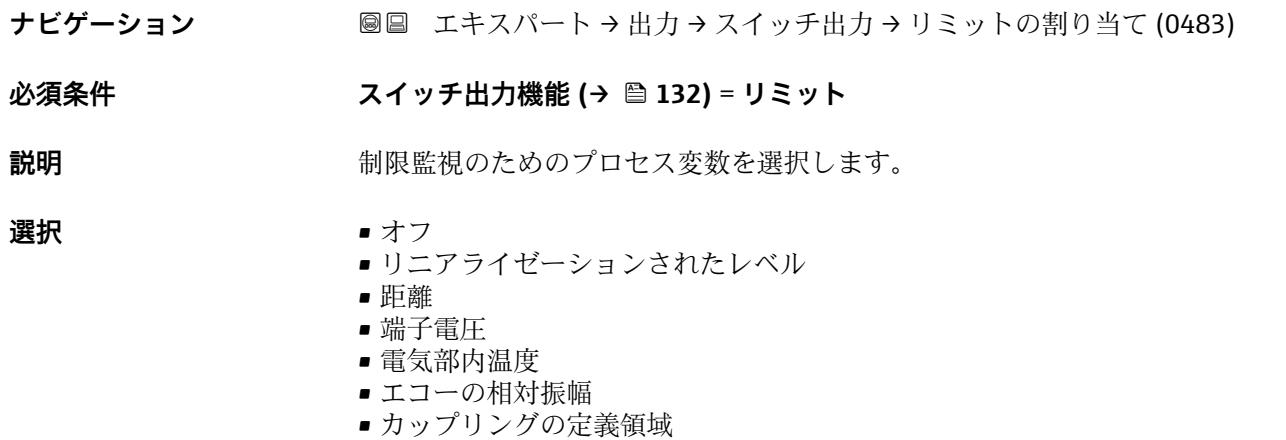

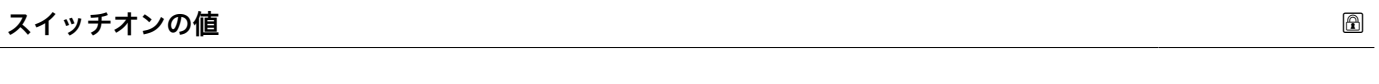

- **ナビゲーション ■■ エキスパート→出力→スイッチ出力→スイッチオンの値 (0466)**
- **必須条件 スイッチ出力機能 [\(→ 132\)](#page-131-0)** = **リミット**
- **説明** スイッチオンポイントの測定値を入力します。
- ユーザー入力 **インストリック** 符号付き浮動小数点数
- **追加情報** スイッチ動作は、**スイッチオンの値**および**スイッチオフの値**パラメータの相対位置に応 じて異なります。

#### **スイッチオンの値 > スイッチオフの値**

- 測定値が**スイッチオンの値**より大きい場合、出力はクローズになります。
- 測定値が**スイッチオフの値**より小さい場合、出力はオープンになります。

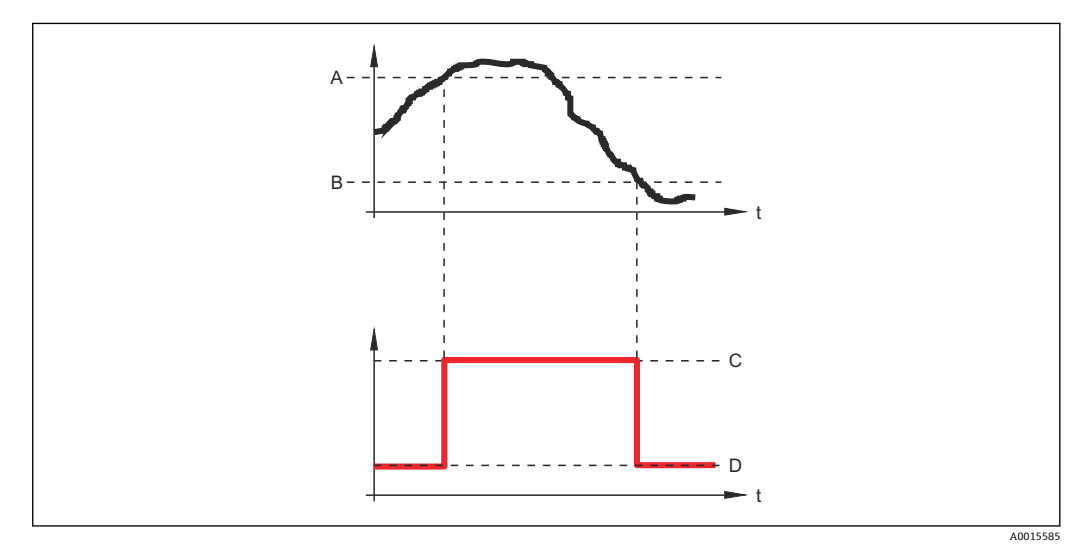

- A スイッチオンの値
- B スイッチオフの値<br>C 出力クローズ (導)
- 出力クローズ (導通)
- D 出力オープン (非導通)

#### <span id="page-133-0"></span>**スイッチオンの値 < スイッチオフの値**

- 測定値が**スイッチオンの値**より小さい場合、出力はクローズになります。
- 測定値が**スイッチオフの値**より大きい場合、出力はオープンになります。

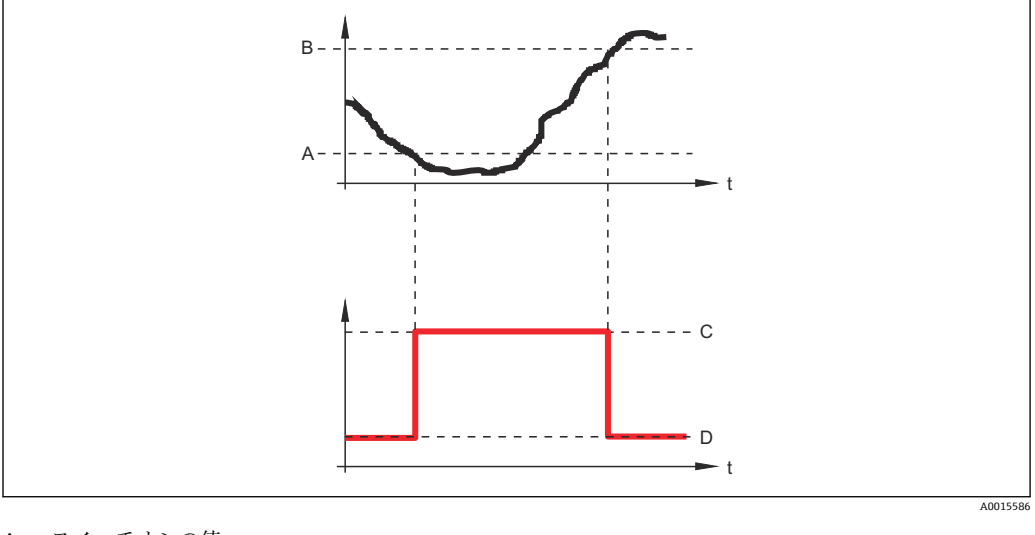

- A スイッチオンの値
- B スイッチオフの値<br>C 出力クローズ (導
- 出力クローズ (導通)
- D 出力オープン(非導通)

# **スイッチオフの値**

ナビゲーション ■■ エキスパート→出力→スイッチ出力→スイッチオフの値 (0464)

**必須条件 スイッチ出力機能 [\(→ 132\)](#page-131-0)** = **リミット**

**説明** スイッチオフポイントの測定値を入力します。

ユーザー入力 **インススタック 符号付き浮動小数点数** 

**追加情報** スイッチ動作は、**スイッチオンの値**および**スイッチオフの値**パラメータの相対位置に応 じて異なります。詳細については、**スイッチオンの値** パラメータ [\(→ 133\)を](#page-132-0)参照し てください。

#### **ステータスの割り当て**

**ナビゲーション ■■ エキスパート→出力→スイッチ出力→ステータスの割り当て (0485)** 

#### **必須条件 スイッチ出力機能 [\(→ 132\)](#page-131-0)** = **ディジタル出力**

- **説明** スイッチ出力するデバイスステータスの選択。
- **選択** オフ ■デジタル出力の高度な診断1
	- ■デジタル出力の高度な診断 2

<span id="page-134-0"></span>**追加情報 デジタル出力の高度な診断 1** および**デジタル出力の高度な診断 2** オプションは、高度 な診断ブロック→ ■182 に関連付けられます。このブロックで生成されたスイッチ信 号はスイッチ出力を介して伝送できます。

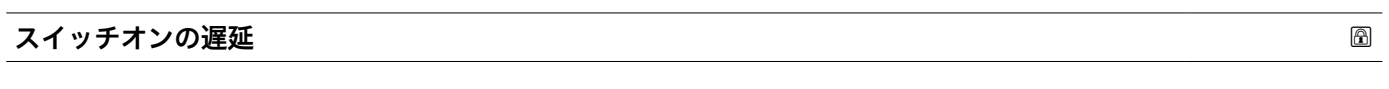

- ナビゲーション ■■ エキスパート→出力→スイッチ出力→スイッチオンの遅延 (0467)
- **必須条件 スイッチ出力機能 [\(→ 132\)](#page-131-0)** = **リミット** • **リミットの割り当て [\(→ 133\)](#page-132-0)** ≠ **オフ**
- **説明 オスイッチオンの遅延を設定します。**
- **ユーザー入力** 0.0~100.0 秒

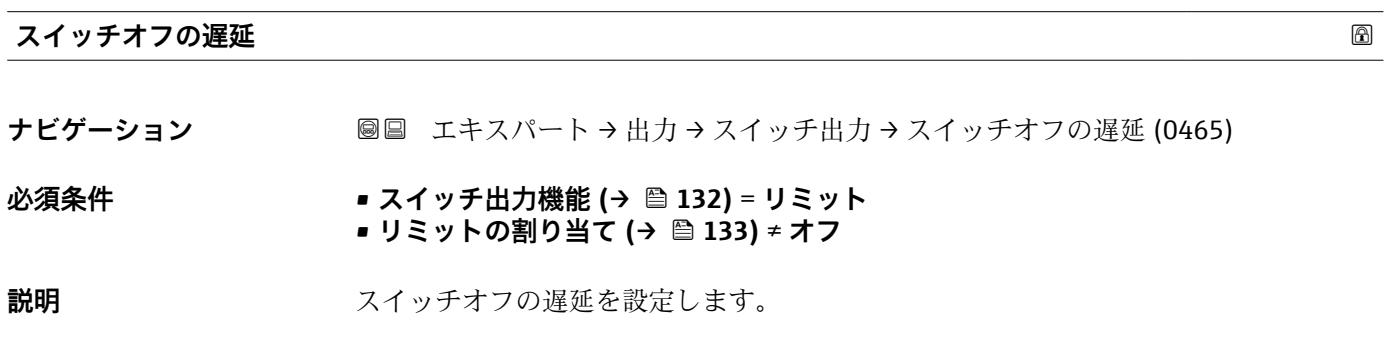

**ユーザー入力** 0.0~100.0 秒

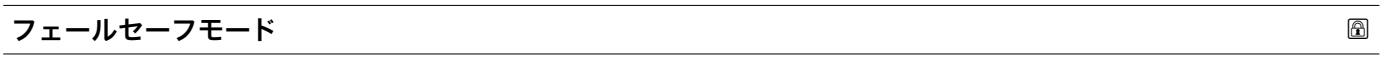

**ナビゲーション ■■ エキスパート→出力→スイッチ出力→フェールセーフモード (0486)** 

**説明 ままの アラーム状態の時の出力動作の定義。** 

**選択** • キングステータス

- オープン
- クローズ

**ステータス切り替え**

**ナビゲーション** ■■ エキスパート → 出力 → スイッチ出力 → ステータス切り替え (0461)

**説明** スイッチ出力の現在のステータスを表示します。

## <span id="page-135-0"></span>**出力信号の反転**

ナビゲーション ■■ エキスパート→出力→スイッチ出力→出力信号の反転 (0470)

**説明** スタンスタンスの出力信号を反転させるかどうかを設定します。

**選択** • いいえ

• はい

## **追加情報 選択項目の説明**

• **いいえ** スイッチ出力の挙動は上記説明の通りです。

• **はい**

**オープン**および**クローズ**のステータスは、上記説明の逆になります。

## **3.6 「通信」 サブメニュー**

**通信** サブメニュー (→ 137)には、HART 通信インターフェイスの設定に必要なすべ .......<br>てのパラメータが含まれます。

## **3.6.1 サブメニューの構成**

ナビゲーション 圖圖 エキスパート→通信

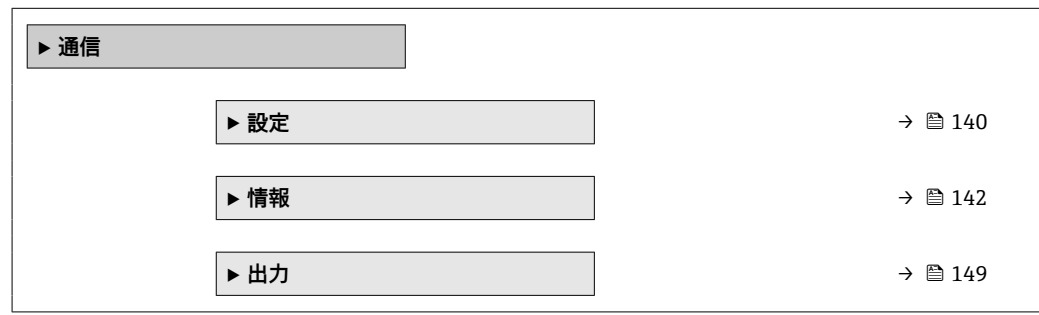

 $\frac{10030107}{40030107}$ 

## **3.6.2 「診断設定」 サブメニュー**

このサブメニューを使用して、NAMUR 推奨 NE107 に準拠するステータスを各エラー メッセージに割り当てることができます。これは、以下のエラーメッセージに適用され ます。

- • **安全距離内**
- • **エコーロスト**
- • **高度な診断が発生しました**(高度な診断がアクティブな場合)

ナビゲーション 圓日 エキスパート→ 通信→診断設定

**現場表示器による設定**

| 1. |             |  |
|----|-------------|--|
|    | ∣ণ়<br>//通信 |  |
|    | 診断設定        |  |
|    |             |  |
|    | ▶設定<br>▶情報  |  |
|    |             |  |

**診断設定** サブメニューに移動します。

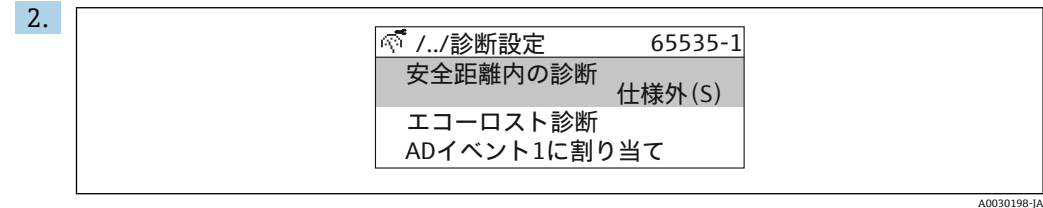

エラーメッセージを選択します。

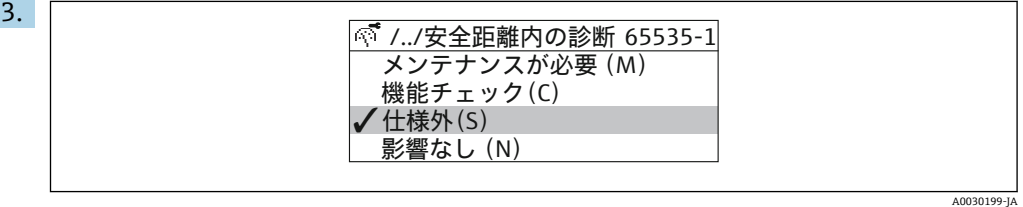

NE107 に準拠するステータスを選択します。

## **FieldCare による設定**

1. **診断設定** サブメニューに移動します。

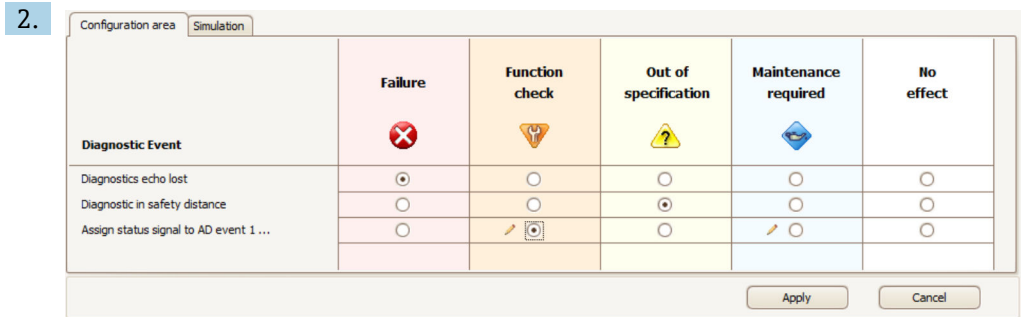

各エラーメッセージに対して希望する挙動を表の中でマークし、「適用」をクリッ クして選択を確定します。

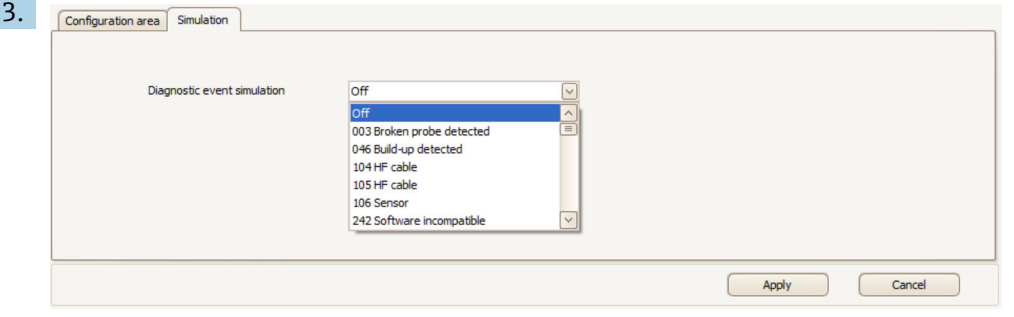

正しい挙動か確認するため、「シミュレーション」ダイアログでエラーメッセージ をシミュレーションすることが可能です。

## <span id="page-139-0"></span>**3.6.3 「設定」 サブメニュー**

## **サブメニューの構成**

ナビゲーション ■ エキスパート→ 通信→設定

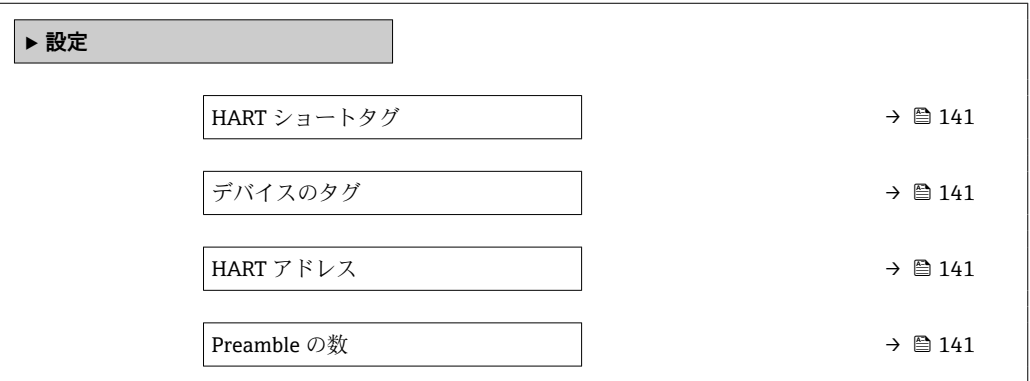

ナビゲーション ■ エキスパート → 通信 → 設定

<span id="page-140-0"></span>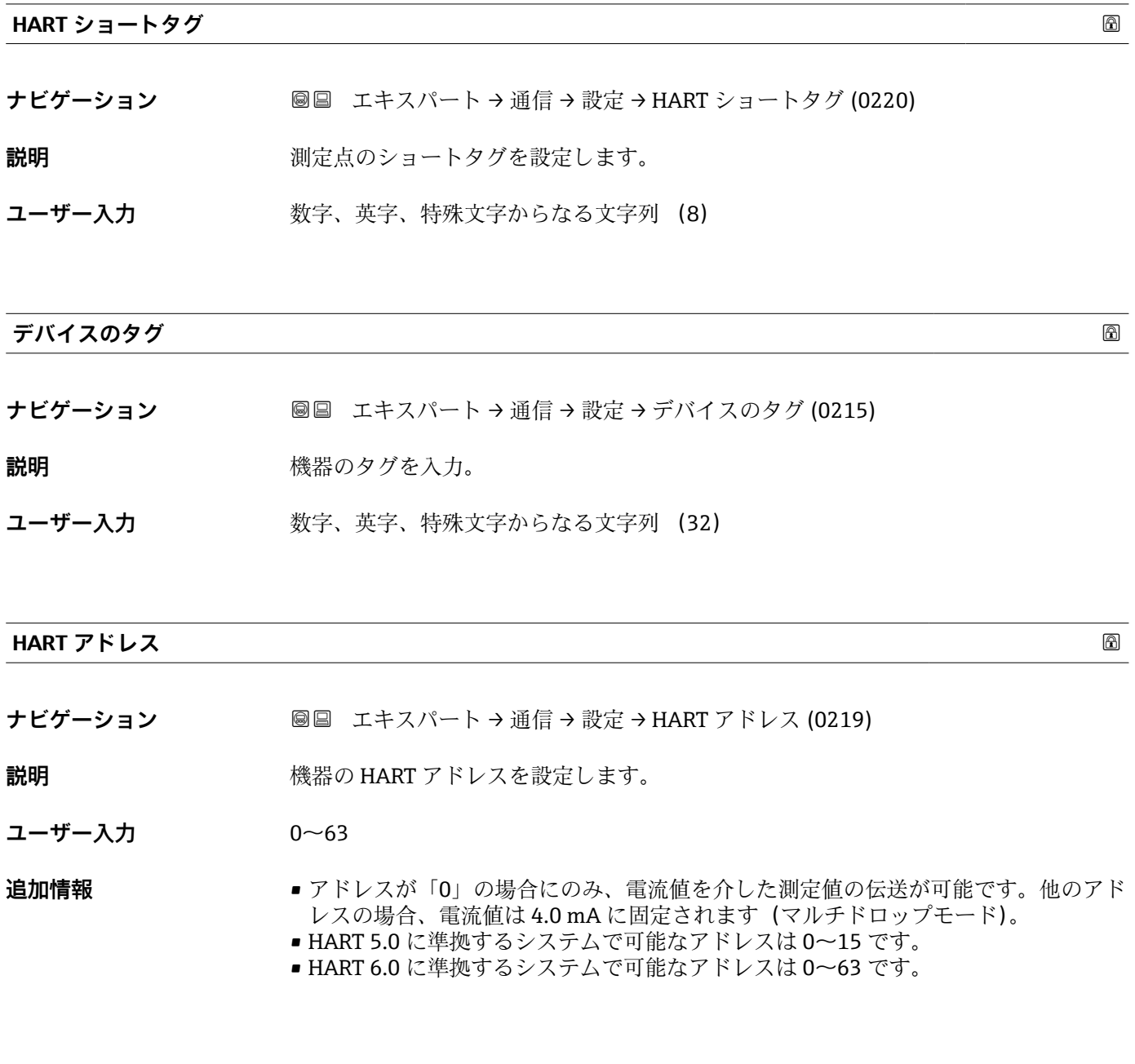

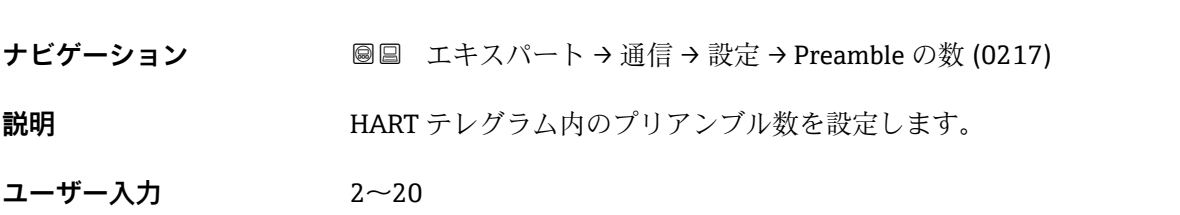

**Preamble の数**

## <span id="page-141-0"></span>**3.6.4 「情報」 サブメニュー**

## **サブメニューの構成**

ナビゲーション ■ エキスパート→ 通信→情報

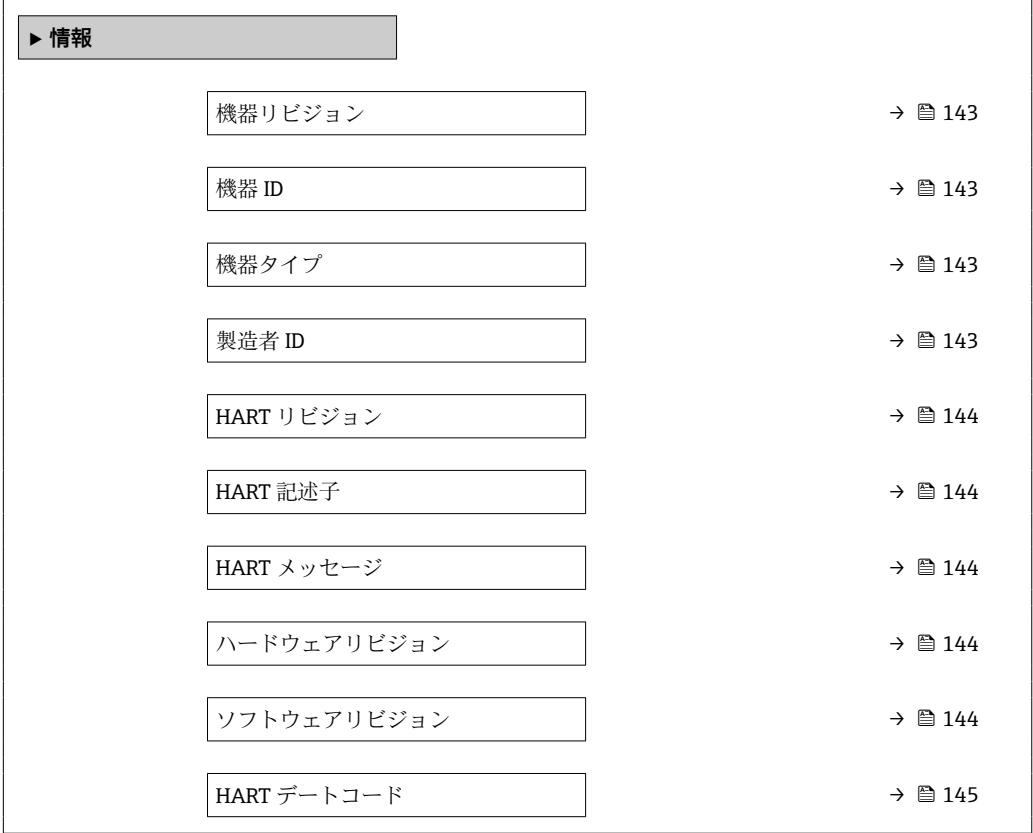

ナビゲーション ■ エキスパート → 通信 → 情報

<span id="page-142-0"></span>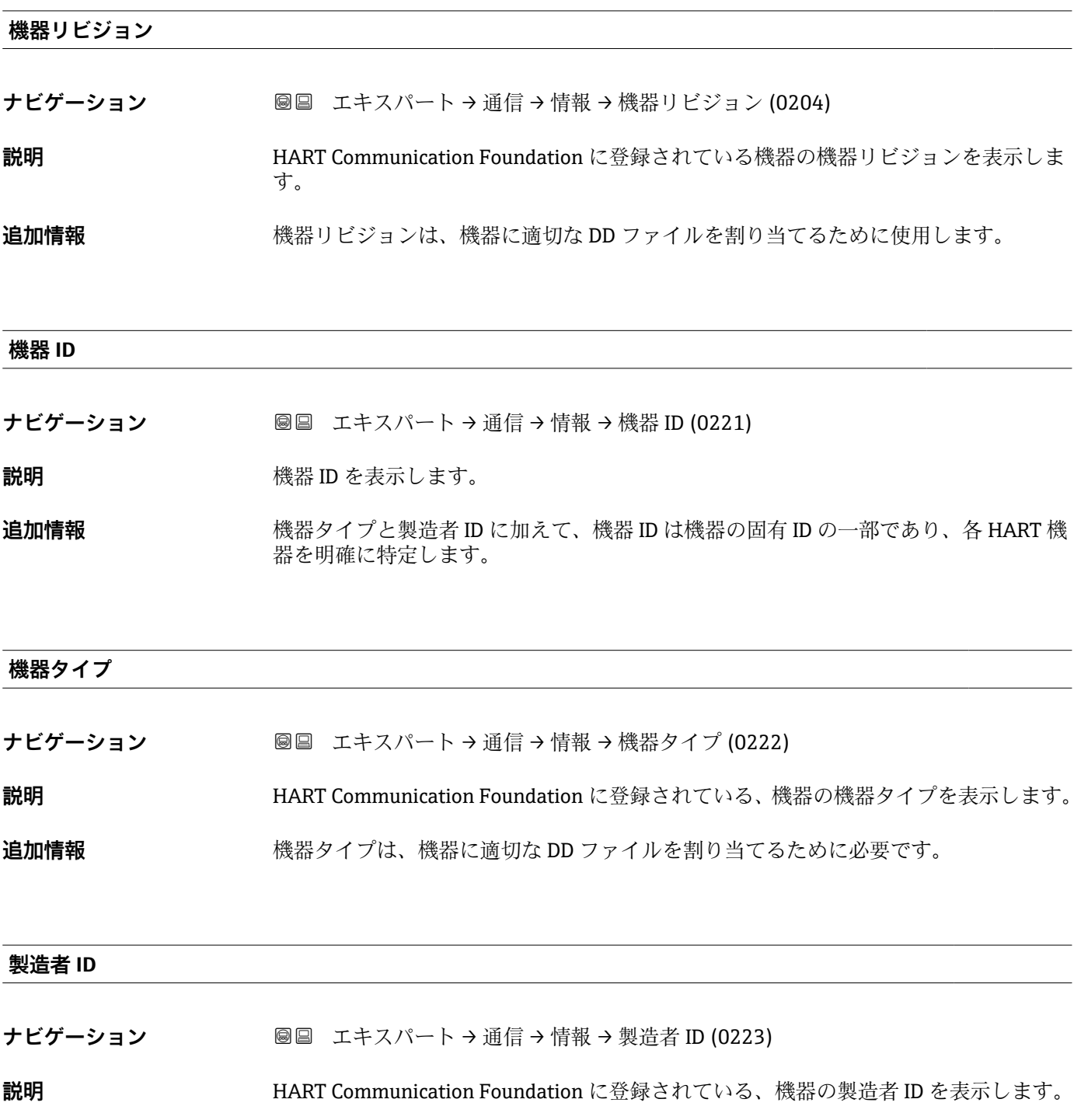

## <span id="page-143-0"></span>**HART リビジョン**

- **ナビゲーション** ■■ エキスパート → 通信 → 情報 → HART リビジョン (0205)
- **説明** スタックス 機器の HART リビジョンを示します。

#### **HART 記述子**

- **ナビゲーション ■■ エキスパート → 通信 → 情報 → HART 記述子 (0212)**
- **説明** オンプレント 割定点の記述子を入力します。
- **ユーザー入力 まんのおくさん 数字、英字、特殊文字からなる文字列 (16)**

**HART メッセージ**

- **ナビゲーション ■■ エキスパート → 通信 → 情報 → HART メッセージ (0216)**
- **説明** マスタの要求に応じて、HART プロトコルを介して送信される HART メッセージを設定 します。
- **ユーザー入力 きょうのう** 数字、英字、特殊文字からなる文字列 (32)

#### **ハードウェアリビジョン**

- **ナビゲーション** ■■ エキスパート → 通信 → 情報 → ハードウェアリビジョン (0206)
- **説明** スタックス 機器のハードウェアリビジョンを示します。

#### **ソフトウェアリビジョン**

- **ナビゲーション** ■■ エキスパート → 通信 → 情報 → ソフトウェアリビジョン (0224)
- **説明** スタッシュの機器のソフトウェアリビジョンを示します。
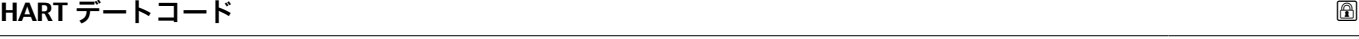

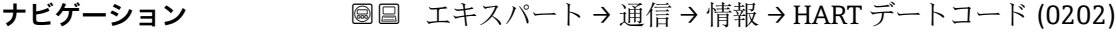

**説明 インスタックス**最後に設定変更を実施した日付を入力します。

- **ユーザー入力 きゅうのは 数字、英字、特殊文字からなる文字列 (10)**
- **追加情報** 形式:YYYY-MM-DD

## **3.6.5 「バースト設定 1~3」 サブメニュー**

### **サブメニューの構成**

ナビゲーション 圖圖 エキスパート→通信→バースト設定 1~3

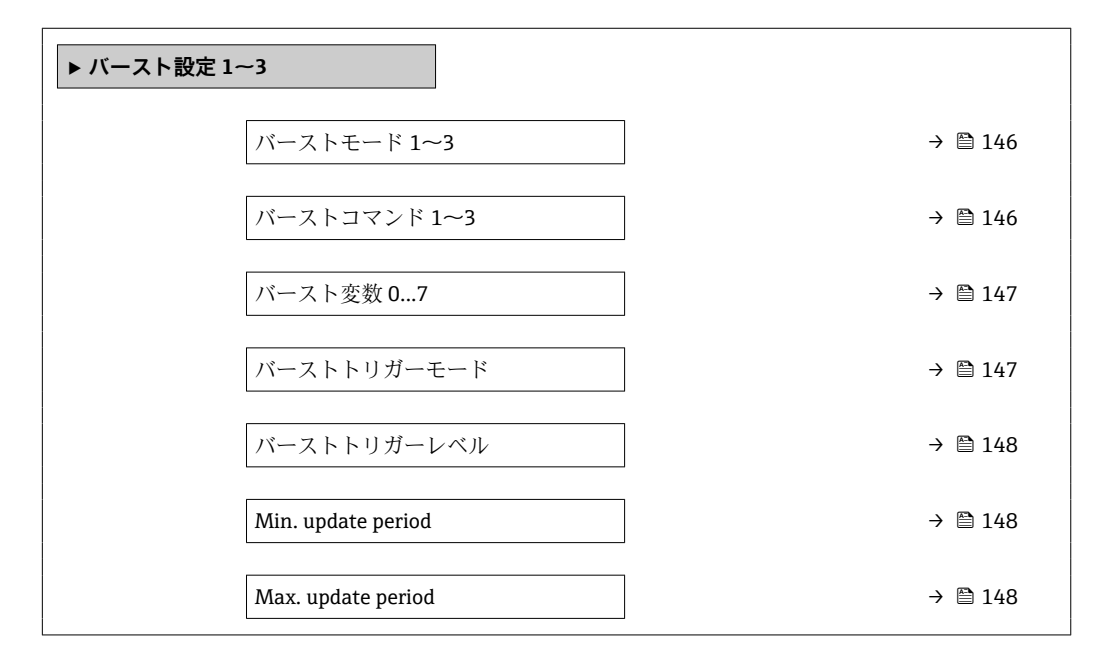

**パラメータの説明**

ナビゲーション 圖圖 エキスパート→通信→バースト設定 1~3

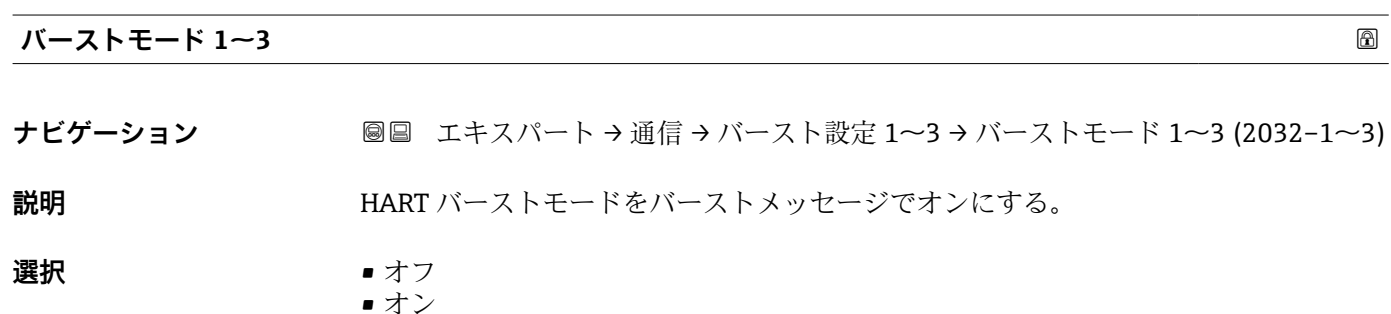

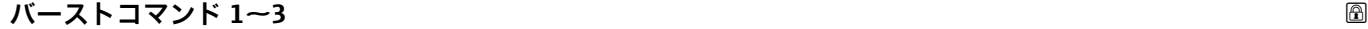

**ナビゲーション** ■■ エキスパート→通信→バースト設定 1~3→バーストコマンド 1~3  $(2031-1\sim3)$ 

**説明 インスターへ送られる HART コマンドの選択。** 

- **選択** PV 値
	- ループ電流と%レンジ

• 動的変数

- ステータス付機器変数
- 機器変数
- 追加機器ステータス

<span id="page-146-0"></span>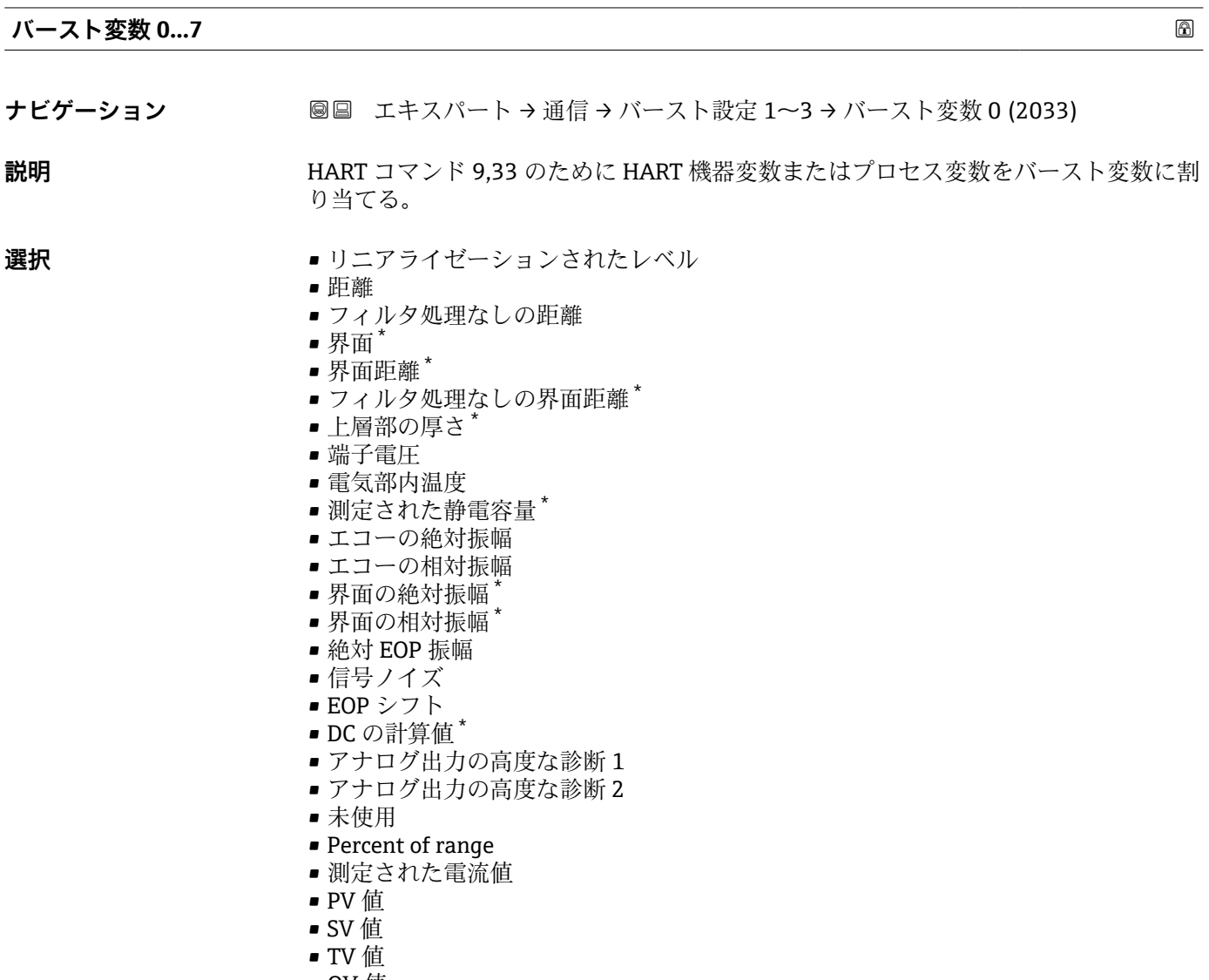

• QV 値

## **バーストトリガーモード**

ナビゲーション ■■ エキスパート→ 通信→バースト設定 1~3→バーストトリガーモード  $(2044 - 1 \sim 3)$ 

**説明** スポーストメッセージをトリガするイベントの選択。

<sup>\*</sup> 表示はオーダしたオプションや機器のセッティングにより異なります

- <span id="page-147-0"></span>**選択** • Continuos
	- Window
	- Rising
	- Falling
	- On change

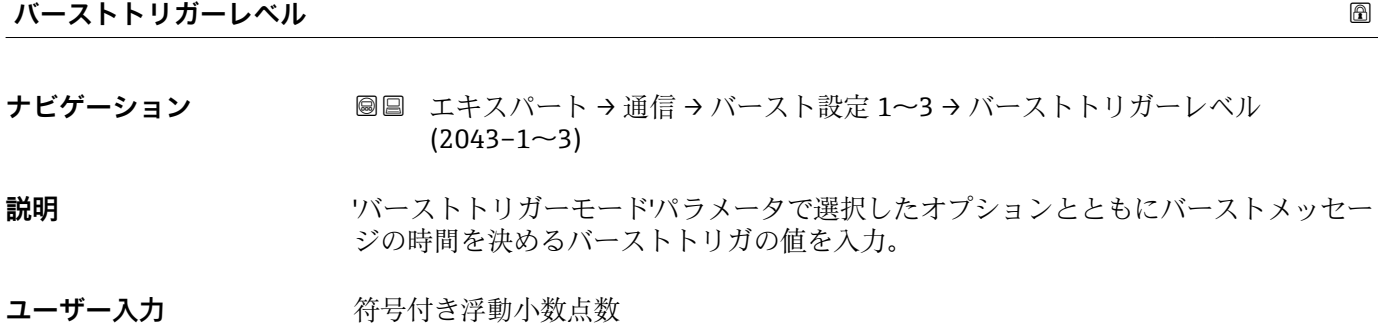

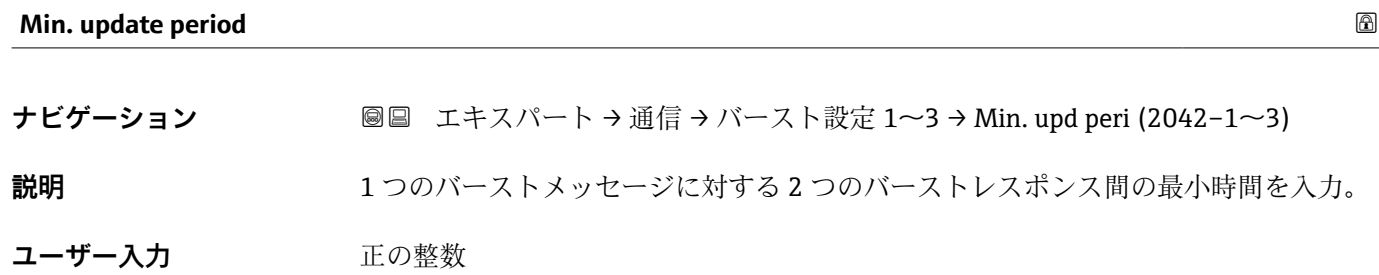

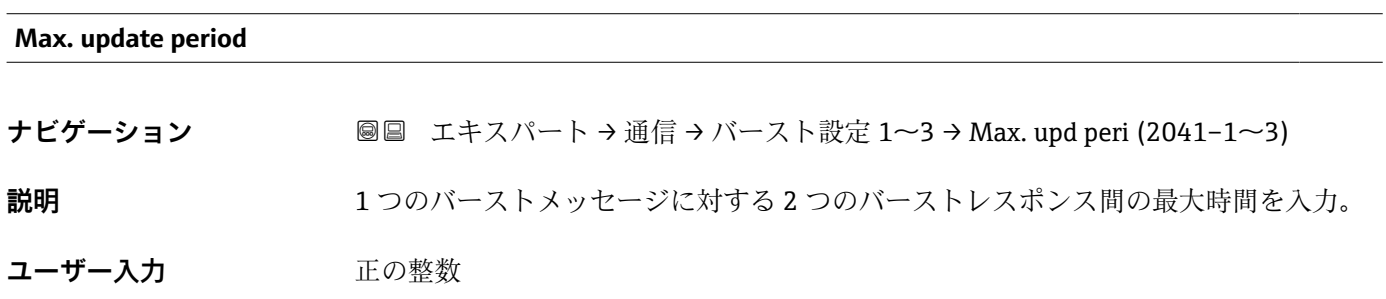

## **3.6.6 「出力」 サブメニュー**

## **サブメニューの構成**

ナビゲーション 圖圖 エキスパート→通信→出力

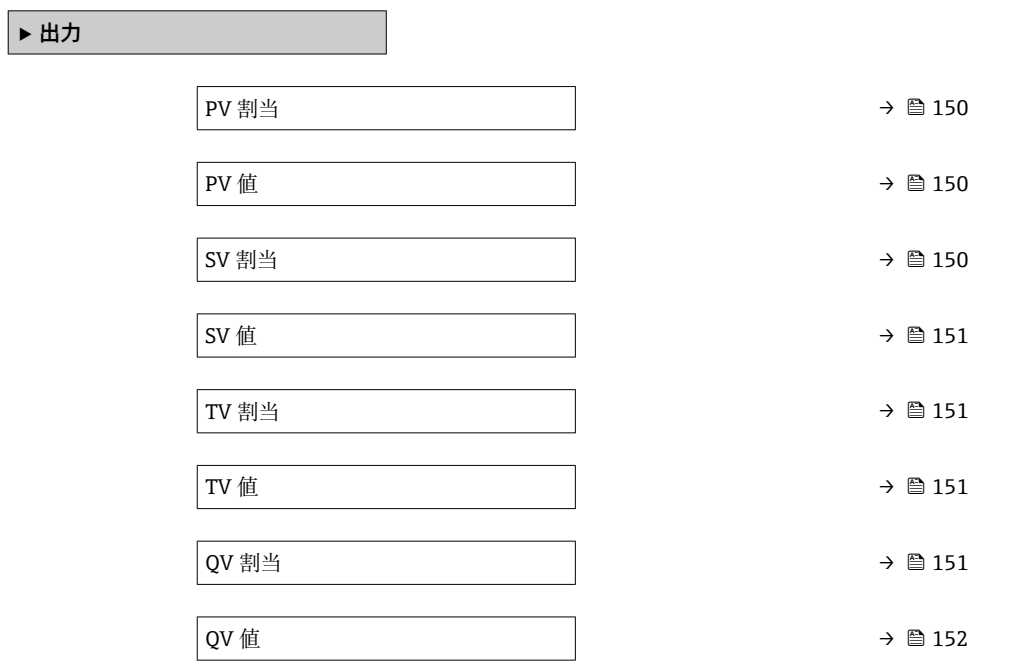

ナビゲーション 圖 エキスパート→ 通信→出力

<span id="page-149-0"></span>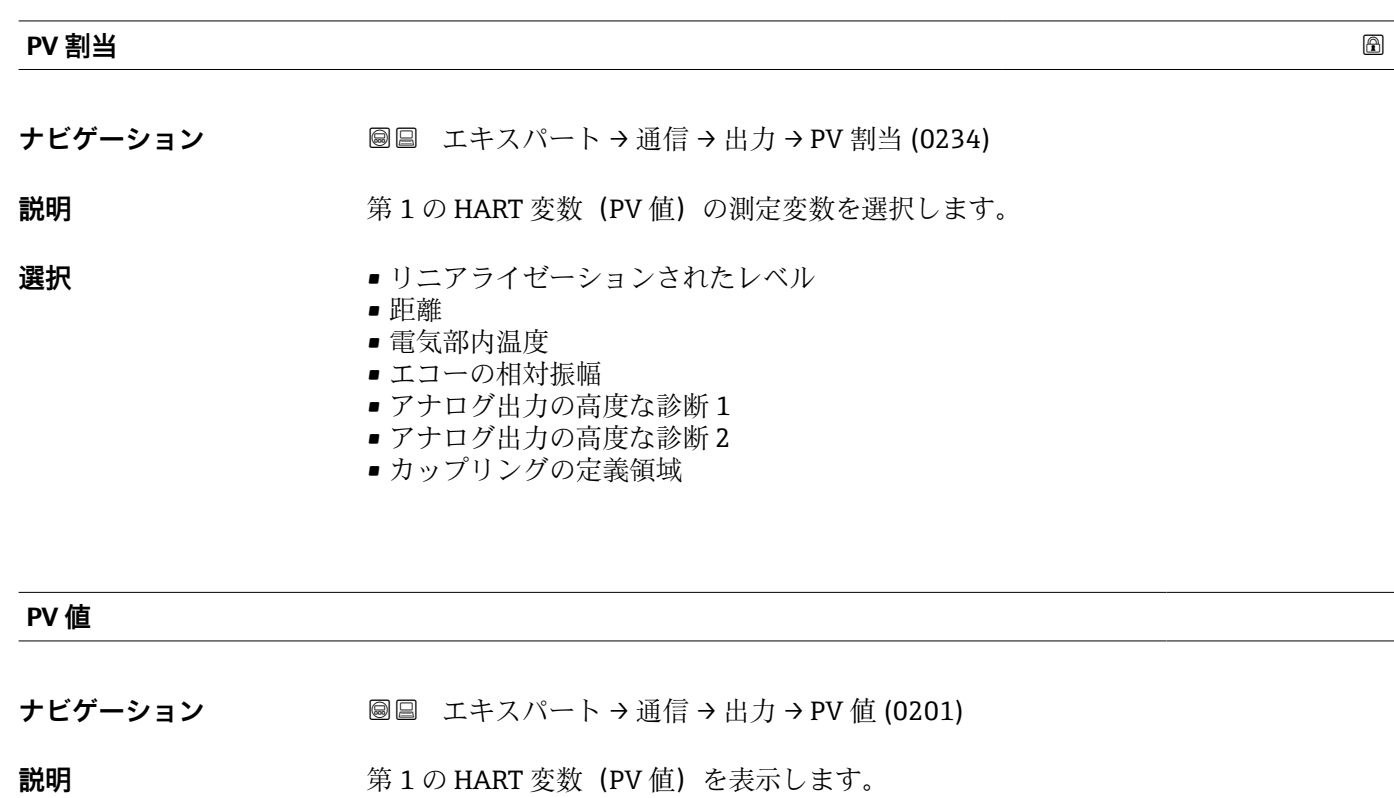

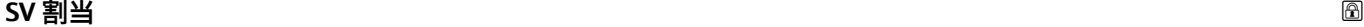

**ナビゲーション** ■■ エキスパート → 通信 → 出力 → SV 割当 (0235)

**説明 まんの エストラック 第 2 の HART 変数 (SV 値) の測定変数を選択します。** 

## **選択** • なし

- リニアライゼーションされたレベル
- 距離
- 端子電圧
- 電気部内温度
- エコーの絶対振幅
- エコーの相対振幅
- カップリングの定義領域
- センサのデバッグ
- アナログ出力の高度な診断1
- ■アナログ出力の高度な診断2

<span id="page-150-0"></span>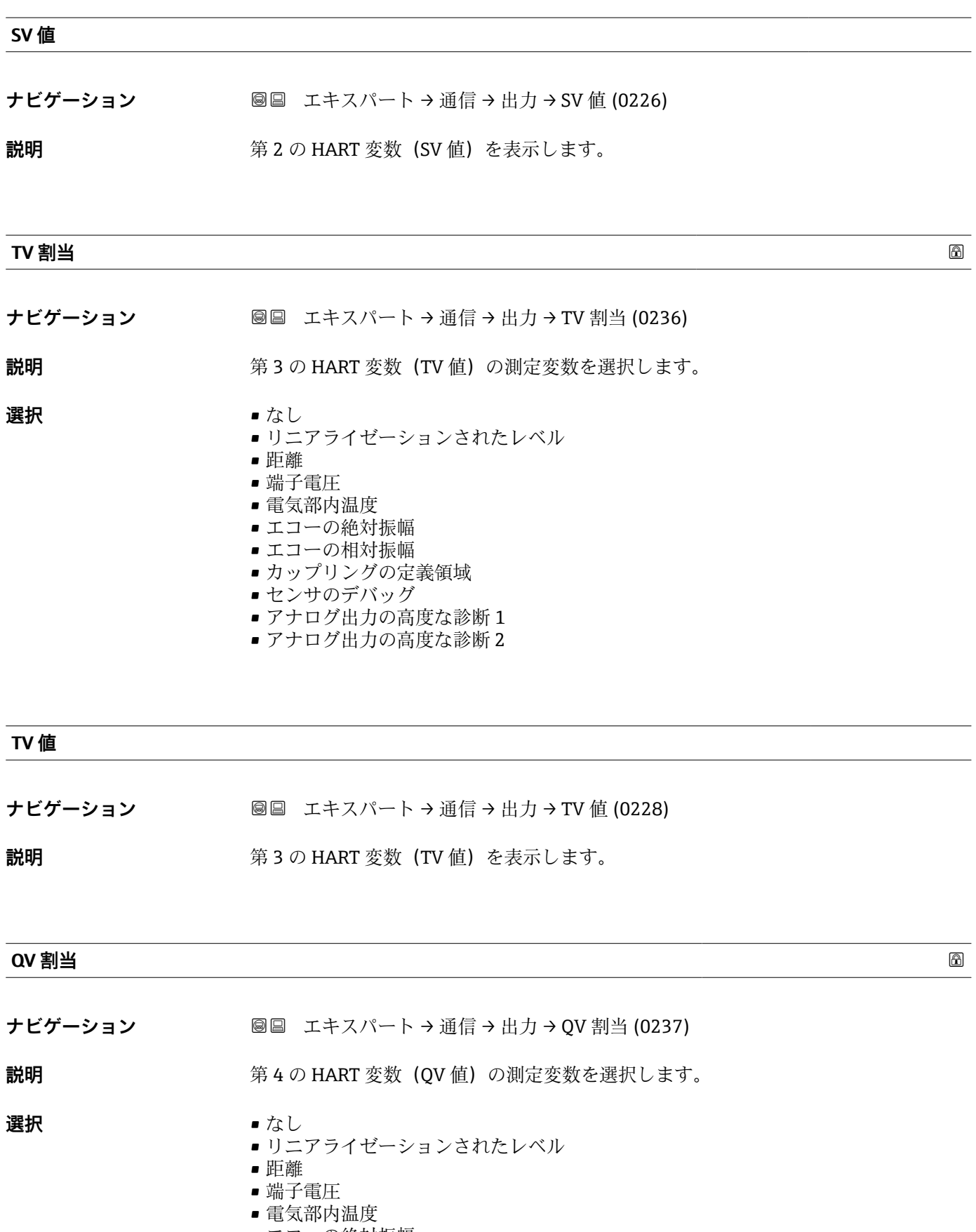

- エコーの絶対振幅 ■ エコーの相対振幅
- カップリングの定義領域
- センサのデバッグ
- ■アナログ出力の高度な診断1
- ■アナログ出力の高度な診断 2

## <span id="page-151-0"></span>**QV 値**

- **ナビゲーション ■■ エキスパート→通信→出力→QV値 (0203)**
- **説明 カラン まんの HART 変数 (QV 値) を表示します。**

## **3.7 「診断」 サブメニュー**

## **3.7.1 現場表示器のサブメニューの構成**

ナビゲーション ■ エキスパート→診断

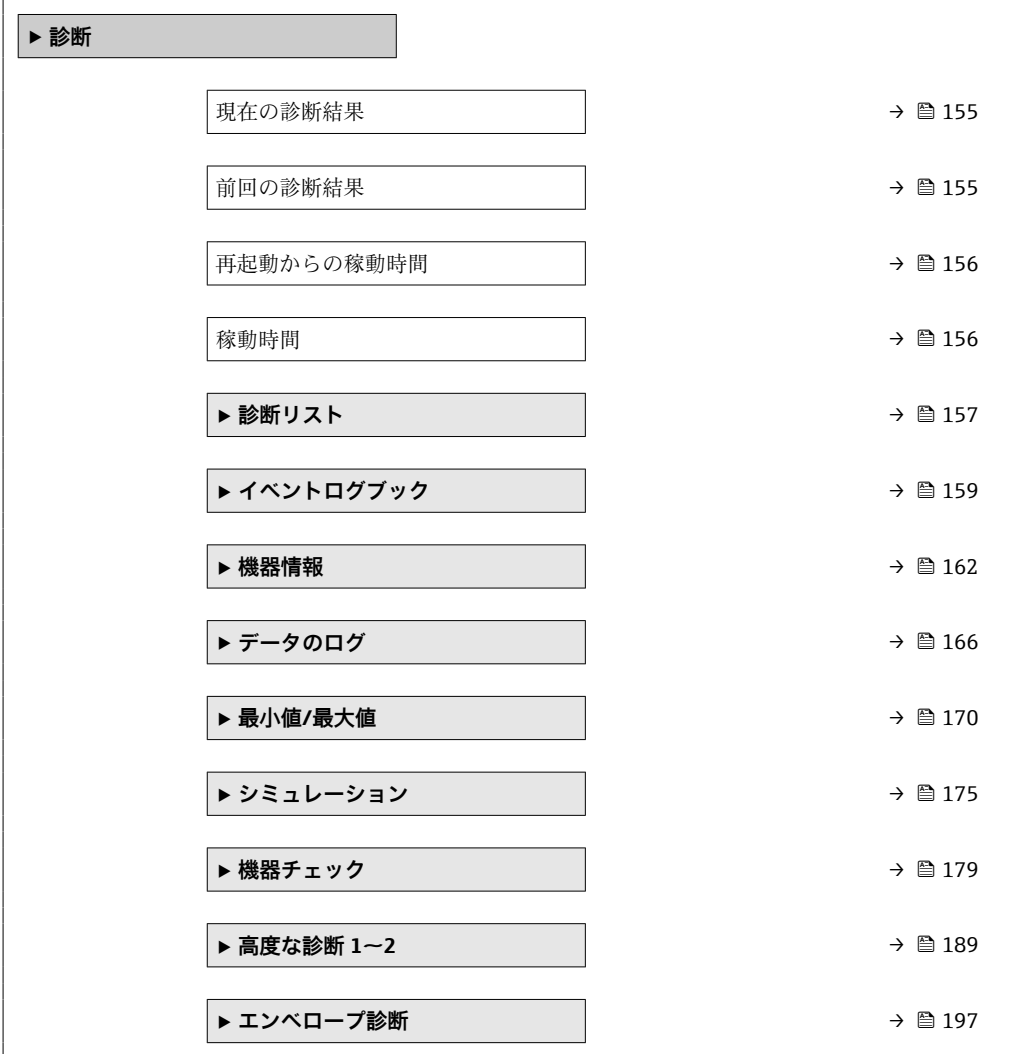

## **3.7.2 操作ツールのサブメニューの構成**

ナビゲーション 圖圖 エキスパート→診断

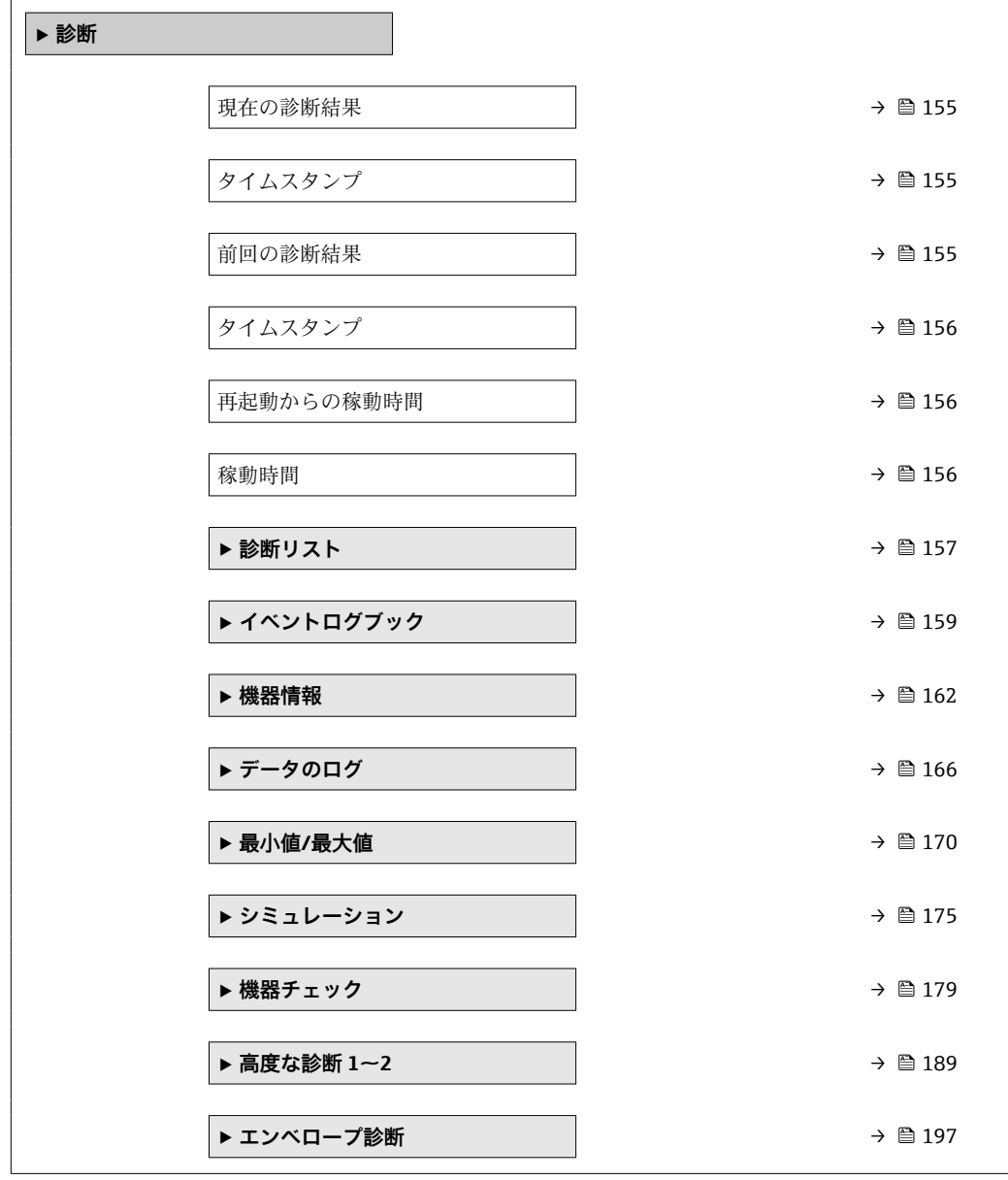

## **3.7.3 パラメータの説明**

ナビゲーション 圓日 エキスパート→診断

<span id="page-154-0"></span>**現在の診断結果 ナビゲーション** ■■ エキスパート → 診断 → 現在の診断結果 (0691) **説明** アンプレス エストリスト 現在の診断メッセージを表示します。 追加情報 **およい**表示の構成: ■イベント動作のシンボル ■ 診断動作のコード ■ イベントの発生時間 • イベントテキスト ■■ 同時に複数のメッセージがオンの場合は、最優先に処理する必要のあるメッセージ が表示されます。 ● メッセージの原因および対策の情報については、表示器の ① シンボルで表示され ます。

#### **タイムスタンプ**

**ス**

**ナビゲーション** ■ エキスパート → 診断 → タイムスタンプ (0667)

**説明 オロランス エロの診断結果** パラメータ (→ △ 155) のタイムスタンプを表示します。

**ユーザーインターフェイ** 日 (d)、時間 (h)、分 (m)、秒 (s)

**前回の診断結果** ナビゲーション ■■ エキスパート→診断→前回の診断結果 (0690) **説明** スタックスの診断メッセージが出力されるまで有効であった前回の診断メッセージを表示し ます。 **追加情報** オンプロントの構成: ■イベント動作のシンボル ■ 診断動作のコード ■ イベントの発生時間

- イベントテキスト
- 表示される状態がまだ継続している可能性があります。メッセージの原因および 対策の情報については、表示器の シンボルで表示されます。

## <span id="page-155-0"></span>**タイムスタンプ**

**ナビゲーション** ■ エキスパート→診断→タイムスタンプ (0672)

**説明 まんのおから 前回の診断結果** パラメータ (→ 图 155)のタイムスタンプを表示します。

ユーザーインターフェイ 日 (d)、時間 (h)、分 (m)、秒 (s) **ス**

#### **再起動からの稼動時間**

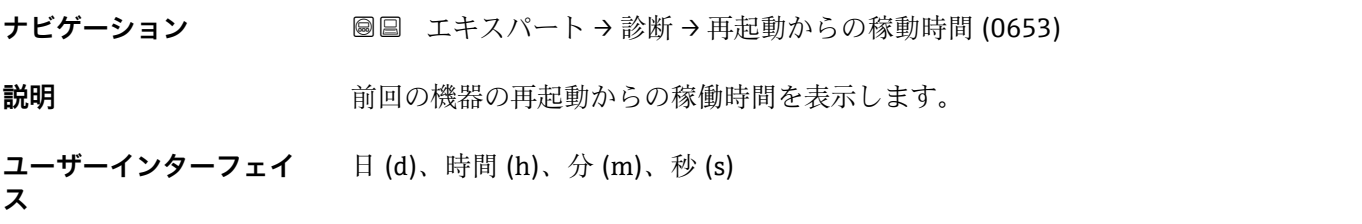

## **稼動時間**

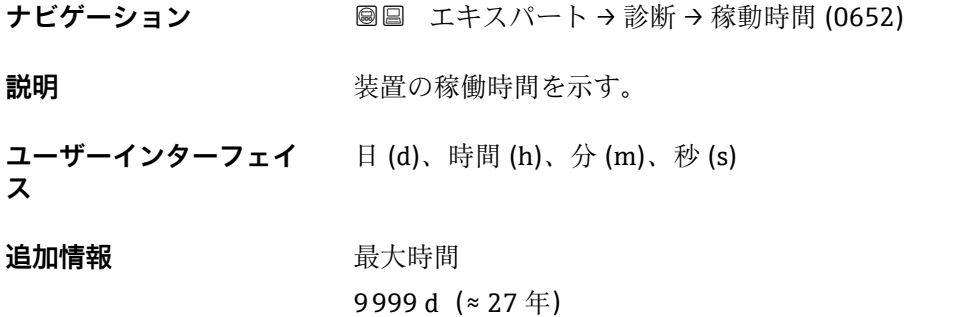

## <span id="page-156-0"></span>**3.7.4 「診断リスト」 サブメニュー**

## **現場表示器のサブメニューの構成**

ナビゲーション ■ エキスパート→診断→診断リスト

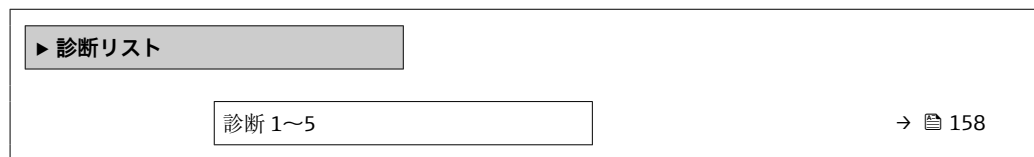

## **操作ツールのサブメニューの構成**

ナビゲーション 圖 エキスパート→ 診断→ 診断リスト

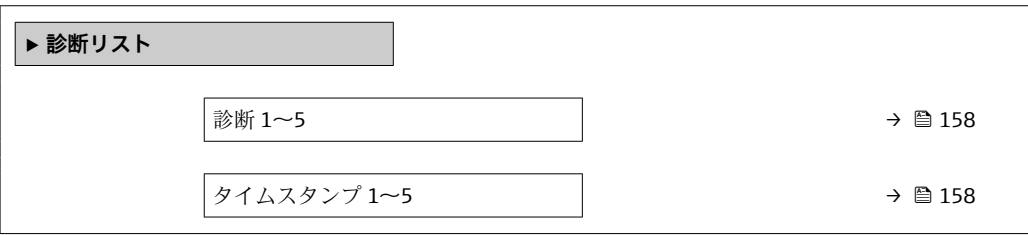

ナビゲーション ■ エキスパート→診断→診断リスト

<span id="page-157-0"></span>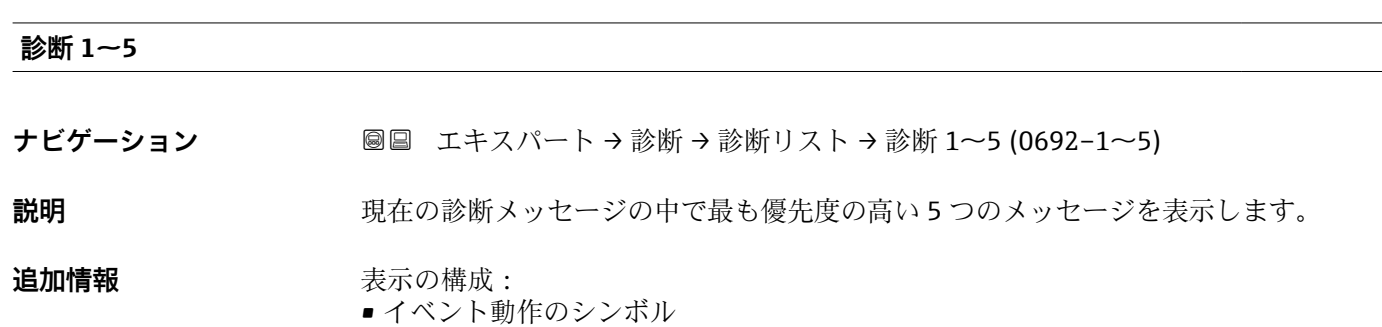

- ■診断動作のコード
- イベントの発生時間
- イベントテキスト

**タイムスタンプ 1~5**

- **ナビゲーション** エキスパート→ 診断→ 診断リスト→タイムスタンプ (0683)
- **説明 まんの おりの 診断 1~5** パラメータ (→ △ 158) のタイムスタンプを表示します。
- ユーザーインターフェイ 日 (d)、時間 (h)、分 (m)、秒 (s)

**ス**

## <span id="page-158-0"></span>**3.7.5 「イベントログブック」 サブメニュー**

## **現場表示器のサブメニューの構成**

ナビゲーション 国 エキスパート→診断→イベントログブック

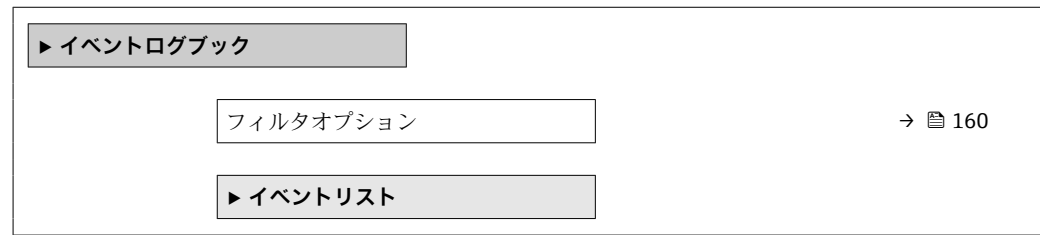

## **操作ツールのサブメニューの構成**

ナビゲーション ■ エキスパート→診断→イベントログブック

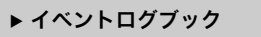

ナビゲーション 国 エキスパート→ 診断→イベントログブック

<span id="page-159-0"></span>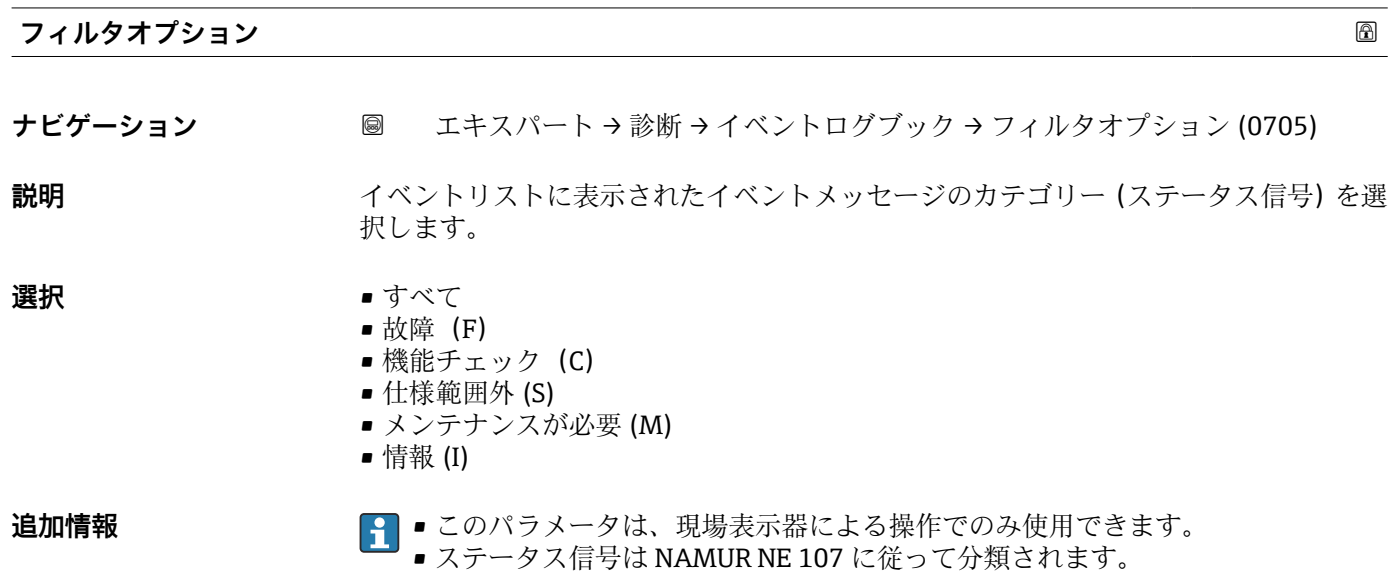

**「イベントリスト」 サブメニュー**

**イベントリスト** サブメニュー (→ 161)は、現場表示器による操作でのみ使用で きます。

**イベントリスト** サブメニューにはパラメータは含まれていませんが、**フィルタオプシ ョン** パラメータで選択したカテゴリのイベントリストが含まれています。最大 100 件 のイベントメッセージを時系列に表示できます。

イベントの発生または消失時には、これを表す以下のステータス記号が表示されます。

■ Ð: イベントが発生

■ G: イベントが消失

■ ディスプレイの ① 記号から、関連する対策メッセージを呼び出すことができます。

## <span id="page-161-0"></span>**3.7.6 「機器情報」 サブメニュー**

## **サブメニューの構成**

ナビゲーション 圖国 エキスパート→診断→機器情報

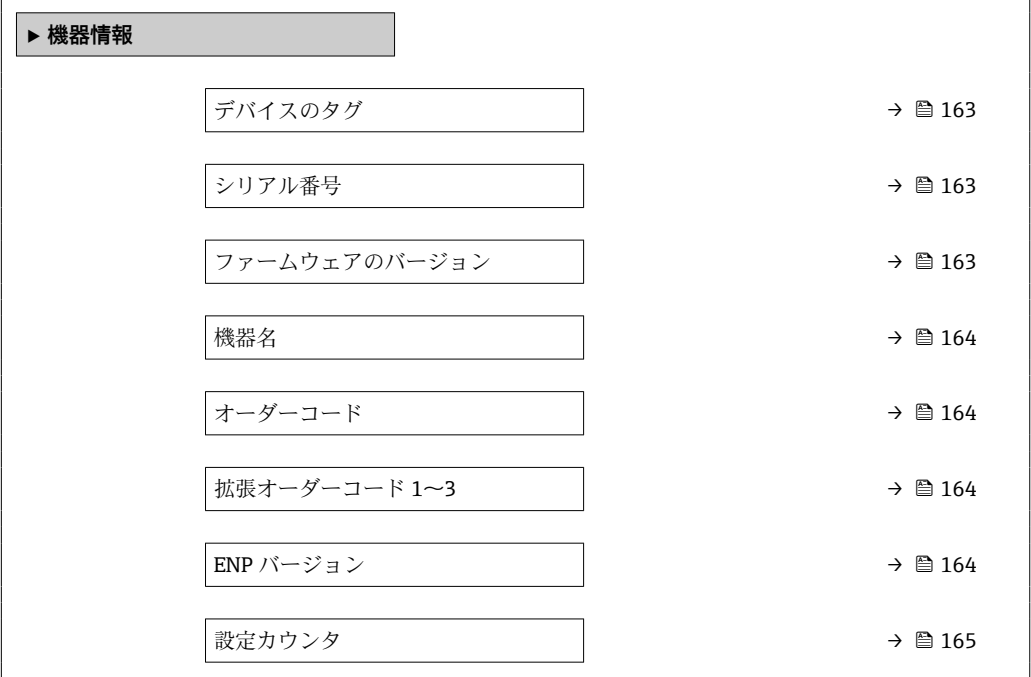

ナビゲーション 圖 エキスパート → 診断 → 機器情報

<span id="page-162-0"></span>**デバイスのタグ**

- ナビゲーション ■■ エキスパート → 診断 → 機器情報 → デバイスのタグ (0011)
- 説明 **スカウンス** 機器のタグを入力。
- **ユーザーインターフェイ** 数字、英字、特殊文字からなる文字列 **ス**

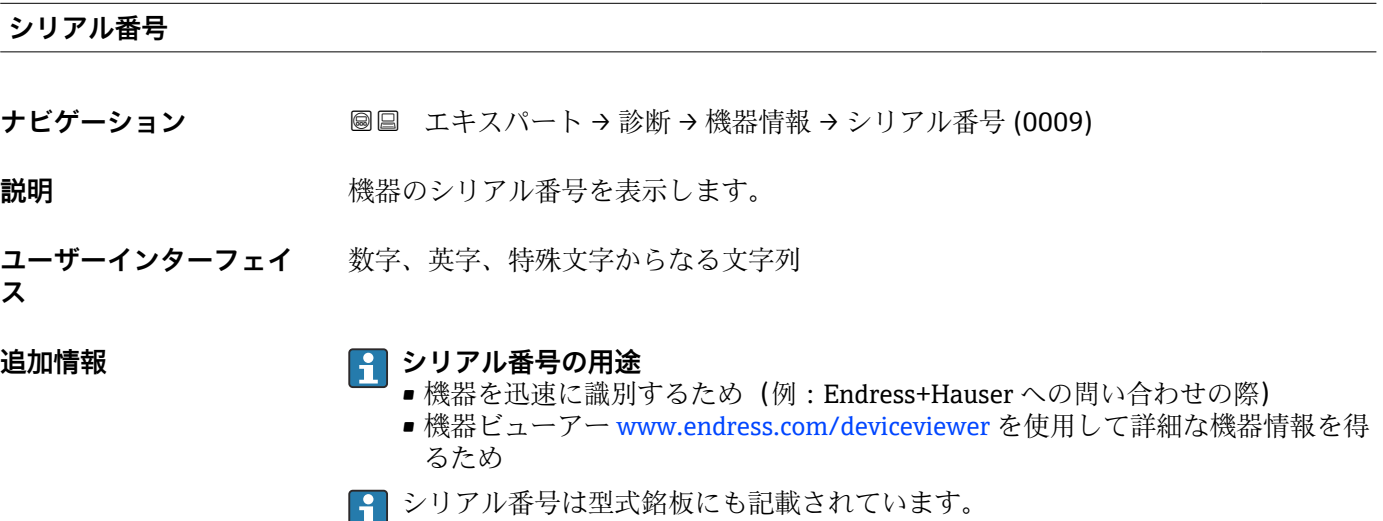

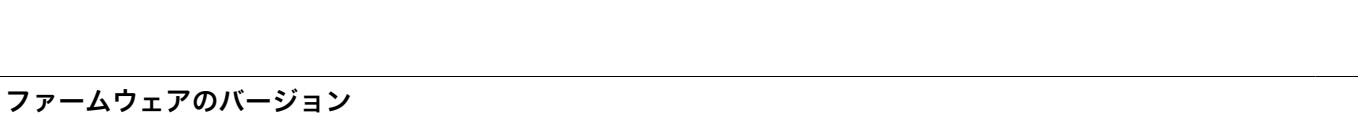

**ナビゲーション ■■ エキスパート → 診断 → 機器情報 → ファームのバージョン (0010)** 

**説明** インストールされたファームウェアのバージョンを示します。

**ユーザーインターフェイ** xx.yy.zz

**ス**

追加情報 マンスコンウェアのバージョンが最後の2桁(「zz」)のみ異なる場合、機能と操作に 関する違いはありません。

#### <span id="page-163-0"></span>**機器名**

**ス**

- **ナビゲーション** 圖圖 エキスパート → 診断 → 機器情報 → 機器名 (0013)
- **説明 ままに すい** 機器名を表示します。
- **ユーザーインターフェイ** 数字、英字、特殊文字からなる文字列

**オーダーコード**

- **ナビゲーション** エキスパート → 診断 → 機器情報 → オーダーコード (0008)
- **説明** スタッチ 機器のオーダーコードを表示します。
- **ユーザーインターフェイ** 数字、英字、特殊文字からなる文字列

**ス**

**ス**

**追加情報 オーダーコードは、機器の製品構成に関するすべての仕様項目を明示する拡張オーダー** コードから生成されたものです。一方で、オーダーコードから直接機器仕様項目を読み 取ることはできません。

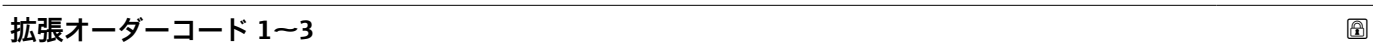

- **ナビゲーション** ■■ エキスパート → 診断 → 機器情報 → 拡張オーダーコード 1~3 (0023-1~3)
- **説明** スポティングのコードの3つの要素を表示します。
- **ユーザーインターフェイ** 数字、英字、特殊文字からなる文字列
- **追加情報 インスティック ありがい あいだい 機器の製品構成に関するすべての仕様項目を示すものであり、** それにより機器を一意的に識別することが可能です。

#### **ENP バージョン**

- **ナビゲーション 圖圖 エキスパート → 診断 → 機器情報 → ENP バージョン (0012)**
- **説明** スタックスのエンターのイントンのバージョンを表示します。
- **ユーザーインターフェイ ス** xx.yy.zz

<span id="page-164-0"></span>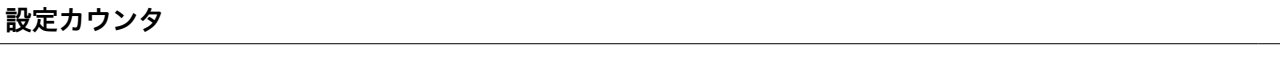

**ナビゲーション ■■ エキスパート→診断→機器情報→設定カウンタ (0233)** 

説明 ファイングを表示します。

## <span id="page-165-0"></span>**3.7.7 「データのログ」 サブメニュー**

## **現場表示器のサブメニューの構成**

ナビゲーション 圖国 エキスパート→診断→データのログ

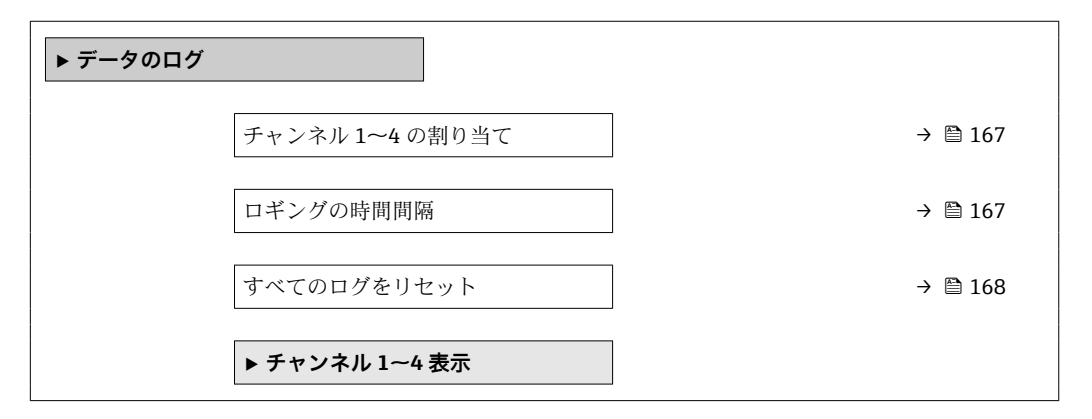

## **操作ツールのサブメニューの構成**

ナビゲーション 圓日 エキスパート→診断→データのログ

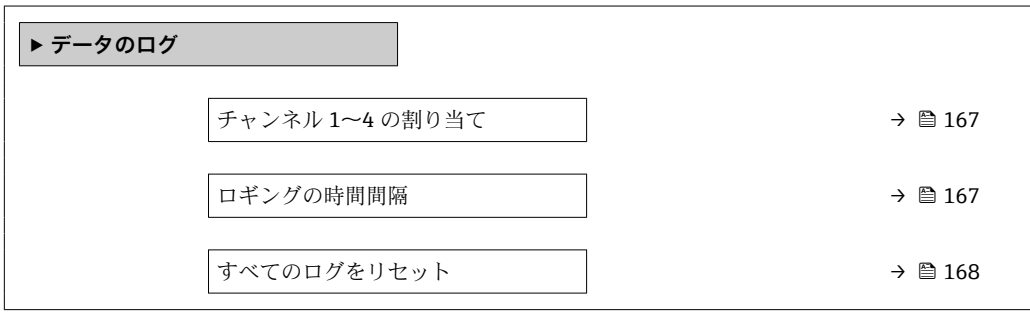

ナビゲーション 圓日 エキスパート→診断→データのログ

<span id="page-166-0"></span>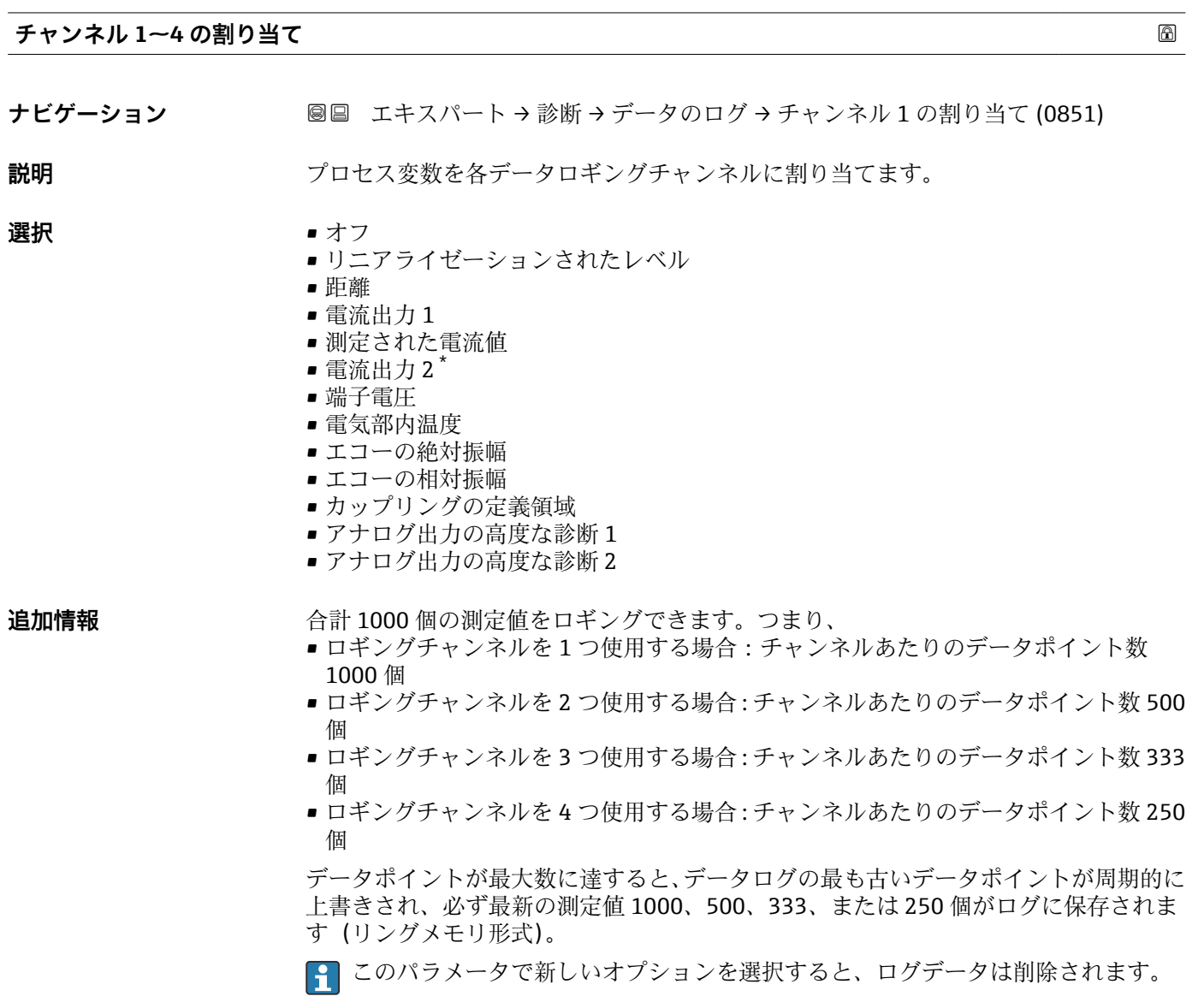

**ロギングの時間間隔**

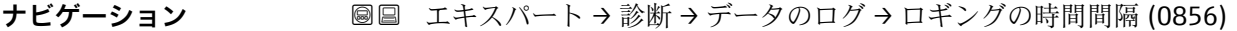

**説明** コギングの時間間隔 t<sub>log</sub> を設定します。

**ユーザー入力** 1.0~3600.0 秒

\* 表示はオーダしたオプションや機器のセッティングにより異なります

<span id="page-167-0"></span>**追加情報 このパラメータは、データログの各データポイント間の時間間隔を設定するもので、そ** れにより、ロギング可能な最大の時間 T log が決まります。

- ロギングチャンネルを1つ使用する場合: T<sub>log</sub> = 1000·t<sub>log</sub>
- ロギングチャンネルを 2 つ使用する場合 : T <sub>log</sub> = 500 ⋅ t <sub>log</sub>
- ロギングチャンネルを 3 つ使用する場合: T log = 333 · t log
- ロギングチャンネルを4つ使用する場合: T log = 250·t log

設定時間が経過すると、データログの最も古いデータポイントが周期的に上書きされ、 必ず T log の時間がメモリに保存されます(リングメモリ形式)。

■■ このパラメータを変更すると、ログデータは削除されます。

#### 例

#### **ロギングチャンネルを 1 つ使用する場合**

- $T_{\text{log}}$  = 1000  $\cdot$  1 秒 = 1000 秒 ≈ 16.5 min
- $T_{\text{log}}$  = 1000  $\cdot$  10 秒 = 1000 秒 ≈ 2.75 h
- $T_{\text{log}}$  = 1000 ⋅ 80 秒 = 80 000 秒 ≈ 22 h
- $T_{\text{log}}$  = 1000 ⋅ 3 600 秒 = 3 600 000 秒 ≈ 41 d

**すべてのログをリセット みずき おおし おおし あいしゃ あいしゃ あいしゃ あいしゃ あいしゃ あいしゃ あいしゃ** のうしゃ

**ナビゲーション ■■ エキスパート→診断→データのログ→すべてのログをリセット (0855)** 

**説明** タンパングロギングメモリの削除を開始します。

- **選択** キャンセル
	- データ削除

**「チャンネル 1~4 表示」 サブメニュー**

**4 チャンネル 1~4 表示** サブメニューは、現場表示器による操作でのみ使用できま す。FieldCare の操作時には、「イベントリスト/HistoROM」機能でダイアグラムを 表示できます。

**チャンネル 1~4 表示** サブメニューでは、各ログチャンネルの測定値トレンドが表示さ れます。

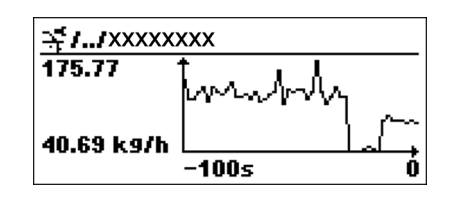

- x 軸: 125~500 個のプロセス変数の測定値(値の数は選択されたチャンネル数に応 じて異なる)を示します。
- ■y軸:常に測定中の値に合わせて、大体の測定値スパンを示します。

● ダイアグラムを終了して操作メニューに戻るには、田と日を同時に押します。

## <span id="page-169-0"></span>**3.7.8 「最小値/最大値」 サブメニュー**

## **サブメニューの構成**

ナビゲーション ■ エキスパート→ 診断→最小値/最大値

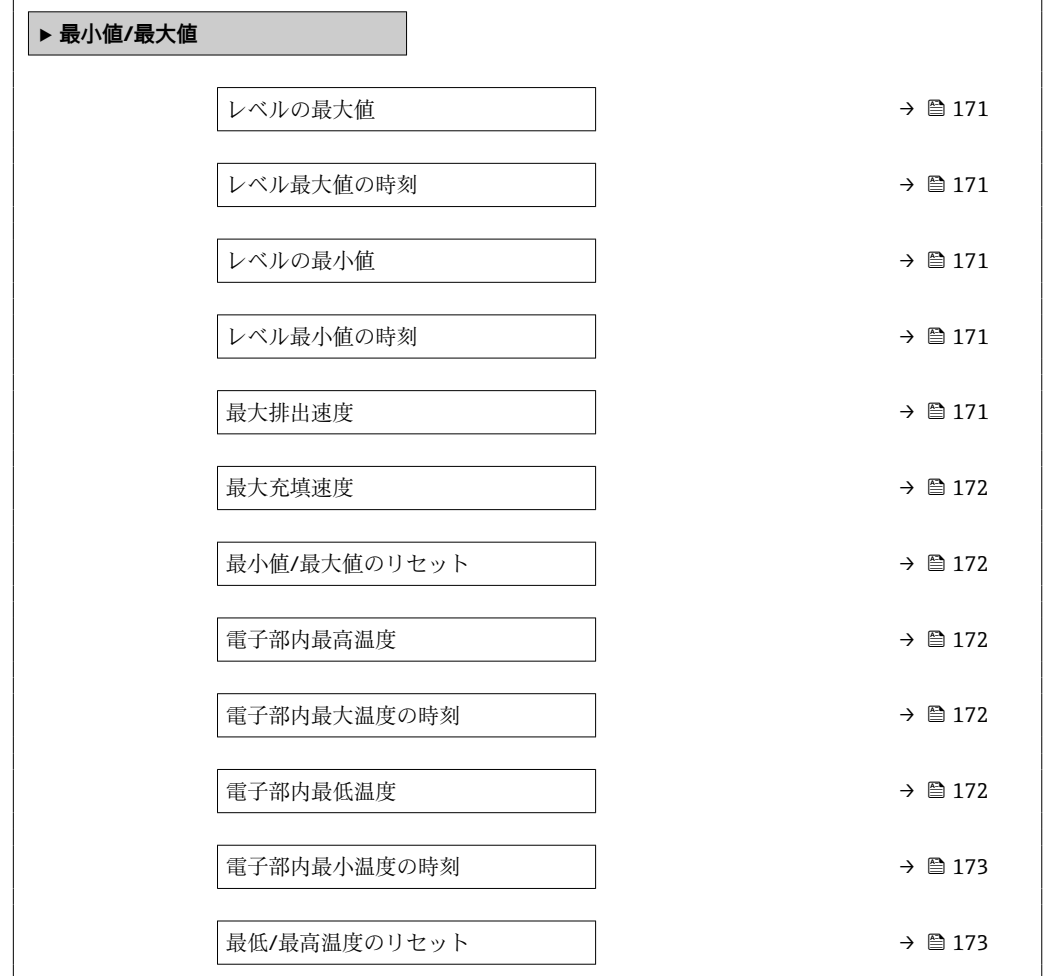

ナビゲーション 圖 エキスパート→診断→最小値/最大値

# <span id="page-170-0"></span>**レベルの最大値 ナビゲーション ■■ エキスパート→診断→最小値/最大値→レベルの最大値 (2357) 説明** カランス 過去に測定された最高レベルを表示します。

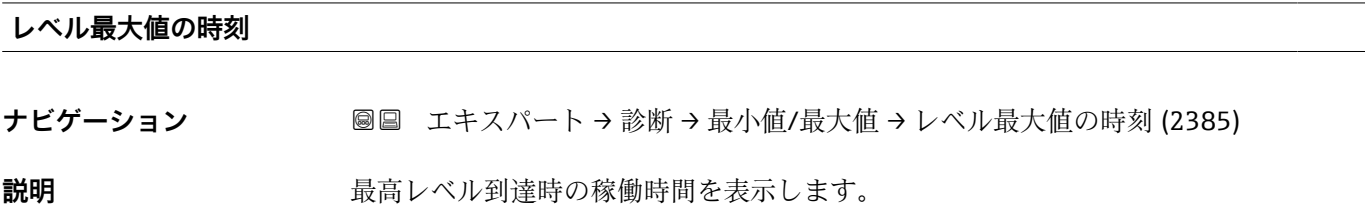

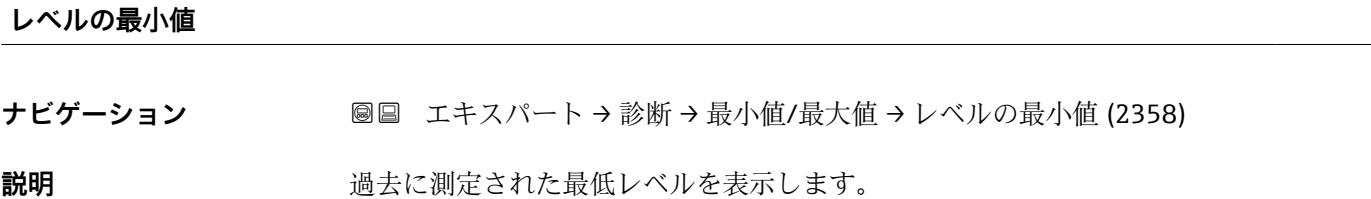

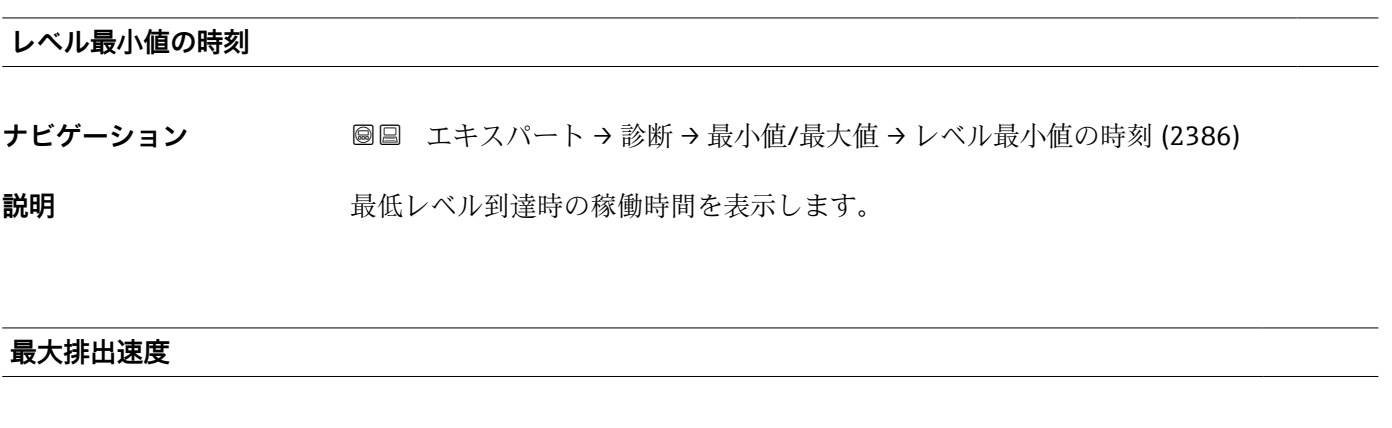

**ナビゲーション** ■■ エキスパート→診断→最小値/最大値→最大排出速度 (2320)

**説明** カランス 過去に測定された最大排出速度を表示します。

## <span id="page-171-0"></span>**最大充填速度**

**ナビゲーション** ■■ エキスパート → 診断 → 最小値/最大値 → 最大充填速度 (2360)

**説明** 2000年 - 過去に測定された最大充填速度を表示します。

### **最小値/最大値のリセット**

**ナビゲーション** ■■ エキスパート → 診断 → 最小値/最大値 → 最小/最大値リセット (2324)

**説明** リセットする最大/最小値を選択します。

## **選択** • なし

- 排出/充填速度
	- レベル
	- ■すべてリセット

## **電子部内最高温度**

**ナビゲーション** ■■ エキスパート → 診断 → 最小値/最大値 → 電子部内最高温度 (1031)

**説明** 初の コンランスの過去に測定された電子モジュール内最高温度を表示します。

#### **電子部内最大温度の時刻**

**ナビゲーション 圖圖** エキスパート → 診断 → 最小値/最大値 → 電子最大温度の時刻 (1204)

**説明** スポランプテンシュール内最高温度到達時の稼働時間を表示します。

#### **電子部内最低温度**

**ナビゲーション** ■■ エキスパート → 診断 → 最小値/最大値 → 電子部内最低温度 (1040)

## **説明** 初めては、過去に測定された電子モジュール内最低温度を表示します。

<span id="page-172-0"></span>**電子部内最小温度の時刻**

ナビゲーション ■■ エキスパート→診断→最小値/最大値→電子最小温度の時刻 (1205)

**説明** スポランプテンシュール内最低温度到達時の稼働時間を表示します。

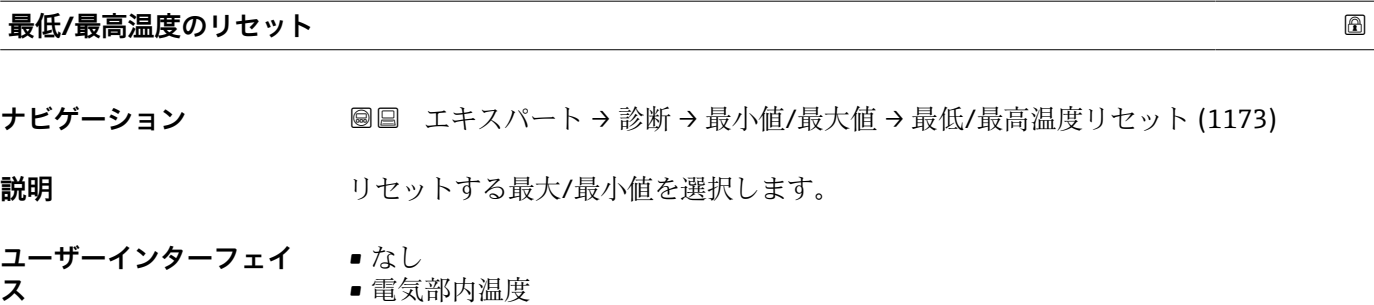

■すべてリセット

## **3.7.9 「シミュレーション」 サブメニュー**

**シミュレーション** サブメニューは、特定の測定値または別の条件をシミュレートする ために使用されます。これにより、機器や接続した制御ユニットが正しく設定されてい るか確認できます。

## **シミュレーション可能な条件**

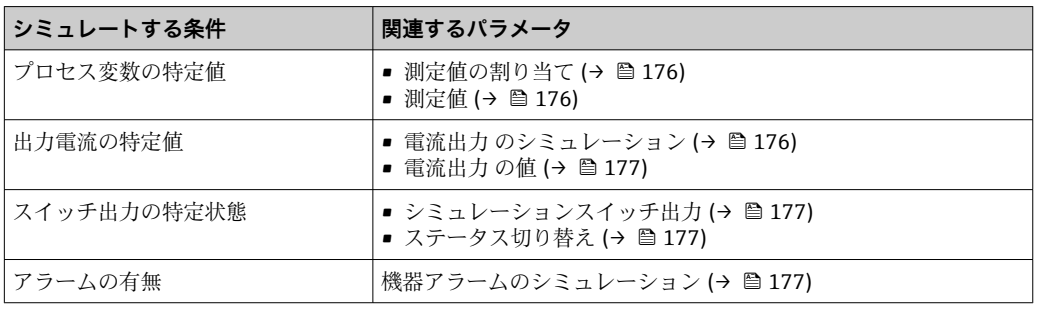

## <span id="page-174-0"></span>**サブメニューの構成**

ナビゲーション 圖 エキスパート→診断→シミュレーション

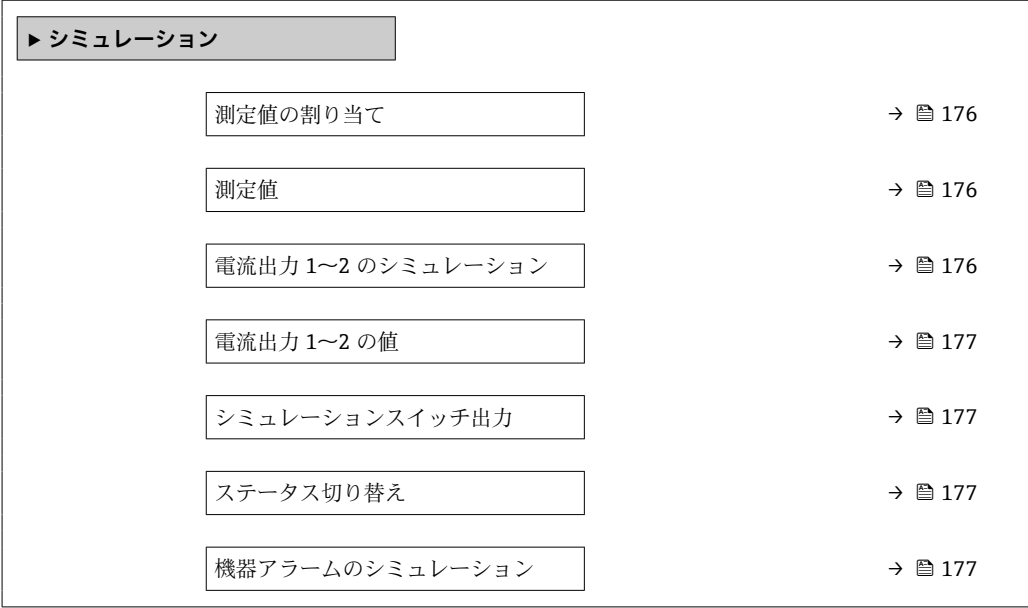

ナビゲーション 圓日 エキスパート→診断→シミュレーション

<span id="page-175-0"></span>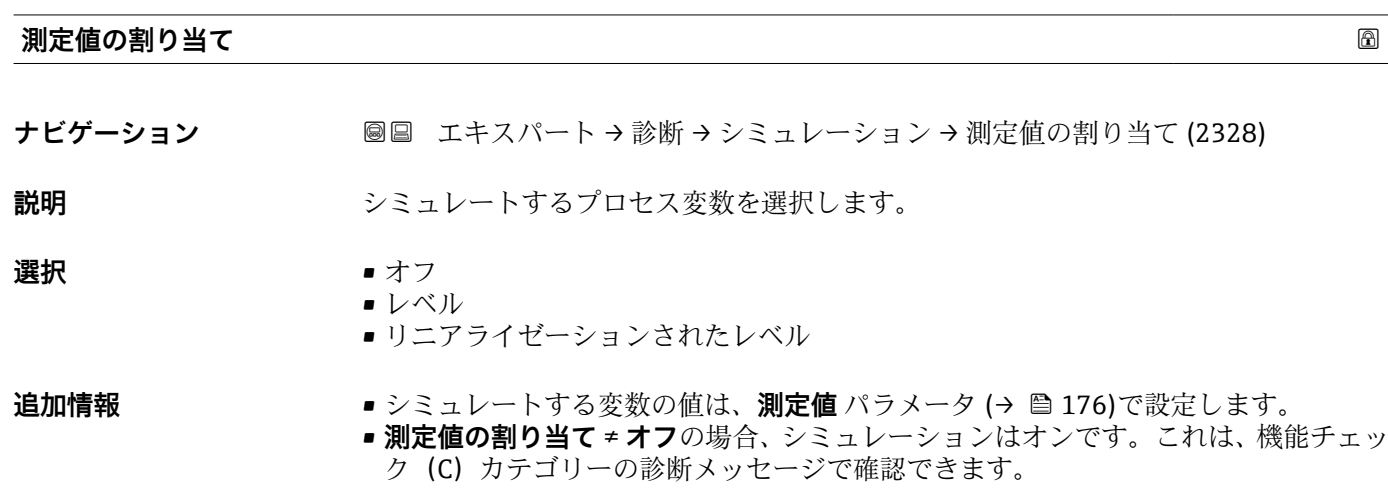

**測定値**

ナビゲーション ■■ エキスパート→診断→シミュレーション→測定値 (2329)

**必須条件 オンスタット 測定値の割り当て (→ 圖 176) ≠ オフ** 

- **説明** シミュレートするプロセス値を設定します。
- ユーザー入力 **インストリック** 符号付き浮動小数点数
- 追加情報 マンスタンの後の測定値処理と信号出力には、このシミュレーション値を使用します。これによ り、機器が正しく設定されているかどうかを確認できます。

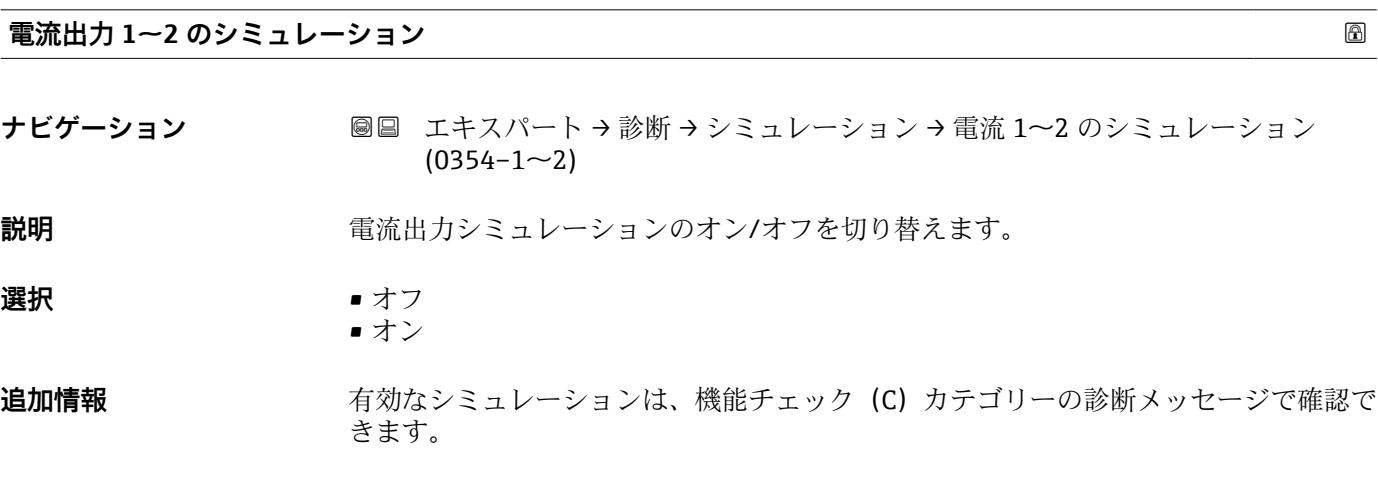

<span id="page-176-0"></span>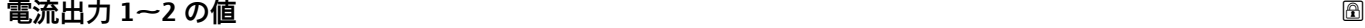

**ナビゲーション 画画 エキスパート→診断→シミュレーション→電流出力 1~2 の値 (0355-1~2)** 

**必須条件 電流出力 のシミュレーション (→ △ 176) = オン** 

**説明** シミュレーションの電流値を入力します。

**ユーザー入力** 3.59~22.5 mA

**追加情報** このおかな、このパラメータで設定した値を取ります。これにより、電流出力の適切な 調整、および接続された制御ユニットが正しく機能することを確認できます。

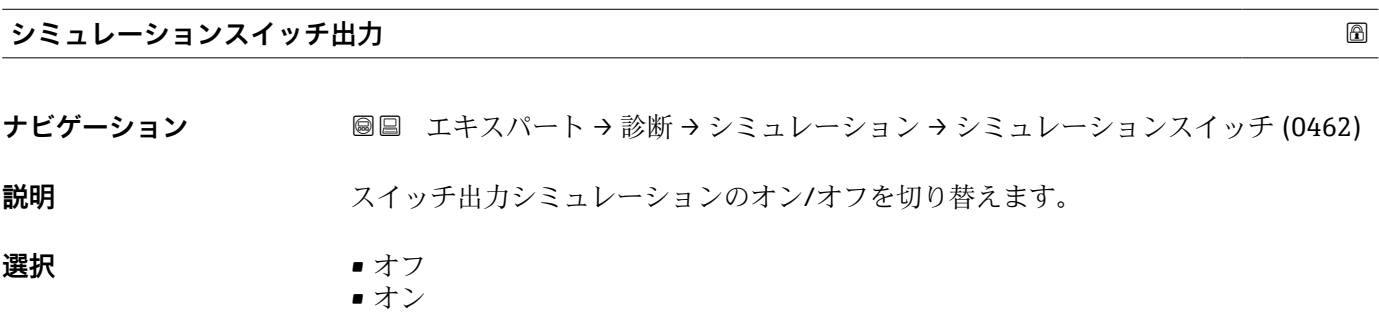

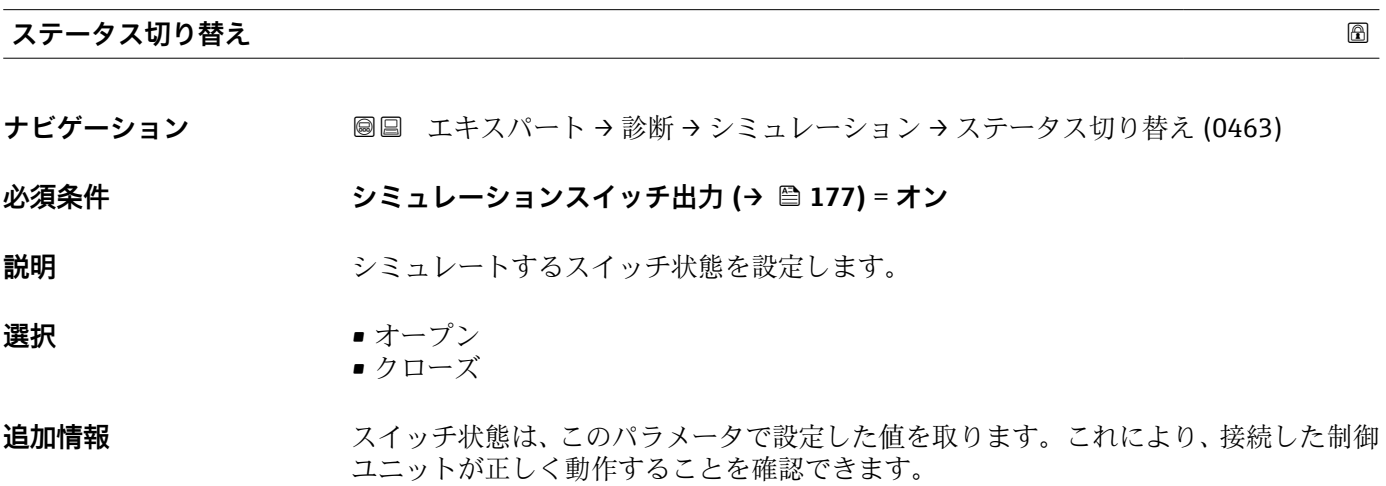

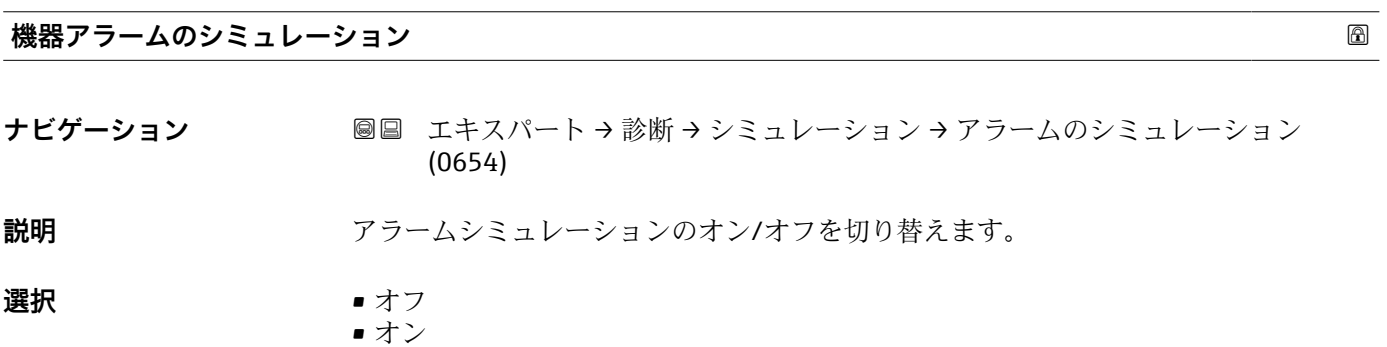

- **追加情報 オンオプションを選択すると、アラームが生成されます。これにより、アラームが発** 生した場合の機器の出力動作が適切であるかどうかを確認できます。
	- アクティブなシミュレーションは診断メッセージ **C484 シミュレーションエラーモ ード** で表示されます。

## <span id="page-178-0"></span>**3.7.10 「機器チェック」 サブメニュー**

## **サブメニューの構成**

ナビゲーション 圖圖 エキスパート→診断→機器チェック

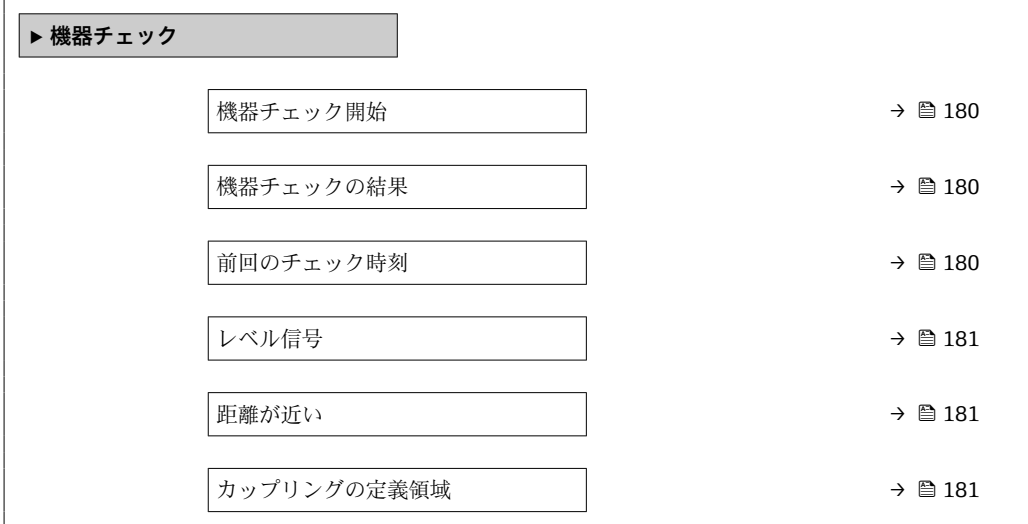

ナビゲーション ■ エキスパート→ 診断→機器チェック

<span id="page-179-0"></span>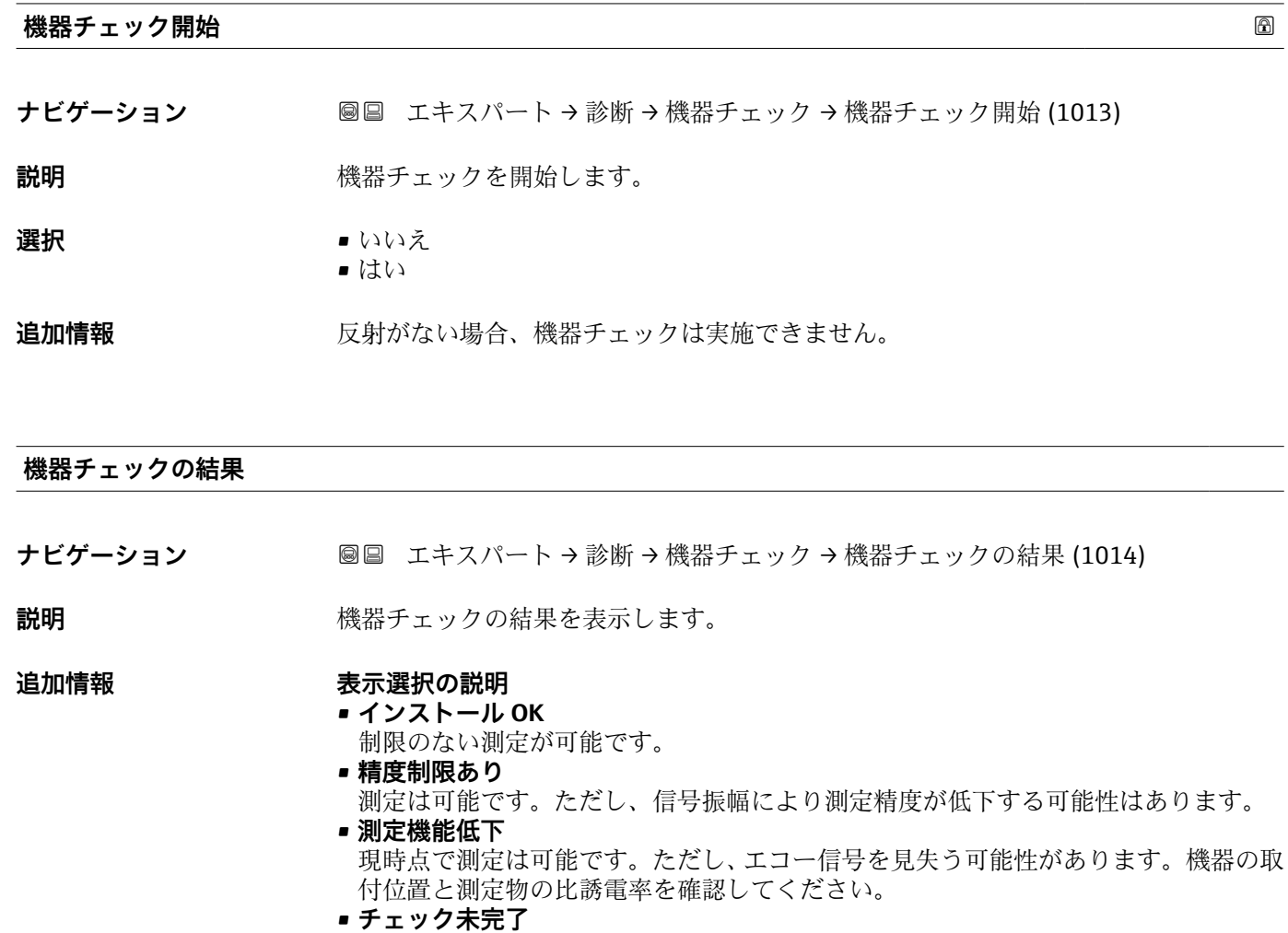

機器チェックは実施されていません。

## **前回のチェック時刻**

- ナビゲーション ■■ エキスパート→診断→機器チェック→前回のチェック時刻 (1203)
- **説明 imerical default and industrial default and industrial default and industrial and industrial and industria**

#### **ユーザーインターフェイ** 数字、英字、特殊文字からなる文字列

**ス**
<span id="page-180-0"></span>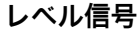

**ナビゲーション ■■ エキスパート → 診断 → 機器チェック → レベル信号 (1016)** 

**必須条件 きょうの**機器チェックを実施した場合にのみ表示されます。

**説明** レベル信号の機器チェックの結果を表示します。

**ユーザーインターフェイ ス** ■ チェック未完了 ■ チェック NG ■ チェック OK

**追加情報 レベル信号** = **チェック NG**:機器の取付位置と測定物の比誘電率を確認してください。

# **距離が近い**

ナビゲーション ■■ エキスパート→診断→機器チェック→距離が近い (1157)

**説明** オンティングの機器チェックの結果を表示します。

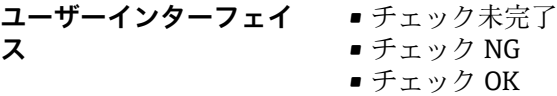

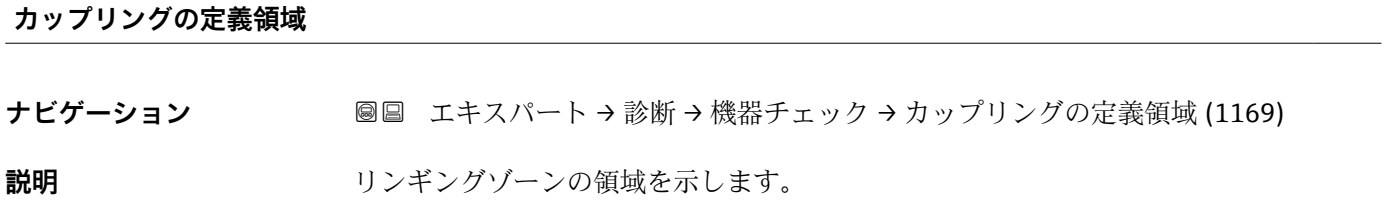

### **3.7.11 「高度な診断 1~2」 サブメニュー**

#### **動作モード**

高度な診断では、プロセスをモニタするための追加オプションを使用できます。機器に は、2 つの高度な診断ブロックが用意されており、個別にまたは組み合わせて使用でき ます。

高度な診断ブロックの入力には、それぞれ測定変数を割り当てることができます。任意 に設定可能な時間間隔で統計関数(最大、最小、平均、スロープなど)に変数を送信で きます。最後に、上下限検知(スイッチ)のパラメータ設定により、結果をデジタル出 力に伝送できます。

結果は DCS または PLC によって表示され、評価されます。必要に応じて、もう 1 つの 高度な診断ブロックにリンクできるため、論理演算子 AND または OR を使用して 2 つ の結果を併用することも可能です。

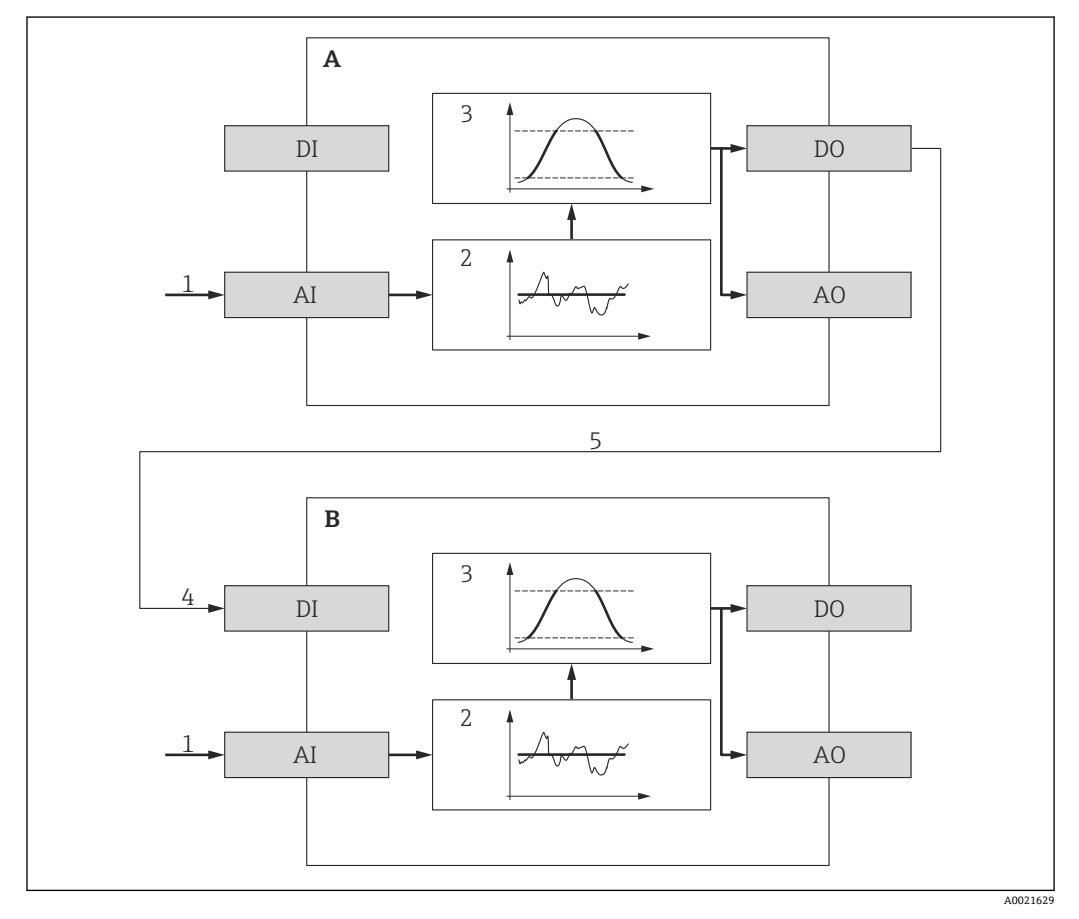

#### ■42 リンクされた高度な診断ブロック

- A 高度な診断 1
- B 高度な診断 2
- AI 各ブロックのアナログ入力
- DI 各ブロックのデジタル入力
- AO 各ブロックのアナログ出力
- DO 各ブロックのデジタル出力
- 1 アナログプロセス変数
- 2 統計的計算(最大、最小、平均、スロープ)
- 3 限界値チェック
- 4 AD2 のデジタル入力
- 5 AD1 のデジタル出力は AD2 のデジタル入力にリンク

#### **高度な診断機能の概要**

![](_page_182_Picture_131.jpeg)

#### **例 1:排出/充填速度**

このアプリケーションで必要となるのは、1 つの高度な診断ブロックだけです。こ の例の場合、これは**高度な診断 1 [\(→ 189\)](#page-188-0)** となります。ただし、**高度な診断 2 [\(→ 189\)](#page-188-0)** も使用できます。

レベル変化速度(つまり、排出または充填速度)により、即座にレベル変化の有無とそ の速度を確認することができます。強力なポンプによってタンク内が相当な過圧状態 または減圧状態になる可能性があるため、レベル変化速度を監視する必要があります。 圧力リリーフバルブは、特定のレベル変化速度まででしか正確に動作できません。これ は特に、ほぼ空になったタンクで認められます。レベル変化速度はまた、充填時間、排 出時間、目標時間などの移送予測を計算するための中間結果にもなります。

#### **基本的な考え方**

高度な診断は、測定レベルから排出または充填速度を計算するために使用されます。結 果は電流出力または HART 通信インターフェイスを介して伝送できます。

![](_page_183_Figure_7.jpeg)

#### 43 排出または充填速度の計算

1 (リニアライズされた)レベルを高度な診断ブロック AD1 に割り当て

- 2 サンプリング間隔 a の範囲内における排出または充填速度 ΔL/Δt の計算
- 3 ΔL/Δt は電流出力または HART 通信インターフェイスを介して伝送できます。

#### **計算の設定**

レベル変化速度の計算は、以下のように設定します。

- 1. **診断信号の選択 1** = **リニアライゼーションされたレベル**を選択します。
- 2. リンクのAD 1 から = なし (= 初期設定)を選択します。
- 3. 予想される排出または充填速度に応じて**サンプル時間 1** を設定します。
- 4. **演算タイプ 1** = **スロープ**を選択します。
- 5. **演算部 1** で適切な選択項目(例:**「レベル単位」/ s**)を選択します。

レベル変化速度は限界値超過に関してチェックされないため、以下のパラメータは  $|1 \cdot |$ 初期設定を保持できます。

- **モードのチェック 1**
- AD イベントにステータス信号を割り当てる (→ ω 196)
- イベントの動作にを割り当てる (→  **196)**
- **アラーム遅延 [\(→ 196\)](#page-195-0)**

この設定を行うことにより、取得されたレベル変化速度の最大または最小値が**最大 値 1** および**最小値 1** ドラッグインジケータに表示されます。正の値は充填(レベ ル上昇)、負の値は排出(レベル低下)を示します。必要に応じて、ドラッグイン ジケータは**最小値/最大値のリセット 1** パラメータ でリセットできます。

A0022342

A0022343

**計算されたレベル変化速度を電流出力に割り当て**

1. 次のサブメニューに移動します:エキスパート→出力→電流出力1.

**2. 電流出力 の割り当て (→ △ 124) = アナログ出力の高度な診断 1** を選択します。

3. **ターンダウン [\(→ 127\)](#page-126-0)** = **オン**を選択します。

■ 4. 想される最大排出速度(負の値)を 4mA の値 (→ ■ 128)に入力します。

**5. 想される最大充填速度 (正の値) を 20mA の値 (→ ■ 128)に入力します。** 

この設定を行うことにより、レベル変化速度が電流出力を介して伝送されます。レベル 変化速度と出力電流の関係は、次のようになります。

![](_page_184_Picture_203.jpeg)

この場合:

- ΔL/Δt : レベル変化速度<sup>7)</sup>
- W<sub>4</sub>: 4mA の値 (→ 圖 128)
- W<sub>20</sub>: 20mA の値 (→ 128)
- I:出力電流

レベルが一定の場合(ΔL/Δt = 0)、電流は次のようになります。

$$
I_0 = 4 mA - \frac{W_4}{W_{20} - W_4} 16 mA
$$

#### **計算されたレベル変化速度を HART 出力に割り当て**

1. 次のサブメニューに移動します:エキスパート → 通信 → 出力

**2. PV 割当 (→ ≌ 150) = アナログ出力の高度な診断 1** を選択します。

この設定を行うことにより、計算された充填または排出速度が **PV 値** パラメータ [\(→ 150\)に](#page-149-0)表示されます。正の値は充填、負の値は排出を示します。

PPVの代わりに、レベル変化速度を SV、TV、または QV に割り当てることも可能で す。

<sup>7)</sup> 負の値:排出速度、正の値:充填速度

#### **例 2:泡検知**

2 この例では、両方の高度な診断ブロックが使用されます。

#### **前提条件**

- プロセスを一定レベルで実行します(例では、80%)。
- 操作中に泡沫が発生した場合、容器の上部から自動的に散水するか、または消泡剤を 追加して泡沫を溶解する必要があります。

#### **基本的な考え方**

発泡時にエコー振幅が減少します。高度な診断では、これを使用して泡沫を検出できま す。ただし、泡検知はがアクティブになるのは、レベルが 75 % と 85 % の間のときだ けに限られます。

![](_page_185_Figure_9.jpeg)

■ 44 発泡時の振幅の減少

A 泡検知の振幅のしきい値

#### **レベル監視の設定**

レベルが適切な範囲内にあることを保証するため、**高度な診断 1** サブメニュー [\(→ 189\)](#page-188-0) サブメニューを次のように設定します。

- **1. 高度な診断 1** サブメニュー (→ 画 189) に移動します。
- 2. **診断信号の選択 1** = **リニアライゼーションされたレベル**を選択します。
- 3. **モードのチェック 1** = **範囲外**を選択します。
- 4. **上限設定値 1** = 85 % を設定します。
- 5. **下限設定値 1** = 75 % を設定します。
- **モードのチェック 1** = **範囲外**では、設定された範囲の外にレベルがあるかチェック されます。その場合には、ブロックが「0」(INACTIVE)を出力します。レベルが 設定された範囲内になると、ブロックは「1」(ACTIVE)を出力します。

#### **泡検知の設定**

泡検知に関して、次のように **高度な診断 2** サブメニュー [\(→ 189\)](#page-188-0) を設定します。

1. **診断信号の選択 2** = **エコーの相対振幅**を選択します。

- 2. **最小値2** パラメータ を使用して所定のレベル (例では 80%) のエコー振幅をしば らく監視し、振幅の適切な下限値(例では 10 dB)を確定します。
- 3. **演算タイプ 2** = **平均**を選択します。
- 4. **サンプル時間 2** =「60 秒」を入力します。
- 5. **モードのチェック 2** = **下限値**を選択します。
- 6. 手順 2 で確定した幅限界値を下**限設定値 2** パラメータ (例では 10 dB) に入力し ます。
- ■■ この設定を行うことにより、高度な診断ブロックは次のように動作します。 ■振幅が 10 dB を超える(つまり、泡がない)場合、ブロックはデジタル値「0」 (INACTIVE)を仮定します。
	- ■振幅が10dBを下回る(つまり、泡がある)場合、ブロックはデジタル値「1」 (ACTIVE)を仮定します。

#### **ブロックリンクの設定**

リンクロジックは**高度な診断 2** サブメニュー (→ △ 189) で設定します。

- 1. **リンクの AD 2 から** = **デジタル出力の高度な診断 1** を選択します。
- 2. **リンクロジック AD 2** = **AND** を選択します。
- この設定を行うことにより、**高度な診断 2** の出力は次の値を仮定します。 ■ 0 (INACTIVE) - 2 つのブロックの少なくとも 1 つが「0」(INACTIVE) ステータ スの場合
	- ■1 (ACTIVE) 両方のブロックが「1」(ACTIVE) ステータス
	- つまり、この例の場合:
	- ■レベルが設定された範囲内にあり、信号振幅がしきい値を下回る(つまり、泡 がある)場合、診断信号が出力されます。
	- 一方、レベルが設定された範囲外にあるか、または信号振幅がしきい値を超え る(つまり、泡がない)場合、診断信号はスイッチ出力を介して伝送**されませ ん**。
- **高度な診断 2** のデジタル出力信号は機器のスイッチ出力にリンクできます。
	- エキスパート → 出力 → スイッチ出力 → ステータスの割り当て (0485) = デジタル 出力の高度な診断 2

#### **概要:高度な診断を使用した泡検知**

![](_page_187_Figure_3.jpeg)

#### ■ 45 泡検知の場合の高度な診断の設定

- L レベル
- A 振幅
- 1 高度な診断 1:レベルのモニタ
- 1.1 「診断信号の選択 1」=「エコーの相対振幅」
- 1.2 「モードのチェック 1」=「範囲外」
- 1.3 「上限設定値 1」= 85 %
- 1.4 「下限設定値 1」= 75 %
- 1.5 高度な診断 1 のデジタル出力
- 2 高度な診断 2:振幅のモニタ
- 2.1 「診断信号の選択 2」=「エコーの相対振幅」
- 2.2 「演算タイプ 2」=「平均」
- 2.3 「サンプル時間 2」= 60 秒
- 2.4 「モードのチェック 2」=「下限値」
- 2.5 「下限設定値 2」= 10 dB
- 2.6 「リンクの AD 2 から」=「デジタル出力の高度な診断 1」
- 2.7 「リンクロジック AD 2」=「AND」
- 2.8 高度な診断 2 のデジタル出力

#### <span id="page-188-0"></span>**サブメニューの構成**

ナビゲーション 圖 エキスパート→診断→高度な診断 1~2

![](_page_188_Picture_124.jpeg)

#### **パラメータの説明**

ナビゲーション 圓日 エキスパート→診断→高度な診断 1~2

<span id="page-189-0"></span>![](_page_189_Picture_158.jpeg)

- 端子電圧
- カップリングの定義領域

**リンクの AD 1~2 から**

**ナビゲーション ■■ エキスパート→診断→高度な診断 1~2→リンクの AD 1~2 から**  $(11180 - 1 - 2)$ 

**説明** スタンス 高度な診断ブロックのデジタル入力 (DI) を他の高度な診断ブロックのデジタル出力 (DO)にリンクします。

- **選択** なし
	- ■デジタル出力の高度な診断1
	- ■デジタル出力の高度な診断2

![](_page_189_Picture_159.jpeg)

<span id="page-190-0"></span>![](_page_190_Picture_107.jpeg)

#### **演算タイプ 1~2**

**ナビゲーション 圖圖** エキスパート → 診断 → 高度な診断 1~2 → 演算タイプ 1~2 (11174-1~2)

#### **必須条件 診断信号の選択 [\(→ 190\)](#page-189-0)** ≠ **なし**

**説明** オンランスの意変数から計算するための量を選択します。

**選択** • オフ

- 最大
- 最小
- 平均
- 標準偏差
- ■最大値 最小値の差異
- スロープ

#### <span id="page-191-0"></span>**追加情報**

![](_page_191_Figure_3.jpeg)

■46 「演算タイプ」 パラメータ の選択項目

a サンプル時間 (→ ■ 191)

- A 「演算タイプ 」=「最大」
- B 「演算タイプ 」=「最小」
- C 「演算タイプ 」=「平均」
- D 「演算タイプ 」=「標準偏差」
- E 「演算タイプ 」=「最大値 最小値の差異」
- F 「演算タイプ 」=「スロープ」

計算は**サンプル時間** パラメータ [\(→ 191\)](#page-190-0) で設定したサンプリング間隔に基づ  $\mathbf{a}$ いて実行されます。

#### **モードのチェック 1~2**

**ナビゲーション** ■■ エキスパート → 診断 → 高度な診断 1~2 → モードのチェック 1~2  $(11175-1~2)$ 

#### **必須条件 診断信号の選択 [\(→ 190\)](#page-189-0)** ≠ **なし**

**説明** リミット監視のチェックモードを設定します。

<span id="page-192-0"></span>![](_page_192_Picture_248.jpeg)

• 範囲内 • 範囲外

**追加情報**

![](_page_192_Figure_6.jpeg)

■47 高度な診断ブロックのリミット監視

- 0 デジタル出力のステータス:0(「INACTIVE」)
- 1 デジタル出力のステータス:1 (「ACTIVE」) a 上限設定値 (→ ■ 194)
- b 下限設定値 (→ 194)
- 
- c ヒステリシス [\(→ 194\)](#page-193-0) 「モードのチェック」=「下限値」
- B 「モードのチェック 」=「上限値」
- C 「モードのチェック 」=「範囲内」
- D 「モードのチェック 」=「範囲外」

![](_page_192_Picture_16.jpeg)

# **演算部 1~2 ナビゲーション** ■■ エキスパート → 診断 → 高度な診断 1~2 → 演算部 1~2 (11188-1~2) **必須条件 診断信号の選択 [\(→ 190\)](#page-189-0)** ≠ **なし** 説明 **説** またはない事件算の単位を選択します。 **選択 カッション スポ** 以下のパラメータに応じて異なる: ■ 診断信号の選択 (→ ■ 190) ■ 演算タイプ (→ ■ 191) **工場出荷時設定** 以下のパラメータに応じて異なる: ■診断信号の選択 (→ ⇔ 190) • 演算タイプ (→ ⇔ 191)

<span id="page-193-0"></span>![](_page_193_Picture_186.jpeg)

- 診断信号の選択 [\(→ 190\)](#page-189-0)
- 演算タイプ (→ 191)

![](_page_193_Picture_187.jpeg)

- 診断信号の選択 (→ ⇔ 190) ■ 演算タイプ (→ ■ 191)
- 

![](_page_193_Picture_188.jpeg)

![](_page_193_Picture_189.jpeg)

<span id="page-194-0"></span>![](_page_194_Picture_151.jpeg)

• 演算タイプ [\(→ 191\)](#page-190-0)

![](_page_194_Picture_152.jpeg)

**説明** またはない 計算されたプロセス変数の現在の値を表示します。

![](_page_194_Picture_153.jpeg)

**ナビゲーション ■■ エキスパート→診断→高度な診断 1~2→最大値 1~2 (11183-1~2)** 

- **必須条件 診断信号の選択 [\(→ 190\)](#page-189-0)** ≠ **なし**
- **説明** インジケータ)。 割り当てた測定変数が過去に到達した最大値を示します(ドラッグインジケータ)。
- **最小値 1~2 ナビゲーション** ■■ エキスパート → 診断 → 高度な診断 1~2 → 最小値 1~2 (11185-1~2)
- **必須条件 診断信号の選択 [\(→ 190\)](#page-189-0)** ≠ **なし**
- **説明** インジケータ)。 割り当てた測定変数が過去に到達した最小値を示します(ドラッグインジケータ)。

![](_page_194_Picture_154.jpeg)

- <span id="page-195-0"></span>**選択** • オフ
	- 最大値のリセット
	- 最小値のリセット
	- 最小値/最大値のリセット

**AD イベント 1~2 にステータス信号を割り当てる**

**ナビゲーション** ■■ エキスパート→診断→高度な診断 1~2→AD イベント 1~2 ステータス  $(11176 - 1 \sim 2)$ 

**必須条件 診断信号の選択 [\(→ 190\)](#page-189-0)** ≠ **なし**

- **説明** NAMUR NE107 に準拠するカテゴリーを高度な診断ブロックのイベントに割り当てま す。
- **選択** 故障 (F)
	- メンテナンスが必要 (M)
	- 機能チェック (C)
	- 仕様外(S)

#### **イベントの動作に 1~2 を割り当てる**

**ナビゲーション ■■ エキスパート→診断→高度な診断 1~2→イベント動作に 1~2 を割当**  $(11177-1~2)$ 

**必須条件 診断信号の選択 [\(→ 190\)](#page-189-0)** ≠ **なし**

**説明** イベントの動作を高度な診断ブロックのイベントに割り当てます。

- **選択** ●オフ
	- アラーム
	- 警告
	- ログブック入力のみ

#### **アラーム遅延 1~2**

**ナビゲーション** ■■ エキスパート → 診断 → 高度な診断 1~2 → アラーム遅延 1~2 (11171-1~2)

#### **必須条件 診断信号の選択 [\(→ 190\)](#page-189-0)** ≠ **なし**

**説明** スタックのアラーム遅延を設定します。

**ユーザー入力** 0.0~3600.0 秒

#### <span id="page-196-0"></span>**3.7.12 「エンベロープ診断」 サブメニュー**

■1 納入された機器にソフトウェアバージョン 01.00.zz が搭載されている場合、この サブメニューはユーザの役割が「サービス」のときにのみ表示されます。

測定の設定後に現在の反射波形を基準カーブとして記録することをお勧めします。基 準カーブは後ほど、診断のために使用できます。基準カーブを記録するには、**基準カー ブの保存** パラメータ (→ △ 198)を使用します。

基準カーブは、機器から FieldCare に基準カーブが読み込まれた後、FieldCare の反射波 形図にのみ表示されます。これは、FieldCare の「基準カーブ読み込み」機能で実行さ れます。

![](_page_196_Figure_6.jpeg)

#### **サブメニューの構成**

ナビゲーション 圖目 エキスパート→診断→エンベロープ診断

![](_page_196_Picture_84.jpeg)

#### **パラメータの説明**

ナビゲーション ■ エキスパート → 診断 → エンベロープ診断

<span id="page-197-0"></span>![](_page_197_Picture_98.jpeg)

**時間基準カーブ**

ナビゲーション ■■ エキスパート→診断→エンベロープ診断→時間基準カーブ (1232)

**説明** みらしては、既存の基準カーブがいつ記録されたかを示します。

**ユーザーインターフェイ** 数字、英字、特殊文字からなる文字列

# **4 情報イベントの概要**

![](_page_198_Picture_139.jpeg)

# **5 診断イベントの概要**

![](_page_199_Picture_403.jpeg)

![](_page_200_Picture_323.jpeg)

1) 診断動作を変更できます。

# **索引**

![](_page_201_Picture_843.jpeg)

![](_page_201_Picture_844.jpeg)

![](_page_201_Picture_845.jpeg)

![](_page_202_Picture_819.jpeg)

![](_page_202_Picture_820.jpeg)

![](_page_203_Picture_863.jpeg)

![](_page_203_Picture_864.jpeg)

![](_page_204_Picture_689.jpeg)

### 1の値表示 (パラメータ) .................... [25](#page-24-0) 4mA の値 (パラメータ) ................... [128](#page-127-0) 20mA の値 (パラメータ) .................... [128](#page-127-0)

# **A**

![](_page_204_Picture_690.jpeg)

![](_page_204_Picture_691.jpeg)

# **L**

![](_page_204_Picture_692.jpeg)

### **M**

![](_page_204_Picture_693.jpeg)

![](_page_204_Picture_694.jpeg)

![](_page_204_Picture_695.jpeg)

# **S**

![](_page_204_Picture_696.jpeg)

# **T**

![](_page_204_Picture_697.jpeg)

# **ア**

アクセスコードの確認 (パラメータ) .......... [37](#page-36-0) アクセスコード設定 (ウィザード) ............ [37](#page-36-0) アクセスコード設定 (パラメータ) ......... [35](#page-34-0), [37](#page-36-0) アクセスコード入力 (パラメータ) ............ [20](#page-19-0) アクセスステータス ツール (パラメータ) ...... [19](#page-18-0) アクセスステータス表示 (パラメータ) ..... [19](#page-18-0), [28](#page-27-0) アプリケーションパラメータ (パラメータ) ..... [44](#page-43-0) アラームの承認 (パラメータ) ............... [99](#page-98-0) アラーム遅延 1~2 (パラメータ) ............ [196](#page-195-0)

# **イ**

![](_page_204_Picture_698.jpeg)

# **ウ**

![](_page_204_Picture_699.jpeg)

# **エ**

エキスパート (メニュー) .............. [5,](#page-4-0) [17](#page-16-0), [18](#page-17-0) エコートラッキング (サブメニュー) ..... [116](#page-115-0), [117](#page-116-0) エコーの絶対振幅 (パラメータ) .............. [70](#page-69-0) エコーの相対振幅 (パラメータ) .............. [71](#page-70-0) エコーロスト時遅延時間 (パラメータ) ........ [98](#page-97-0) エコー信号消失時の値 (パラメータ) .......... [97](#page-96-0) エコー信号消失時急上昇 (パラメータ) ........ [97](#page-96-0) エンベロープカーブ (サブメニュー) ......... [101](#page-100-0) エンベロープカーブ (パラメータ) ........... [101](#page-100-0) エンベロープ診断 (サブメニュー) ....... [197](#page-196-0), [198](#page-197-0)

# **オ**

オーダーコード (パラメータ) .............. [164](#page-163-0)

# **カ**

カップリングの定義領域 (パラメータ) ....... [181](#page-180-0)

#### **サ** サブメニュー

![](_page_204_Picture_700.jpeg)

![](_page_205_Picture_809.jpeg)

![](_page_205_Picture_810.jpeg)

マッピング終了 (パラメータ) .............. [112](#page-111-0) マップ記録 (パラメータ) .................. [111](#page-110-0)

# **メ**

![](_page_206_Picture_215.jpeg)

# **レ**

![](_page_206_Picture_216.jpeg)

# **ロ**

![](_page_206_Picture_217.jpeg)

![](_page_207_Picture_0.jpeg)

www.addresses.endress.com

![](_page_207_Picture_2.jpeg)